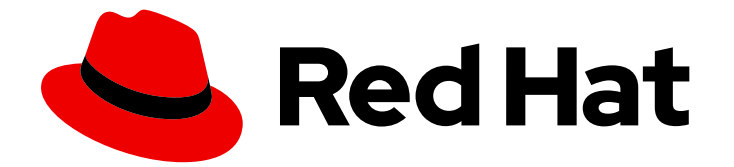

# Red Hat Virtualization 4.0

## 가상 머신 관리 가이드

Red Hat Virtualization에서 가상 머신 관리

Last Updated: 2023-02-19

Red Hat Virtualization에서 가상 머신 관리

Enter your first name here. Enter your surname here. Enter your organisation's name here. Enter your organisational division here. Enter your email address here.

### 법적 공지

Copyright © 2022 | You need to change the HOLDER entity in the en-US/Virtual\_Machine\_Management\_Guide.ent file |.

The text of and illustrations in this document are licensed by Red Hat under a Creative Commons Attribution–Share Alike 3.0 Unported license ("CC-BY-SA"). An explanation of CC-BY-SA is available at

http://creativecommons.org/licenses/by-sa/3.0/

. In accordance with CC-BY-SA, if you distribute this document or an adaptation of it, you must provide the URL for the original version.

Red Hat, as the licensor of this document, waives the right to enforce, and agrees not to assert, Section 4d of CC-BY-SA to the fullest extent permitted by applicable law.

Red Hat, Red Hat Enterprise Linux, the Shadowman logo, the Red Hat logo, JBoss, OpenShift, Fedora, the Infinity logo, and RHCE are trademarks of Red Hat, Inc., registered in the United States and other countries.

Linux ® is the registered trademark of Linus Torvalds in the United States and other countries.

Java ® is a registered trademark of Oracle and/or its affiliates.

XFS ® is a trademark of Silicon Graphics International Corp. or its subsidiaries in the United States and/or other countries.

MySQL<sup>®</sup> is a registered trademark of MySQL AB in the United States, the European Union and other countries.

Node.js ® is an official trademark of Joyent. Red Hat is not formally related to or endorsed by the official Joyent Node.js open source or commercial project.

The OpenStack ® Word Mark and OpenStack logo are either registered trademarks/service marks or trademarks/service marks of the OpenStack Foundation, in the United States and other countries and are used with the OpenStack Foundation's permission. We are not affiliated with, endorsed or sponsored by the OpenStack Foundation, or the OpenStack community.

All other trademarks are the property of their respective owners.

### 초록

이 가이드에서는 Red Hat Virtualization에서 가상 머신의 설치, 구성 및 관리에 대해 설명합니다.

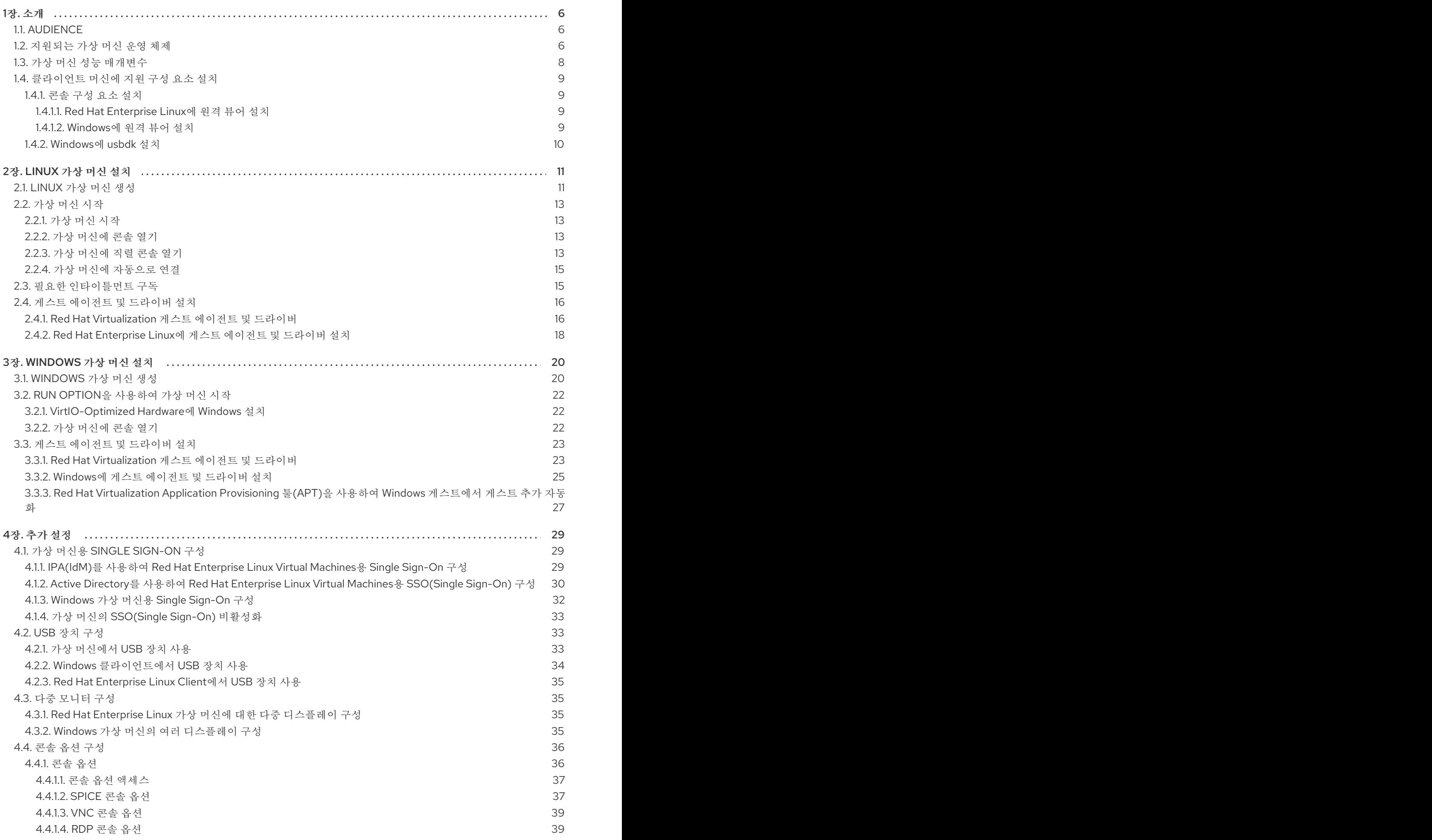

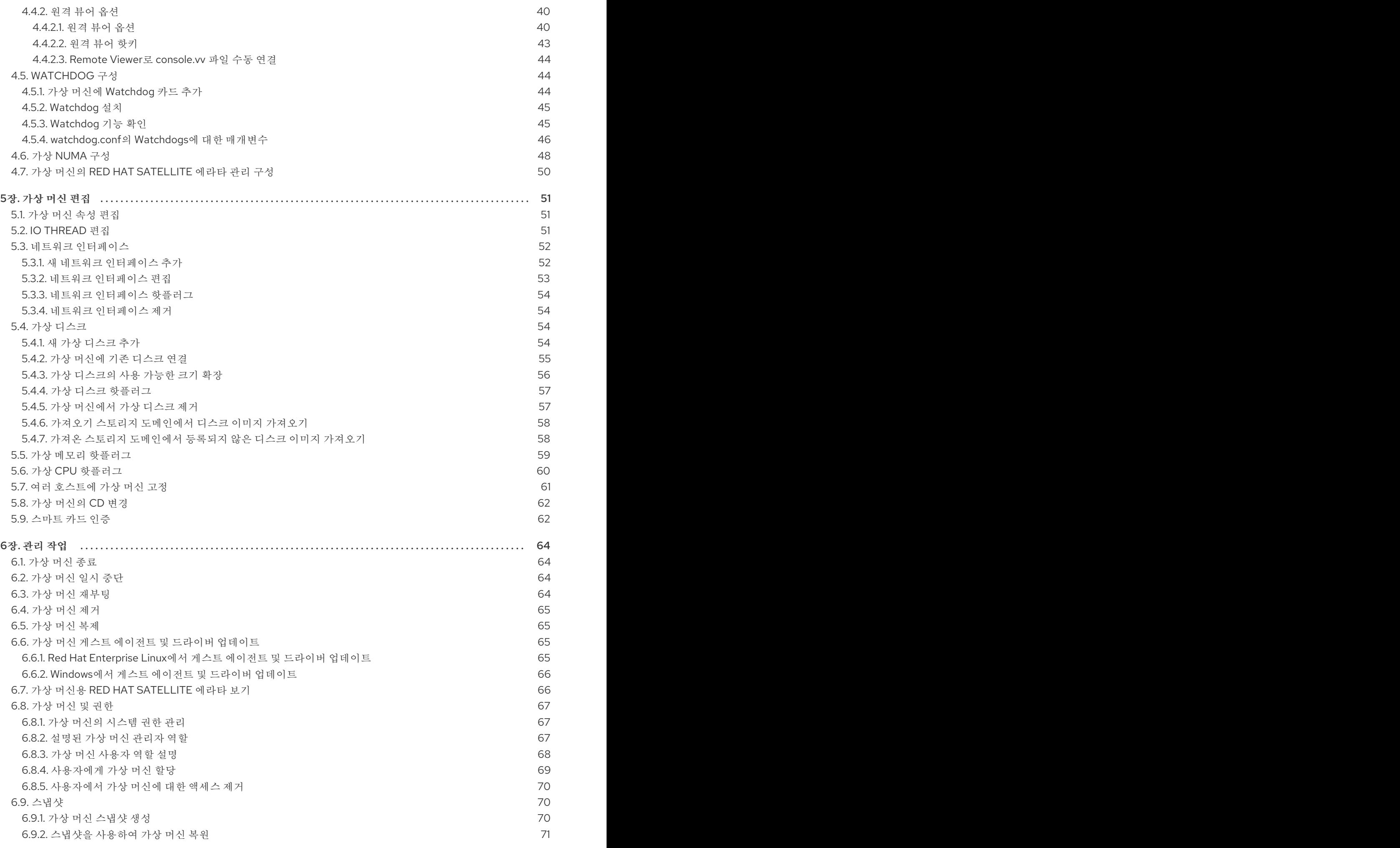

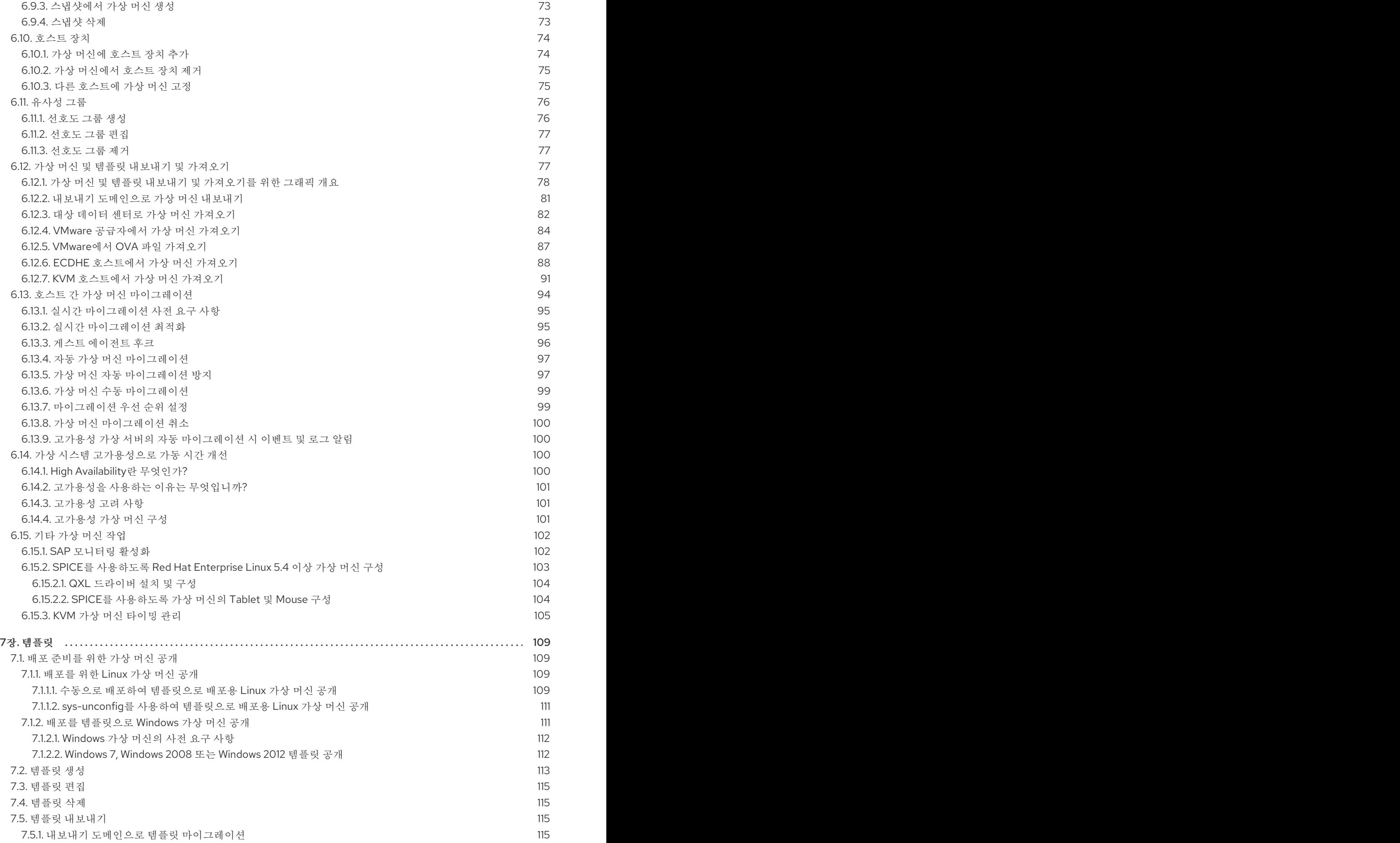

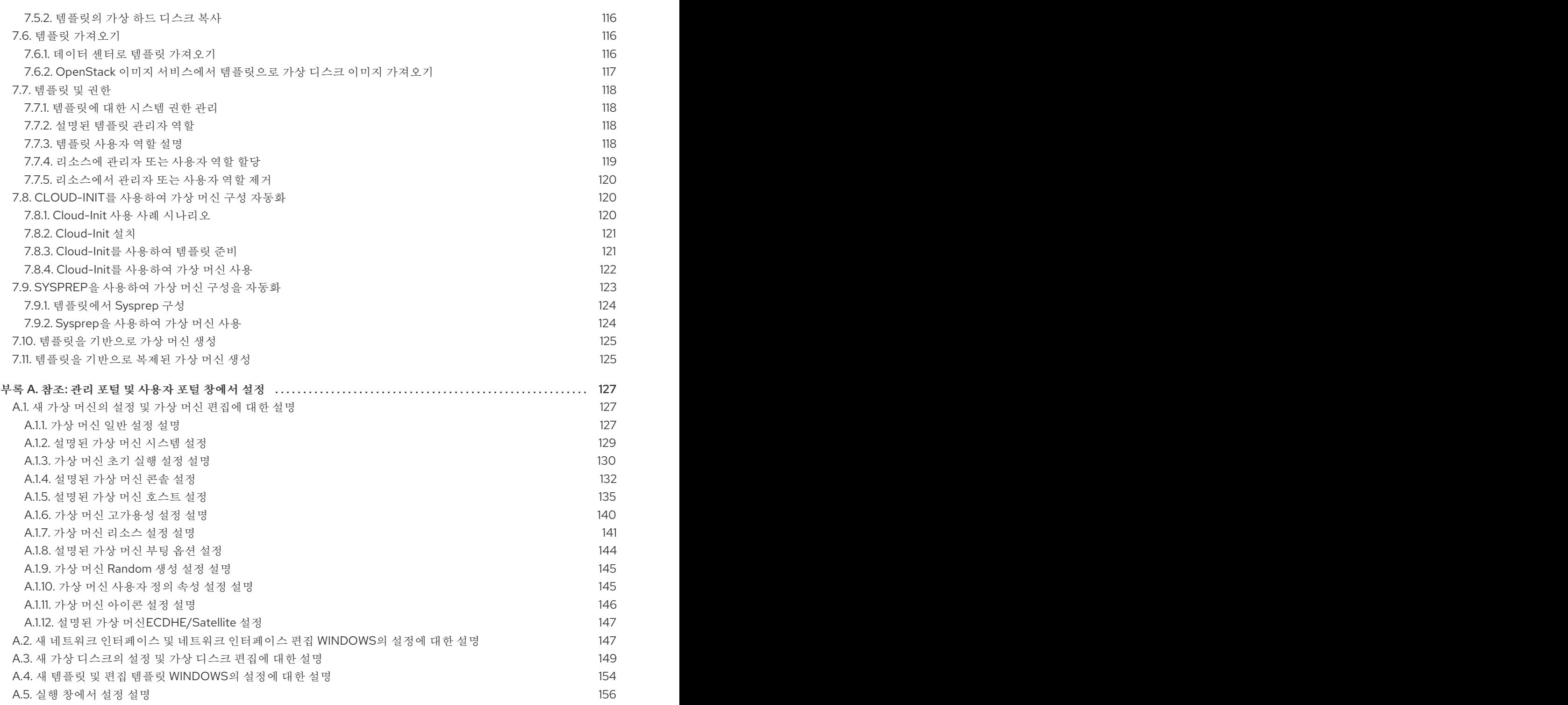

### 1장. 소개

<span id="page-9-0"></span>가상 머신은 컴퓨터의 소프트웨어 구현입니다. Red Hat Virtualization 환경을 사용하면 가상 데스크탑 및 가상 서버를 생성할 수 있습니다.

가상 머신은 컴퓨팅 작업과 워크로드를 통합합니다. 기존 컴퓨팅 환경에서 워크로드는 일반적으로 개별적 으로 관리 및 업그레이드된 서버에서 실행됩니다. 가상 머신은 동일한 컴퓨팅 작업 및 워크로드를 실행하 는 데 필요한 하드웨어 및 관리의 양을 줄입니다.

### <span id="page-9-1"></span>1.1. AUDIENCE

Red Hat Virtualization에서 대부분의 가상 머신 작업은 사용자 포털과 관리 포털 모두에서 수행할 수 있습 니다. 그러나 사용자 인터페이스는 각 포털마다 다르며 일부 관리 작업은 관리 포털에 액세스해야 합니다. 관리 포털에서만 수행할 수 있는 작업은 이 설명서에 설명되어 있습니다. 사용하는 포털과 각 포털에서 수 행할 수 있는 작업은 권한 수준에 따라 결정됩니다. 가상 머신 권한은 6.8절. "가상 머신 및 [권한](#page-71-1)" 에 설명되 어 있습니다.

사용자 포털의 사용자 인터페이스는 사용자 포털 소개에 [설명되어](https://access.redhat.com/documentation/en/red-hat-virtualization/4.0/paged/introduction-to-the-user-portal/index.html) 있습니다 .

관리 포털의 사용자 인터페이스는 관리 포털 소개에 [설명되어](https://access.redhat.com/documentation/en/red-hat-virtualization/4.0/paged/introduction-to-the-administration-portal/index.html) 있습니다.

Red Hat Virtualization REST API를 통한 가상 머신 생성 및 관리는 REST API [가이드에](https://access.redhat.com/documentation/en/red-hat-virtualization/4.0/paged/rest-api-guide/index.html) 설명되어 있습니 다.

### <span id="page-9-2"></span>1.2. 지원되는 가상 머신 운영 체제

Red Hat Virtualization에서 게스트 운영 체제로 가상화할 수 있는 운영 체제는 다음과 같습니다.

#### 표 1.1. 게스트 운영 체제로 사용할 수 있는 운영 체제

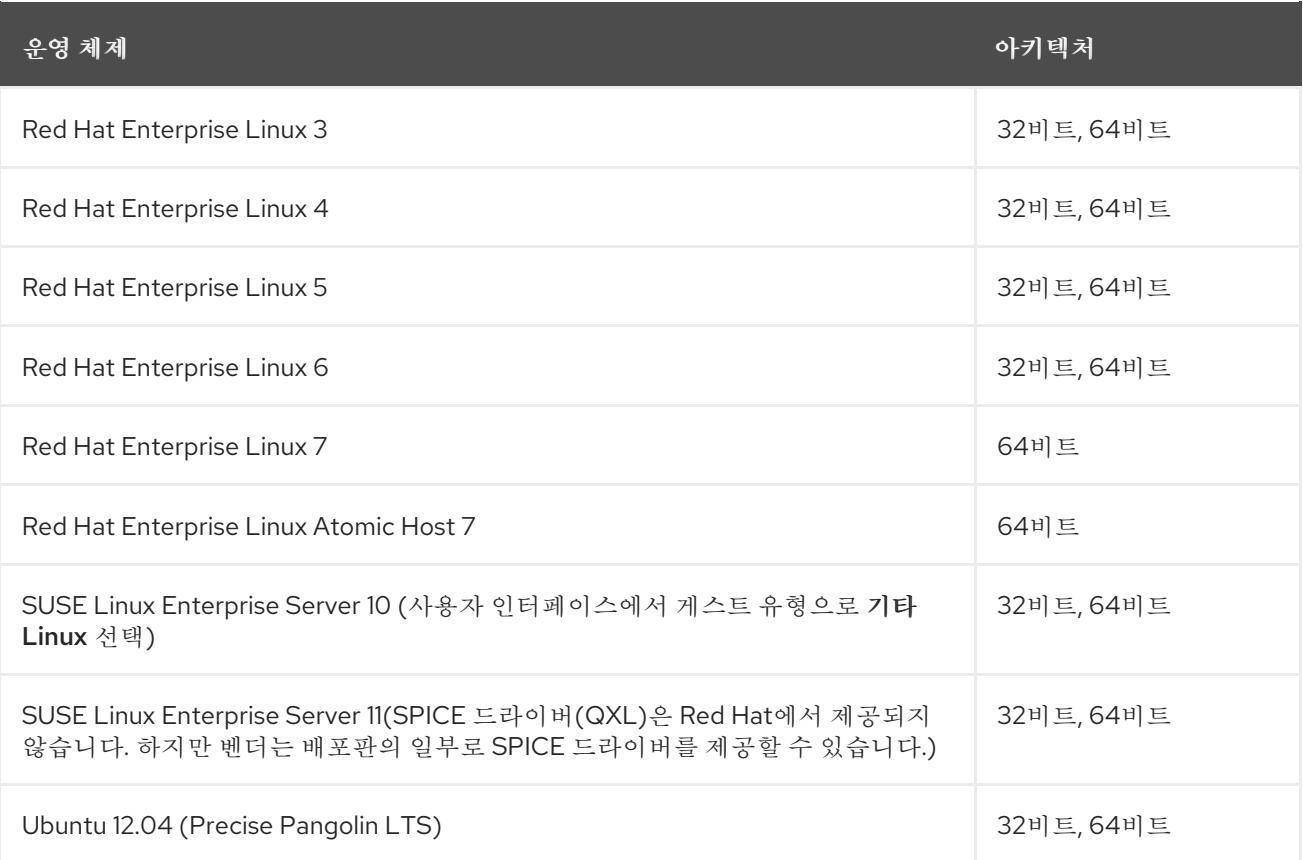

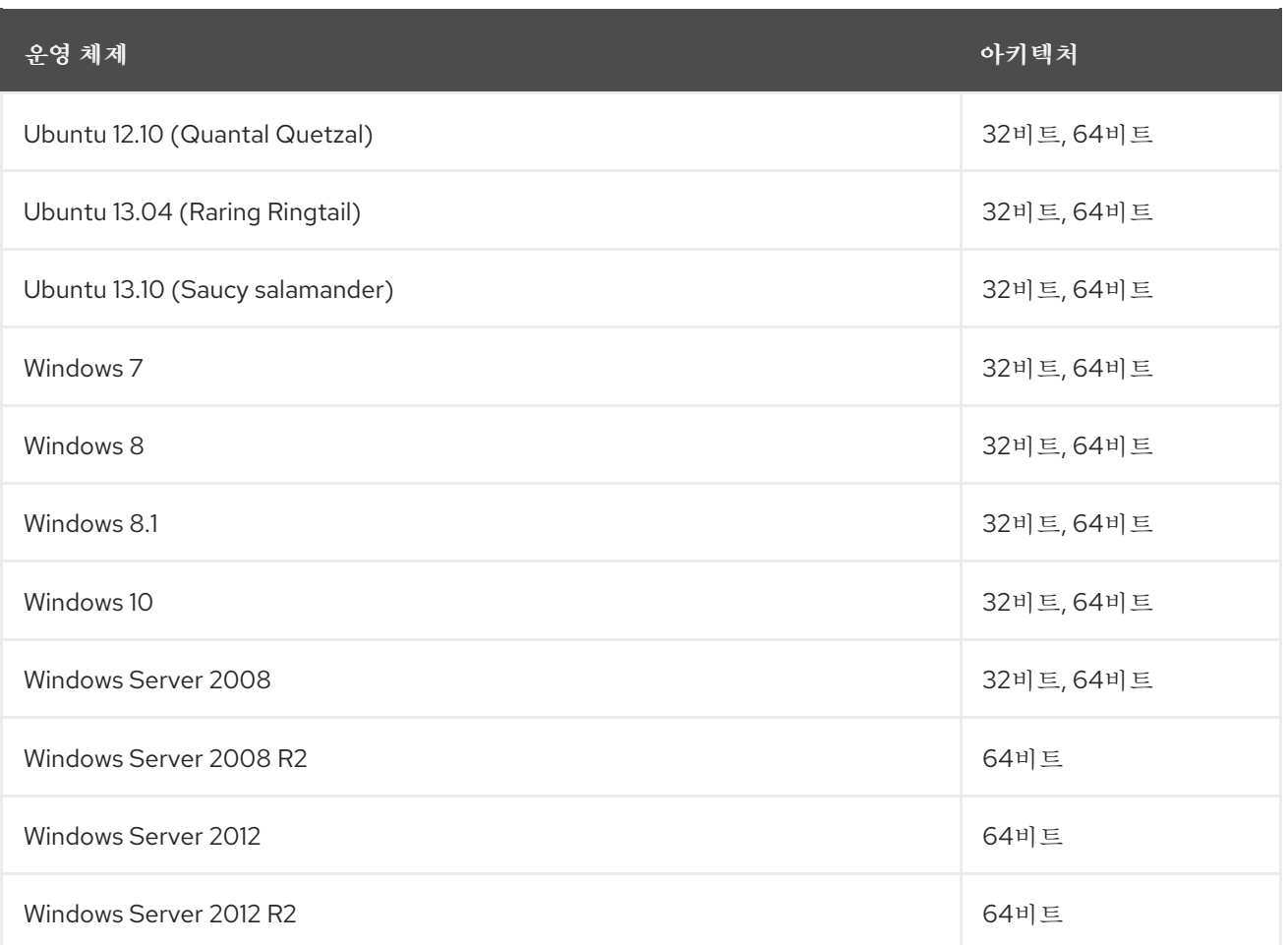

Red Hat Virtualization에서 게스트 운영 체제로 가상화할 수 있는 운영 체제 중 글로벌 지원 서비스에서 지원하는 운영 체제는 다음과 같습니다.

### 표 1.2. 글로벌 지원 서비스에서 지원하는 게스트 운영 체제

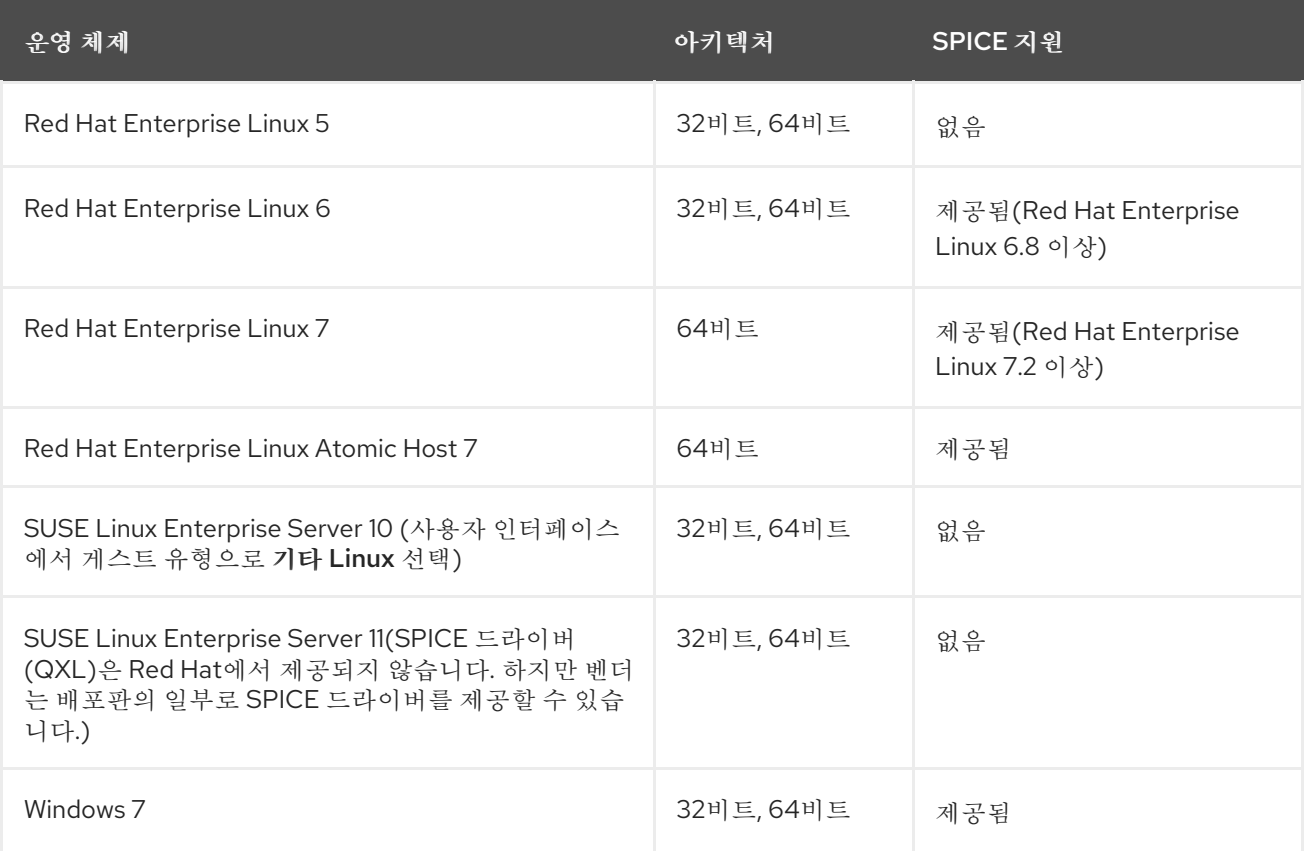

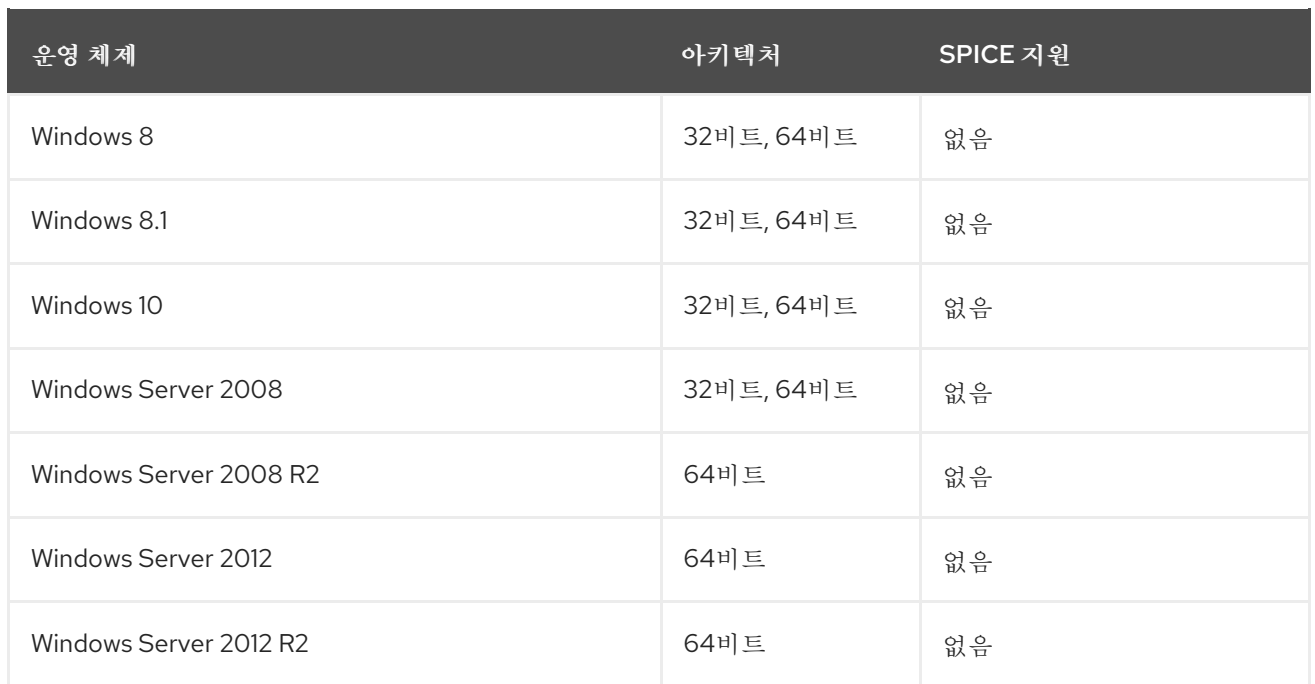

RDP(Remote Desktop Protocol)는 Microsoft가 SPICE가 최적으로 작동하지 않도록 하는 Windows Display Driver 모델에 대한 변경 사항을 도입했기 때문에 사용자 포털에서 Windows 8 및 Windows 2012 게스트에 액세스하기 위한 기본 연결 프로토콜입니다.

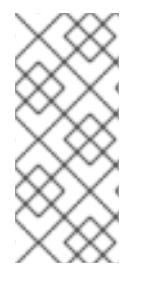

### 참고

Red Hat Enterprise Linux 3 및 Red Hat Enterprise Linux 4는 게스트 운영 체제로 사용할 수 있지만 32비트 x86 커널에 ACPI 지원이 없기 때문에 이러한 운영 체제의 32비트 버전을 실행하는 가상 머신을 관리 포털에서 정상적으로 종료할 수 없습니다. 32비트 버전의 Red Hat Enterprise Linux 3 또는 Red Hat Enterprise Linux 4를 실행하는 가상 머신을 종료하려 면 가상 시스템을 마우스 오른쪽 버튼으로 클릭하고 **Power Off** 옵션을 선택합니다.

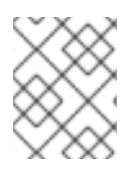

### 참고

최신 게스트 지원에 대한 자세한 내용은 을 참조하십시오 [https://access.redhat.com/articles/973163.](https://access.redhat.com/articles/973163)

### <span id="page-11-0"></span>1.3. 가상 머신 성능 매개변수

Red Hat Virtualization 가상 머신은 다음 매개변수를 지원할 수 있습니다.

### 표 1.3. 지원되는 가상 머신 매개변수

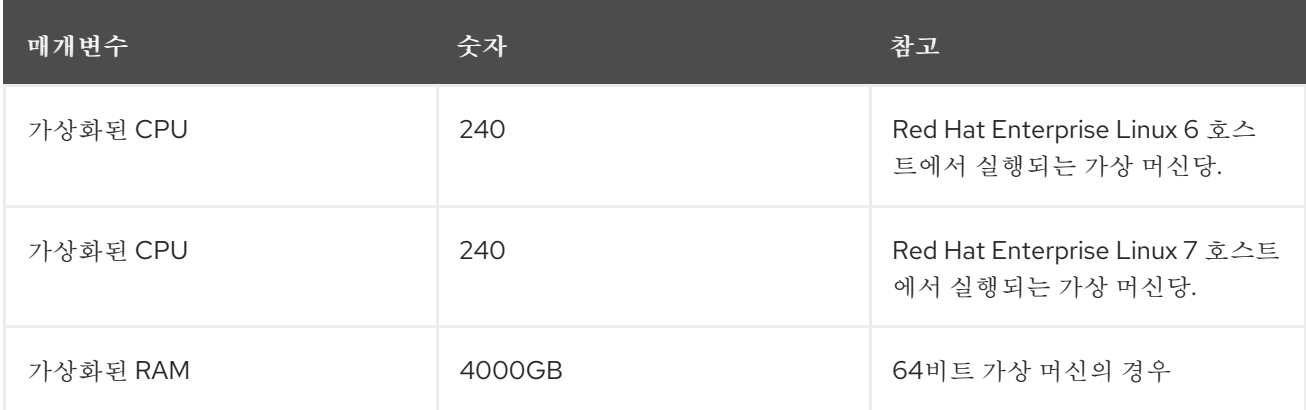

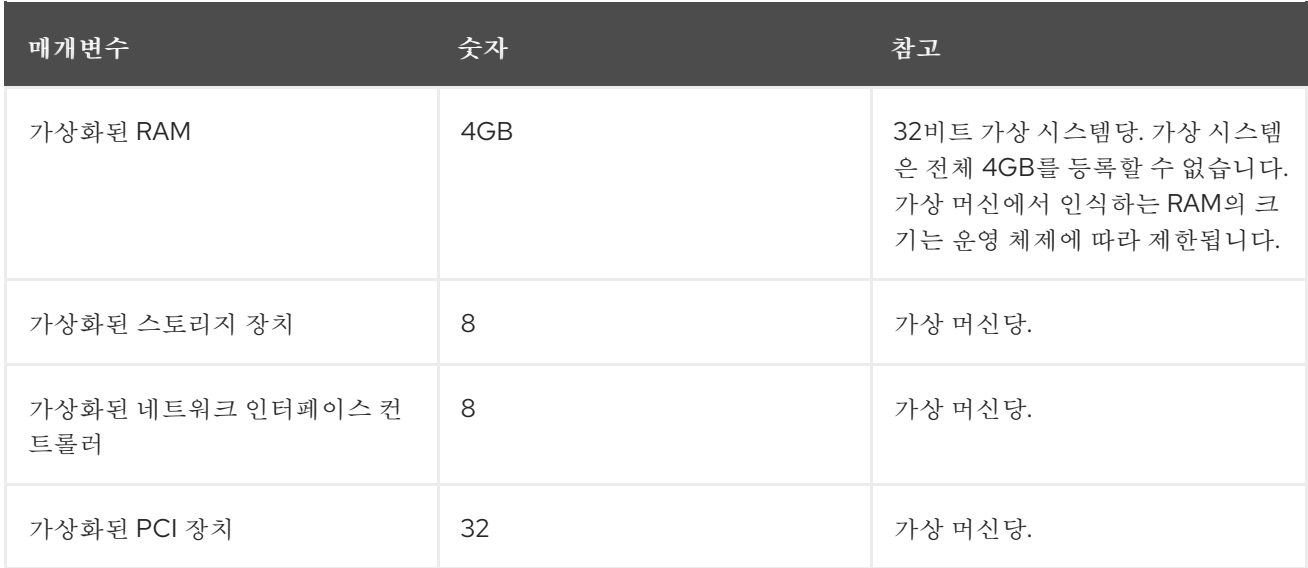

### <span id="page-12-0"></span>1.4. 클라이언트 머신에 지원 구성 요소 설치

### <span id="page-12-1"></span>1.4.1. 콘솔 구성 요소 설치

콘솔은 가상 머신의 시작 화면, 종료 화면 및 데스크탑을 보고 물리적 시스템과 유사한 방식으로 가상 시스 템과 상호 작용할 수 있는 그래픽 창입니다. Red Hat Virtualization에서 가상 머신에 콘솔을 여는 기본 애 플리케이션은 Remote Viewer로, 사용하기 전에 클라이언트 머신에 설치해야 합니다.

#### <span id="page-12-2"></span>1.4.1.1. Red Hat Enterprise Linux에 원격 뷰어 설치

Remote Viewer 애플리케이션은 사용자에게 가상 머신 연결을 위한 그래픽 콘솔을 제공합니다. 설치한 후 에는 가상 머신을 사용하여 SPICE 세션을 열 때 자동으로 호출됩니다. 또는 독립 실행형 애플리케이션으 로도 사용할 수 있습니다. 원격 뷰어는 기본 Red Hat Enterprise Linux Workstation 및 Red Hat Enterprise Linux Server 리포지토리에서 제공하는 virt-viewer 패키지에 포함되어 있습니다.

#### 절차 1.1. Linux에 원격 뷰어 설치

1. virt-viewer 패키지를 설치합니다.

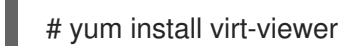

2. 브라우저를 다시 시작하여 변경 사항을 적용합니다.

이제 SPICE 프로토콜 또는 VNC 프로토콜을 사용하여 가상 머신에 연결할 수 있습니다.

#### <span id="page-12-3"></span>1.4.1.2. Windows에 원격 뷰어 설치

Remote Viewer 애플리케이션은 사용자에게 가상 머신 연결을 위한 그래픽 콘솔을 제공합니다. 설치한 후 에는 가상 머신을 사용하여 SPICE 세션을 열 때 자동으로 호출됩니다. 또는 독립 실행형 애플리케이션으 로도 사용할 수 있습니다.

#### 절차 1.2. Windows에 원격 뷰어 설치

- 1. 웹 브라우저를 열고 시스템 아키텍처에 따라 다음 설치 프로그램 중 하나를 다운로드합니다.
	- 32비트 Windows용 virt Viewer:
		- п

https://*your-manager-fqdn*/ovirt-engine/services/files/spice/virt-viewer-x86.msi

● 64비트 Windows용 virt Viewer:

https://*your-manager-fqdn*/ovirt-engine/services/files/spice/virt-viewer-x64.msi

- 2. 파일이 저장된 폴더를 엽니다.
- 3. 파일을 두 번 클릭합니다.
- 4. 보안 경고로 프롬프트가 표시되면 실행 을 클릭합니다.
- 5. 사용자 계정 제어에 의해 메시지가 표시되면 **Yes** 를 클릭합니다.

원격 뷰어가 설치되고 시작 메뉴에 있는 모든 프로그램의 **VirtViewer** 폴더에 있는 원격 뷰어를 통해 액세 스할 수 있습니다.

### <span id="page-13-0"></span>1.4.2. Windows에 usbdk 설치

usbdk 는 Windows 운영 체제에서 USB 장치에 대한 원격-viewer 전용 액세스를 가능하게하는 드라이버 입니다. usbdk 를 설치하려면 관리자 권한이 필요합니다. 이전에 지원되는 USB Clerk 옵션은 더 이상 사 용되지 않으며 더 이상 지원되지 않습니다.

#### 절차 1.3. Windows에 usbdk 설치

- 1. 웹 브라우저를 열고 시스템 아키텍처에 따라 다음 설치 프로그램 중 하나를 다운로드합니다.
	- 32비트 Windows용 usbdk:

https://*[your manager's address]*/ovirt-engine/services/files/spice/usbdk-x86.msi

● 64비트 Windows용 usbdk:

https://*[your manager's address]*/ovirt-engine/services/files/spice/usbdk-x64.msi

- 2. 파일이 저장된 폴더를 엽니다.
- 3. 파일을 두 번 클릭합니다.
- 4. 보안 경고로 프롬프트가 표시되면 실행 을 클릭합니다.
- 5. 사용자 계정 제어에 의해 메시지가 표시되면 **Yes** 를 클릭합니다.

### 2장. LINUX 가상 머신 설치

<span id="page-14-0"></span>이 장에서는 Linux 가상 머신을 설치하는 데 필요한 단계를 설명합니다.

- 1. 운영 체제를 설치할 빈 가상 머신을 만듭니다.
- 2. 스토리지용 가상 디스크를 추가합니다.
- 3. 네트워크 인터페이스를 추가하여 가상 머신을 네트워크에 연결합니다.
- 4. 가상 머신에 운영 체제를 설치합니다. 자세한 내용은 운영 체제 설명서를 참조하십시오.
	- Red Hat Enterprise Linux 6: https://access.redhat.com/documentation/en-[US/Red\\_Hat\\_Enterprise\\_Linux/6/html/Installation\\_Guide/index.html](https://access.redhat.com/documentation/en-US/Red_Hat_Enterprise_Linux/6/html/Installation_Guide/index.html)
	- Red Hat Enterprise Linux 7: https://access.redhat.com/documentation/en-[US/Red\\_Hat\\_Enterprise\\_Linux/7/html/Installation\\_Guide/index.html](https://access.redhat.com/documentation/en-US/Red_Hat_Enterprise_Linux/7/html/Installation_Guide/index.html)
	- Red Hat Enterprise Linux Atomic Host 7: [https://access.redhat.com/documentation/en/red-hat-enterprise-linux-atomic](https://access.redhat.com/documentation/en/red-hat-enterprise-linux-atomic-host/7/single/installation-and-configuration-guide/)host/7/single/installation-and-configuration-guide/
- 5. Content Delivery Network를 사용하여 가상 머신을 등록하고 관련 자격을 구독합니다.
- 6. 추가 가상 머신 기능을 위해 게스트 에이전트 및 드라이버를 설치합니다.

이러한 단계가 모두 완료되면 새 가상 시스템이 작동하고 작업을 수행할 준비가 되었습니다.

### <span id="page-14-1"></span>2.1. LINUX 가상 머신 생성

새 가상 시스템을 생성하고 필요한 설정을 구성합니다.

#### 절차 2.1. Linux 가상 머신 생성

- 1. 가상 머신 탭을 클릭합니다.
- 2. **New VM** 버튼을 클릭하여 **New Virtual Machine** 창을 엽니다.

그림 2.1. 새로운 가상 머신 창

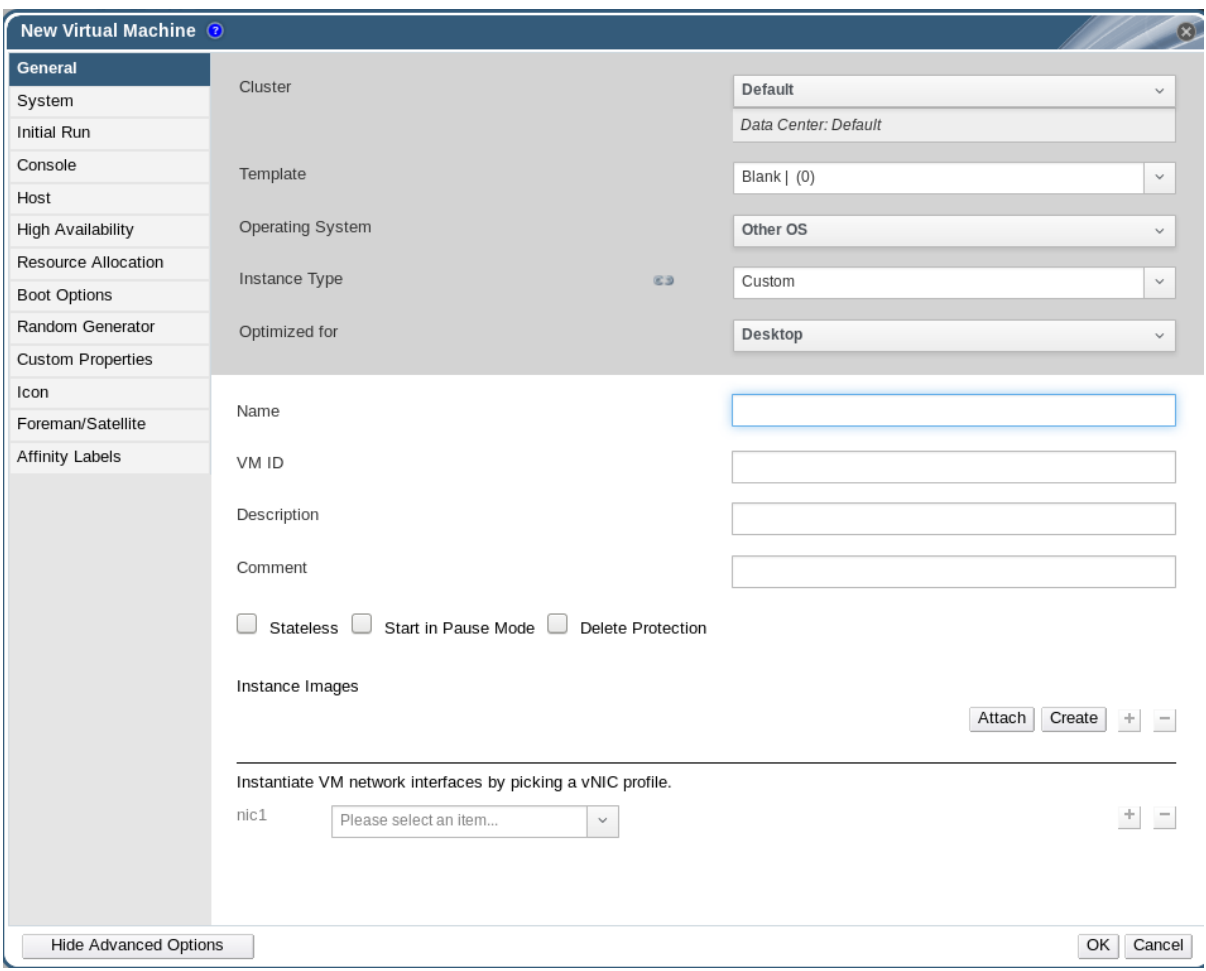

- 3. 운영 체제 드롭다운 목록에서 Linux 변형을 선택합니다.
- 4. 가상 머신 의 이름을 입력합니다.
- 5. 가상 머신에 스토리지를 추가합니다. 인스턴스 이미지 아래에 가상 디스크를 연결하거나 만듭니 다.
	- **Attach** 를 클릭하고 기존 가상 디스크를 선택합니다.
	- 생성 을 클릭하고 새 가상 디스크에 대해 크기**(GB)** 및 별칭 을 입력합니다. 다른 모든 필드에 대한 기본 설정을 허용하거나 필요한 경우 변경할 수 있습니다. 모든 디스크 유형의 필드에 대 한 자세한 내용은 A.3절. "새 가상 [디스크의](#page-155-0) 설정 및 가상 디스크 편집에 대한 설명" 를 참조하 십시오.
	- **OK**를 클릭합니다.
- 6. 가상 머신을 네트워크에 연결합니다. 일반 탭 하단에 있는 **nic1** 드롭다운 목록에서 vNIC 프로필을 선택하여 네트워크 인터페이스를 추가합니다.
- 7. 시스템 탭에서 가상 머신 의 메모리 크기를 지정합니다.
- 8. **Boot Options** (부팅 옵션) 탭에서 가상 머신이 부팅되는 첫 번째 장치를 선택합니다.
- 9. 다른 모든 필드에 대한 기본 설정을 허용하거나 필요한 경우 변경할 수 있습니다. **New Virtual Machine** 창의 모든 필드에 대한 자세한 내용은 A.1절. "새 가상 머신의 설정 및 가상 머신 편집에 대한 설명" 을 [참조하십시오](#page-140-0).

#### 10. **OK**를 클릭합니다.

새 가상 머신이 생성되고 가상 머신 목록에 **Down** 상태가 표시됩니다. 이 가상 머신을 사용하려면 먼저 운 영 체제를 설치하고 콘텐츠 전달 네트워크에 등록해야합니다.

### <span id="page-16-0"></span>2.2. 가상 머신 시작

#### <span id="page-16-1"></span>2.2.1. 가상 머신 시작

#### 절차 2.2. 가상 머신 시작

1. 가상 머신 탭을 클릭하고 상태가 **Down** 인 가상 머신을 선택합니다.

2. 실행  $($   $\blacktriangle$  ) 버튼을 클릭합니다.

또는 가상 머신을 마우스 오른쪽 버튼으로 클릭하고 Run 을 선택합니다.

가상 머신의 상태가 **Up** 으로 변경되고 운영 체제 설치가 시작됩니다. 가상 머신의 콘솔이 자동으로 시작 되지 않는 경우 콘솔을 엽니다.

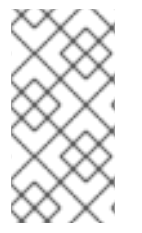

참고

CPU가 과부하된 호스트에서 가상 머신이 시작되지 않습니다. 기본적으로 호스트의 CPU 는 5분 동안 80%를 초과하는 부하가 있지만 스케줄링 정책을 사용하여 이러한 값을 변경 할 수 있는 경우 과부하로 가주됩니다. 자세한 [내용은](https://access.redhat.com/documentation/en-us/red_hat_virtualization/4.1/html-single/administration_guide/#sect-Scheduling_Policies) *관리 가이드* 의 스케줄링 정책에서 참 조하십시오.

<span id="page-16-2"></span>2.2.2. 가상 머신에 콘솔 열기

원격 뷰어를 사용하여 가상 머신에 연결합니다.

#### 절차 2.3. 가상 머신에 연결

- 1. 원격 뷰어가 아직 설치되지 않은 경우 설치합니다. 1.4.1절. "[콘솔](#page-12-1) 구성 요소 설치"을 참조하십시오.
- 2. 가상 머신 탭을 클릭하고 가상 머신을 선택합니다.
- 3. 콘솔 버튼을 클릭하거나 가상 시스템을 마우스 오른쪽 버튼으로 클릭하고 **Console** 을 선택합니 다.
- 4. 연결 프로토콜을 SPICE 로 설정하면 가상 머신에 대해 콘솔 창이 자동으로 열립니다.
	- 연결 프로토콜이 VNC 로 설정되면 **console.vv** 파일이 다운로드됩니다. 파일을 클릭하면 가 상 머신에 대해 콘솔 창이 자동으로 열립니다.

참고

가상 머신에 자동으로 연결하도록 시스템을 구성할 수 있습니다. 2.2.4절. "가상 머신에 자 동으로 연결"을 [참조하십시오](#page-18-0).

<span id="page-16-3"></span>2.2.3. 가상 머신에 직렬 콘솔 열기

관리 포털 또는 사용자 포털에서 콘솔을 여는 대신 명령줄에서 가상 시스템의 직렬 콘솔에 액세스합니다.

직렬 콘솔은 SSH 및 키 쌍을 사용하여 VirtIO 채널을 통해 에뮬레이션되며 Manager에 직접 액세스할 필요 가 없습니다. Manager는 연결의 프록시 역할을 하며 가상 머신 배치에 대한 정보를 제공하고 인증 키를 저 장합니다. 관리 포털 또는 사용자 포털에서 각 사용자의 공개 키를 추가할 수 있습니다. 적절한 권한이 있 는 가상 머신의 직렬 콘솔에만 액세스할 수 있습니다.

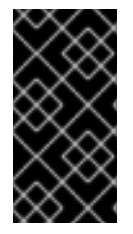

#### 중요

가상 시스템의 직렬 콘솔에 액세스하려면 해당 가상 시스템에 대한 UserVmManager, SuperUser 또는 UserInstanceManager 권한이 있어야 합니다. 사용자별로 이러한 권한을 명시적으로 정의해야 합니다. 이 권한은 사용자별로 이러한 권한을 할당하는 것만으로는 충분하지 않습니다.

직렬 콘솔은 Manager의 TCP 포트 2222를 통해 액세스할 수 있습니다. 이 포트는 새로운 설치 시 **enginesetup** 중에 열립니다. 직렬 콘솔은 Manager에서 ovirt-vmconsole 패키지와 ovirt-vmconsole-proxy 와 가 상화 호스트의 ovirt-vmconsole -host 패키지와 ovirt-vmconsole-host 패키지를 사용합니다. 이러한 패키 지는 새 설치에 기본적으로 설치됩니다. 기존 설치에 패키지를 설치하려면 호스트를 다시 설치하십시오. 관리 가이드의 호스트 [재설치](https://access.redhat.com/documentation/en/red-hat-virtualization/4.0/single/administration-guide/#Reinstalling_Virtualization_Hosts) 를 참조하십시오.

#### 절차 2.4. 가상 머신 직렬 콘솔에 연결

1. 가상 머신 직렬 콘솔에 액세스할 클라이언트 시스템에서 SSH 키 쌍을 생성합니다. Manager는 표 준 SSH 키 유형을 지원합니다. 예를 들어 RSA 키를 생성합니다.

# ssh-keygen -t rsa -b 2048 -C "*admin@internal*" -f .ssh/serialconsolekey

이 명령은 공개 키와 개인 키를 생성합니다.

- 2. 관리 포털 또는 사용자 포털의 헤더 표시줄에서 서명된 사용자 이름을 클릭한 다음 옵션을 클릭하 여 편집 옵션 창을 엽니다.
- 3. 사용자의 공개 키 텍스트 필드에서 직렬 콘솔에 액세스하는 데 사용할 클라이언트 시스템의 공개 키를 붙여넣습니다.
- 4. 가상 머신 탭을 클릭하고 가상 머신을 선택합니다.
- 5. 편집 을 클릭합니다.
- 6. **Edit Virtual Machine** (가상 머신 편집) 창의 **Console** 탭에서 **Enable VirtIO** 직렬 콘솔 활성화 확 인란을 선택합니다.
- 7. 클라이언트 머신에서 가상 머신의 직렬 콘솔에 연결합니다.
	- a. 단일 가상 머신을 사용할 수 있는 경우 이 명령은 사용자를 해당 가상 머신에 연결합니다.

# ssh -t -p 2222 ovirt-vmconsole@*MANAGER\_IP* Red Hat Enterprise Linux Server release 6.7 (Santiago) Kernel 2.6.32-573.3.1.el6.x86\_64 on an x86\_64 *USER* login:

둘 이상의 가상 머신을 사용할 수 있는 경우 이 명령은 사용 가능한 가상 머신을 나열합니다.

# ssh -t -p 2222 ovirt-vmconsole@*MANAGER\_IP* 1. vm1 [vmid1] 2. vm2 [vmid2]

3. vm3 [vmid3]  $> 2$ Red Hat Enterprise Linux Server release 6.7 (Santiago) Kernel 2.6.32-573.3.1.el6.x86\_64 on an x86\_64 *USER* login:

연결할 머신 수를 입력하고 **Enter** 를 누릅니다.

b. 또는 고유 식별자 또는 이름을 사용하여 가상 머신에 직접 연결합니다.

# ssh -t -p 2222 ovirt-vmconsole@*MANAGER\_IP* --vm-id *vmid1*

# ssh -t -p 2222 ovirt-vmconsole@*MANAGER\_IP* --vm-name *vm1*

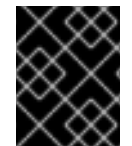

#### 중요

직렬 콘솔 세션이 비정상적으로 연결이 끊기면 TCP 시간 초과가 발생합니다. 시간 제한이 만료될 때까지 가상 머신의 직렬 콘솔에 다시 연결할 수 없습니다.

<span id="page-18-0"></span>2.2.4. 가상 머신에 자동으로 연결

로그인하면 실행 중인 단일 가상 머신에 자동으로 연결할 수 있습니다. 이는 옵션 창에서 구성할 수 있습니 다.

절차 2.5. 가상 머신에 자동으로 연결

- 1. 헤더 표시줄에서 로그인한 사용자의 이름을 클릭한 다음 **옵션을 클릭하여 편집 옵**션 창을 엽니 다.
- 2. **Automatically Connect** 확인란을 클릭합니다.
- 3. **OK**를 클릭합니다.

다음에 사용자 포털에 로그인하면 실행 중인 가상 시스템이 한 개뿐이면 해당 시스템에 자동으로 연결됩 니다.

### <span id="page-18-1"></span>2.3. 필요한 인타이틀먼트 구독

Red Hat에서 서명한 패키지를 설치하려면 대상 시스템을 콘텐츠 전송 네트워크에 등록해야 합니다. 그런 다음 서브스크립션 풀에서 인타이틀먼트를 사용하고 필요한 리포지토리를 활성화합니다.

#### 절차 2.6. 서브스크립션 관리자를 사용하여 필요한 인타이틀먼트 구독

1. 메시지가 표시되면 Content Delivery Network를 사용하여 시스템을 등록하고 고객 포털 사용자 이름과 암호를 입력합니다.

# subscription-manager register

2. 관련 서브스크립션 풀을 찾고 풀 식별자를 기록해 둡니다.

# subscription-manager list --available

3. 이전 단계에 있는 풀 식별자를 사용하여 필요한 인타이틀먼트를 연결합니다.

# subscription-manager attach --pool=*pool\_id*

4. 기존 리포지토리를 모두 비활성화합니다.

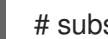

# subscription-manager repos --disable=\*

5. 여러 리포지토리가 있는 서브스크립션 풀에 시스템을 서브스크립션하는 경우 기본적으로 기본 리포지토리만 활성화됩니다. 기타는 사용할 수 있지만 비활성화되어 있습니다. 추가 리포지토리 를 활성화합니다.

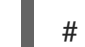

# subscription-manager repos --enable=*repository*

6. 현재 설치된 모든 패키지가 최신 상태인지 확인합니다.

# yum update

<span id="page-19-0"></span>2.4. 게스트 에이전트 및 드라이버 설치

### <span id="page-19-1"></span>2.4.1. Red Hat Virtualization 게스트 에이전트 및 드라이버

Red Hat Virtualization 게스트 에이전트 및 드라이버는 Red Hat Enterprise Linux 및 Windows 가상 머신에 대한 추가 정보와 기능을 제공합니다. 주요 기능에는 리소스 사용량을 모니터링하고 사용자 포털 및 관리 포털에서 가상 시스템을 정상적으로 종료하거나 재부팅하는 기능이 포함되어 있습니다. 이 기능을 사용할 수 있는 각 가상 머신에 Red Hat Virtualization 게스트 에이전트와 드라이버를 설치합니다.

#### 표 2.1. Red Hat Virtualization Guest Drivers

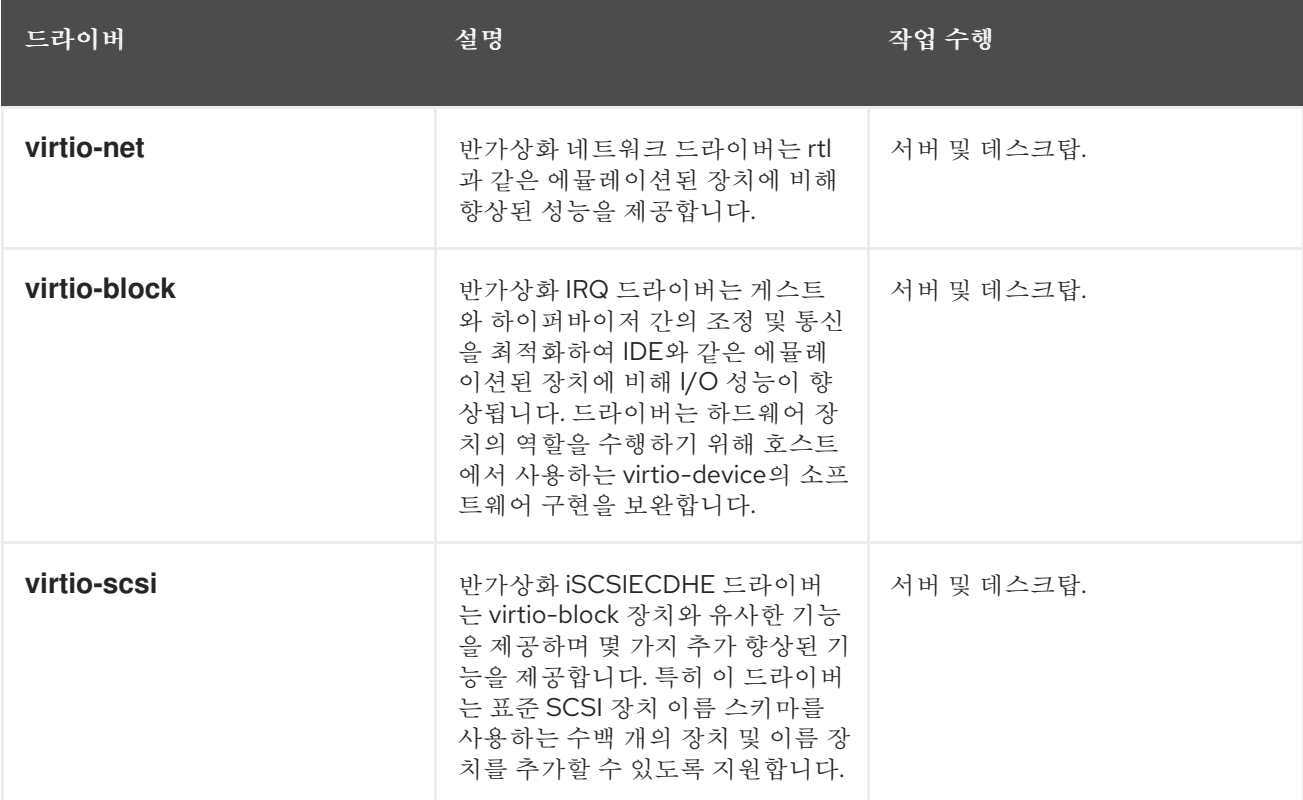

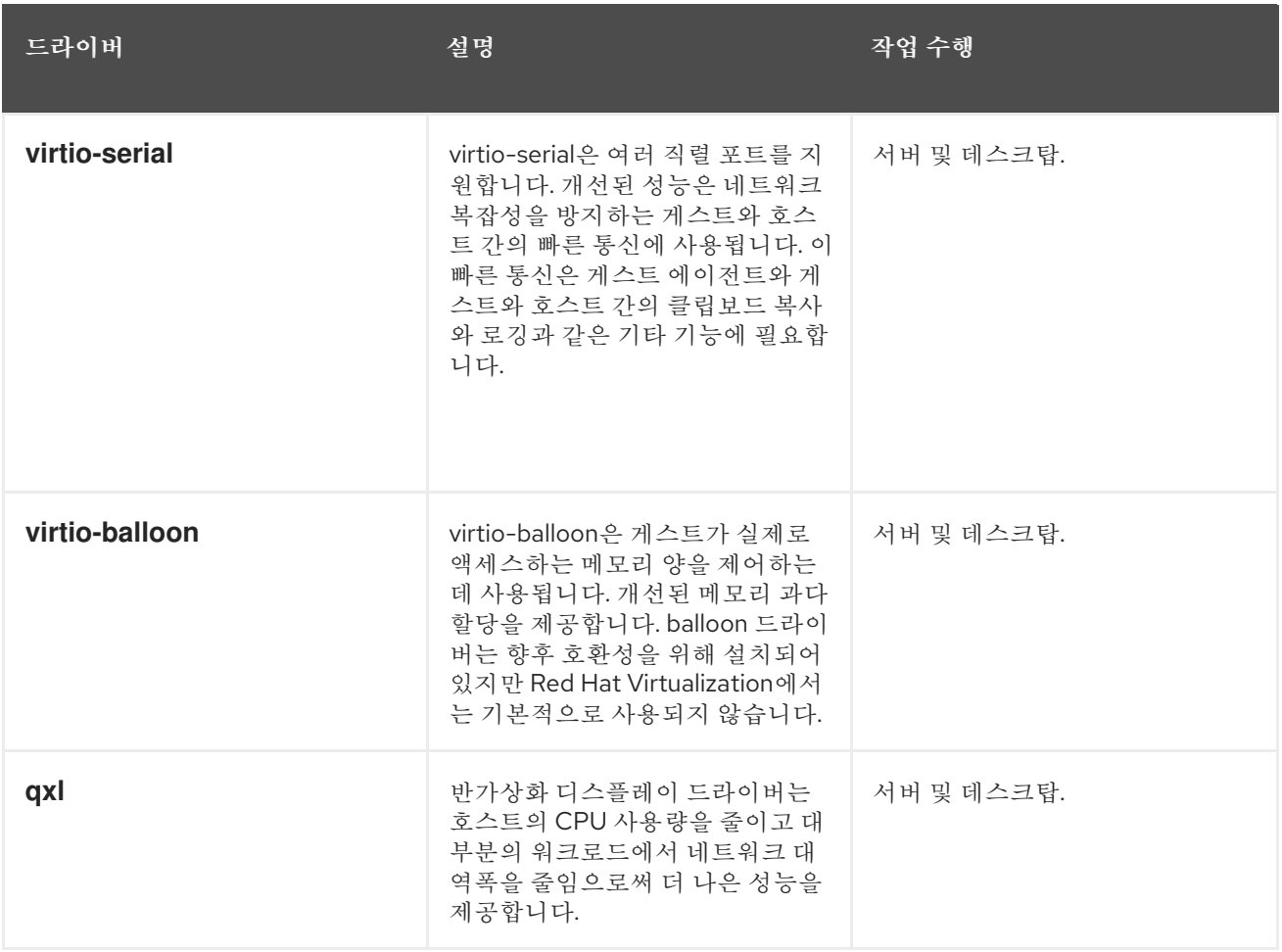

### 표 2.2. Red Hat Virtualization 게스트 에이전트 및 툴

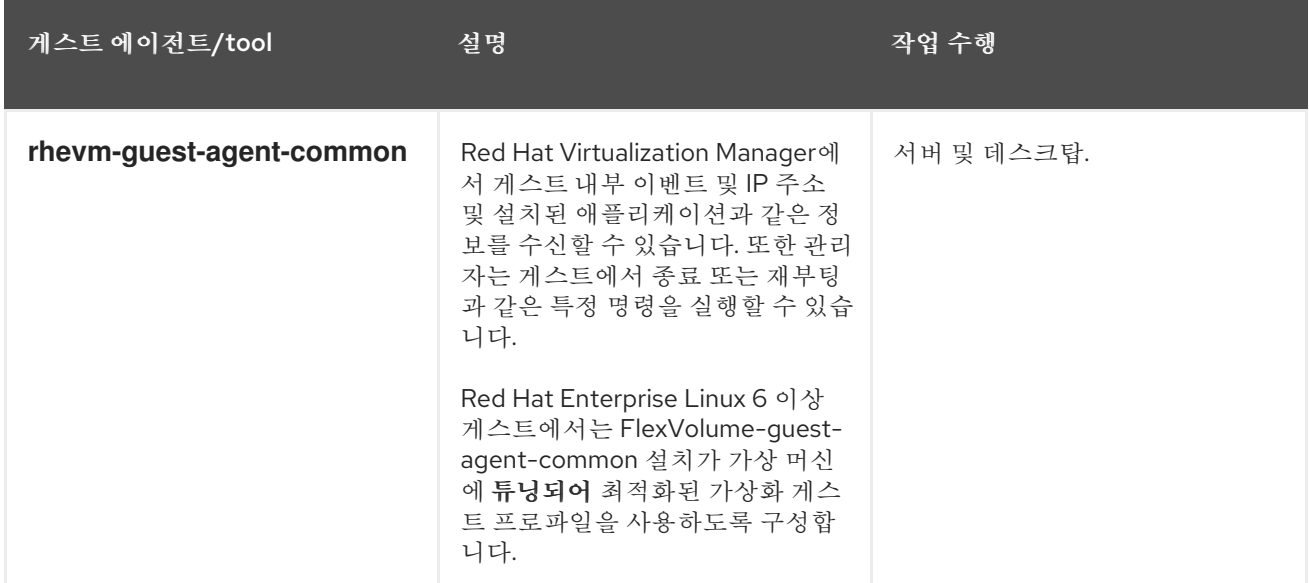

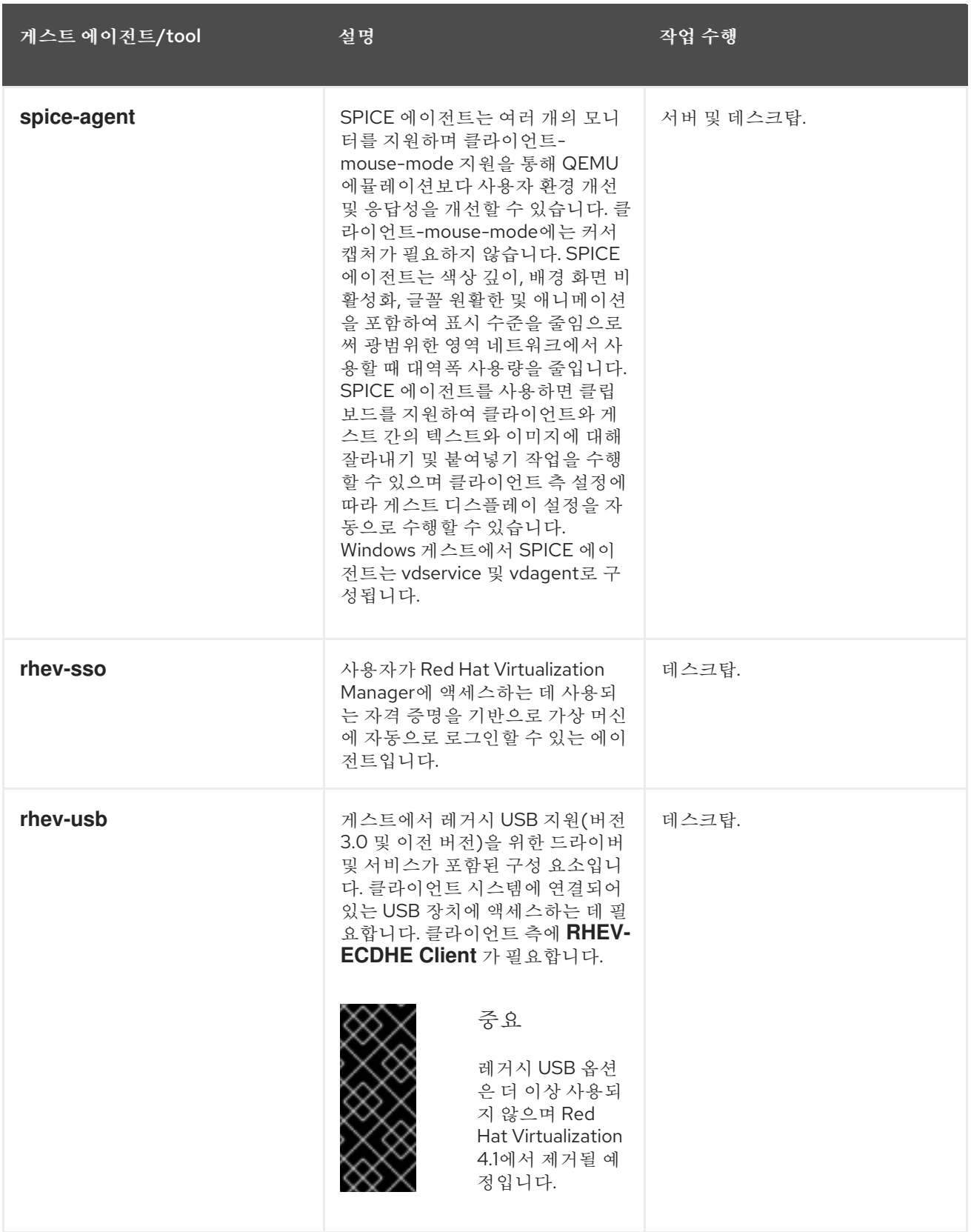

### <span id="page-21-0"></span>2.4.2. Red Hat Enterprise Linux에 게스트 에이전트 및 드라이버 설치

Red Hat Virtualization 게스트 에이전트 및 드라이버는 Red Hat Virtualization 에이전트 리포지토리에서 제공하는ECDHE -guest-agent 패키지를 사용하여 Red Hat Enterprise Linux 가상 머신에 설치됩니다.

### 절차 2.7. Red Hat Enterprise Linux에 게스트 에이전트 및 드라이버 설치

1. Red Hat Enterprise Linux 가상 머신에 로그인합니다.

- 2. Red Hat Virtualization 에이전트 리포지토리를 활성화합니다.
	- For Red Hat Enterprise Linux 6

# subscription-manager repos --enable=rhel-6-server-rhv-4-agent-rpms

For Red Hat Enterprise Linux 7

# subscription-manager repos --enable=rhel-7-server-rh-common-rpms

3. FlexVolume -guest-agent-common 패키지 및 종속 항목을 설치합니다.

# yum install rhevm-guest-agent-common

- 4. 서비스를 시작하고 활성화합니다.
	- For Red Hat Enterprise Linux 6

# service ovirt-guest-agent start # chkconfig ovirt-guest-agent on

For Red Hat Enterprise Linux 7

# systemctl start ovirt-guest-agent.service # systemctl enable ovirt-guest-agent.service

- 5. **qemu-ga** 서비스를 시작하고 활성화합니다.
	- For Red Hat Enterprise Linux 6

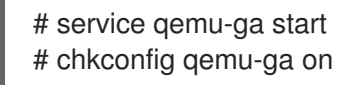

For Red Hat Enterprise Linux 7

# systemctl start qemu-guest-agent.service # systemctl enable qemu-guest-agent.service

게스트 에이전트가 Red Hat Virtualization Manager에 사용 정보를 전달합니다. Red Hat Virtualization 에 이전트는 **/etc/** 디렉터리의 **ovirt-guest-agent.conf** 구성 파일을 통해 구성할 수 있는 ovirt-guest-agentagent 서비스로 실행됩니다.

## 3장. WINDOWS 가상 머신 설치

<span id="page-23-0"></span>이 장에서는 Windows 가상 머신을 설치하는 데 필요한 단계를 설명합니다.

- 1. 운영 체제를 설치할 빈 가상 머신을 만듭니다.
- 2. 스토리지용 가상 디스크를 추가합니다.
- 3. 네트워크 인터페이스를 추가하여 가상 머신을 네트워크에 연결합니다.
- 4. **virtio-win.vfd** 디스크는 가상 머신에 연결하여 운영 체제 설치 중에 VirtIO에 최적화된 장치 드라 이버를 설치할 수 있습니다.
- 5. 가상 머신에 운영 체제를 설치합니다. 자세한 내용은 운영 체제 설명서를 참조하십시오.
- 6. 추가 가상 머신 기능을 위해 게스트 에이전트 및 드라이버를 설치합니다.

이러한 단계가 모두 완료되면 새 가상 시스템이 작동하고 작업을 수행할 준비가 되었습니다.

### <span id="page-23-1"></span>3.1. WINDOWS 가상 머신 생성

새 가상 시스템을 생성하고 필요한 설정을 구성합니다.

#### 절차 3.1. Windows 가상 머신 생성

- 1. 가상 머신 탭을 클릭합니다.
- 2. **New VM** 버튼을 클릭하여 **New Virtual Machine** 창을 엽니다.

#### 그림 3.1. 새로운 가상 머신 창

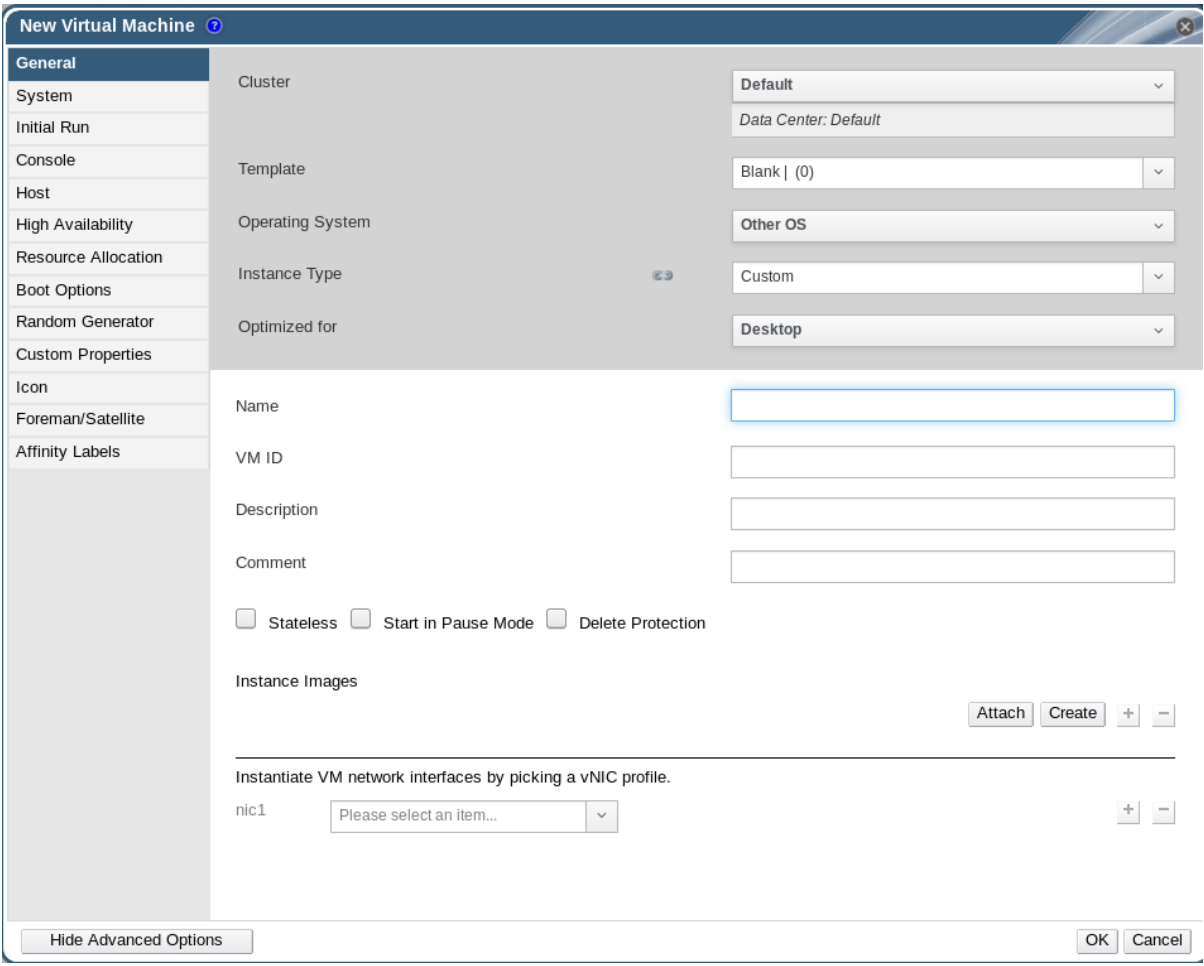

- 3. 운영 체제 드롭다운 목록에서 Windows 변형을 선택합니다.
- 4. 가상 머신 의 이름을 입력합니다.
- 5. 가상 머신에 스토리지를 추가합니다. 인스턴스 이미지 아래에 가상 디스크를 연결하거나 만듭니 다.
	- **Attach** 를 클릭하고 기존 가상 디스크를 선택합니다.
	- 생성 을 클릭하고 새 가상 디스크에 대해 크기**(GB)** 및 별칭 을 입력합니다. 다른 모든 필드에 대한 기본 설정을 허용하거나 필요한 경우 변경할 수 있습니다. 모든 디스크 유형의 필드에 대 한 자세한 내용은 A.3절. "새 가상 [디스크의](#page-155-0) 설정 및 가상 디스크 편집에 대한 설명" 를 참조하 십시오.
	- **OK**를 클릭합니다.
- 6. 가상 머신을 네트워크에 연결합니다. 일반 탭 하단에 있는 **nic1** 드롭다운 목록에서 vNIC 프로필을 선택하여 네트워크 인터페이스를 추가합니다.
- 7. 시스템 탭에서 가상 머신 의 메모리 크기를 지정합니다.
- 8. **Boot Options** (부팅 옵션) 탭에서 가상 머신이 부팅되는 첫 번째 장치를 선택합니다.
- 9. 다른 모든 필드에 대한 기본 설정을 허용하거나 필요한 경우 변경할 수 있습니다. **New Virtual Machine** 창의 모든 필드에 대한 자세한 내용은 A.1절. "새 가상 머신의 설정 및 가상 머신 편집에 대한 설명" 을 [참조하십시오](#page-140-0).

#### 10. **OK**를 클릭합니다.

새 가상 머신이 생성되고 가상 머신 목록에 **Down** 상태가 표시됩니다. 이 가상 머신을 사용하려면 운영 체 제와 VirtIO 최적화 디스크 및 네트워크 드라이버를 설치해야 합니다.

### <span id="page-25-0"></span>3.2. RUN OPTION을 사용하여 가상 머신 시작

### <span id="page-25-1"></span>3.2.1. VirtIO-Optimized Hardware에 Windows 설치

**virtio-win.vfd** 디스크 toolbox를 가상 머신에 연결하여 Windows 설치 중에 VirtIO 최적화 디스크 및 네트 워크 장치 드라이버를 설치합니다. 이러한 드라이버는 에뮬레이션된 장치 드라이버보다 성능이 향상됩니 다.

**RunECDHE** 옵션을 사용하여 **New Virtual Machine** 창에 정의된 부팅 옵션과 다른 일회성 부팅의 디스크 사용자 이름을 연결합니다. 이 절차에서는 **Red Hat VirtIO** 네트워크 인터페이스와 **VirtIO** 인터페이스를 사용하는 디스크를 가상 머신에 추가했다고 가정합니다.

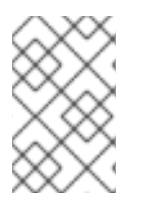

#### 참고

**virtio-win.vfd** 디스크는 Manager 서버에서 호스팅되는 ISO 스토리지 도메인에 자동으로 배치됩니다. 관리자는 engine-iso-uploader 툴을 사용하여 다른 ISO 스토리지 도메인에 수동으로 업로드해야 합니다.

#### 절차 3.2. Windows 설치 중 VirtIO 드라이버 설치

- 1. 가상 머신 탭을 클릭하고 가상 머신을 선택합니다.
- 2. **Run(**실행**)**을 클릭합니다.
- 3. 부팅 옵션 메뉴를 확장합니다.
- 4. **Attach Floppy** 확인란을 선택하고 드롭다운 목록에서 **virtio-win.vfd** 를 선택합니다.
- 5. **CD** 연결 확인란을 선택하고 드롭다운 목록에서 필요한 Windows ISO를 선택합니다.
- 6. **CD-ROM** 을 **Boot** ECDHE 필드의 맨 위로 이동합니다.
- 7. 필요에 따라 실행의 나머지 옵션을 구성합니다. 자세한 내용은 A.5절. "실행 [창에서](#page-161-0) 설정 설명"를 참조하십시오.
- 8. **OK**를 클릭합니다.

가상 머신의 상태가 **Up** 으로 변경되고 운영 체제 설치가 시작됩니다. 가상 머신의 콘솔이 자동으로 시작 되지 않는 경우 콘솔을 엽니다.

Windows 설치에는 설치 프로세스 초기에 추가 드라이버를 로드하는 옵션이 포함되어 있습니다. 이 옵션 을 사용하여 가상 머신에 **A:** 로 연결된 **virtio-win.vfd** 디스크 DaemonSet에서 드라이버를 로드할 수 있습 니다. 지원되는 각 가상 머신 아키텍처 및 Windows 버전에 대해 최적화된 하드웨어 장치 드라이버가 포함 된 디스크에 폴더가 있습니다.

<span id="page-25-2"></span>3.2.2. 가상 머신에 콘솔 열기

원격 뷰어를 사용하여 가상 머신에 연결합니다.

#### 절차 3.3. 가상 머신에 연결

- 1. 원격 뷰어가 아직 설치되지 않은 경우 설치합니다. 1.4.1절. "[콘솔](#page-12-1) 구성 요소 설치"을 참조하십시오.
- 2. 가상 머신 탭을 클릭하고 가상 머신을 선택합니다.
- 3. 콘솔 버튼을 클릭하거나 가상 시스템을 마우스 오른쪽 버튼으로 클릭하고 **Console** 을 선택합니 다.
- 4. 연결 프로토콜을 SPICE 로 설정하면 가상 머신에 대해 콘솔 창이 자동으로 열립니다.
	- 연결 프로토콜이 VNC 로 설정되면 **console.vv** 파일이 다운로드됩니다. 파일을 클릭하면 가 상 머신에 대해 콘솔 창이 자동으로 열립니다.

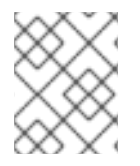

### 참고

가상 머신에 자동으로 연결하도록 시스템을 구성할 수 있습니다. 2.2.4절. "가상 머신에 자 동으로 연결"을 [참조하십시오](#page-18-0).

### <span id="page-26-0"></span>3.3. 게스트 에이전트 및 드라이버 설치

#### <span id="page-26-1"></span>3.3.1. Red Hat Virtualization 게스트 에이전트 및 드라이버

Red Hat Virtualization 게스트 에이전트 및 드라이버는 Red Hat Enterprise Linux 및 Windows 가상 머신에 대한 추가 정보와 기능을 제공합니다. 주요 기능에는 리소스 사용량을 모니터링하고 사용자 포털 및 관리 포털에서 가상 시스템을 정상적으로 종료하거나 재부팅하는 기능이 포함되어 있습니다. 이 기능을 사용할 수 있는 각 가상 머신에 Red Hat Virtualization 게스트 에이전트와 드라이버를 설치합니다.

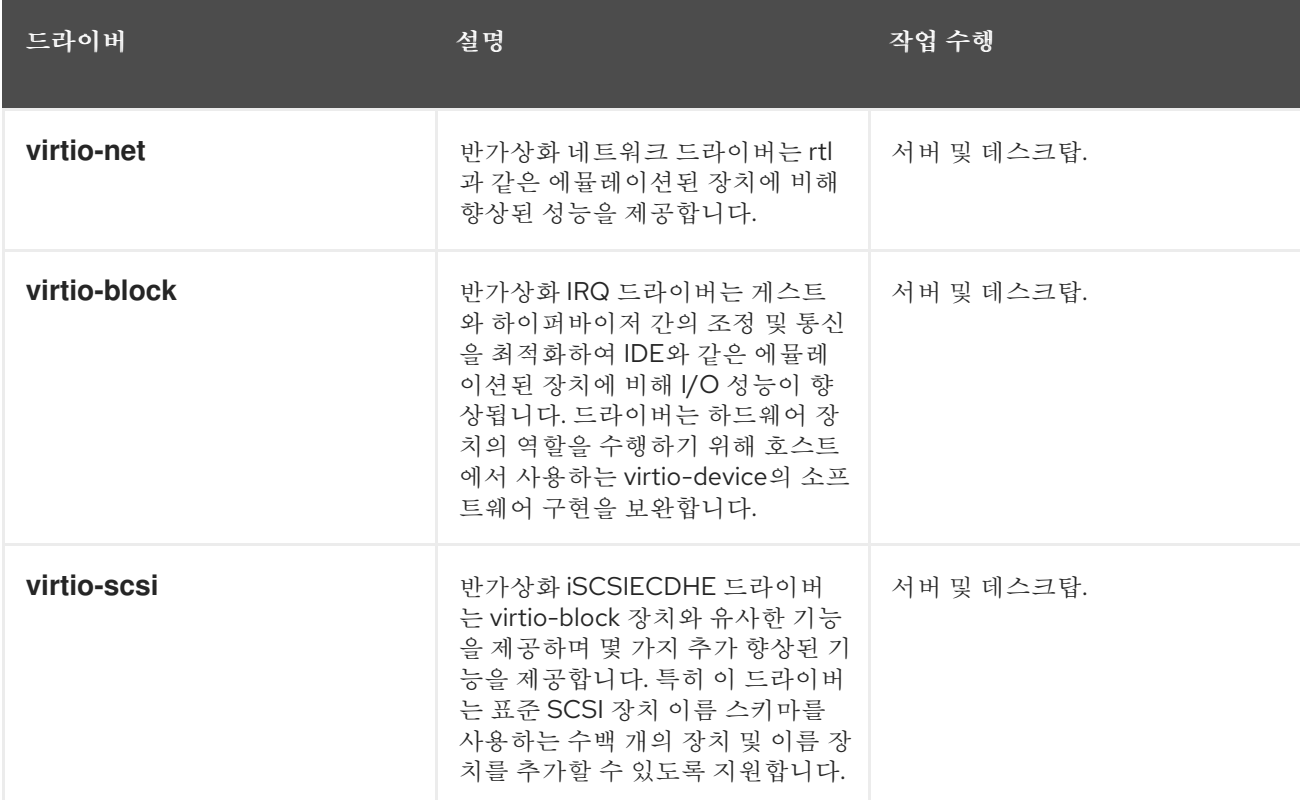

#### 표 3.1. Red Hat Virtualization Guest Drivers

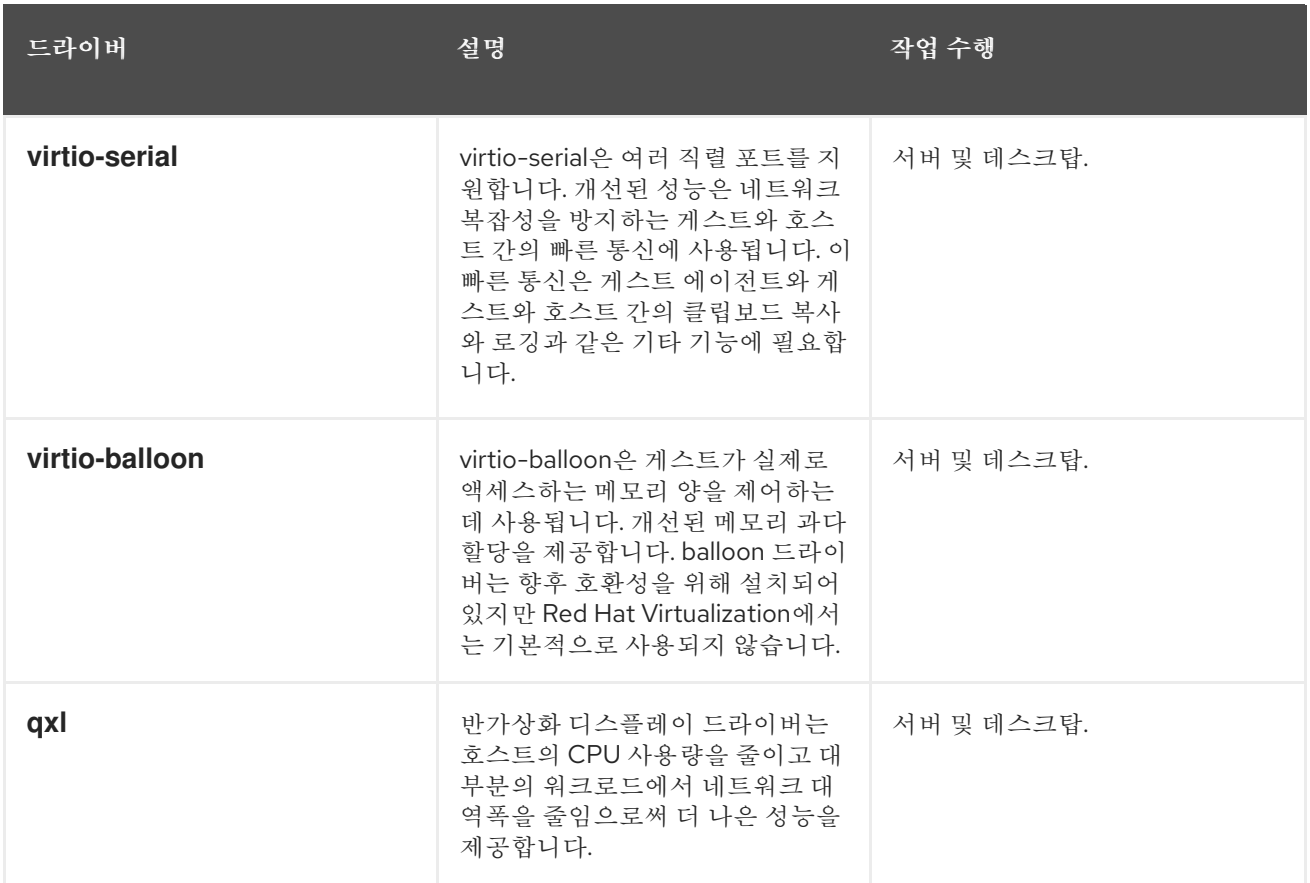

### 표 3.2. Red Hat Virtualization 게스트 에이전트 및 툴

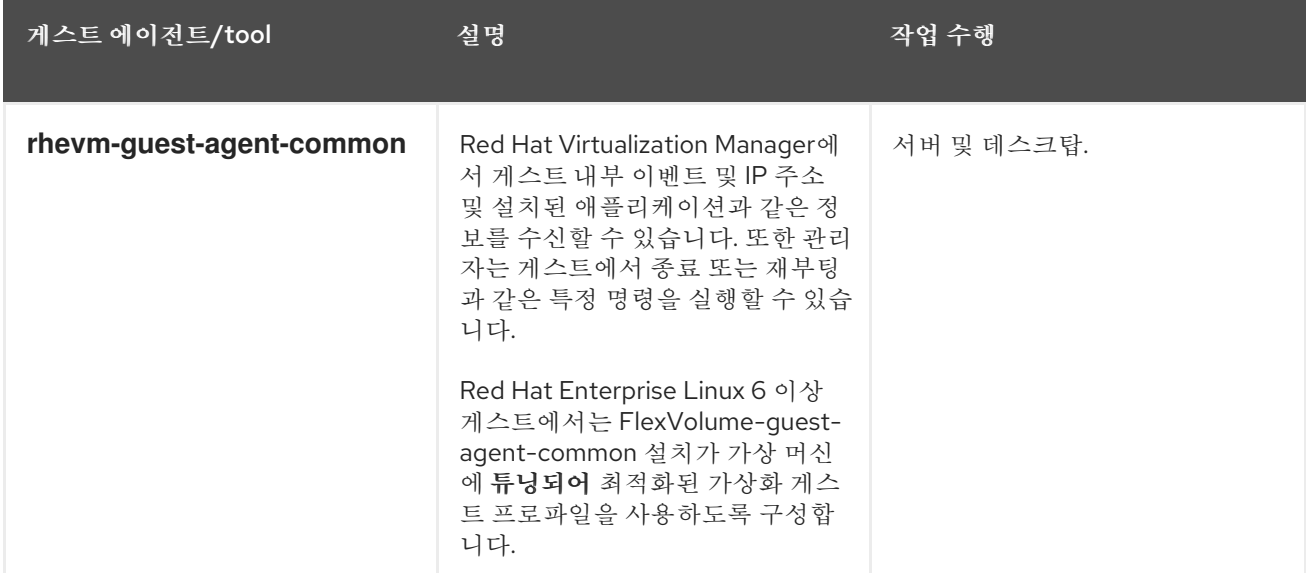

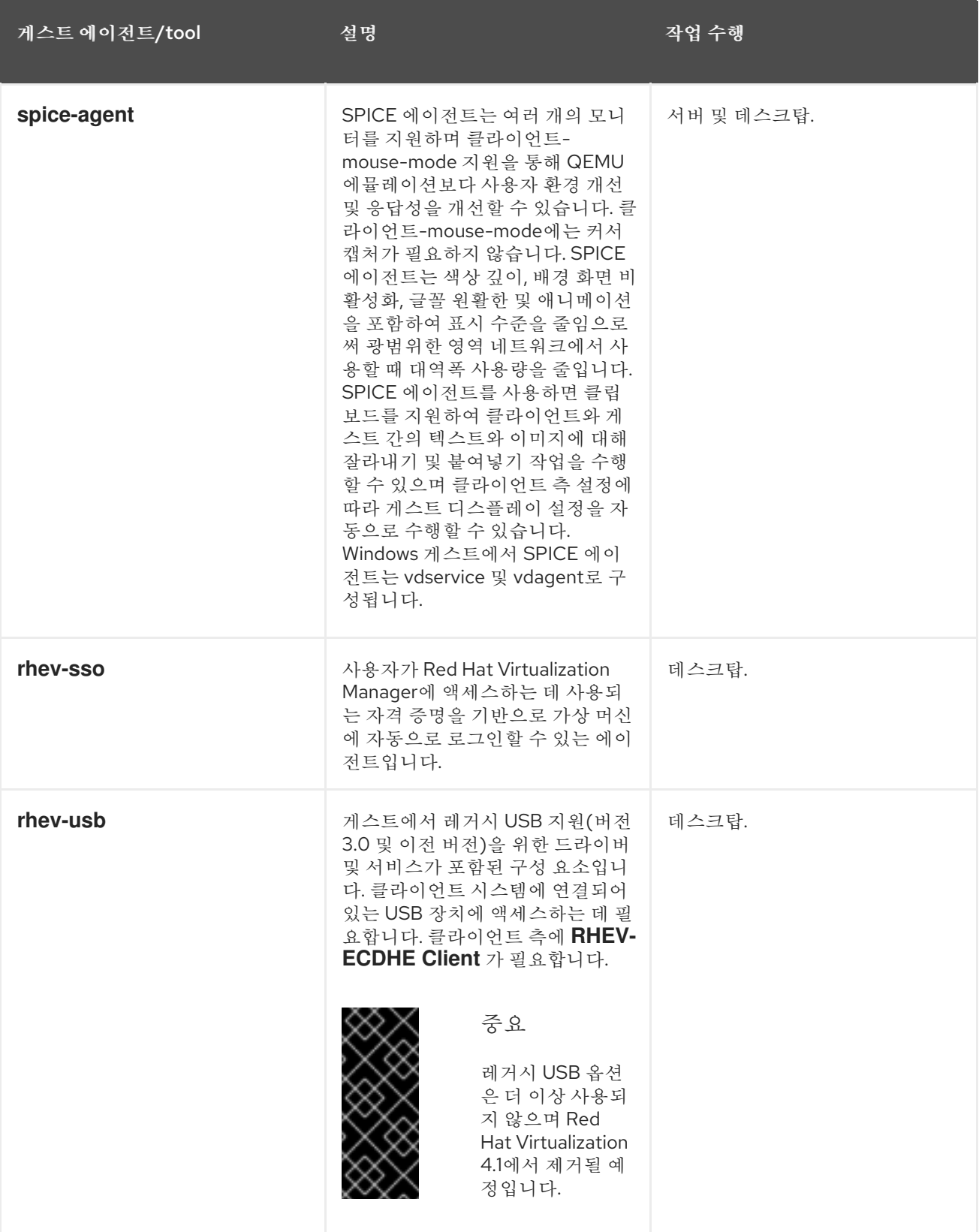

### <span id="page-28-0"></span>3.3.2. Windows에 게스트 에이전트 및 드라이버 설치

Red Hat Virtualization 게스트 에이전트와 드라이버는 Red Hat Virtualization Manager의 종속성으로 설 치된 rhev-guest-tools-iso 패키지에서 제공하는 **rhev-tools-setup.iso** ISO 파일을 사용하여 Windows 가 상 머신에 설치됩니다. 이 ISO 파일은 Red Hat Virtualization Manager가 설치된 시스템의 **/usr/share/rhev-guest-tools-iso/rhev-tools-setup.iso** 에 있습니다.

### 참고

**rhev-tools-setup.iso** ISO 파일은 기본 ISO 스토리지 도메인(있는 경우)에 자동으로 복사 되거나 **engine-setup** 을 실행할 때 또는 ISO 스토리지 도메인에 수동으로 업로드해야 합 니다.

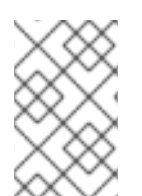

### 참고

업데이트된 버전의 도구 및 드라이버를 설치하려면 **rhev-tools-setup.iso** ISO 파일을 실행 중인 Windows 가상 머신에 수동으로 연결해야 합니다. 가상 머신에서 APT 서비스가 활성 화되면 업데이트된 ISO 파일이 자동으로 연결됩니다.

### 참고

명령줄에서 게스트 에이전트와 드라이버를 설치하는 경우 또는 Windows Deployment Services와 같은 배포 도구의 일부로 **ISSILENTMODE** 및 **ISNOREBOOT** 옵션을 **RHEVtoolsSetup.exe** 에 추가하여 게스트 에이전트와 드라이버를 자동으로 설치하고 설치 후 즉시 재부팅되지 않는 머신을 방지할 수 있습니다. 그런 다음 배포 프로세스가 완료되면 나 중에 시스템을 재부팅할 수 있습니다.

### D:\RHEV-toolsSetup.exe ISSILENTMODE ISNOREBOOT

### 절차 3.4. Windows에 게스트 에이전트 및 드라이버 설치

- 1. 가상 머신에 로그인합니다.
- 2. **rhev-tools-setup.iso** 파일이 포함된 CD 드라이브를 선택합니다.
- 3. RHEV-toolsSetup 을 두 번 클릭합니다.
- 4. 시작 화면에서 다음을 클릭합니다.
- 5. **RHEV-Tools InstallShield** 마법사 창의 프롬프트를 따릅니다. 구성 요소 목록에 있는 모든 확인 란이 선택되어 있는지 확인합니다.

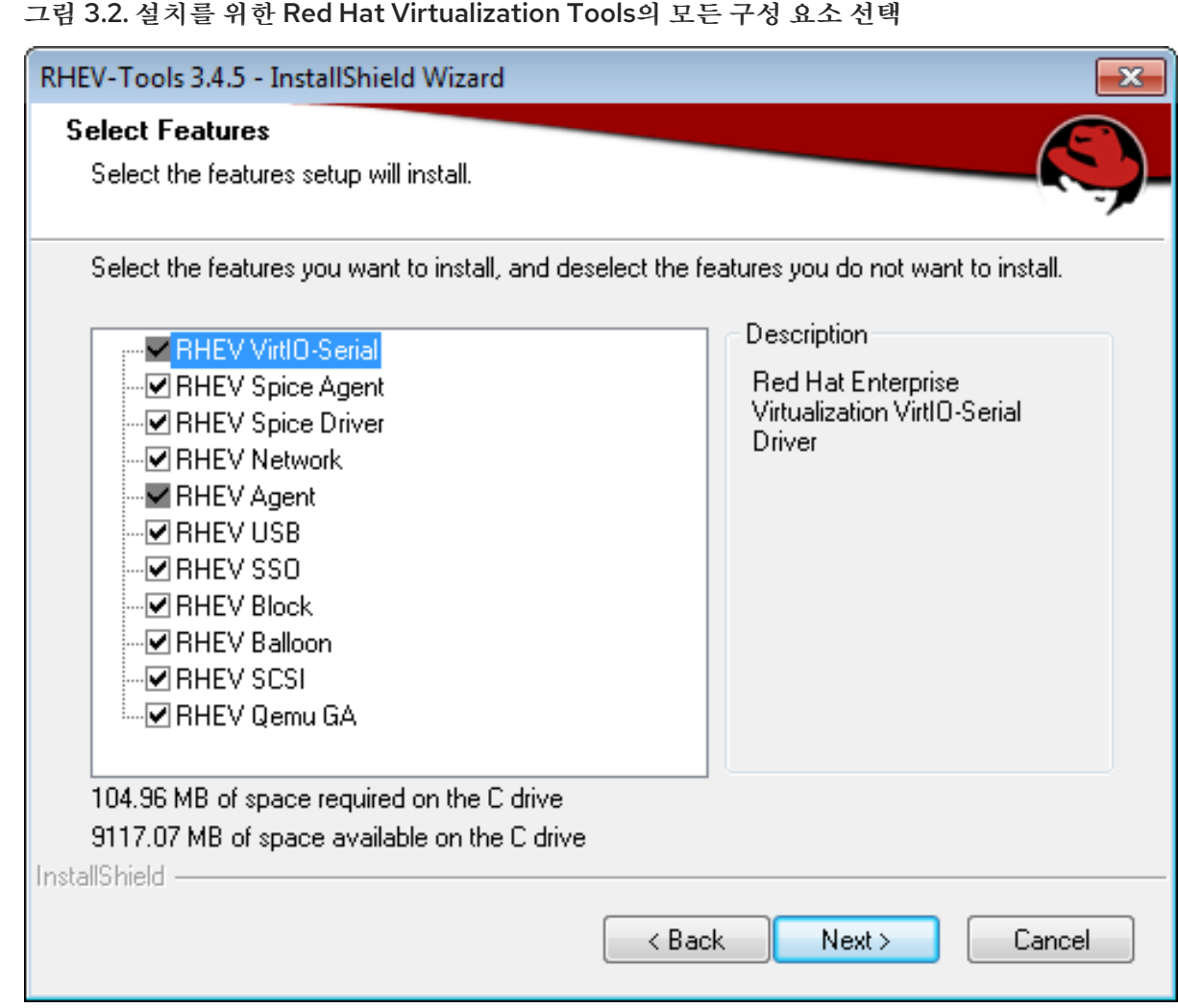

6. 설치가 완료되면 예**,** 컴퓨터를 다시 시작하고 마침 을 클릭하여 변경 사항을 적용합니다.

게스트 에이전트와 드라이버는 Red Hat Virtualization Manager에 사용 정보를 전달하고 USB 장치, SSO(Single Sign-On)를 가상 시스템 및 기타 기능에 액세스할 수 있습니다. Red Hat Virtualization 게스트 에이전트는 **RHEV Agent** 라는 서비스로 실행되며 **C:\Program Files\Redhat\ECDHE\Drivers\Agent** 에 있는 **rhev-agent** 구성 파일을 사용하여 구성할 수 있습니다.

<span id="page-30-0"></span>3.3.3. Red Hat Virtualization Application Provisioning 툴(APT)을 사용하여 Windows 게스트에서 게스트 추가 자동화

Red Hat Virtualization Application Provisioning Tool (APT)은 Windows 가상 머신 및 템플릿에 설치할 수 있는 Windows 서비스입니다. APT 서비스가 가상 머신에 설치 및 실행되면 첨부된 ISO 파일이 자동으로 스캔됩니다. 서비스에서 유효한 Red Hat Virtualization 게스트 도구 ISO를 인식하고 다른 게스트 툴이 설 치되지 않은 경우 APT 서비스는 게스트 툴을 설치합니다. 게스트 툴이 이미 설치되어 있고 ISO 이미지에 최신 버전의 툴이 포함된 경우 서비스는 자동 업그레이드를 수행합니다. 이 절차에서는 **rhev-toolssetup.iso** ISO 파일을 가상 머신에 첨부했다고 가정합니다.

### 절차 3.5. Windows에 APT 서비스 설치

- 1. 가상 머신에 로그인합니다.
- 2. **rhev-tools-setup.iso** 파일이 포함된 CD 드라이브를 선택합니다.
- 3. RHEV-Application Provisioning Tool을 두 번 클릭합니다.
- 4. 사용자 계정 컨트롤 창에서 **Yes** 를 클릭합니다.
- 5. 설치가 완료되면 **RHEV- Application Provisioning Tool InstallShield** 마법사 창에서 **RHEVapt Service** 시작 확인란이 선택되어 있는지 확인하고 완료 를 클릭하여 변경 사항을 적용합니다.

APT 서비스가 가상 머신에 게스트 툴을 성공적으로 설치하거나 업그레이드하면 가상 머신이 자동으로 재 부팅됩니다. 이 작업은 머신에 로그인한 사용자가 확인하지 않고 수행됩니다. APT 서비스는 APT 서비스 가 이미 설치된 템플릿에서 생성된 가상 머신이 처음 부팅될 때 이러한 작업을 수행합니다.

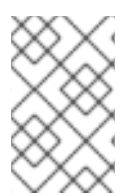

참고

RHEV-apt **Service** 시작 확인란을 선택하여 설치 후 **RHEV-apt** 서비스를 즉시 중지할 수 있습니다. 서비스 창을 사용하여 언제든지 서비스를 중지, 시작 또는 다시 시작할 수 있습니 다.

## 4장. 추가 설정

### <span id="page-32-1"></span><span id="page-32-0"></span>4.1. 가상 머신용 SINGLE SIGN-ON 구성

암호 위임이라고도 하는 SSO(Single Sign-On)를 구성하면 사용자 포털에 로그인하는 데 사용하는 자격 증명을 사용하여 가상 머신에 자동으로 로그인할 수 있습니다. Single Sign-On은 Red Hat Enterprise Linux 및 Windows 가상 머신 모두에서 사용할 수 있습니다.

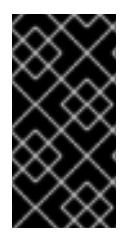

### 중요

사용자 포털에 대한 SSO(Single Sign-On)가 활성화된 경우 가상 머신에 대한 SSO(Single Sign-On)를 사용할 수 없습니다. 사용자 포털에 SSO(Single Sign-On)를 사용하면 사용자 포털에서 암호를 수락할 필요가 없으므로 가상 머신에 로그인하기 위해 암호를 위임할 수 없습니다.

### <span id="page-32-2"></span>4.1.1. IPA(IdM)를 사용하여 Red Hat Enterprise Linux Virtual Machines용 Single Sign-On 구성

GNOME 및 DestinationRule 그래픽 데스크탑 환경과 IPA(IdM) 서버를 사용하여 Red Hat Enterprise Linux 가상 시스템에 단일 사인온을 구성하려면 가상 머신에 FlexVolume -guest-agent 패키지를 설치하 고 창 관리자와 관련된 패키지를 설치해야 합니다.

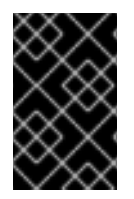

### 중요

다음 절차에서는 작동 중인 IPA 구성이 있고 IPA 도메인이 이미 Manager에 가입되어 있다 고 가정합니다. 또한 Manager의 클럭, 가상 시스템 및 IPA(IdM)가 호스팅되는 시스템이 NTP 를 사용하여 동기화되는지 확인해야 합니다.

#### 절차 4.1. Red Hat Enterprise Linux 가상 머신용 Single Sign-On 구성

- 1. Red Hat Enterprise Linux 가상 머신에 로그인합니다.
- 2. 필요한 채널을 활성화합니다.
	- For Red Hat Enterprise Linux 6

# subscription-manager repos --enable=rhel-6-server-rhv-4-agent-rpms

For Red Hat Enterprise Linux 7

# subscription-manager repos --enable=rhel-7-server-rh-common-rpms

3. 게스트 에이전트 패키지를 다운로드하여 설치합니다.

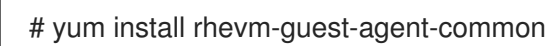

4. Single Sign-On 패키지를 설치합니다.

# yum install rhevm-guest-agent-pam-module # yum install rhevm-guest-agent-gdm-plugin

5. IPA 패키지를 설치합니다.

### # yum install ipa-client

6. 다음 명령을 실행하고 메시지에 따라 ipa-client 를 구성하고 가상 머신을 도메인에 결합합니다.

### # ipa-client-install --permit --mkhomedir

참고

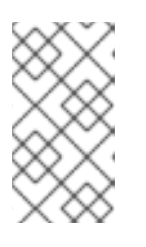

DNS 난독 처리를 사용하는 환경에서는 이 명령은 다음과 같아야 합니다.

# ipa-client-install --domain=*FQDN* --server==*FQDN*

7. Red Hat Enterprise Linux 7.2 이상의 경우 다음을 실행합니다.

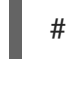

# authconfig --enablenis --update

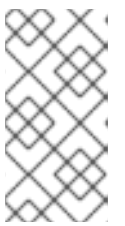

참고

Red Hat Enterprise Linux 7.2 이상에는 SSSD(System Security Services Daemon) 의 새 버전이 있으며 Red Hat Virtualization Manager 게스트 에이전트 Single Sign-On 구현과 호환되지 않는 구성이 도입되었습니다. 이 명령은 Single Sign-On 이 작동하는지 확인합니다.

8. IPA 사용자의 세부 정보를 가져옵니다.

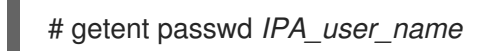

다음과 같은 결과가 반환됩니다.

*some-ipa-user*:\*:936600010:936600001::/home/*some-ipa-user*:/bin/sh

*some-ipa-user* 용으로 홈 디렉토리를 생성하려면 다음 단계에서 이 정보가 필요합니다.

9. IPA 사용자의 홈 디렉터리를 설정합니다.

a. 새 사용자의 홈 디렉토리를 만듭니다.

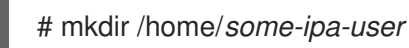

b. 새 사용자의 홈 디렉터리에 대한 새 사용자 소유권을 지정합니다.

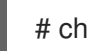

# chown 935500010:936600001 /home/*some-ipa-user*

Single Sign-On을 사용하도록 구성된 사용자의 사용자 이름과 암호를 사용하여 사용자 포털에 로그인하 고 가상 시스템의 콘솔에 연결합니다. 자동으로 로그인됩니다.

GNOME 및 ECONOMIC 및 ECONOMIC 및 ECONOMIC 및 ECONOMIC 및 ECONOMIC 및 ECONOMIC 및 ECONOMIC 및 ECONOMIC 및 ECONOMIC 및 ECO<br>- Management 및 ECONOMIC 및 ECONOMIC 및 ECONOMIC 및 ECONOMIC 및 ECONOMIC 및 ECONOMIC 및 ECONOMIC 및 ECONOMIC 및 ECONOMI

<span id="page-33-0"></span>4.1.2. Active Directory를 사용하여 Red Hat Enterprise Linux Virtual Machines용 SSO(Single Sign-On) 구성

GNOME 및ECDHE 그래픽 데스크탑 환경과 Active Directory를 사용하여 Red Hat Enterprise Linux 가상 머신에 단일 사인온을 구성하려면 가상 머신에ECDHE -guest-agent 패키지를 설치해야 하며, 창 관리자 와 관련된 패키지를 설치하고 가상 머신을 도메인에 연결해야 합니다.

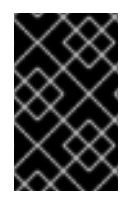

### 중요

다음 절차에서는 작동하는 Active Directory 구성이 있고 Active Directory 도메인이 이미 Manager에 가입되어 있다고 가정합니다. 또한 Manager의 클럭, 가상 머신 및 Active Directory가 호스팅되는 시스템에서 NTP 를 사용하여 동기화되는지 확인해야 합니다.

### 절차 4.2. Red Hat Enterprise Linux 가상 머신용 Single Sign-On 구성

- 1. Red Hat Enterprise Linux 가상 머신에 로그인합니다.
- 2. Red Hat Virtualization 에이전트 채널을 활성화합니다.
	- For Red Hat Enterprise Linux 6

# subscription-manager repos --enable=rhel-6-server-rhv-4-agent-rpms

For Red Hat Enterprise Linux 7

# subscription-manager repos --enable=rhel-7-server-rh-common-rpms

3. 게스트 에이전트 패키지를 다운로드하여 설치합니다.

# yum install rhevm-guest-agent-common

4. Single Sign-On 패키지를 설치합니다.

# yum install rhev-agent-gdm-plugin-rhevcred

5. Samba 클라이언트 패키지를 설치합니다.

# yum install samba-client samba-winbind samba-winbind-clients

6. 가상 시스템에서 **/etc/ECDHE/smb.conf** 파일을 수정하여 **DOMAIN** 을 짧은 도메인 이름으로, **REALM.LOCAL** 을 Active Directory 영역으로 교체합니다.

```
[global]
workgroup = DOMAIN
realm = REALM.LOCAL
log level = 2syslog = 0server string = Linux File Server
security = adslog file = /var/log/samba/%m
max log size = 50printcap name = cups
printing = cups
winbind enum users = Yes
winbind enum groups = Yes
winbind use default domain = true
```
winbind separator  $= +$ idmap uid = 1000000-2000000  $idmap$  gid = 1000000-2000000 template shell = /bin/bash

7. 가상 머신을 도메인에 추가합니다.

net ads join -U *user\_name*

- 8. winbind 서비스를 시작하고 부팅 시 시작되는지 확인합니다.
	- For Red Hat Enterprise Linux 6

# service winbind start # chkconfig winbind on

For Red Hat Enterprise Linux 7

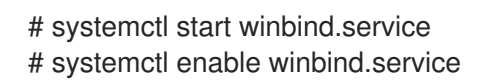

- 9. 시스템이 Active Directory와 통신할 수 있는지 확인합니다.
	- a. 신뢰 관계가 생성되었는지 확인합니다.

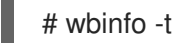

b. 사용자를 나열할 수 있는지 확인합니다.

# wbinfo -u

c. 그룹을 나열할 수 있는지 확인합니다.

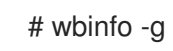

- 10. NSS 및 PAM 스택을 구성합니다.
	- a. 인증 구성 창을 엽니다.

# authconfig-tui

- b. **Use Winbind** 확인란을 선택하고 다음을 선택하고 **Enter** 키를 누릅니다.
- c. 확인 버튼을 선택하고 **Enter** 를 누릅니다.

Single Sign-On을 사용하도록 구성된 사용자의 사용자 이름과 암호를 사용하여 사용자 포털에 로그인하 고 가상 시스템의 콘솔에 연결합니다. 자동으로 로그인됩니다.

### <span id="page-35-0"></span>4.1.3. Windows 가상 머신용 Single Sign-On 구성

Windows 가상 머신에 대해 SSO(Single Sign-On)를 구성하려면 게스트 가상 머신에 Windows 게스트 에 이전트를 설치해야 합니다. **RHEV** 게스트 툴 ISO 파일은 이 에이전트를 제공합니다. ISO 도메인에서 **RHEV-toolsSetup.iso** 이미지를 사용할 수 없는 경우 시스템 관리자에게 문의하십시오.
### 절차 4.3. Windows 가상 머신용 Single Sign-On 구성

- 1. Windows 가상 머신을 선택합니다. 시스템의 전원이 꺼졌는지 확인합니다.
- 2. **CD** 변경을 클릭합니다.
- 3. 이미지 목록에서 **RHEV-toolsSetup.iso** 를 선택합니다.
- 4. **OK**를 클릭합니다.
- 5. 콘솔 아이콘을 클릭하고 가상 머신에 로그인합니다.
- 6. 가상 머신에서 CD 드라이브를 찾아 게스트 툴 ISO 파일의 콘텐츠에 액세스하고 **RHEV-ToolsSetup.exe** 를 시작합니다. 도구가 설치되면 변경 사항을 적용하기 위해 시스템을 다시 시작 하라는 메시지가 표시됩니다.

Single Sign-On을 사용하도록 구성된 사용자의 사용자 이름과 암호를 사용하여 사용자 포털에 로그인하 고 가상 시스템의 콘솔에 연결합니다. 자동으로 로그인됩니다.

# 4.1.4. 가상 머신의 SSO(Single Sign-On) 비활성화

다음 절차에서는 가상 머신에 대한 SSO(Single Sign-On)를 비활성화하는 방법을 설명합니다.

### 절차 4.4. 가상 머신의 SSO(Single Sign-On) 비활성화

- 1. 가상 머신을 선택하고 편집 을 클릭합니다.
- 2. 콘솔 탭을 클릭합니다.
- 3. **Disable Single Sign On** 확인란을 선택합니다.
- 4. **OK**를 클릭합니다.

# 4.2. USB 장치 구성

SPICE 프로토콜과 연결된 가상 머신은 USB 장치에 직접 연결하도록 구성할 수 있습니다.

USB 장치는 가상 머신이 활성 상태이고 중점을 두는 경우에만 리디렉션됩니다. 장치를 연결할 때마다 USB 리디렉션을 수동으로 활성화하거나 SPICE 클라이언트 메뉴의 활성 가상 머신에 자동으로 리디렉션 하도록 설정할 수 있습니다.

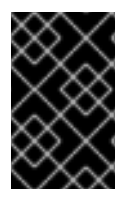

중요

클라이언트 시스템과 게스트 시스템의 구분에 유의하십시오. 클라이언트는 게스트에 액세 스하는 하드웨어입니다. 게스트는 사용자 포털 또는 관리 포털을 통해 액세스하는 가상 데 스크탑 또는 가상 서버입니다.

## 4.2.1. 가상 머신에서 USB 장치 사용

USB 리디렉션 네이티브 모드를 사용하면 Linux 및 Windows 가상 머신의 KVM/SPICE USB 리디렉션이 가 능합니다. 가상(guest) 시스템에는 기본 USB에 게스트를 설치한 에이전트 또는 드라이버가 필요하지 않 습니다. Red Hat Enterprise Linux 클라이언트에서 USB 리디렉션에 필요한 모든 패키지는 virt-viewer 패 키지에서 제공합니다. Windows 클라이언트에서는 usbdk 패키지도 설치해야 합니다. 기본 USB 모드는 다 음 클라이언트 및 게스트에서 지원됩니다.

- 클라이언트
	- Red Hat Enterprise Linux 7.1 이상
	- Red Hat Enterprise Linux 6.0 이상
	- Windows 10
	- Windows 8
	- Windows 7
	- Windows 2008
	- Windows 2008 Server R2
- 게스트
	- Red Hat Enterprise Linux 7.1 이상
	- Red Hat Enterprise Linux 6.0 이상
	- Windows 7
	- Windows XP
	- Windows 2008

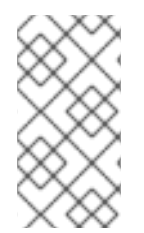

# 참고

64비트 아키텍처 PC가 있는 경우 64비트 버전의 Internet Explorer를 사용하여 64비트 버 전의 USB 드라이버를 설치해야 합니다. 32비트 버전을 64비트 아키텍처에 설치하면 USB 리디렉션이 작동하지 않습니다. 처음에 올바른 USB 유형을 설치하는 한 32비트 및 64비트 브라우저에서 USB 리디렉션에 액세스할 수 있습니다.

# 4.2.2. Windows 클라이언트에서 USB 장치 사용

USB 장치를 게스트로 리디렉션하려면 usbdk 드라이버를 Windows 클라이언트에 설치해야 합니다. usbdk 버전이 클라이언트 머신의 아키텍처와 일치하는지 확인합니다. 예를 들어 64비트 버전의 usbdk 를 64비트 Windows 머신에 설치해야 합니다.

## 절차 4.5. Windows 클라이언트에서 USB 장치 사용

- 1. usbdk 드라이버가 설치되면 SPICE 프로토콜을 사용하도록 구성된 가상 머신을 선택합니다.
- 2. USB 지원이 **Native** 로 설정되어 있는지 확인하십시오.
	- 1. 편집 을 클릭합니다.
	- 2. 콘솔 탭을 클릭합니다.
	- 3. **USB** 지원 드롭다운 목록에서 **Native** 를 선택합니다.
	- 4. **OK**를 클릭합니다.
- 3. 콘솔 옵션 버튼을 클릭하고 **USB** 자동 공유 활성화 확인란을 선택합니다.

4. 가상 머신을 시작하고 콘솔 버튼을 클릭하여 해당 가상 머신에 연결합니다. USB 장치를 클라이언 트 시스템에 연결하면 게스트 시스템에 표시되도록 자동으로 리디렉션됩니다.

### 4.2.3. Red Hat Enterprise Linux Client에서 USB 장치 사용

usbredir 패키지를 사용하면 Red Hat Enterprise Linux 클라이언트에서 가상 시스템으로 USB 를 리디렉션 할 수 있습니다. usbredir 은 virt-viewer 패키지의 종속성이며 해당 패키지와 함께 자동으로 설치됩니다.

#### 절차 4.6. Red Hat Enterprise Linux 클라이언트에서 USB 장치 사용

- 1. 가상 머신 탭을 클릭하고 SPICE 프로토콜을 사용하도록 구성된 가상 머신을 선택합니다.
- 2. USB 지원이 **Native** 로 설정되어 있는지 확인하십시오.
	- 1. 편집 을 클릭합니다.
	- 2. 콘솔 탭을 클릭합니다.
	- 3. **USB** 지원 드롭다운 목록에서 **Native** 를 선택합니다.
	- 4. **OK**를 클릭합니다.
- 3. 콘솔 옵션 버튼을 클릭하고 **USB** 자동 공유 활성화 확인란을 선택합니다.
- 4. 가상 머신을 시작하고 콘솔 버튼을 클릭하여 해당 가상 머신에 연결합니다. USB 장치를 클라이언 트 시스템에 연결하면 게스트 시스템에 표시되도록 자동으로 리디렉션됩니다.

# 4.3. 다중 모니터 구성

### 4.3.1. Red Hat Enterprise Linux 가상 머신에 대한 다중 디스플레이 구성

SPICE 프로토콜을 사용하여 가상 머신에 연결할 때 단일 Red Hat Enterprise Linux 가상 머신에 대해 최대 4개의 디스플레이를 구성할 수 있습니다.

- 1. 가상 머신을 사용하여 SPICE 세션을 시작합니다.
- 2. SPICE 클라이언트 창 상단에 있는 보기 드롭다운 메뉴를 엽니다.
- 3. 디스플레이 메뉴를 엽니다.
- 4. 표시 이름을 클릭하여 해당 디스플레이를 활성화하거나 비활성화합니다.

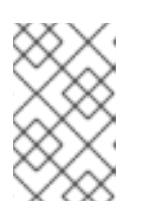

### 참고

기본적으로 **Display 1** 은 가상 머신에서 SPICE 세션을 시작할 때 활성화되는 유일 한 디스플레이입니다. 다른 디스플레이를 활성화하지 않으면 이 디스플레이를 비 활성화하면 세션이 닫힙니다.

#### 4.3.2. Windows 가상 머신의 여러 디스플레이 구성

SPICE 프로토콜을 사용하여 가상 머신에 연결할 때 단일 Windows 가상 머신에 대해 최대 4개의 디스플레 이를 구성할 수 있습니다.

1. 가상 머신 탭을 클릭하고 가상 머신을 선택합니다.

- 2. 가상 머신이 전원이 꺼진 상태에서 편집 을 클릭합니다.
- 3. 콘솔 탭을 클릭합니다.
- 4. 모니터 드롭다운 목록에서 표시 수를 선택합니다.

참고

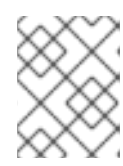

이 설정은 가상 머신에 활성화할 수 있는 최대 디스플레이 수를 제어합니다. 가상 머신이 실행 중인 동안 이 번호까지 추가 디스플레이를 활성화할 수 있습니다.

- 5. 확인을 클릭합니다.
- 6. 가상 머신을 사용하여 SPICE 세션을 시작합니다.
- 7. SPICE 클라이언트 창 상단에 있는 보기 드롭다운 메뉴를 엽니다.
- 8. 디스플레이 메뉴를 엽니다.
- 9. 표시 이름을 클릭하여 해당 디스플레이를 활성화하거나 비활성화합니다.

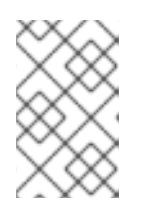

참고

기본적으로 **Display 1** 은 가상 머신에서 SPICE 세션을 시작할 때 활성화되는 유일 한 디스플레이입니다. 다른 디스플레이를 활성화하지 않으면 이 디스플레이를 비 활성화하면 세션이 닫힙니다.

# 4.4. 콘솔 옵션 구성

### 4.4.1. 콘솔 옵션

연결 프로토콜은 가상 머신에 그래픽 콘솔을 제공하는 데 사용되는 기본 기술이며 사용자는 물리적 시스 템과 유사한 방식으로 가상 머신을 사용할 수 있습니다. Red Hat Virtualization에서는 현재 다음과 같은 연 결 프로토콜을 지원합니다.

#### **SPICE**

SPICE(간단 컴퓨팅 환경)는 Linux 가상 머신 및 Windows 가상 머신 모두에 권장되는 연결 프로토콜입니 다. SPICE 를 사용하여 가상 머신의 콘솔을 열려면 Remote Viewer를 사용하십시오.

#### VNC

VNC(가상 네트워크 컴퓨팅)를 사용하여 Linux 가상 머신과 Windows 가상 머신에 콘솔을 열 수 있습니다. VNC 를 사용하여 가상 머신에 대한 콘솔을 열려면 Remote Viewer 또는 VNC 클라이언트를 사용합니다.

#### RDP

RDP(Remote Desktop Protocol)는 Windows 가상 머신에 콘솔을 여는 데만 사용할 수 있으며 원격 데스 크탑이 설치된 Windows 머신에서 가상 머신에 액세스할 때만 사용할 수 있습니다. RDP 를 사용하여 Windows 가상 머신에 연결하려면 먼저 가상 머신에서 원격 공유를 설정하고 원격 데스크탑 연결을 허용 하도록 방화벽을 구성해야 합니다.

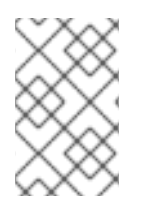

참고

현재 SPICE 는 Windows 8을 실행하는 가상 머신에서 지원되지 않습니다. Windows 8 가상 머신이 SPICE 프로토콜을 사용하도록 구성된 경우 필요한 SPICE 드라이버가 없음을 감지 하고 RDP 사용을 자동으로 대체합니다.

4.4.1.1. 콘솔 옵션 액세스

가상 머신의 그래픽 콘솔 열기 옵션(예: 호출 방법 및 USB 리디렉션 활성화 또는 비활성화 여부)을 구성할 수 있습니다.

### 절차 4.7. 콘솔 옵션 액세스

- 1. 실행 중인 가상 머신을 선택합니다.
- 2. 콘솔 옵션 창을 엽니다.
	- 관리 포털에서 가상 시스템을 마우스 오른쪽 버튼으로 클릭하고 콘솔 옵션을 클릭합니다.
	- 사용자 포털에서 **Edit Console Options** 버튼을 클릭합니다.

#### 그림 4.1. 사용자 포털 편집 콘솔 옵션 버튼

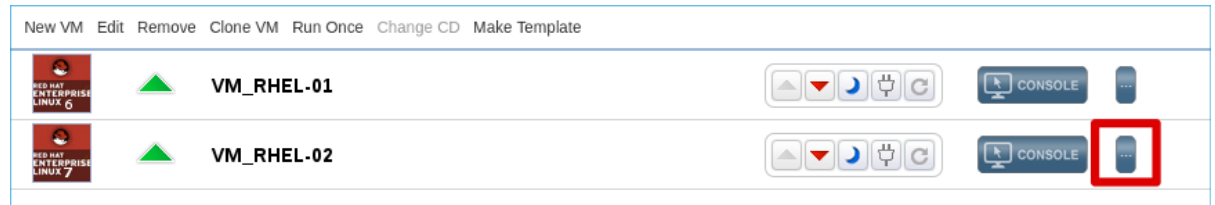

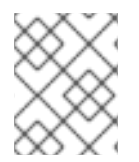

# 참고

VNC 연결 프로토콜을 사용할 때 키보드 레이아웃과 같은 각 연결 프로토콜에 고유한 추가 옵션은 가상 머신 편집 창의 콘솔 탭에서 구성할 수 있습니다.

### 4.4.1.2. SPICE 콘솔 옵션

SPICE 연결 프로토콜을 선택하면 콘솔 옵션 창에서 다음 옵션을 사용할 수 있습니다.

그림 4.2. 콘솔 옵션 창

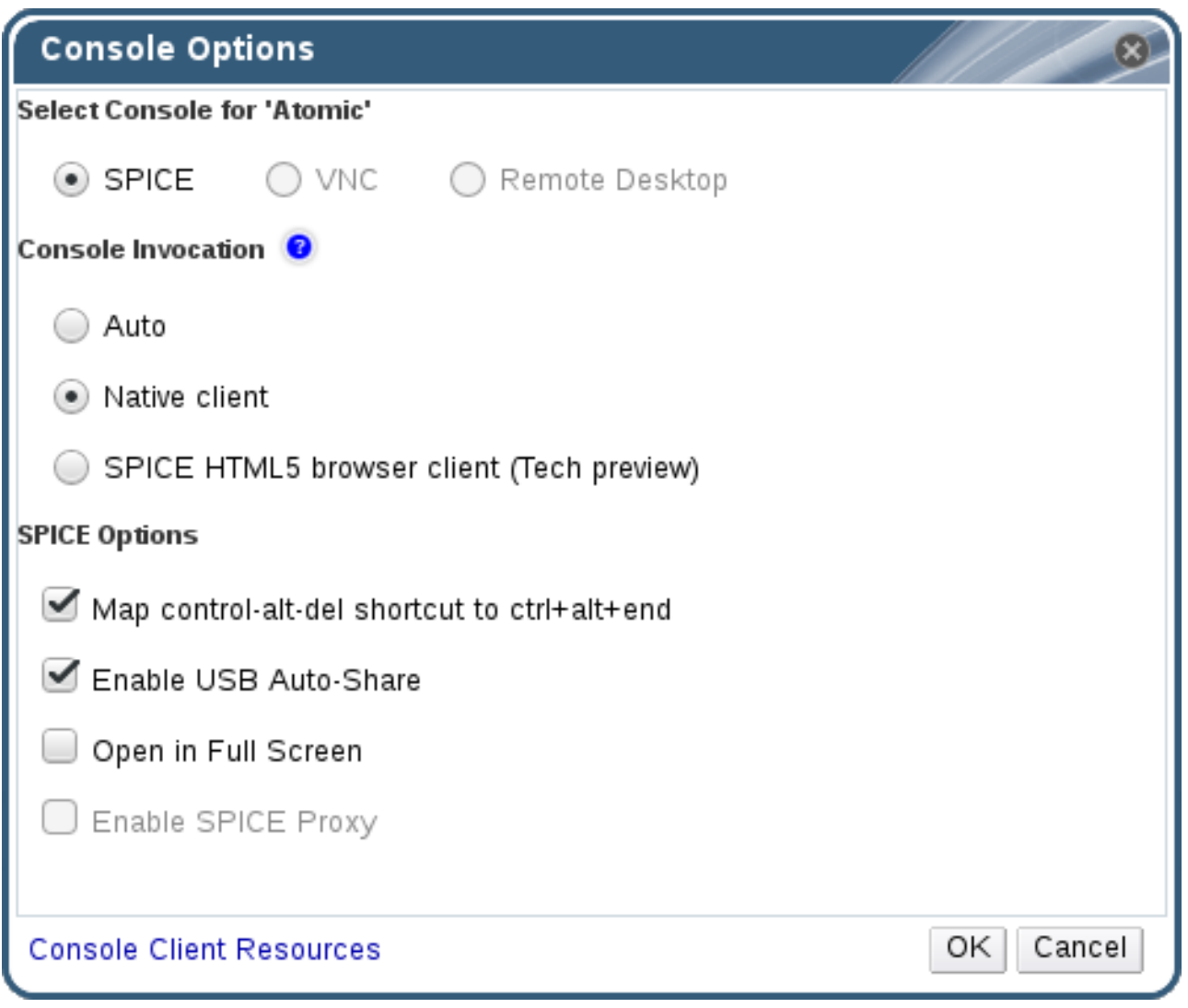

# 콘솔 호출

- **Auto**: Manager는 콘솔을 호출하는 방법을 자동으로 선택합니다.
- 네이티브 클라이언트: 가상 머신 콘솔에 연결할 때 파일 다운로드 대화 상자에서는 원격 뷰어를 통해 가상 머신에 콘솔을 여는 파일을 제공합니다.
- **SPICE HTML5** 브라우저 클라이언트**(**기술 프리뷰**)**: 가상 머신의 콘솔에 연결하면 콘솔 역할을 하 는 브라우저 탭이 열립니다.

### SPICE 옵션

- **control-alt-del** 바로 가기를 **ctrl+alt+end**에 매핑 하십시오. 이 확인란을 선택하여 가상 머신 내의 **Ctrl**+**Alt** 엔드+**Ctrl**+**Alt** 키 조합을 매핑합니다.
- **enable USB Auto-Share**: 이 확인란을 선택하여 USB 장치를 가상 머신에 자동으로 리디렉션합니 다. 이 옵션을 선택하지 않으면 USB 장치가 게스트 가상 머신 대신 클라이언트 머신에 연결됩니다. 게스트 시스템에서 USB 장치를 사용하려면 SPICE 클라이언트 메뉴에서 수동으로 활성화합니다.
- 전체 화면에서 열기: 가상 머신에 연결할 때 가상 머신 콘솔의 이 확인란을 선택하여 전체 화면을 자 동으로 엽니다. **SHIFT**+**F11** 을 눌러 전체 화면 모드를 켜거나 끕니다.
- **SPICE** 프록시 활성화: 이 확인란을 선택하여 SPICE 프록시를 활성화합니다.

**enableECDHE options**: 이 확인란을 선택하여 Windows 가상 머신에서 각각 DestinationRule **DisableEffects** 및ECDHEECDHE **Depth** 를애니메이션 및**16** 비트로 설정합니다. DestinationRule 환경의 대역폭은 제한되며 이 옵션을 사용하면 특정 Windows 설정이 너무 많은 대역폭을 사용하지 못하게 합니다.

4.4.1.3. VNC 콘솔 옵션

VNC 연결 프로토콜을 선택하면 콘솔 옵션 창에서 다음 옵션을 사용할 수 있습니다.

그림 4.3. 콘솔 옵션 창

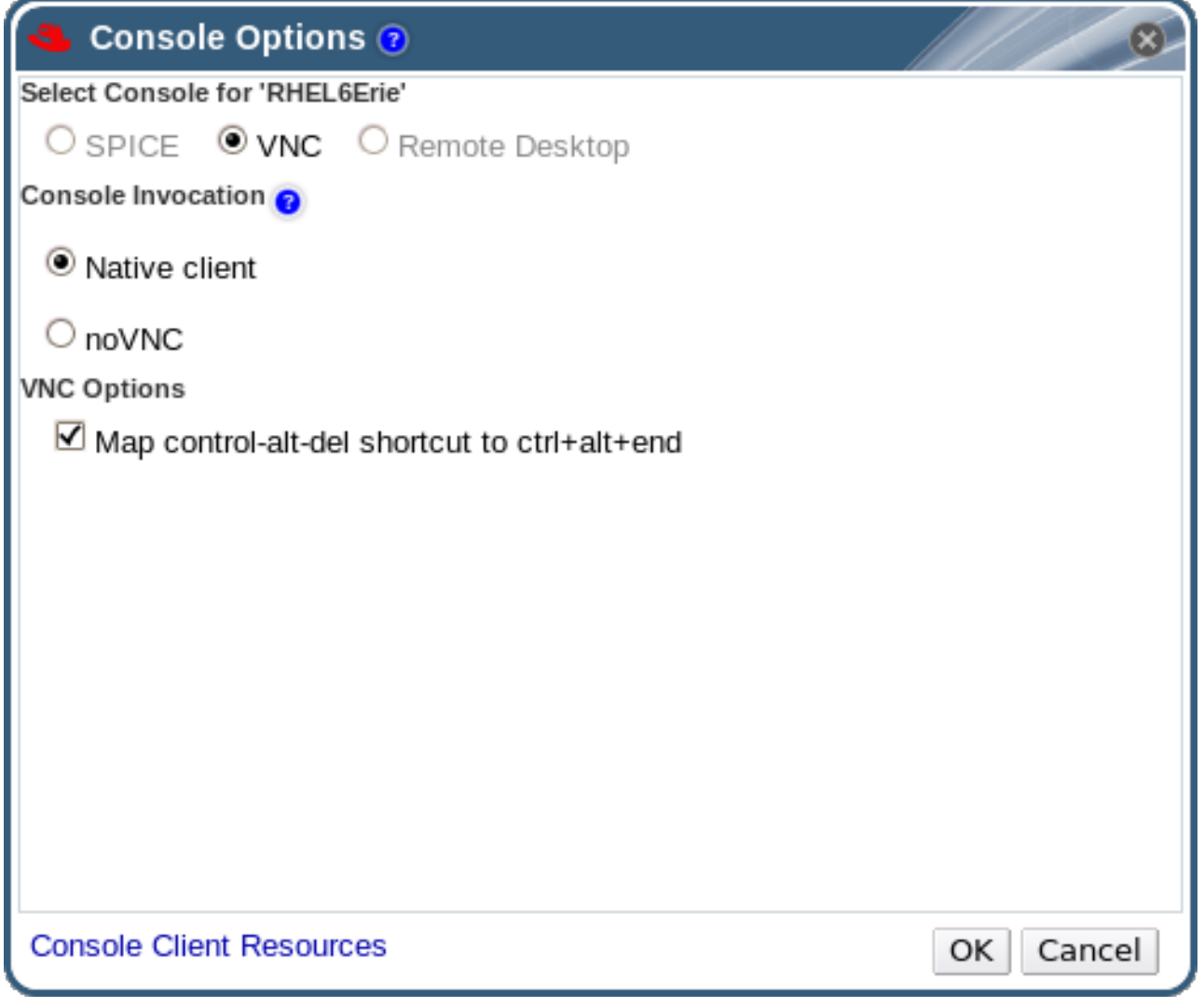

콘솔 호출

- **Native Client**: 가상 머신 콘솔에 연결하면 파일 다운로드 대화 상자에서는 Remote Viewer를 통해 가상 머신에 콘솔을 여는 파일을 제공합니다.
- noVNC: 가상 머신의 콘솔에 연결하면 콘솔 역할을 하는 브라우저 탭이 열립니다.

VNC 옵션

**control-alt-delete** 바로 가기를 **ctrl+alt+end**에 매핑 합니다. 이 확인란을 선택하여**Ctrl**+**Alt** ECDHE 키 조합을 가상 머신 내의 **Ctrl**+**Alt**+엔드 에 매핑합니다.

4.4.1.4. RDP 콘솔 옵션

RDP 연결 프로토콜을 선택하면 콘솔 옵션 창에서 다음 옵션을 사용할 수 있습니다.

그림 4.4. 콘솔 옵션 창

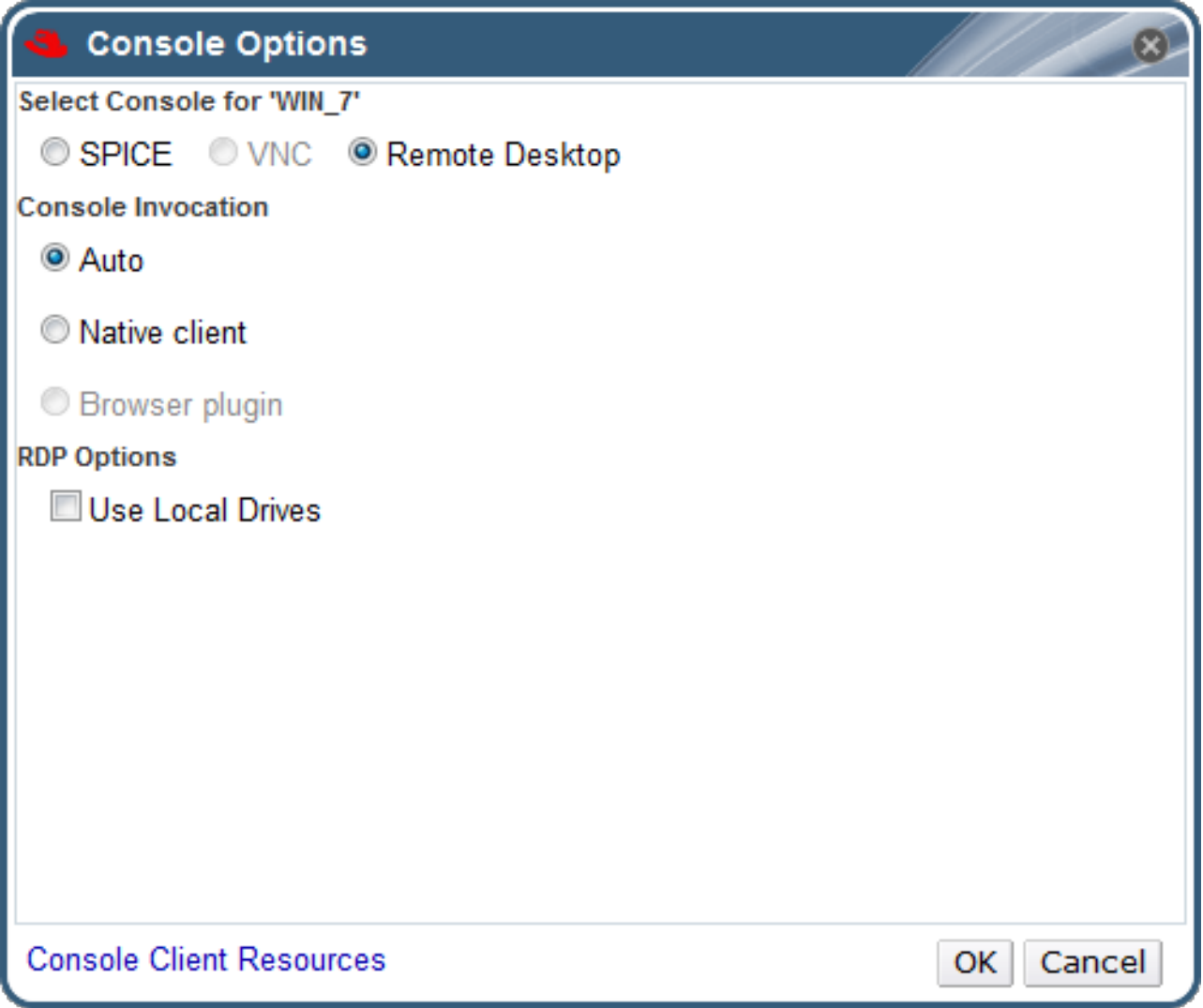

콘솔 호출

- **Auto**: Manager는 콘솔을 호출하는 방법을 자동으로 선택합니다.
- 네이티브 클라이언트: 가상 머신 콘솔에 연결할 때 파일 다운로드 대화 상자에서는 원격 데스크탑을 통해 가상 머신에 콘솔을 여는 파일을 제공합니다.

RDP 옵션

**Use Local drives** s : 이 확인란을 선택하여 게스트 가상 머신에서 클라이언트 머신의 드라이브에 액세스할 수 있도록 합니다.

4.4.2. 원격 뷰어 옵션

4.4.2.1. 원격 뷰어 옵션

네이티브 클라이언트 콘솔 호출 옵션을 지정하면 Remote Viewer를 사용하여 가상 머신에 연결합니다. Remote Viewer(원격 뷰어) 창에서는 연결된 가상 시스템과 상호 작용할 수 있는 다양한 옵션을 제공합니 다.

# 그림 4.5. 원격 뷰어 연결 메뉴

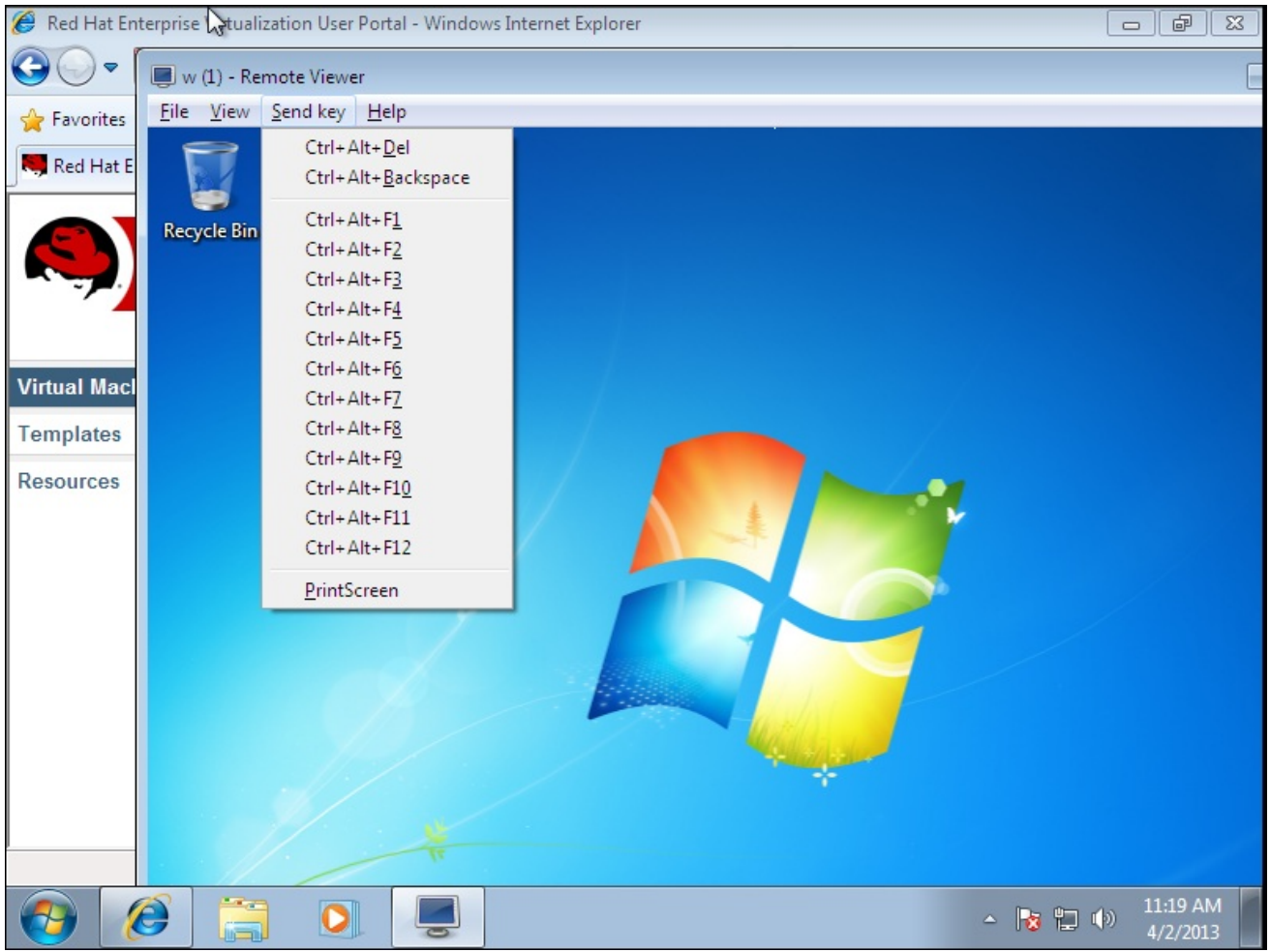

# 표 4.1. 원격 뷰어 옵션

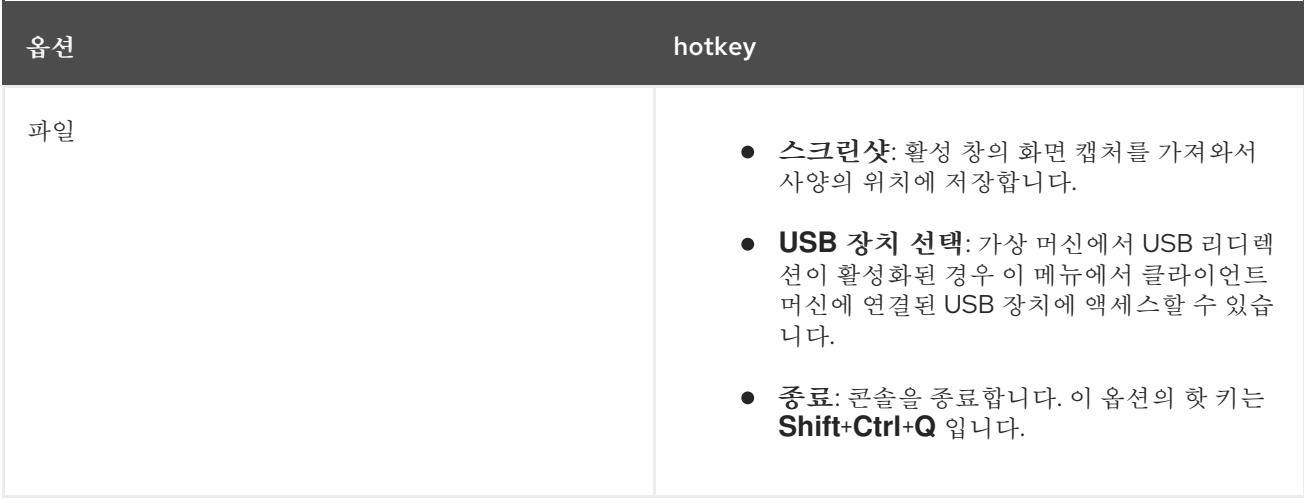

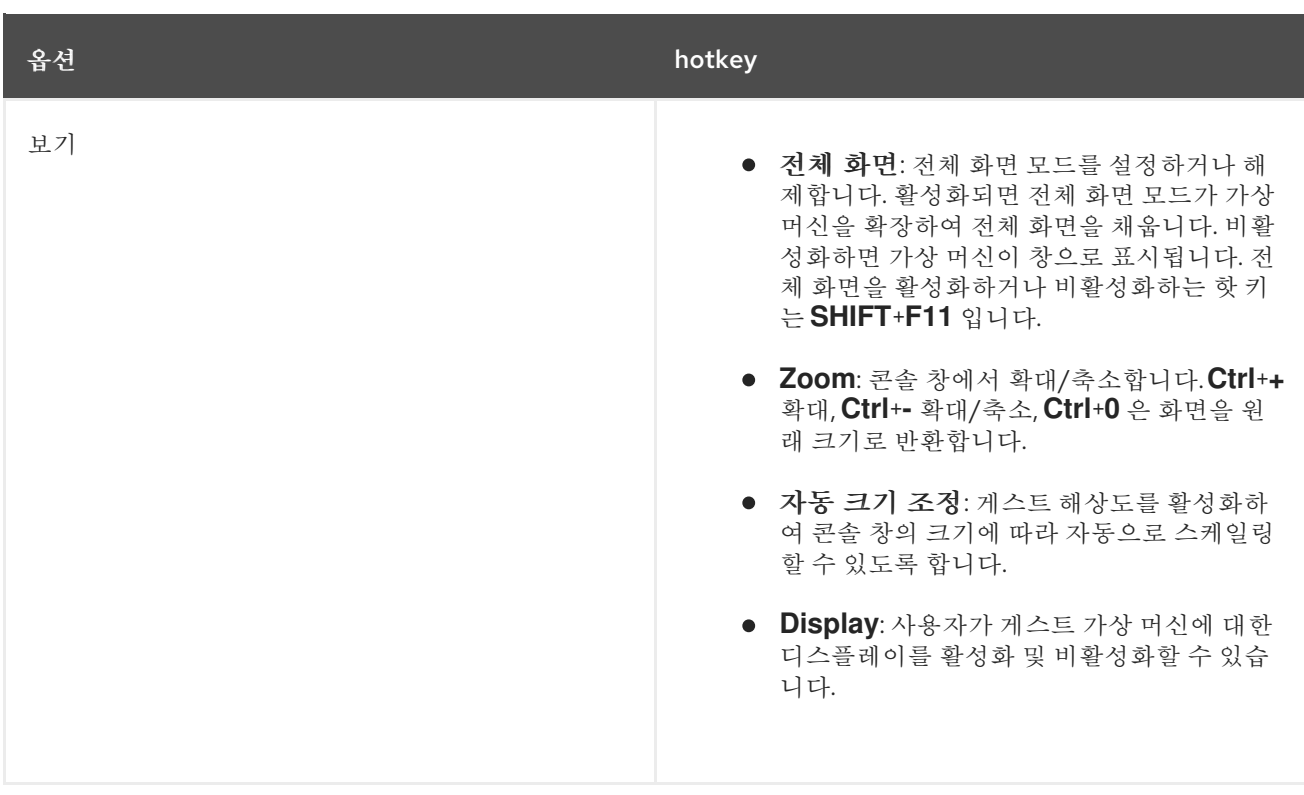

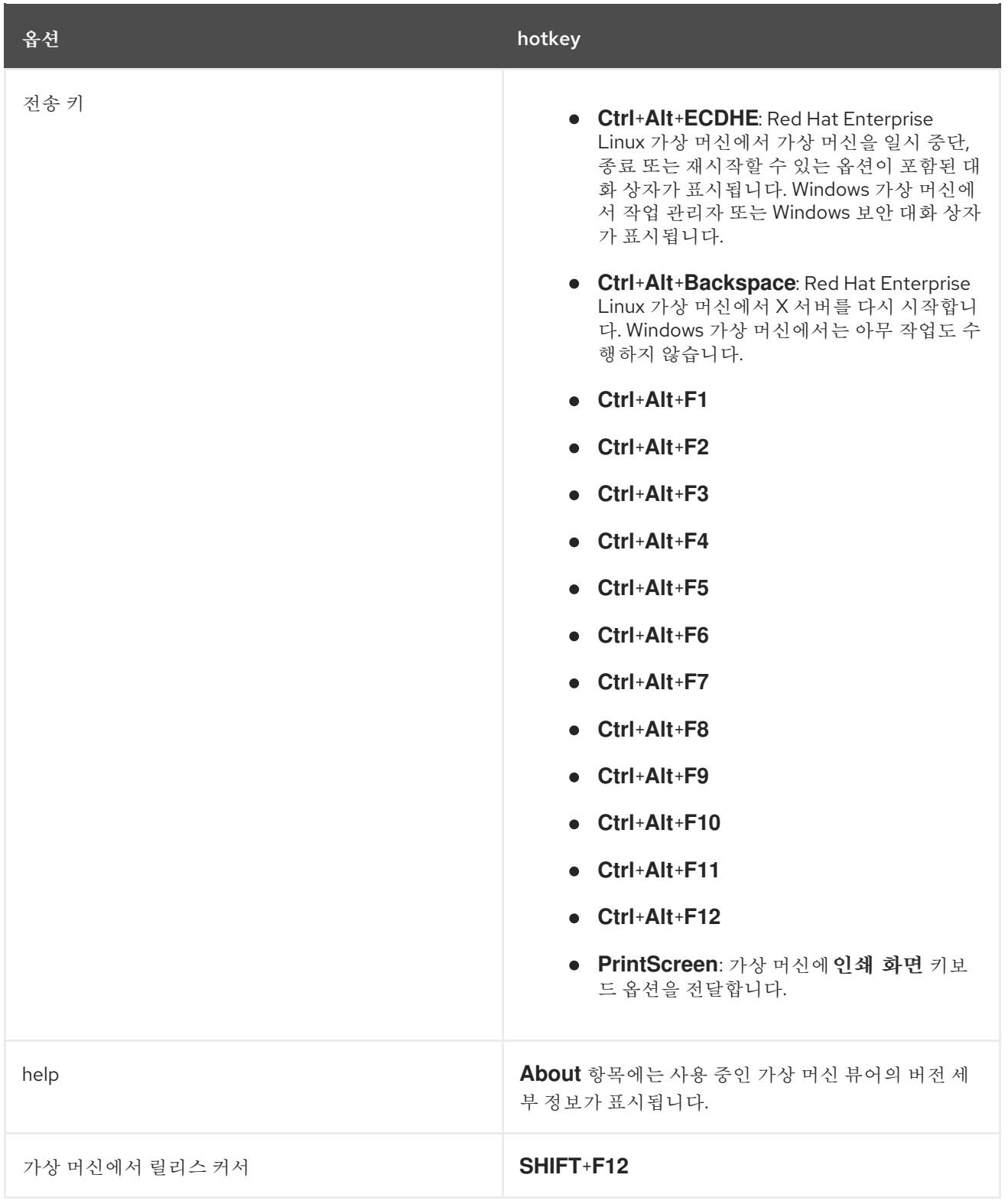

### 4.4.2.2. 원격 뷰어 핫키

전체 화면 모드와 창 모드로 가상 머신의 핫키에 액세스할 수 있습니다. 전체 화면 모드를 사용하는 경우 마우 스 포인터를 화면 상단의 중간으로 이동하여 핫키의 버튼이 포함된 메뉴를 표시할 수 있습니다. 창 모드를 사 용하는 경우 가상 머신 창 제목 표시줄의 보내기 키 메뉴를 통해 핫키 에 액세스할 수 있습니다.

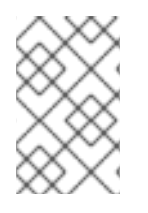

# 참고

vdagent 가 클라이언트 시스템에서 실행되지 않으면 가상 시스템 내에서 사용되고 가상 시 스템이 전체 화면이 아닌 경우 가상 시스템 창에서 마우스를 캡처할 수 있습니다. 마우스의 잠 금을 해제하려면 **Shift**+**F12** 를 누릅니다.

### 4.4.2.3. Remote Viewer로 console.vv 파일 수동 연결

기본 클라이언트 콘솔 옵션을 사용하여 가상 머신에 콘솔을 열려고 할 때 **console.vv** 파일을 다운로드하라 는 메시지가 표시되면 Remote Viewer와 console.vv 파일을 수동으로 연결할 수 있습니다. 그러면 Remote Viewer가 해당 파일을 자동으로 사용하여 콘솔을 열 수 있도록 **console.vv** 파일을 수동으로 연결할 수 있습 니다.

#### 절차 4.8. Remote Viewer로 console.vv 파일 수동 연결

- 1. 가상 머신을 시작합니다.
- 2. 콘솔 옵션 창을 엽니다.
	- 관리 포털에서 가상 시스템을 마우스 오른쪽 버튼으로 클릭하고 콘솔 옵션을 클릭합니다.
	- 사용자 포털에서 **Edit Console Options** 버튼을 클릭합니다.

그림 4.6. 사용자 포털 편집 콘솔 옵션 버튼

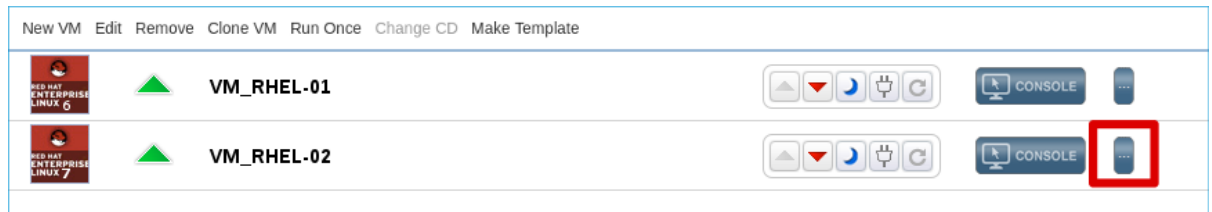

- 3. 콘솔 호출 방법을 네이티브 클라이언트로 변경하고**OK** 를 클릭합니다.
- 4. 가상 머신에 대한 콘솔을 연 다음 **Save** 를 클릭하여**console.vv** 파일을 열거나 저장합니다.
- 5. 파일을 저장한 로컬 시스템의 위치로 이동합니다.
- 6. **console.vv** 파일을 두 번 클릭하고 메시지가 표시되면설치된 프로그램 목록에서 프로그램 선택을 선택합니다.
- 7. **Open with** 창에서항상 선택한 프로그램을 사용하여 이러한 종류의 파일을 열고 찾아보기 버튼을 클릭합니다.
- 8. **C:\Users\***[user name]***\AppData\virt-viewer\bin** 디렉터리로 이동하여**remote-viewer.exe** 를 선 택합니다.
- 9. 열기를 클릭한 다음 확인을 클릭합니다.Click **Open** and then click**OK**.

기본 클라이언트 콘솔 호출 옵션을 사용하여 가상 머신에 콘솔을 열 때 Remote Viewer는 Red Hat Virtualization Manager에서 사용할 애플리케이션을 선택하라는 메시지를 표시하지 않고 해당 가상 머신에 콘솔을 열 수 있도록 **console.vv** 파일을 자동으로 사용합니다.

# 4.5. WATCHDOG 구성

4.5.1. 가상 머신에 Watchdog 카드 추가

워치독 카드를 가상 머신에 추가하여 운영 체제의 응답성을 모니터링할 수 있습니다.

절차 4.9. 가상 머신에 Watchdog 카드 추가

1. 가상 머신 탭을 클릭하고 가상 머신을 선택합니다.

- 2. 편집 을 클릭합니다.
- 3. 고가용성 탭을 클릭합니다.
- 4. **Watchdog** 모델 드롭다운 목록에서 사용할 워치독 모델을 선택합니다.
- 5. **Watchdog Action** 드롭다운 목록에서 작업을 선택합니다. 이는 워치독이 트리거될 때 가상 머신에 서 수행하는 작업입니다.
- 6. **OK**를 클릭합니다.

4.5.2. Watchdog 설치

가상 머신에 연결된 워치독 카드를 활성화하려면 해당 가상 머신에 watchdog 패키지를 설치하고워치독 서 비스를 시작해야 합니다.

절차 4.10. Watchdogs 설치

- 1. 워치독 카드가 연결된 가상 머신에 로그인합니다.
- 2. watchdog 패키지 및 종속 항목을 설치합니다.

# yum install watchdog

3. **/etc/watchdog.conf** 파일을 편집하고 다음 행의 주석을 제거합니다.

watchdog-device = /dev/watchdog

- 4. 변경 사항을 저장합니다.
- 5. **watchdog** 서비스를 시작하고 이 서비스가 부팅 시 시작되는지 확인합니다.
	- o Red Hat Enterprise Linux 6:

**# service watchdog start # chkconfig watchdog on**

o Red Hat Enterprise Linux 7:

**# systemctl start watchdog.service # systemctl enable watchdog.service**

### 4.5.3. Watchdog 기능 확인

워치독 카드가 가상 머신에 연결되고 **watchdog** 서비스가 활성화되어 있는지 확인합니다.

주의

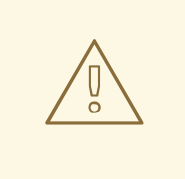

이 절차는 워치독의 기능만 테스트하기 위해 제공되며 프로덕션 머신에서는 실행하지 않아야 합니다.

### 절차 4.11. Watchdog 기능 확인

- 1. 워치독 카드가 연결된 가상 머신에 로그인합니다.
- 2. 워치독 카드가 가상 머신에 의해 식별되었는지 확인합니다.

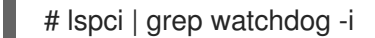

- 3. 다음 명령 중 하나를 실행하여 워치독이 활성 상태인지 확인합니다.
	- 커널 패닉을 트리거합니다.

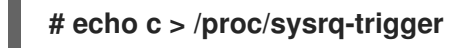

**watchdog** 서비스를 종료합니다.

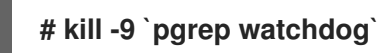

워치독 타이머는 더 이상 재설정할 수 없으므로 짧은 시간 후에 watchdog 카운터가 0에 도달합니다. watchdog 카운터가 0에 도달하면 해당 가상 머신의 **Watchdog Action** 드롭다운 메뉴에 지정된 작업이 수 행됩니다.

## 4.5.4. watchdog.conf의 Watchdogs에 대한 매개변수

다음은 **/etc/ watchdog.conf** 파일에서 사용 가능한 워치독 서비스를 구성하는 옵션 목록입니다. 옵션을 구 성하려면 해당 옵션의 주석을 제거하고 변경 사항을 저장한 후 **watchdog** 서비스를 다시 시작해야 합니다.

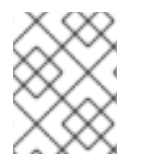

워치독 서비스 구성 및 워치독 명령을 사용하는 옵션에 대한 자세한 설명은 **watchdog** 도 움말 페이지를 참조하십시오.

### 표 4.2. watchdog.conf 변수

참고

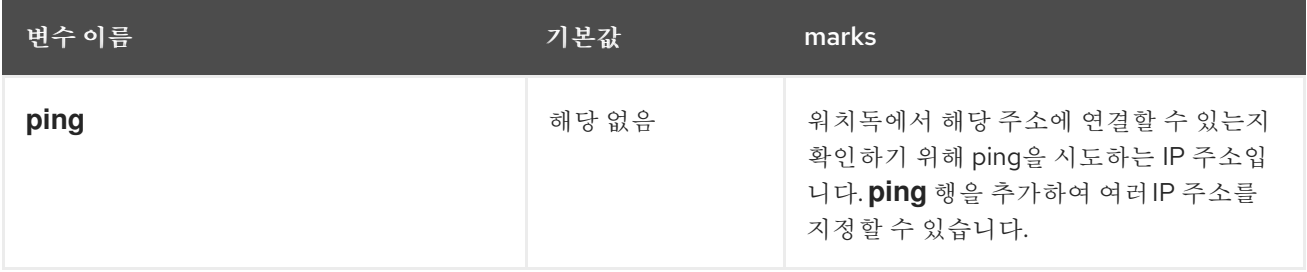

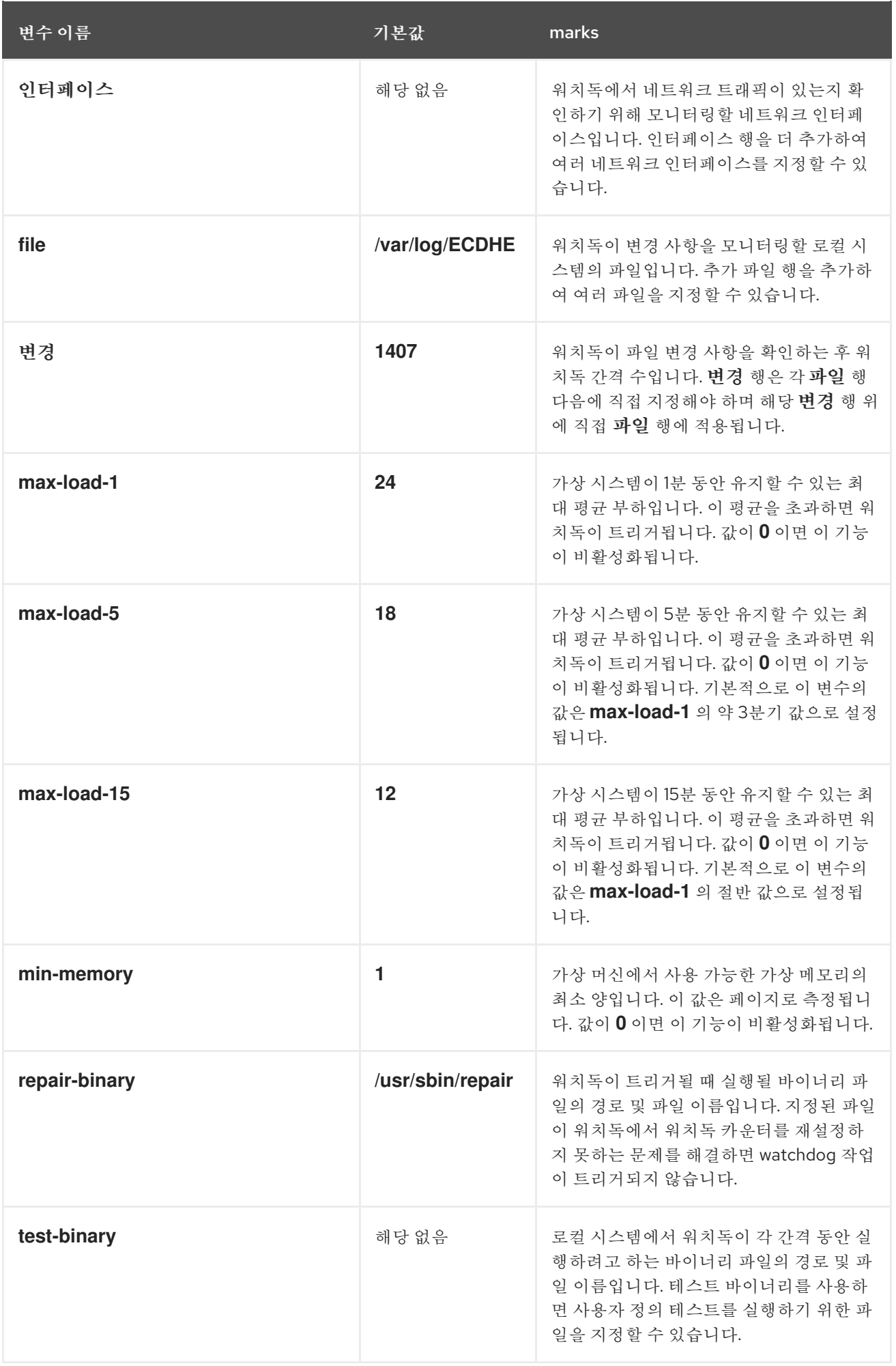

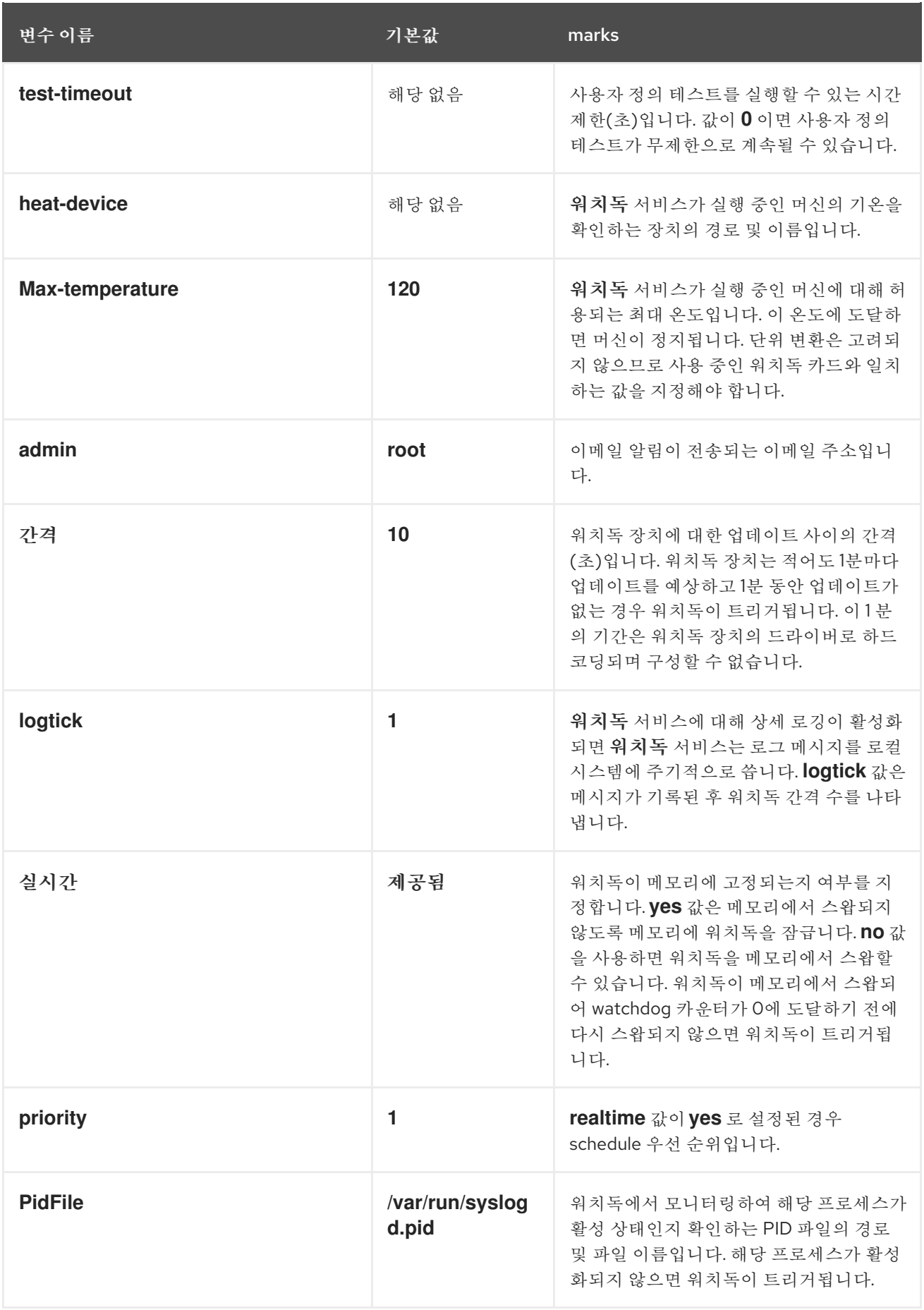

# 4.6. 가상 NUMA 구성

관리 포털에서 가상 NUMA 노드를 가상 시스템에 구성하고 호스트의 물리적 NUMA 노드에 고정할 수 있습

니다. 호스트의 기본 정책은 호스트에서 사용 가능한 모든 리소스에서 가상 머신을 스케줄링하고 실행하는 것입니다. 결과적으로 단일 호스트 소켓에 맞지 않는 대규모 가상 머신을 지원하는 리소스는 여러 NUMA 노 드에 분산될 수 있으며 시간이 지남에 따라 성능이 저하되고 예기치 않은 성능이 발생할 수 있습니다. 이 결과 를 방지하고 성능을 개선하도록 가상 NUMA 노드를 구성하고 고정합니다.

가상 NUMA를 구성하려면 NUMA 지원 호스트가 필요합니다. 호스트에서 NUMA가 활성화되어 있는지 확 인하려면 호스트에 로그인하고 **numactl --hardware** 를 실행합니다. 이 명령의 출력에는 두 개 이상의 NUMA 노드가 표시되어야 합니다. **Hosts** 탭에서 호스트를 선택하고 NUMA 지원을 클릭하여 관리 포털에 서 호스트의 **NUMA** 토폴로지를 볼 수도 있습니다. 이 버튼은 선택한 호스트에 두 개 이상의 NUMA 노드가 있는 경우에만 사용할 수 있습니다.

절차 4.12. 가상 NUMA 구성

- 1. 가상 머신 탭을 클릭하고 가상 머신을 선택합니다.
- 2. 편집 을 클릭합니다.
- 3. 호스트 탭을 클릭합니다.
- 4. **Specific** radio 버튼을 선택하고 목록에서 호스트를 선택합니다. 선택한 호스트에는 두 개 이상의 NUMA 노드가 있어야 합니다.
- 5. 마이그레이션 옵션 드롭다운 목록에서 마이그레이션 을 허용하지 않음을 선택합니다.
- 6. 가상 **NUMA** 노드를 가상 머신에 할당 하려면 NUMA 노드 수 필드에 숫자를 입력합니다.
- 7. **Tune Mode** 드롭다운 목록에서**Strict**,**Preferred**, 또는 **Interleave** 를 선택합니다. 선택한 모드가 **Preferred** 이면**NUMA** 노드 개수 를**1** 로 설정해야 합니다.
- 8. **NUMA** 고정을 클릭합니다.

그림 4.7. NUMA 토폴로지 창

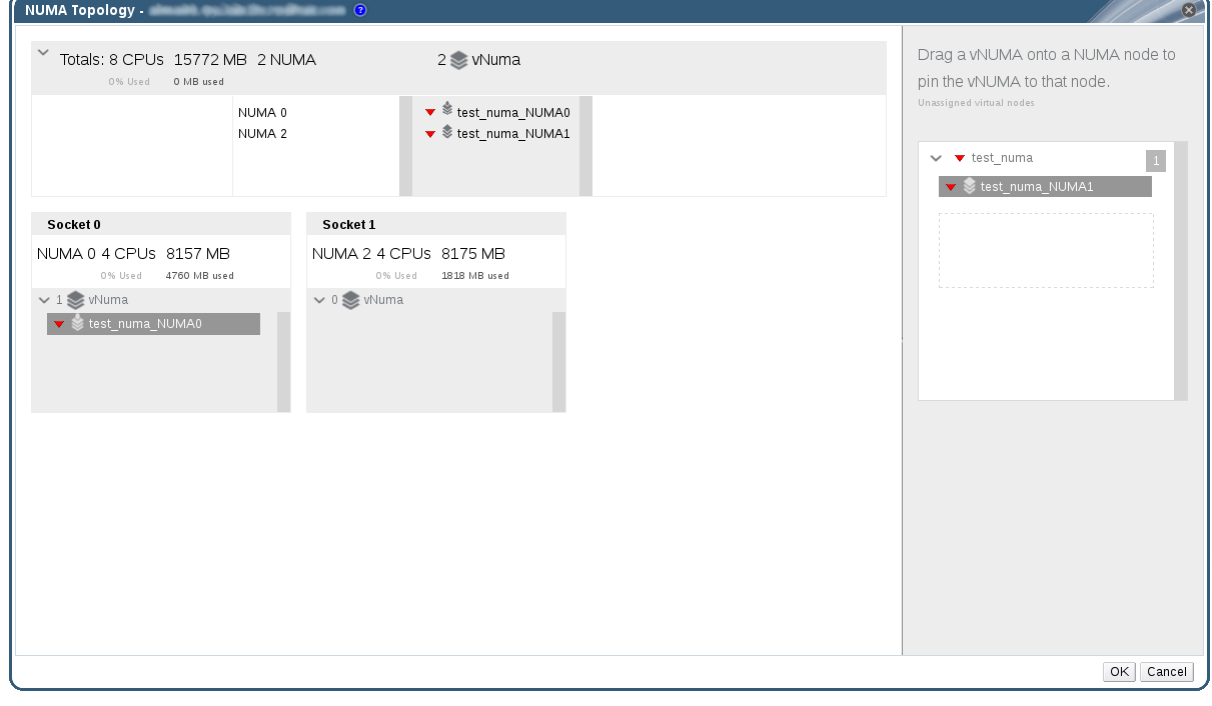

9. **NUMA** 토폴로지 창에서 오른쪽의 상자에서 가상 NUMA 노드를 클릭하여 필요에 따라 왼쪽의 NUMA 노드를 호스팅한 후 확인을 클릭합니다.

10. **OK**를 클릭합니다.

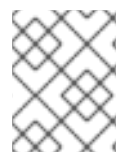

참고

자동 NUMA 분산은 Red Hat Enterprise Linux 7에서 사용할 수 있지만 현재 Red Hat Virtualization Manager를 통해 구성할 수 없습니다.

# <span id="page-53-0"></span>4.7. 가상 머신의 RED HAT SATELLITE 에라타 관리 구성

관리 포털에서 사용 가능한 에라타를 표시하도록 가상 머신을 구성할 수 있습니다. 사용 가능한 에라타를 표 시하려면 가상 머신을 Red Hat Satellite 서버와 연결해야 합니다.

Red Hat Virtualization 4.0은 Red Hat Satellite 6.1을 사용한 에라타 관리를 지원합니다.

다음 사전 요구 사항이 적용됩니다.

- 가상 시스템을 실행하는 호스트도 Satellite에서 에라타 정보를 수신하도록 구성해야 합니다. 자세 한 내용은 관리 [가이드에서](https://access.redhat.com/documentation/en/red-hat-virtualization/4.0/single/administration-guide#sect-Host_Tasks) 호스트에 대한 *Satellite* 에라타 관리구성 을 참조하십시오.
- 가상 머신에ECDHE-guest-agent 패키지가 설치되어 있어야 합니다. 이 패키지를 사용하면 가상 머신에서 호스트 이름을 Red Hat Virtualization Manager에 보고할 수 있습니다. 이를 통해 Red Hat Satellite 서버는 가상 머신을 콘텐츠 호스트로 식별하고 해당 에라타를 보고할 수 있습니다. [ovirt-guest-agent](#page-22-0) 패키지 설치에 대한 자세한 내용은 2.4.2절. "Red Hat Enterprise Linux에 게스 트 에이전트 및 드라이버 설치" for Red Hat Enterprise Linux 가상 머신 및3.3.2절. "Windows에 게스트 에이전트 및 드라이버 설치" for Windows 가상 머신을 [참조하십시오](#page-29-0).

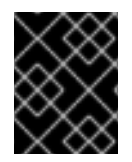

# 중요

가상 머신은 Satellite 서버에서 FQDN으로 식별됩니다. 따라서 Red Hat Virtualization에 서 외부 콘텐츠 호스트 ID를 유지 관리할 필요가 없습니다.

절차 4.13. Red Hat Satellite 에라타 관리 구성

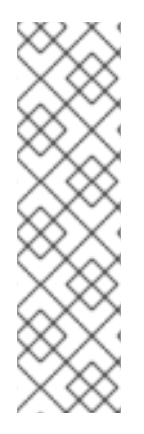

# 참고

가상 시스템은 콘텐츠 호스트로 Satellite 서버에 등록하고 katello-agent 패키지가 설치되 어 있어야 합니다.

호스트 등록을 구성하는 방법에 대한 자세한 내용은 *Red Hat Satellite* 사용자 가이드에서호 스트 등록을 위한 호스트 구성 및 호스트 등록 및 [katello-agent](https://access.redhat.com/documentation/en-US/Red_Hat_Satellite/6.1/html-single/User_Guide/index.html#sect-Red_Hat_Satellite-User_Guide-Configuring_Hosts-Configuring_a_Host_for_Registration) 패키지를 설치하는 방법에 대 한 자세한 내용은 *Red Hat Satellite* 사용자 가이드에서등록을 참조하십시오. [https://access.redhat.com/documentation/en-US/Red\\_Hat\\_Satellite/6.1/html](https://access.redhat.com/documentation/en-US/Red_Hat_Satellite/6.1/html-single/User_Guide/index.html#sect-Red_Hat_Satellite-User_Guide-Configuring_Hosts-Registration)single/User\_Guide/index.html#sect-Red\_Hat\_Satellite-User\_Guide-Configuring\_Hosts-Registration

- 1. 가상 머신 탭을 클릭하고 가상 머신을 선택합니다.
- 2. 편집 을 클릭합니다.
- 3. ECDHE **/Satellite** 탭을 클릭합니다.
- 4. 공급자 드롭다운 목록에서 필요한 Satellite 서버를 선택합니다.
- 5. **OK**를 클릭합니다.

5장. 가상 머신 편집

# 5.1. 가상 머신 속성 편집

스토리지, 운영 체제 또는 네트워킹 매개변수 변경으로 인해 가상 머신에 부정적인 영향을 미칠 수 있습니다. 변경을 시도하기 전에 올바른 세부 정보가 있는지 확인하십시오. 가상 머신은 실행하는 동안 편집할 수 있으 며 일부 변경 사항(아래 절차에 나열된)은 즉시 적용됩니다. 기타 모든 변경 사항을 적용하려면 가상 머신을 종료하고 다시 시작해야 합니다.

절차 5.1. 가상 머신 편집

- 1. 편집할 가상 머신을 선택합니다.
- 2. 편집 을 클릭합니다.
- 3. 필요에 따라 설정을 변경합니다.

다음 설정 변경 사항이 즉시 적용됩니다.

- 이름
- 설명
- 주석
- 에 최적화됚 (Desktop/Server)
- 삭제 보호
- 네트워크 이터페이스
- 메모리 크기 (이 필드를 핫 플러그 가상 메모리로 편집).5.5절. "가상 메모리 [핫플러그](#page-62-0)" 을 참조 하십시오.)
- 가상 소켓 (이 필드를 [핫플러그](#page-63-0) CPU로 편집).5.6절. "가상 CPU 핫플러그"을 참조하십시오.)
- 사용자 정의 마이그레이션 다운 타임 사용
- 고가용성
- 실행**/**마이그레이션 대기열의 우선 순위
- 엄격한 사용자 확인 비활성화
- **icon**
- 4. **OK**를 클릭합니다.
- 5. **Next Start Configuration** (다음 시작 구성) 팝업 창이 표시되면확인을 클릭합니다.

3 단계의 목록에서 변경 사항이 즉시 적용됩니다. 기타 모든 변경 사항은 가상 머신을 종료하고 다시 시작할 때 적용됩니다. 그 때까지는 보류 중인 변경 사항을 알리는 아이콘( ·· )이 표시됩니다.

# 5.2. IO THREAD 편집

가상 머신에 디스크가 두 개 이상 있는 경우 IO 스레드 수를 활성화하거나 변경하여 성능을 향상시킬 수 있습 니다.

절차 5.2. IO Thread 편집

- 1. 편집할 가상 머신을 선택합니다.
- 2. 편집 을 클릭합니다.
- 3. 리소스 할당 탭을 클릭합니다.
- 4. **IO Threads Enabled** 확인란을 선택합니다. Red Hat은 기본 IO 스레드 수를 사용할 것을 권장합니 다. **1**.
- 5. **OK**를 클릭합니다.
- 6. **Reboot** 아이콘을 클릭하여 가상 시스템을 다시 시작합니다.

IO 스레드 수를 늘리면 디스크를 다시 활성화하여 올바른 컨트롤러 수에 따라 디스크를 다시 매핑해 야 합니다.

- a. 종료 아이콘을 클릭하여 가상 시스템을 중지합니다.
- b. 세부 정보 창에서 디스크 탭을 클릭합니다.
- c. 각 디스크를 선택하고 비활성화 를 클릭합니다.
- d. 각 디스크를 선택하고 활성화 를 클릭합니다.
- e. **Run** 아이콘을 클릭하여 가상 시스템을 시작합니다.

세부 정보 창에서 **Vm Devices** 를 클릭하여 IO 스레드를 볼 수 있습니다.

컨트롤러에 디스크 할당은 관리 포털이 아닌 XML에만 표시됩니다.

절차 5.3. 디스크 컨트롤러 할당 보기

- 1. 호스트 시스템에 로그인합니다.
- 2. **dumpxml** 명령을 사용하여 디스크의 매핑을 컨트롤러에 확인합니다.

# virsh -r dumpxml *virtual\_machine\_name*

5.3. 네트워크 인터페이스

5.3.1. 새 네트워크 인터페이스 추가

가상 머신에 여러 네트워크 인터페이스를 추가할 수 있습니다. 이렇게 하면 가상 머신을 여러 논리 네트워크 에 배치할 수 있습니다.

절차 5.4. 가상 머신에 네트워크 인터페이스 추가

- 1. 가상 머신 탭을 클릭하고 가상 머신을 선택합니다.
- 2. 세부 정보 창에서 네트워크 인터페이스 탭을 클릭합니다.

3. 새로 생성을 클릭합니다.

그림 5.1. 새 네트워크 인터페이스 창

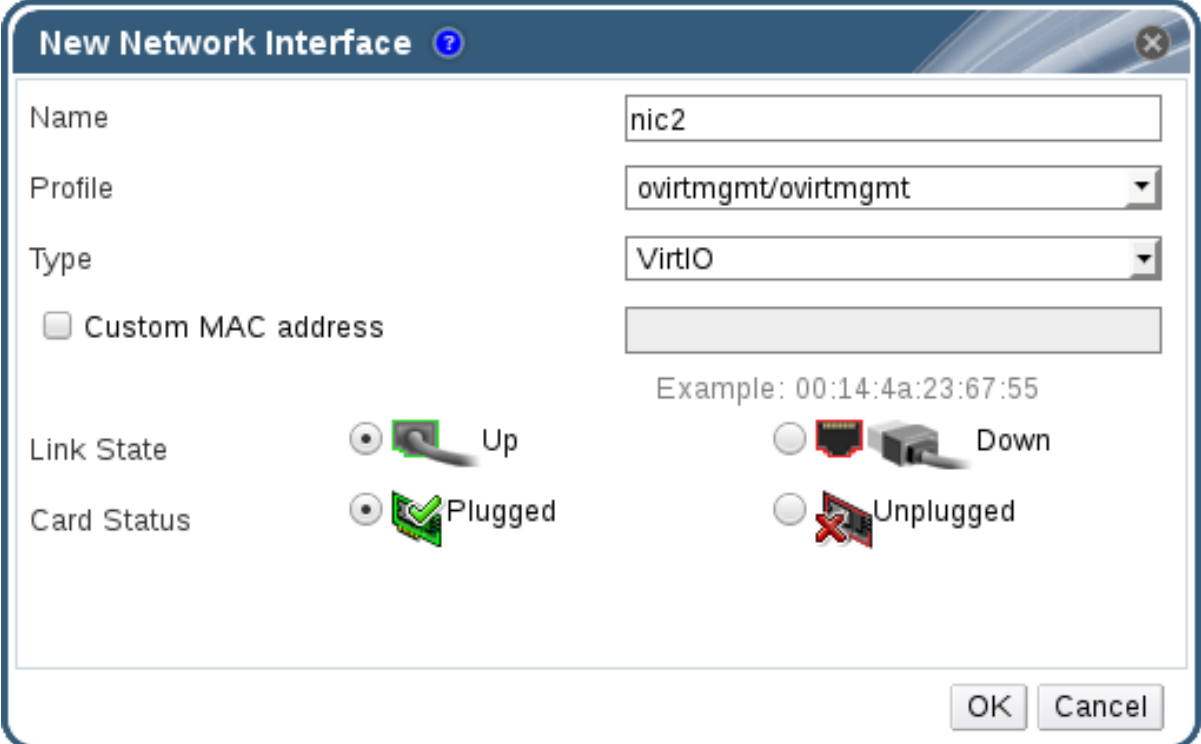

- 4. 네트워크 인터페이스 의 이름을 입력합니다.
- 5. 드롭다운 목록을 사용하여 네트워크 인터페이스의 프로필 및 유형을 선택합니다. 프로필 및 유형 드롭다운 목록은 클러스터에서 사용할 수 있는 프로필 및 네트워크 유형 및 가상 머신에 사용 가 능한 네트워크 인터페이스 카드에 따라 채워집니다**.**
- 6. **Custom MAC address** 확인란을 선택하고 필요에 따라 네트워크 인터페이스 카드의MAC 주소를 입력합니다.
- 7. **OK**를 클릭합니다.

새 네트워크 인터페이스는 가상 머신의 세부 정보 창에 있는 네트워크 인터페이스 탭에 나열됩니다. 가상 머 신에 네트워크 인터페이스 카드가 정의되고 네트워크에 연결된 경우 **Link State** 가 기본적으로**Up** 으로 설 정됩니다.

**New Network Interface** 창의 필드에 대한 자세한 내용은A.2절. "새 네트워크 인터페이스 및 네트워크 인터 페이스 편집 Windows의 설정에 대한 설명" 을 [참조하십시오](#page-151-0).

5.3.2. 네트워크 인터페이스 편집

네트워크 설정을 변경하려면 네트워크 인터페이스를 편집해야 합니다. 이 절차는 실행 중인 가상 머신에서 수행할 수 있지만 일부 작업은 실행되지 않는 가상 머신에서만 수행할 수 있습니다.

절차 5.5. 네트워크 인터페이스 편집

1. 가상 머신 탭을 클릭하고 가상 머신을 선택합니다.

2. 세부 정보 창에서 네트워크 인터페이스 탭을 클릭하고 편집할 네트워크 인터페이스를 선택합니다.

- 3. 편집 을 클릭합니다.**Edit Network Interface** (네트워크 인터페이스 편집) 창에는**New Network Interface** (새 네트워크 인터페이스) 창과 동일한 필드가 포함되어 있습니다.
- 4. 필요에 따라 설정을 변경합니다.
- 5. **OK**를 클릭합니다.

5.3.3. 네트워크 인터페이스 핫플러그

네트워크 인터페이스를 핫플러그할 수 있습니다. 핫플러그는 가상 머신이 실행되는 동안 장치 활성화 및 비 활성화를 의미합니다.

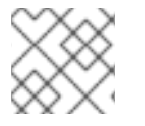

참고

게스트 운영 체제는 핫플러그 네트워크 인터페이스를 지원해야 합니다.

#### 절차 5.6. 네트워크 인터페이스 핫플러그

- 1. 가상 머신 탭을 클릭하고 가상 머신을 선택합니다.
- 2. 세부 정보 창에서 네트워크 인터페이스 탭을 클릭하고 네트워크 인터페이스를 핫 플러그로 선택합 니다.
- 3. 편집 을 클릭합니다.
- 4. 네트워크 인터페이스를 활성화하려면 **Card Status** 를**Plugged** 로 설정하거나 네트워크 인터페이 스를 비활성화하도록 **Unplugged** 로 설정합니다.
- 5. **OK**를 클릭합니다.

5.3.4. 네트워크 인터페이스 제거

절차 5.7. 네트워크 인터페이스 제거

- 1. 가상 머신 탭을 클릭하고 가상 머신을 선택합니다.
- 2. 세부 정보 창에서 네트워크 인터페이스 탭을 클릭하고 제거할 네트워크 인터페이스를 선택합니다.
- 3. 제거를 클릭합니다.
- 4. **OK**를 클릭합니다.

5.4. 가상 디스크

5.4.1. 새 가상 디스크 추가

가상 머신에 여러 가상 디스크를 추가할 수 있습니다.

**image** 는 디스크의 기본 유형입니다.**Direct LUN** 디스크 또는**Cinder** (OpenStack Volume) 디스크를 추 가할 수도 있습니다. 이미지 디스크 생성은 전적으로 Manager에 의해 관리됩니다.직접 **LUN** 디스크에는 이 미 존재하는 외부 준비된 대상이 필요합니다. **Cinder** 디스크는외부 공급자 창을 사용하여 Red Hat Virtualization 환경에 추가된 OpenStack Volume 인스턴스에 액세스해야 합니다. 자세한 내용은 [OpenStack](https://access.redhat.com/documentation/en/red-hat-virtualization/4.0/paged/administration-guide/112-adding-external-providers#Adding_an_OpenStack_Volume_Cinder_Instance_for_Storage_Management) Volume (Cinder) 인스턴스 추가를참조하십시오. 기존 디스크는 가상 머신에 연결된 부동 디 스크 또는 공유 가능한 디스크입니다.

절차 5.8. 가상 머신에 디스크 추가

- 1. 가상 머신 탭을 클릭하고 가상 머신을 선택합니다.
- 2. 세부 정보 창에서 디스크 탭을 클릭합니다.
- 3. 새로 생성을 클릭합니다.

그림 5.2. 새로운 가상 디스크 창

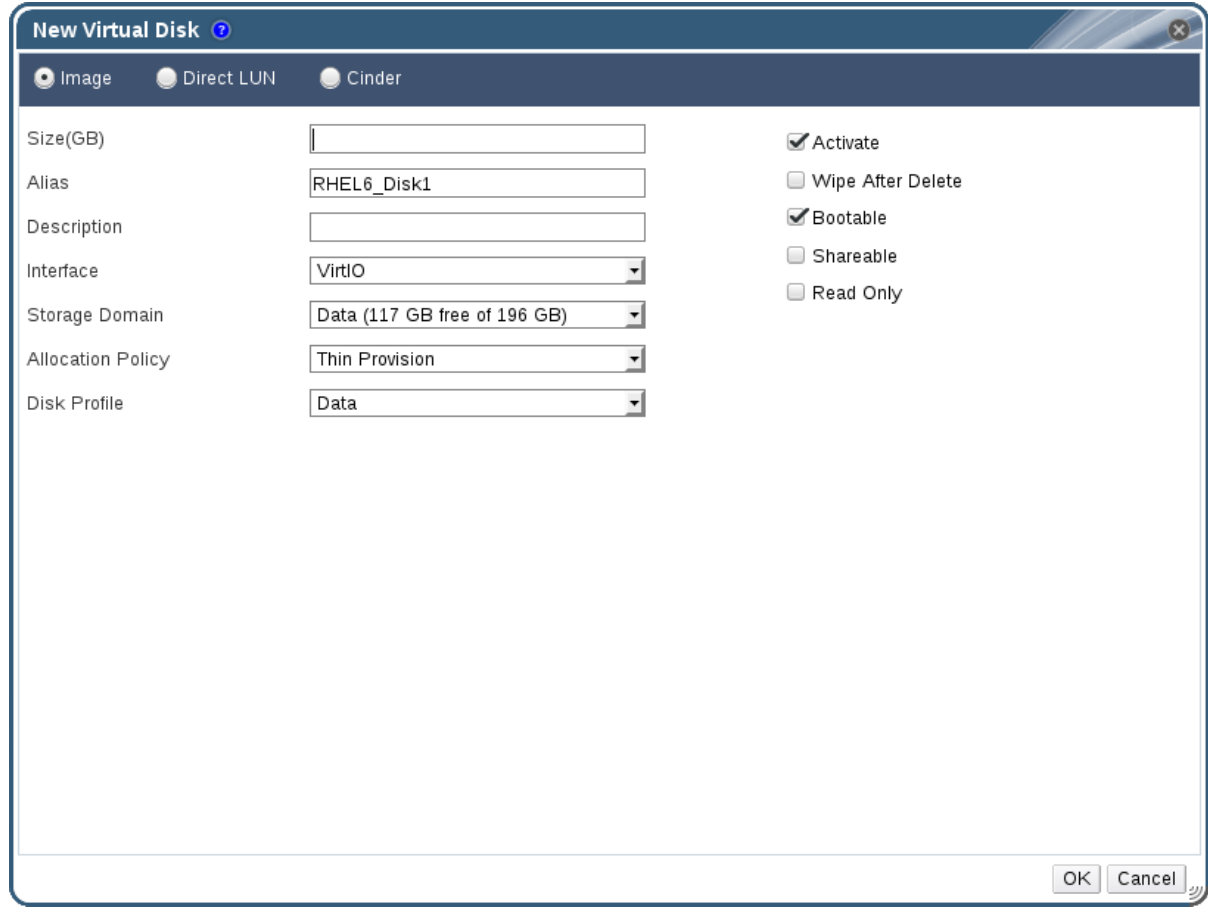

- 4. 적절한 라디오 버튼을 사용하여 이미지,직접 **LUN** 또는**Cinder** 간에 전환합니다. 사용자 포털에 추 가된 가상 디스크는 이미지 디스크일 수 있습니다.직접 **LUN** 및**Cinder** 디스크는 관리 포털에서 추 가할 수 있습니다.
- 5. 새 디스크에 크기**(GB)**, 별칭, 설명을 입력합니다.
- 6. 드롭다운 목록 및 확인란을 사용하여 디스크를 구성합니다. 모든 디스크 유형의 필드에 대한 자세한 내용은 A.3절. "새 가상 [디스크의](#page-155-0) 설정 및 가상 디스크 편집에 대한 설명"를 참조하십시오.
- 7. **OK**를 클릭합니다.

새 디스크가 짧은 시간 후에 세부 정보 창에 나타납니다.

5.4.2. 가상 머신에 기존 디스크 연결

부동 디스크는 가상 머신에 연결되지 않은 디스크입니다.

부동 디스크는 가상 머신 설정에 필요한 시간을 최소화할 수 있습니다. 가상 머신의 스토리지로 유동 디스크 를 지정하면 가상 머신이 생성될 때 디스크 사전 할당을 기다릴 필요가 없습니다.

부동 디스크는 단일 가상 머신에 연결하거나 디스크를 공유할 수 있는 경우 여러 가상 머신에 연결할 수 있습

부동 디스크는 단일 가상 머신에 연결하거나 디스크를 공유할 수 있는 경우 여러 가상 머신에 연결할 수 있습 니다. 공유 디스크를 사용하는 각 가상 머신은 다른 디스크 인터페이스 유형을 사용할 수 있습니다.

부동 디스크가 가상 머신에 연결되면 가상 머신에 액세스할 수 있습니다.

### 절차 5.9. 가상 머신에 가상 디스크 연결

- 1. 가상 머신 탭을 클릭하고 가상 머신을 선택합니다.
- 2. 세부 정보 창에서 디스크 탭을 클릭합니다.
- 3. **Attach** 를 클릭합니다.

그림 5.3. 가상 디스크 연결 창

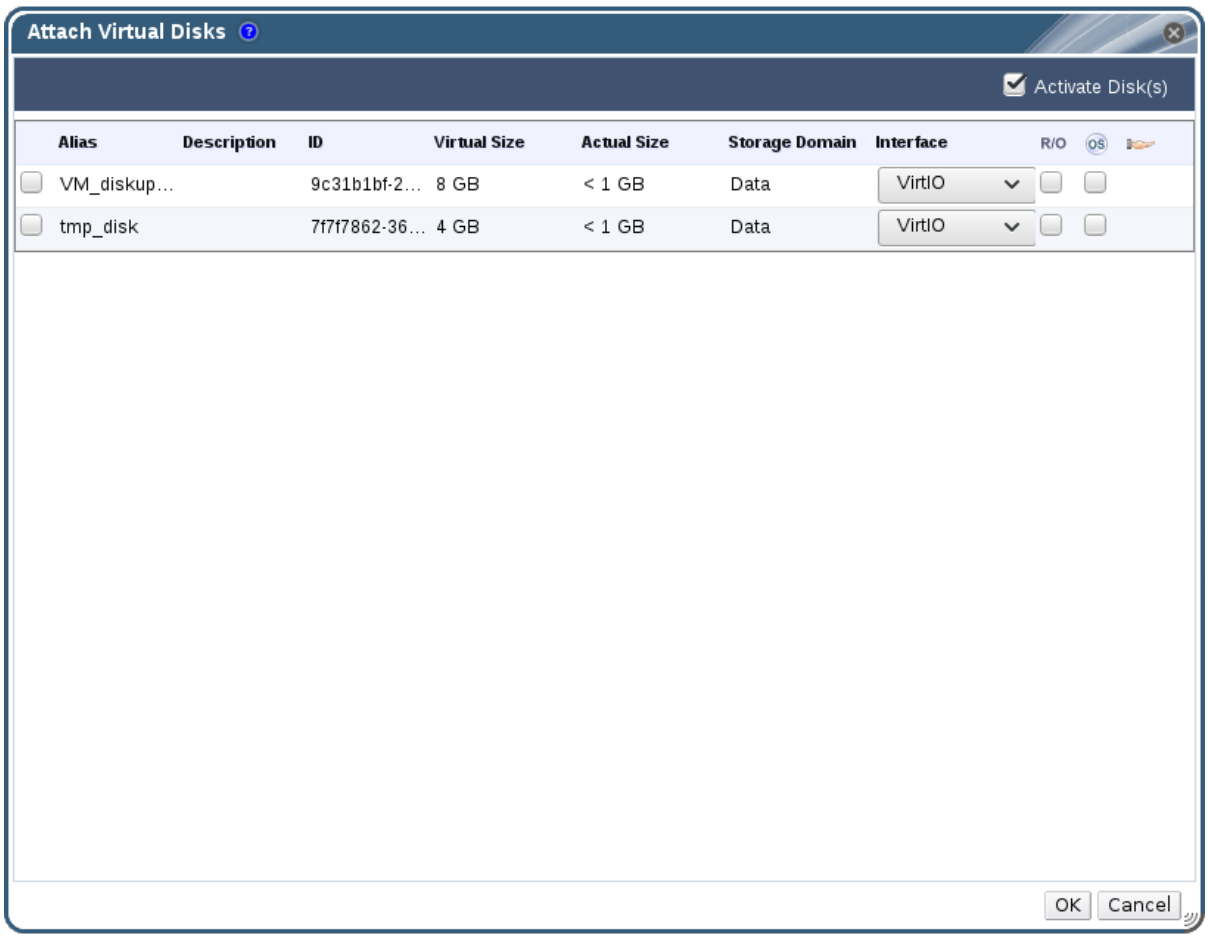

- 4. 사용 가능한 디스크 목록에서 하나 이상의 가상 디스크를 선택하고 인터페이스 드롭다운에서 필요 한 인터페이스를 선택합니다.
- 5. **OK**를 클릭합니다.

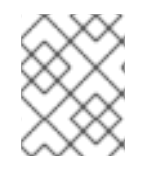

참고

가상 디스크를 가상 머신에 연결하거나 가상 디스크를 분리하여 할당량 리소스가 사용되지 않습니다.

5.4.3. 가상 디스크의 사용 가능한 크기 확장

가상 디스크가 가상 머신에 연결된 동안 가상 디스크의 사용 가능한 크기를 확장할 수 있습니다. 가상 디스크 크기 조정은 해당 가상 디스크의 기본 파티션 또는 파일 시스템의 크기를 조정하지 않습니다. 필요에 따라 파

티션 및 파일 시스템의 크기를 조정하려면ECDHE 유틸리티를 사용합니다. 자세한 내용은how to Resize a Partition using ECDHE에서 [참조하십시오](https://access.redhat.com/articles/1190213).

절차 5.10. 가상 디스크의 사용 가능한 크기 확장

1. 가상 머신 탭을 클릭하고 가상 머신을 선택합니다.

2. 세부 정보 창에서 디스크 탭을 클릭하고 편집할 디스크를 선택합니다.

3. 편집 을 클릭합니다.

4. **Extend size by(GB)** 필드에 값을 입력합니다.

5. **OK**를 클릭합니다.

대상 디스크의 상태는 잠시 동안 잠금 되며 이 기간 동안 드라이브의 크기가 조정됩니다. 드라이브 크기 조정 이 완료되면 드라이브 상태가 **OK** 가 됩니다.

5.4.4. 가상 디스크 핫플러그

가상 디스크를 핫플러그할 수 있습니다. 핫플러그는 가상 머신이 실행되는 동안 장치 활성화 또는 비활성화 를 의미합니다.

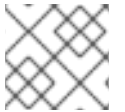

참고

게스트 운영 체제는 가상 디스크 핫플러그를 지원해야 합니다.

절차 5.11. 가상 디스크 핫플러그

1. 가상 머신 탭을 클릭하고 가상 머신을 선택합니다.

2. 세부 정보 창에서 디스크 탭을 클릭하고 가상 디스크를 핫 플러그로 선택합니다.

3. **Activate** 를 클릭하여 디스크를 활성화하거나비활성화 를 클릭하여 디스크를 비활성화합니다.

4. **OK**를 클릭합니다.

5.4.5. 가상 머신에서 가상 디스크 제거

절차 5.12. 가상 머신에서 가상 디스크 제거

1. 가상 머신 탭을 클릭하고 가상 머신을 선택합니다.

2. 세부 정보 창에서 디스크 탭을 클릭하고 제거할 가상 디스크를 선택합니다.

3. 비활성화 를 클릭합니다.

4. **OK**를 클릭합니다.

5. 제거를 클릭합니다.

6. 필요한 경우 **Remove Permanently** 확인란을 선택하여 환경에서 가상 디스크를 완전히 제거합니 다. 디스크가 공유 디스크이므로 이 옵션을 선택하지 않으면 가상 디스크는 디스크 리소스 탭에 남아 있습니다.

### 7. **OK**를 클릭합니다.

디스크가 블록 스토리지(예: iSCSI)로 생성된 경우 디스크를 만들 때 iSCSI 및 shape after **Delete** 확인란이 선택된 경우 호스트의 로그 파일을 보고 디스크를 영구적으로 제거한 후 데이터가 지워졌는지 확인할 수 있습니다. 관리 가이드의 삭제 후 가상 디스크 [설정으로](https://access.redhat.com/documentation/en/red-hat-virtualization/4.0/single/administration-guide/#Settings_to_Wipe_Virtual_Disks_After_Deletion) 설정을참조하십시오.

5.4.6. 가져오기 스토리지 도메인에서 디스크 이미지 가져오기

세부 정보 창의 **Disk Import** 탭을 사용하여 가져온 스토리지 도메인에서 유동 가상 디스크를 가져옵니다.

이 절차에서는 관리 포털에 액세스해야 합니다.

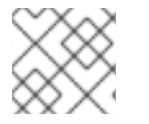

참고

QEMU 호환 디스크만 Manager로 가져올 수 있습니다.

절차 5.13. 디스크 이미지 가져오기

- 1. 데이터 센터로 가져온 스토리지 도메인을 선택합니다.
- 2. 세부 정보 창에서 디스크 가져오기 를 클릭합니다.
- 3. 하나 이상의 디스크 이미지를 선택하고 가져오기 를 클릭하여디스크 가져오기 창을 엽니다.
- 4. 각 디스크에 적절한 디스크 프로필을 선택합니다.
- 5. 확인 을 클릭하여 선택한 디스크를 가져옵니다.

5.4.7. 가져온 스토리지 도메인에서 등록되지 않은 디스크 이미지 가져오기

세부 정보 창의 **Disk Import** 탭을 사용하여 스토리지 도메인에서 유동 가상 디스크를 가져옵니다. Red Hat Virtualization 환경 외부에서 생성된 부동 디스크는 Manager에 등록되지 않습니다. 스토리지 도메인을 스 캔하여 가져올 등록되지 않은 유동 디스크를 식별합니다.

이 절차에서는 관리 포털에 액세스해야 합니다.

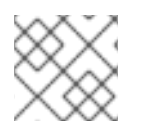

참고

QEMU 호환 디스크만 Manager로 가져올 수 있습니다.

절차 5.14. 디스크 이미지 가져오기

- 1. 데이터 센터로 가져온 스토리지 도메인을 선택합니다.
- 2. 스토리지 도메인을 마우스 오른쪽 버튼으로 클릭하고 Manager에서 등록되지 않은 디스크를 식별 할 수 있도록 디스크 스캔을 선택합니다.
- 3. 세부 정보 창에서 디스크 가져오기 를 클릭합니다.
- 4. 하나 이상의 디스크 이미지를 선택하고 가져오기 를 클릭하여디스크 가져오기 창을 엽니다.
- 5. 각 디스크에 적절한 디스크 프로필을 선택합니다.
- 6. 확인 을 클릭하여 선택한 디스크를 가져옵니다.

# <span id="page-62-0"></span>5.5. 가상 메모리 핫플러그

가상 메모리를 핫 플러그할 수 있습니다. 핫플러그는 가상 머신이 실행되는 동안 장치 활성화 또는 비활성화 를 의미합니다. 메모리가 핫플러그될 때마다 세부 정보 창의 **Vm Devices** 탭에서 최대 16개까지 새 메모리 장치로 표시됩니다. 가상 머신이 종료되고 다시 시작되면 가상 시스템의 메모리를 줄이지 않고 이러한 장치 가 **Vm** devices 탭에서 지워지므로 더 많은 메모리 장치를 핫 플러그할 수 있습니다.

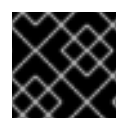

# 중요

가상 메모리 핫 플러그 연결 해제는 현재 Red Hat Virtualization에서 지원되지 않습니다.

절차 5.15. 가상 메모리 핫플러그

- 1. 가상 머신 탭을 클릭하고 실행 중인 가상 머신을 선택합니다.
- 2. 편집 을 클릭합니다.
- 3. 시스템 탭을 클릭합니다.
- 4. 필요에 따라 메모리 크기를 편집합니다. 메모리는 256MB의 다중에서 추가할 수 있습니다.
- 5. **OK**를 클릭합니다.

이 작업은 가상 머신을 다시 시작할 때까지 **MemSizeMb** 값이 변경되지 않으므로**Next Start Configuration** 창이 열립니다. 그러나메모리 값 변경으로 인해 핫플러그 작업이 트리거되며, 즉시 적용할 수 있습니다.

그림 5.4. 핫플러그 가상 메모리

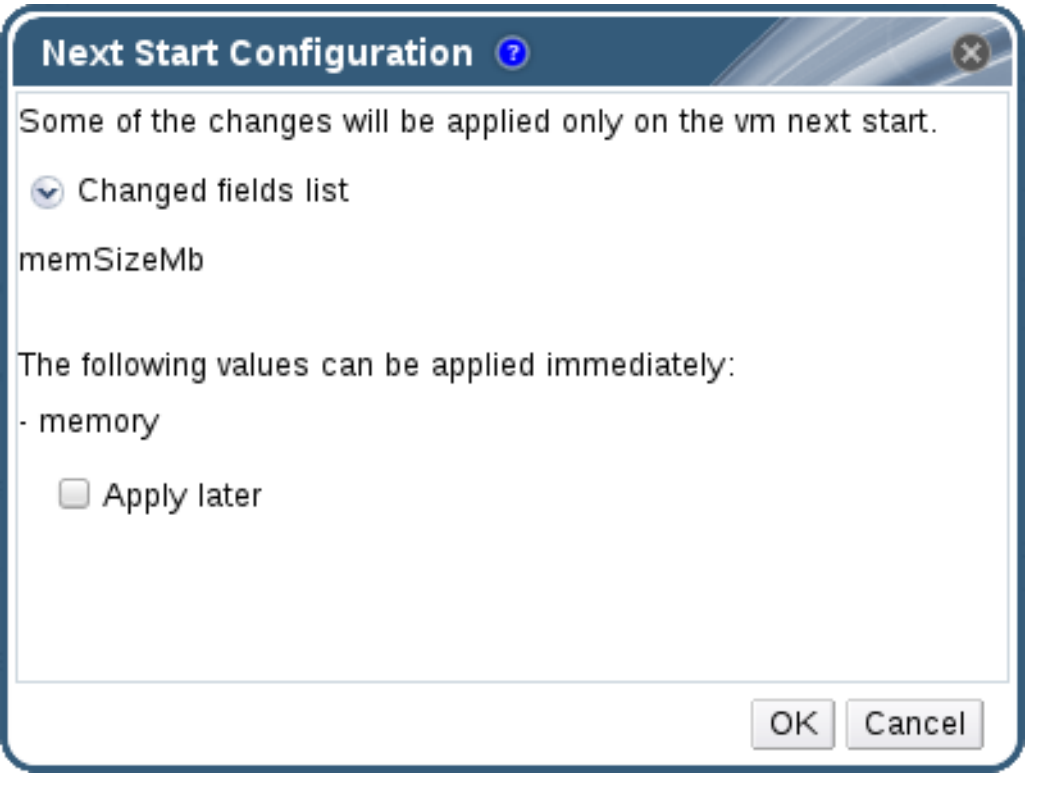

6. 변경 사항을 즉시 적용하려면 나중에 적용 확인란을 지웁니다.

7. **OK**를 클릭합니다.

세부 정보 창의 일반 탭에서 가상 머신의정의 메모리 가 업데이트됩니다. 세부 정보 창의**Vm devices** 탭에 서 새로 추가된 메모리 장치를 볼 수 있습니다.

# <span id="page-63-0"></span>5.6. 가상 CPU 핫플러그

가상 CPU를 핫플러그할 수 있습니다. 핫플러그는 가상 머신이 실행되는 동안 장치 활성화 또는 비활성화를 의미합니다.

다음 사전 요구 사항이 적용됩니다.

- 가상 머신의 운영 체제 는**New Virtual Machine** 창에서 명시적으로 설정해야 합니다.
- 가상 머신의 운영 체제는 CPU 핫 플러그를 지원해야 합니다. 자세한 내용은 아래 표를 참조하십시 오.
- Windows 가상 머시에 게스트 에이저트가 설치되어 있어야 합니다. 3.3.2절. "Windows에 게스트 에 이전트 및 드라이버 설치"을 [참조하십시오](#page-29-0).

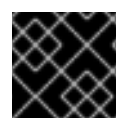

중요

가상 CPU의 핫플러그는 현재 Red Hat Virtualization에서 지원되지 않습니다.

### 절차 5.16. 가상 CPU 핫플러그

- 1. 가상 머신 탭을 클릭하고 실행 중인 가상 머신을 선택합니다.
- 2. 편집 을 클릭합니다.
- 3. 시스템 탭을 클릭합니다.
- 4. 고급 매개 변수 섹션에서 필요에 따라가상 소켓 값을 변경합니다.
- 5. **OK**를 클릭합니다.

### 표 5.1. vCPU 핫플러그에 대한 운영 체제 지원 매트릭스

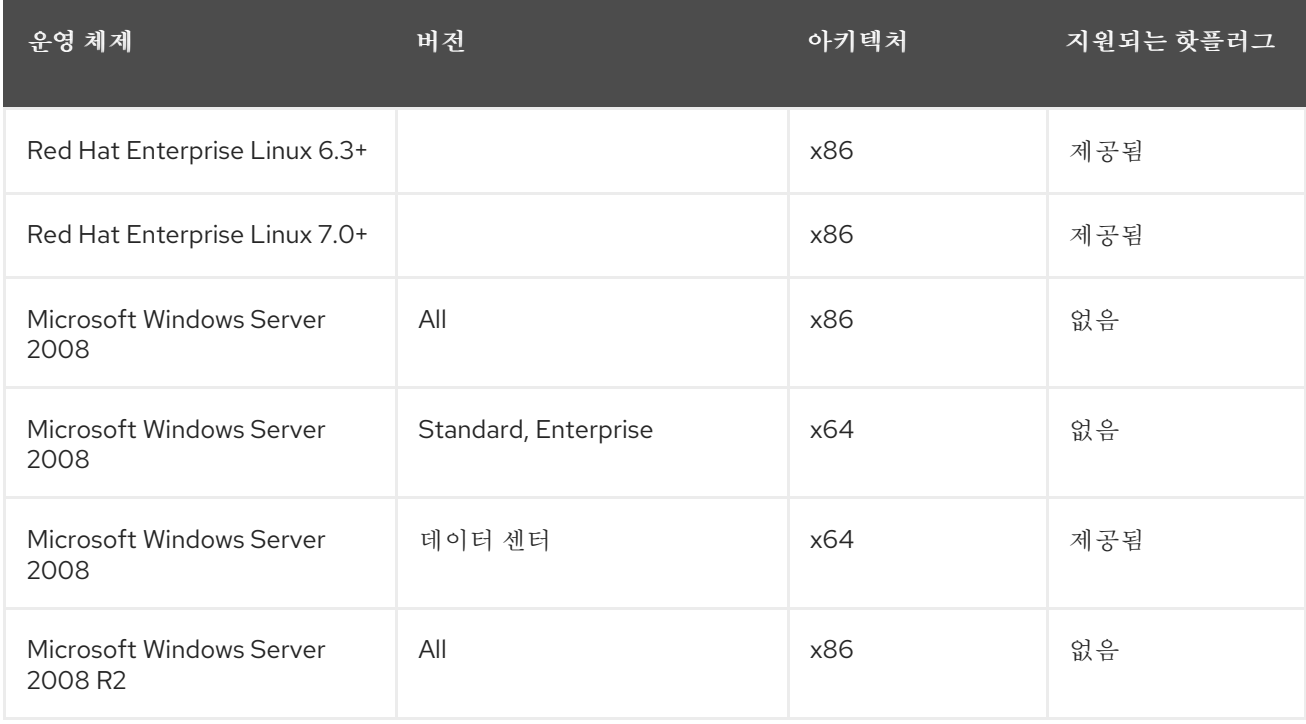

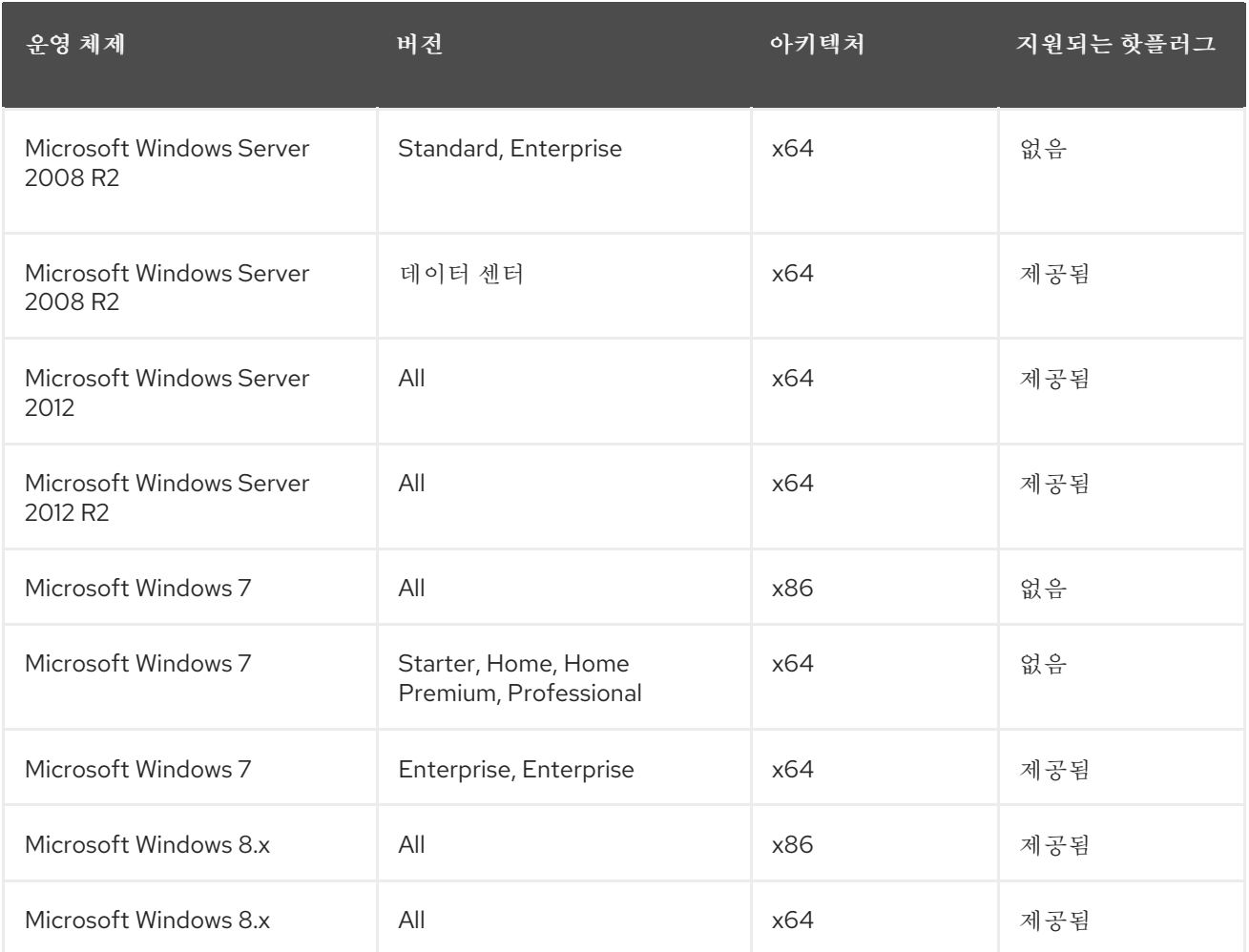

# 5.7. 여러 호스트에 가상 머신 고정

가상 머신은 여러 호스트에 고정할 수 있습니다. 멀티 호스트 고정을 사용하면 클러스터의 특정 호스트 또는 모든 호스트가 아니라 클러스터 내의 특정 호스트 집합에서 가상 머신을 실행할 수 있습니다. 지정된 호스트 를 모두 사용할 수 없는 경우에도 클러스터의 다른 호스트에서 가상 머신을 실행할 수 없습니다. 멀티호스트 고정을 사용하여 가상 머신을 호스트(예: 동일한 물리적 하드웨어 구성)로 제한할 수 있습니다.

여러 호스트에 고정된 가상 머신은 실시간 마이그레이션할 수 없지만 호스트 장애 시 가상 머신이 고정되는 다른 호스트 중 하나에서 고가용성으로 구성된 모든 가상 시스템이 자동으로 재시작됩니다.

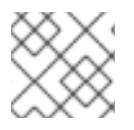

단일 호스트에 고정된 가상 머신에서는 고가용성이 지원되지 않습니다.

절차 5.17. 여러 호스트에 가상 머신 고정

참고

- 1. 가상 머신 탭을 클릭하고 가상 머신을 선택합니다.
- 2. 편집 을 클릭합니다.
- 3. 호스트 탭을 클릭합니다.
- 4. **Start Running On** 에서특정 라디오 버튼을 선택하고 목록에서 두 개 이상의 호스트를 선택합니다.
- 5. 마이그레이션 옵션 드롭다운 목록에서 마이그레이션 을 허용하지 않음을 선택합니다.
- 6. 고가용성 탭을 클릭합니다.
- 7. **Highly Available** 확인란을 선택합니다.
- 8. 우선 순위 드롭다운 목록에서낮음,중간 또는높음 을 선택합니다. 마이그레이션이 트리거되면 우선 순위가 높은 가상 머신을 먼저 마이그레이션하는 큐가 생성됩니다. 리소스에서 클러스터가 부족하 면 우선 순위가 높은 가상 머신만 마이그레이션됩니다.
- 9. **OK**를 클릭합니다.

5.8. 가상 머신의 CD 변경

가상 머신이 실행되는 동안 가상 머신에서 액세스할 수 있는 CD를 변경할 수 있습니다.

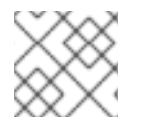

참고

가상 시스템 클러스터의 ISO 도메인에 추가된ISO 파일만 사용할 수 있습니다.

#### 절차 5.18. 가상 머신의 CD 변경

- 1. 가상 머신 탭을 클릭하고 실행 중인 가상 머신을 선택합니다.
- 2. **CD** 변경을 클릭합니다.
- 3. 드롭다운 목록에서 옵션을 선택합니다.
	- 목록에서 ISO 파일을 선택하여 현재 액세스할 수 있는 CD를 가상 머신에 저장하고 해당 ISO 파 일을 CD로 마운트합니다.
	- 목록에서 **[Eject]** 를 선택하여 가상 머신에서 현재 액세스할 수 있는 CD를 제거합니다.
- 4. **OK**를 클릭합니다.

5.9. 스마트 카드 인증

스마트 카드는 가장 일반적으로 사용되는 외부 하드웨어 보안 기능이지만 많은 회사에서 인증 토큰으로 사 용됩니다. 스마트 카드는 Red Hat Virtualization 가상 머신을 보호하는 데 사용할 수 있습니다.

절차 5.19. 스마트 카드 활성화

- 1. 스마트 카드 하드웨어가 클라이언트 시스템에 연결되어 있는지 확인하고 제조업체의 지침에 따라 설치됩니다.
- 2. 가상 머신 탭을 클릭하고 가상 머신을 선택합니다.
- 3. 편집 을 클릭합니다.
- 4. 콘솔 탭을 클릭하고**Smartcard Enabled** 확인란을 선택합니다.
- 5. **OK**를 클릭합니다.
- 6. 콘솔 아이콘을 클릭하여 실행 중인 가상 머신에 연결합니다. 스마트 카드 인증이 클라이언트 하드웨 어에서 가상 머신으로 전달됩니다.

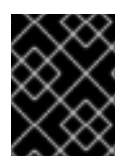

중요

스마트 카드 하드웨어가 올바르게 설치되지 않으면 스마트 카드 기능을 활성화하면 가상 머 신이 올바르게 로드되지 않습니다.

- 절차 5.20. 스마트 카드 비활성화
	- 1. 가상 머신 탭을 클릭하고 가상 머신을 선택합니다.
	- 2. 편집 을 클릭합니다.
	- 3. 콘솔 탭을 클릭하고**Smartcard Enabled** 확인란을 지웁니다.
	- 4. **OK**를 클릭합니다.

절차 5.21. 스마트 카드 공유를 위한 클라이언트 시스템 구성

- 1. 스마트 카드에는 인증서에 액세스하려면 특정 라이브러리가 필요할 수 있습니다. 이러한 라이브러 리는 spice-gtk 가 게스트에 스마트 카드를 제공하는 데 사용하는 NSS 라이브러리에 표시되어야 합니다. NSS는 라이브러리가 PKCS #11 인터페이스를 제공할 것으로 예상합니다.
- 2. 모듈 아키텍처가 spice-gtk/remote-viewer 의 아키텍처와 일치하는지 확인합니다. 예를 들어 32b PKCS #11 라이브러리만 사용 가능한 경우 스마트 카드가 작동하려면 virt-viewer의 32b 빌드를 설 치해야 합니다.

절차 5.22. CoolKey 스마트 카드 미들웨어를 사용하여 RHEL 클라이언트 구성

CoolKey 스마트 카드 미들웨어는 Red Hat Enterprise Linux의 일부입니다. 스마트 카드 지원 그 룹을 설치합니다. 스마트 카드 지원 그룹이 Red Hat Enterprise Linux 시스템에 설치된 경우 스마 트 카드가 활성화된 경우 스마트 카드가 게스트로 리디렉션됩니다. 다음 명령은 스마트 카드 지원 그룹을 설치합니다.

# yum groupinstall "Smart card support"

절차 5.23. 기타 스마트 카드 미들웨어를 사용하여 RHEL 클라이언트 구성

● 시스템의 NSS 데이터베이스에 라이브러리를 등록합니다. root로 다음 명령을 실행합니다.

# modutil -dbdir /etc/pki/nssdb -add "*module name*" -libfile */path/to/library*.so

절차 5.24. Windows 클라이언트 구성

● Red Hat은 Windows 클라이언트에 PKCS #11 지원을 제공하지 않습니다. PKCS #11 지원을 제공하 는 라이브러리는 타사에서 받아야 합니다. 이러한 라이브러리를 가져온 경우 승격된 권한이 있는 사 용자로 다음 명령을 실행하여 등록합니다.

modutil -dbdir %PROGRAMDATA%\pki\nssdb -add "*module name*" -libfile C:*\Path\to\module*.dll

# 6장. 관리 작업

6.1. 가상 머신 종료

절차 6.1. 가상 머신 종료

- 1. 가상 머신 탭을 클릭하고 실행 중인 가상 머신을 선택합니다.
- $2.$  종료( ▼ ) 버튼을 클릭합니다.

또는 가상 시스템을 마우스 오른쪽 버튼으로 클릭하고 종료 를 선택합니다.

3. 관리 포털에 필요한 경우 **Shut down Virtual Machine(s)** confirmation 창에서 가상 머신 종료이 유를 입력합니다. 이를 통해 로그에 표시되고 가상 시스템의 전원이 다시 켜지면 종료에 대한 설명을 제공할 수 있습니다.

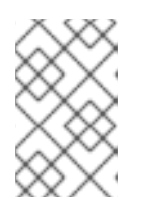

가상 머신 종료 이유 필드는 클러스터 설정에서 활성화된 경우에만 표시됩니다. 자세 한 내용은 관리 가이드에서새 클러스터의 설정 및 제어 설명 및 클러스터 *Windows* 편집 을 [참조하십시오](https://access.redhat.com/documentation/en/red-hat-virtualization/4.0/single/administration-guide/#sect-Cluster_Tasks).

4. 가상 머신 종료 확인 창에서 **OK** 를 클릭합니다.

참고

가상 시스템이 정상적으로 종료되고 가상 시스템의 상태가 **Down** 으로 변경됩니다.

6.2. 가상 머신 일시 중단

가상 머신을 일시 중단하는 것은 해당 가상 머신을 DestinationRule 모드로 배치하는 것과 동일합니다.

절차 *6.2.* 가상 머신 일시 중단

1. 가상 머신 탭을 클릭하고 실행 중인 가상 머신을 선택합니다*.*

2. *Suspend ( )* 버튼을 클릭합니다*.*

또는 가상 머신을 마우스 오른쪽 버튼으로 클릭하고 *Suspend* 를 선택합니다*.*

가상 시스템의 상태가 *Suspended* <sup>로</sup> 변경됩니다*.*

*6.3.* 가상 머신 재부팅

절차 *6.3.* 가상 머신 재부팅

- 1. 가상 머신 탭을 클릭하고 실행 중인 가상 머신을 선택합니다*.*
- 2. *Reboot ( )* 버튼을 클릭합니다*.*

또는 가상 시스템을 마우스 오른쪽 버튼으로 클릭하고 *Reboot* 를 선택합니다*.*

3. 가상 머신 재부팅 확인 창에서 *OK* 를 클릭합니다*.*

가상 시스템의 상태가 *Up* 으로 돌아가기 전에*Reboot In Progress* <sup>로</sup> 변경됩니다*.*

*6.4.* 가상 머신 제거

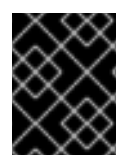

중요

가상 머신이 실행되는 동안 *Remove (*제거*)* 버튼이 비활성화되어 있습니다*.* 가상 머신을 제 거하려면 먼저 가상 머신을 종료해야 합니다*.*

절차 *6.4.* 가상 머신 제거

- 1. 가상 머신 탭을 클릭하고 제거할 가상 머신을 선택합니다*.*
- 2. 제거를 클릭합니다*.*
- 3. 필요한 경우 디스크 제거 확인란을 선택하여 가상 시스템과 함께 가상 머신에 연결된 가상 디스크를 제거합니다*. Remove Disk(s) (*디스크 제거*)* 확인란이 선택 해제되면 가상 디스크가 환경에 유동 디 스크로 남아 있습니다*.*

4. *OK*를 클릭합니다*.*

*6.5.* 가상 머신 복제

템플릿이나 스냅샷을 먼저 생성하지 않고도 가상 머신을 복제할 수 있습니다*.*

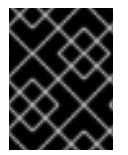

#### 중요

가상 머신이 실행되는 동안 *VM* 복제 버튼이 비활성화되어 있습니다*.* 복제하려면 가상 머신 을 종료해야 합니다*.*

절차 *6.5.* 가상 머신 복제

- 1. 가상 머신 탭을 클릭하고 복제할 가상 머신을 선택합니다*.*
- 2. *VM* 복제 를 클릭합니다*.*
- 3. 새 가상 시스템의 *Clone Name* 을 입력합니다*.*
- 4. *OK*를 클릭합니다*.*

*6.6.* 가상 머신 게스트 에이전트 및 드라이버 업데이트

*6.6.1. Red Hat Enterprise Linux*에서 게스트 에이전트 및 드라이버 업데이트

최신 버전을 사용하도록 *Red Hat Enterprise Linux* 가상 머신의 게스트 에이전트 및 드라이버를 업데이트합 니다*.*

절차 *6.6. Red Hat Enterprise Linux*에서 게스트 에이전트 및 드라이버 업데이트

1. *Red Hat Enterprise Linux* 가상 머신에 로그인합니다*.*

2. *FlexVolume -guest-agent-common* 패키지를 업데이트합니다*.*

*# yum update rhevm-guest-agent-common*

- 3. 서비스를 다시 시작하십시오*.*
	- *For Red Hat Enterprise Linux 6*

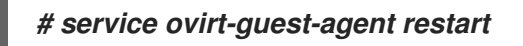

*For Red Hat Enterprise Linux 7*

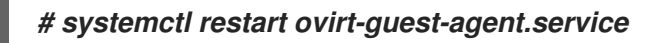

*6.6.2. Windows*에서 게스트 에이전트 및 드라이버 업데이트

게스트 툴에는 *Red Hat Virtualization Manager*가 관리하는 가상 시스템과 통신할 수 있는 소프트웨어로*,* 해당 가상 머신에 설치된 *IP* 주소*,* 메모리 사용량 및 애플리케이션과 같은 정보를 제공합니다*.* 게스트 툴은 게 스트에 연결할 수 있는 *ISO* 파일로 배포됩니다*.* 이*ISO* 파일은 *Red Hat Virtualization Manager*가 설치된 시 스템에서 설치 및 업그레이드할 수 있는 *RPM* 파일로 패키지됩니다*.*

절차 *6.7. Windows*에서 게스트 에이전트 및 드라이버 업데이트

1. *Red Hat Virtualization Manager*에서 *Red Hat Virtualization* 게스트 도구를 최신 버전으로 업데이 트합니다*.*

*# yum update -y rhev-guest-tools-iso\**

2. *ISO* 도메인에*ISO* 파일을 업로드하고*[ISODomain]* 을*ISO* 도메인 이름으로 교체합니다*.*

*engine-iso-uploader --iso-domain=[ISODomain] upload /usr/share/rhev-guest-toolsiso/rhev-tools-setup.iso*

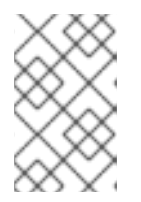

참고

*rhev-tools-setup.iso* 파일은 최근 업데이트된*ISO* 파일에 대한 심볼릭 링크입니다*.* 이 링크는 *rhev-guest-tools-iso* 패키지를 업데이트할 때마다 최신*ISO* 파일을 가리 키도록 자동으로 변경됩니다*.*

- 3. 관리 또는 사용자 포털에서 가상 머신이 실행 중인 경우 *CD* 변경 버튼을 사용하여 최신*rhev-toolssetup.iso* 파일을 가상 시스템에 연결합니다*.* 가상 머신의 전원이 꺼지면*RunECDHE(*한 번 실행 *)* 버튼을 클릭하고 *ISO*를 *CD*<sup>로</sup> 연결합니다*.*
- 4. 업데이트된 *ISO*가 포함된 *CD* 드라이브를 선택하고 *RHEV-ToolsSetup.exe* 파일을 실행합니다*.*

*6.7.* 가상 머신용 *RED HAT SATELLITE* 에라타 보기

각 가상 머신의 에라타는 *Red Hat Virtualization* 가상 머신이 *Red Hat Satellite* 서버에서 에라타 정보를 수 신하도록 구성된 후 볼 수 있습니다*.*

사용 가능한 에라타를 표시하도록 가상 머신 구성에 대한 자세한 내용은 다음을 [참조하십시오](#page-53-0)*. 4.7*절*. "*가상 머신의 *Red Hat Satellite* 에라타 관리 구성*"*

절차 *6.8. Red Hat Satellite* 에라타 보기

- 1. 가상 머신 탭을 클릭하고 가상 머신을 선택합니다*.*
- 2. 세부 정보 창에서 에라타 탭을 클릭합니다*.*

*6.8.* 가상 머신 및 권한

*6.8.1.* 가상 머신의 시스템 권한 관리

슈퍼 유저 로서 시스템 관리자는 관리 포털의 모든 측면을 관리합니다*.* 보다 구체적인 관리 역할을 다른 사용 자에게 할당할 수 있습니다*.* 이러한 제한된 관리자 역할은 특정 리소스로 제한하는 사용자 관리 권한을 부여 하는 데 유용합니다*.* 예를 들어 *DataCenterAdmin* 역할에는 해당 데이터 센터의 스토리지를 제외하고 할당 된 데이터 센터에 대해서만 관리자 권한이 있으며 *ClusterAdmin* 에는 할당된 클러스터에 대해서만 관리자 권한이 있습니다*.*

*UserVmManager* 는 데이터 센터의 가상 머신에 대한 시스템 관리 역할입니다*.* 이 역할은 특정 가상 시스템*,* 데이터 센터 또는 전체 가상화 환경에 적용할 수 있습니다*.* 이는 다른 사용자가 특정 가상 리소스를 관리할 수 있도록 하는 데 유용합니다*.*

사용자 가상 머신 관리자 역할은 다음 작업을 허용합니다*.*

- 가상 머신을 생성, 편집 및 제거합니다.
- 가상 시스템을 실행, 일시 중단, 종료 및 중지합니다.

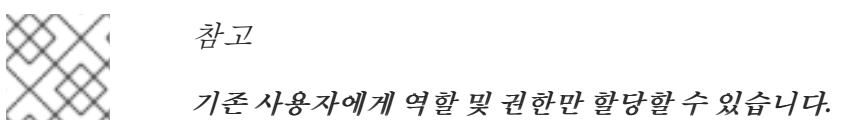

많은 최종 사용자는 가상화된 환경의 가상 머신 리소스에만 관심이 있습니다*.* 결과적으로 *Red Hat Virtualization*에서는 사용자가 가상 머신을 구체적으로 관리할 수 있지만 데이터 센터의 다른 리소스는 관 리할 수 있는 여러 사용자 역할을 제공합니다*.*

*6.8.2.* 설명된 가상 머신 관리자 역할

아래 표에서는 가상 시스템 관리에 적용되는 관리자 역할 및 권한을 설명합니다*.*

#### 표 *6.1. Red Hat Virtualization System Administrator Roles*

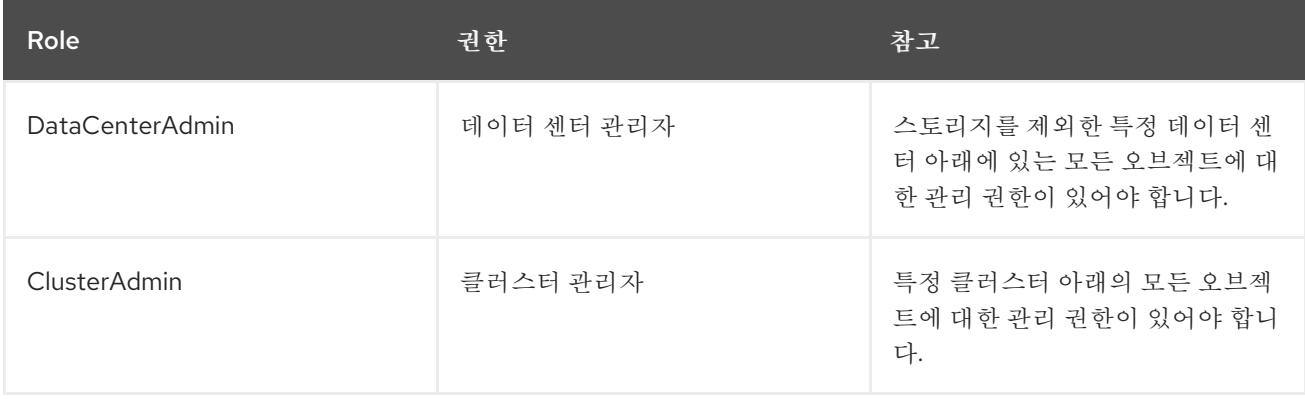

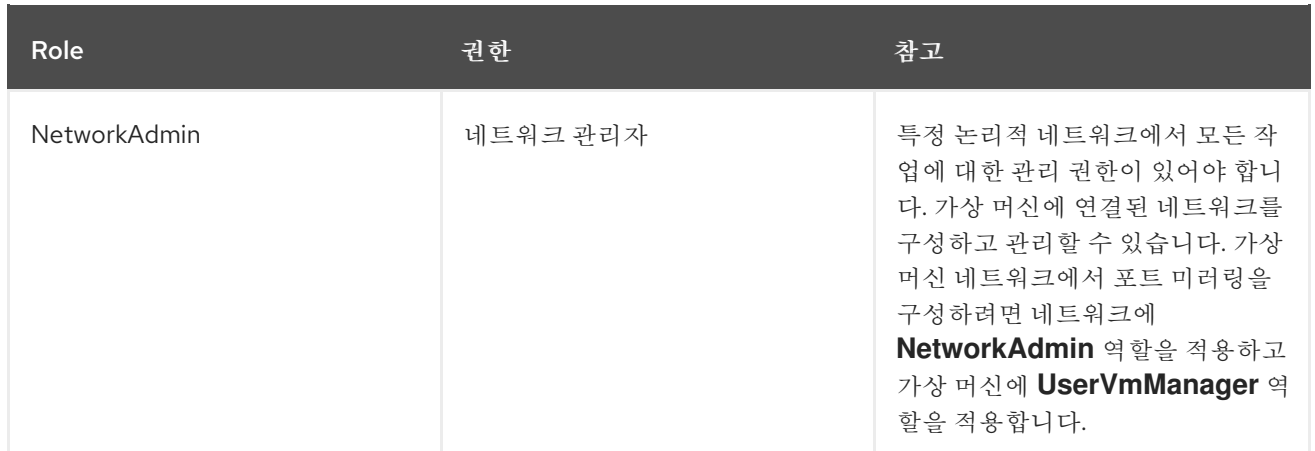

# *6.8.3.* 가상 머신 사용자 역할 설명

아래 표에서는 가상 머신 사용자에게 적용되는 사용자 역할 및 권한을 설명합니다*.* 이러한 역할을 사용하면 가상 시스템을 관리하고 액세스하기 위해 사용자 포털에 액세스할 수 있지만 관리 포털에 대한 권한을 부여 하지는 않습니다*.*

# 표 *6.2. Red Hat Virtualization System* 사용자 역할

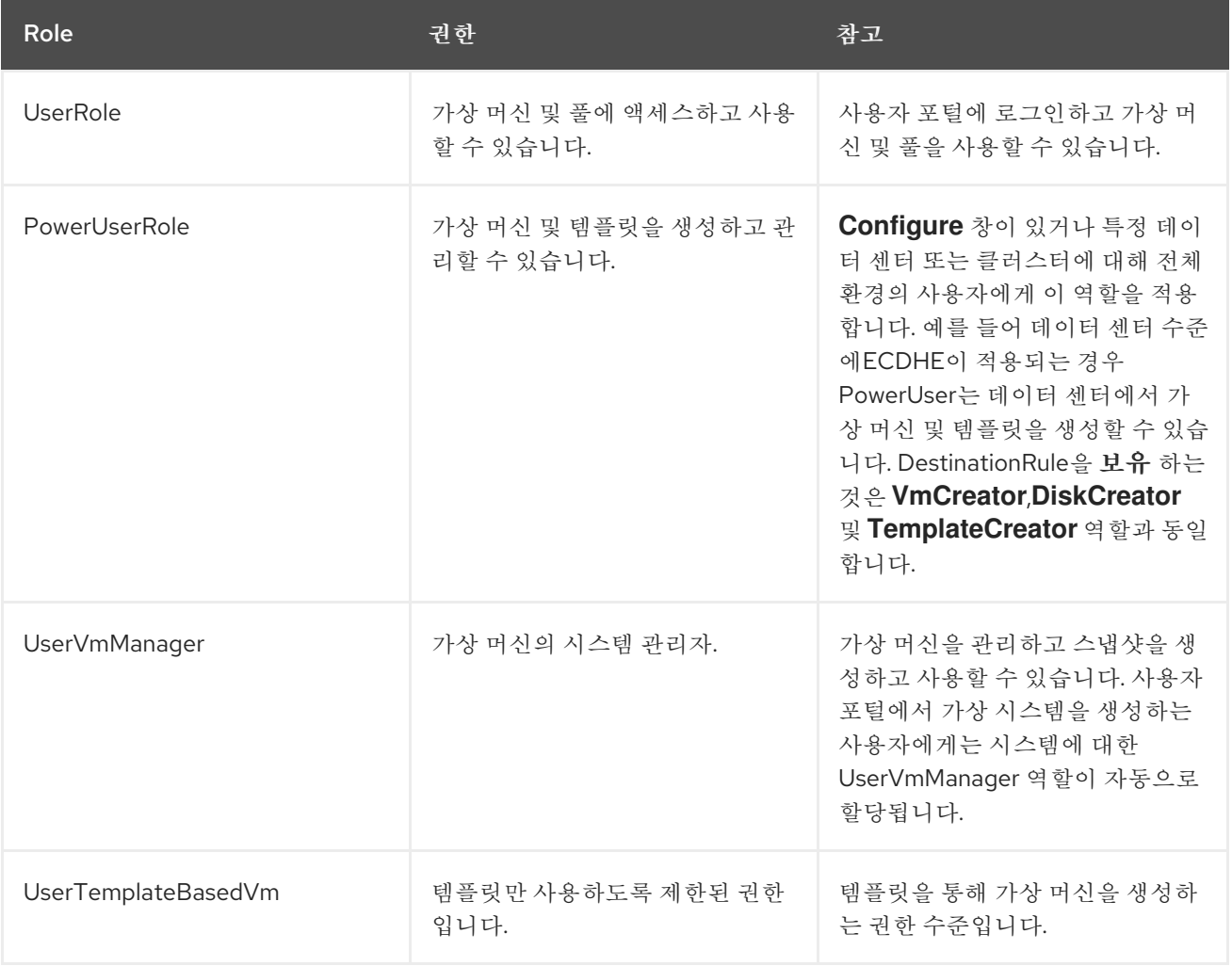
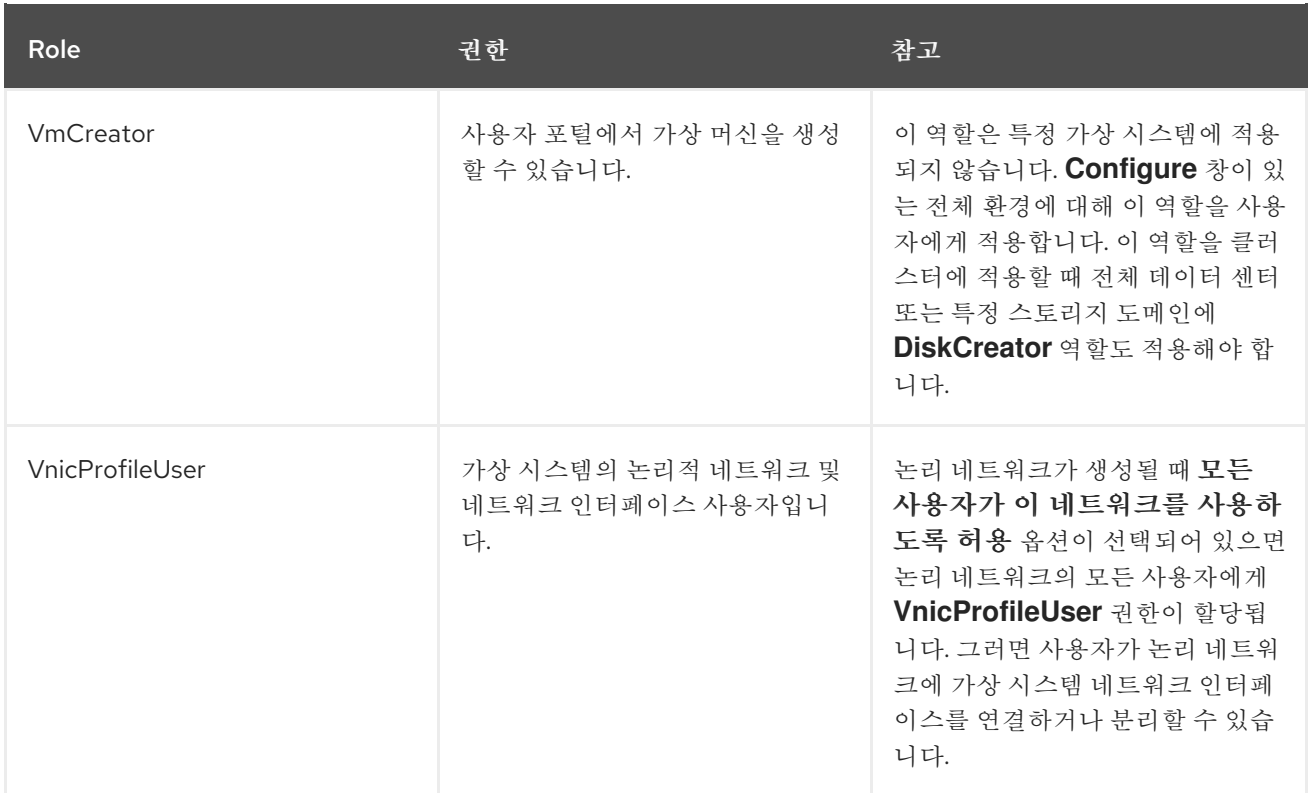

## *6.8.4.* 사용자에게 가상 머신 할당

사용자 이외의 사용자를 위한 가상 머신을 생성하는 경우*,* 사용자가 가상 머신을 사용하기 전에 역할을 사용 자에게 할당해야 합니다*.* 권한은 기존 사용자에게만 할당할 수 있습니다*.* 사용자 계정 생성에 대한 자세한 내 용은 *Red Hat Virtualization* 관리 가이드의 사용자 및 [역할을참조하십시오](https://access.redhat.com/documentation/en/red-hat-virtualization/4.0/paged/administration-guide/chapter-14-users-and-roles)*.*

사용자 포털은 *User, PowerUser* 및 *UserVmManager*의 세 가지 기본 역할을 지원합니다*.* 그러나 사용자 지 정 역할은 관리 포털을 통해 구성할 수 있습니다*.* 기본 역할은 다음과 같습니다*.*

- 사용자는 가상 머신에 연결하고 사용할 수 있습니다. 이 역할은 일상적인 작업을 수행하는 데스크탑 최종 사용자에게 적합합니다*.*
- *PowerUser* 는 가상 머신을 생성하고 가상 리소스를 볼 수 있습니다*.* 이 역할은 직원은 가상 리소스 를 제공해야 하는 관리자 또는 관리자인 경우 적합합니다*.*
- *UserVmManager* 는 가상 머신을 편집 및 제거하고*,* 사용자 권한을 할당하고*,* 스냅샷을 사용하고*,* 템플릿을 사용할 수 있습니다*.* 가상 환경에 구성을 변경해야 하는 경우 적합합니다*.*

가상 시스템을 생성하면 *UserVmManager* 권한이 자동으로 상속됩니다*.* 이를 통해 가상 머신을 변경하고 관리하는 사용자 또는 *IdM(Identity Management)* 또는 *RHDS* 그룹에 있는 사용자에게 권한을 할당할 수 있습니다*.* 자세한 내용은 관리 [가이드를](https://access.redhat.com/documentation/en/red-hat-virtualization/4.0/single/administration-guide/#Introduction_to_Directory_Servers)참조하십시오*.*

절차 *6.9.* 사용자에게 권한 할당

- 1. 가상 머신 탭을 클릭하고 가상 머신을 선택합니다*.*
- 2. 세부 정보 창에서 권한 탭을 클릭합니다*.*
- 3. 추가를 클릭합니다*.*
- 4. 이름 또는 사용자 이름 또는 검색 텍스트 상자에 이름 또는 사용자 이름 또는 일부를 입력하고*Go* 를 클릭합니다*.* 결과 목록에 가능한 일치 목록이 표시됩니다*.*
- 5. 사용 권한을 할당할 사용자의 확인란을 선택합니다*.*
- 6. *Role to Assign* 드롭다운 목록에서*UserRole* 을 선택합니다*.*
- 7. *OK*를 클릭합니다*.*

참고

이 가상 시스템에 액세스하도록 허용된 사용자 목록에 사용자의 이름 및 역할 표시

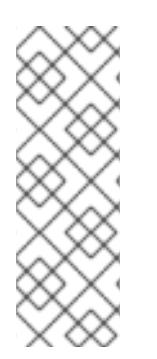

사용자에게 하나의 가상 머신에만 권한이 할당된 경우 *SSO(Single Sign-On)*를 가상 머신에 구성할 수 있습니다*. SSO(Single Sign-On)*가 활성화되면 사용자가 사용자 포털에 로그인한 다음 *SPICE* 콘솔과 같이 가상 머신에 연결할 때 사용자가 가상 머신에 자동으로 로그인되어 사용자 이름과 암호를 다시 입력할 필요가 없습니다*. Single Sign-On*은 가상 머신을 기반으 <sup>로</sup> 활성화하거나 비활성화할 수 있습니다*.* 가상 머신에 대한 *SSO(Single Sign-On)*를 활성화 및 비활성화하는 방법에 대한 자세한 내용은 *4.1*절*. "*가상 머신용 *Single [Sign-On](#page-34-0)* 구성*"*를 참 조하십시오*.*

*6.8.5.* 사용자에서 가상 머신에 대한 액세스 제거

절차 *6.10.* 사용자에서 가상 머신에 대한 액세스 제거

- 1. 가상 머신 탭을 클릭하고 가상 머신을 선택합니다*.*
- 2. 세부 정보 창에서 권한 탭을 클릭합니다*.*
- 3. 제거를 클릭합니다*.* 선택한 권한 제거를 확인하라는 경고 메시지가 표시됩니다*.*
- 4. 계속하려면 확인을 클릭합니다*.* 중지하려면취소 를 클릭합니다*.*

*6.9.* 스냅샷

*6.9.1.* 가상 머신 스냅샷 생성

스냅샷은 지정된 시점에서 사용 가능한 모든 디스크에 있는 가상 머신의 운영 체제 및 애플리케이션에 대한 보기입니다*.* 의도하지 않은 결과가 발생할 수 있는 가상 머신을 변경하기 전에 가상 머신의 스냅샷을 작성합 니다*.* 스냅샷을 사용하여 가상 머신을 이전 상태로 되돌릴 수 있습니다*.*

절차 *6.11.* 가상 머신 스냅샷 생성

- 1. 가상 머신 탭을 클릭하고 가상 머신을 선택합니다*.*
- 2. 세부 정보 창에서 스냅샷 탭을 클릭하고만들기를 클릭합니다*.*

그림 *6.1.* 스냅샷 생성

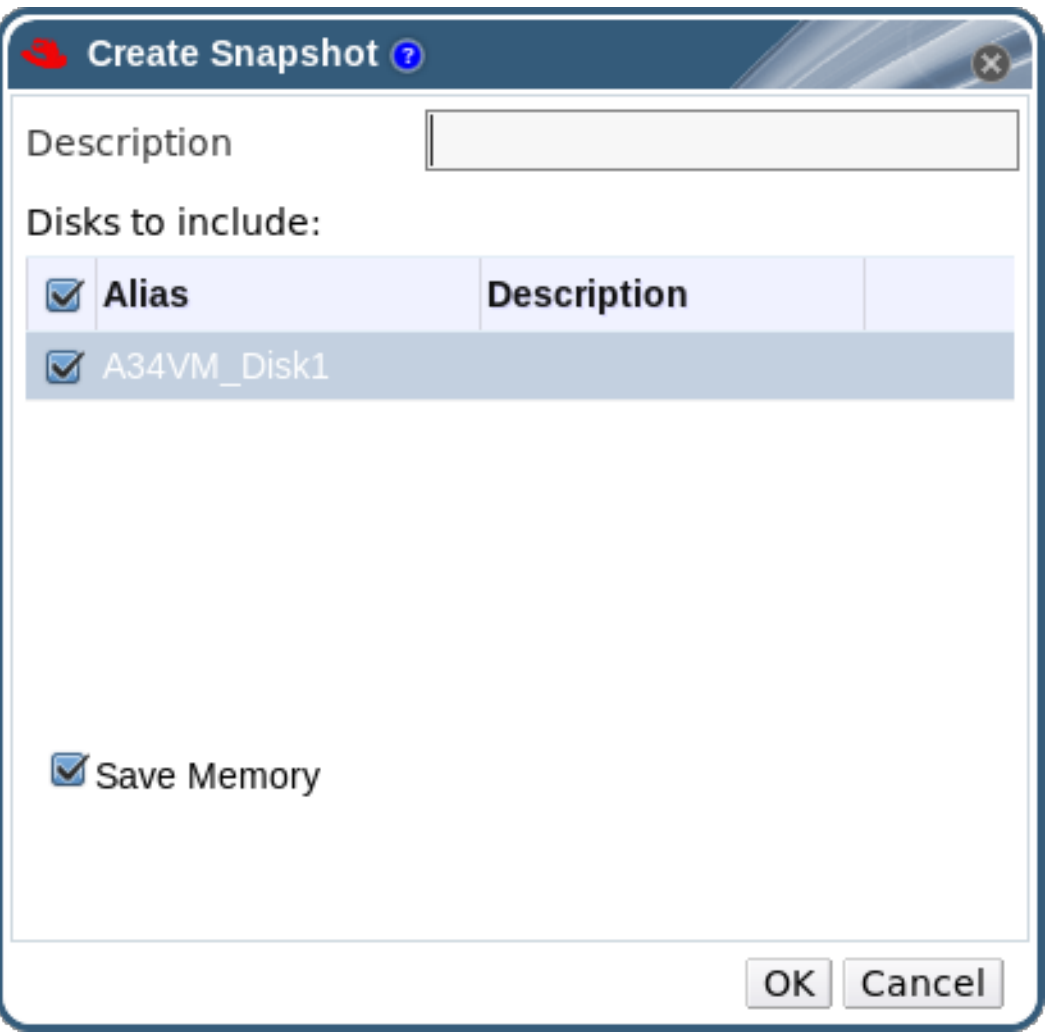

- 3. 스냅샷에 대한 설명을 입력합니다*.*
- 4. 확인란을 사용하여 포함할 디스크를 선택합니다*.*
- 5. *Save Memory (*메모리 저장*)* 확인란을 사용하여 스냅샷에 가상 시스템의 메모리를 포함할지 여부 를 나타냅니다*.*
- 6. *OK*를 클릭합니다*.*

선택한 디스크의 가상 머신 운영 체제 및 애플리케이션은 미리 보거나 복원할 수 있는 스냅샷에 저장됩니다*.* 스냅샷은 *Locked* 상태로 생성되며 이는*Ok* <sup>로</sup> 변경됩니다*.* 스냅샷을 클릭하면 세부 정보 창의 오른쪽에 있 는 일반*,*디스크*,*네트워크 인터페이스 및설치된 애플리케이션 탭에 세부 정보가 표시됩니다*.*

*6.9.2.* 스냅샷을 사용하여 가상 머신 복원

스냅샷을 사용하여 가상 머신을 이전 상태로 복원할 수 있습니다*.*

절차 *6.12.* 스냅샷을 사용하여 가상 머신 복원

- 1. 가상 머신 탭을 클릭하고 가상 머신을 선택합니다*.*
- 2. 세부 정보 창에서 스냅샷 탭을 클릭하여 사용 가능한 스냅샷을 나열합니다*.*
- 3. 왼쪽 사이드 창에서 복원할 스냅샷을 선택합니다*.* 스냅샷 세부 정보가 오른쪽에 표시됩니다*.*

## 4. 프리뷰 드롭다운 메뉴를 클릭하여 *Custom Preview Snapshot* 창을 엽니다*.*

그림 *6.2.* 사용자 정의 프리뷰 스냅샷

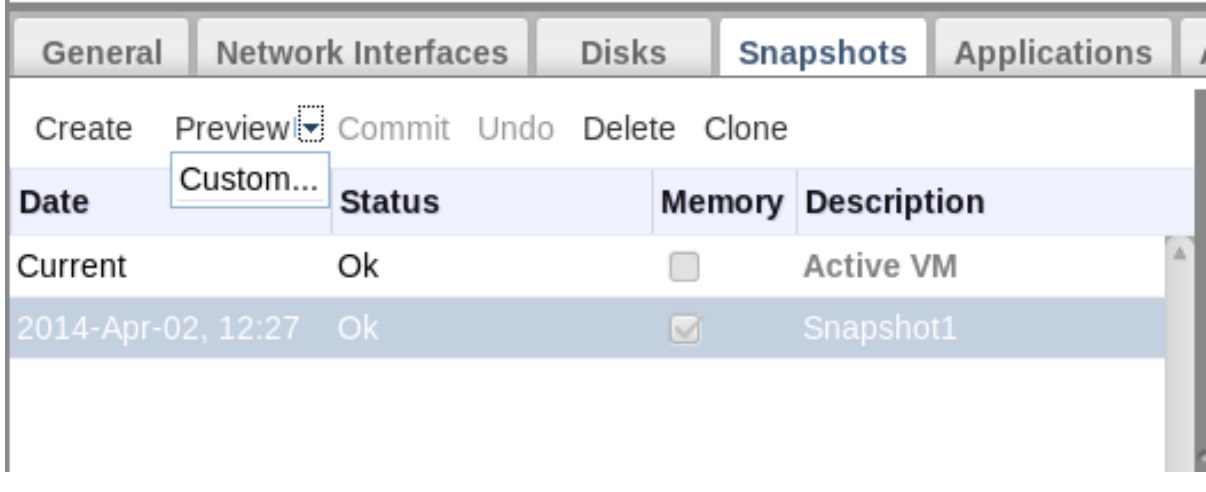

5. 확인란을 사용하여 복원할 *VM*구성*,* 메모리 및 디스크를 선택한 다음확인을 클릭합니다*.* 이를 통해 여러 스냅샷의 구성 및 디스크를 사용하여 사용자 지정된 스냅샷을 생성하고 복원할 수 있습니다*.*

그림 *6.3.* 사용자 정의 프리뷰 스냅샷 창

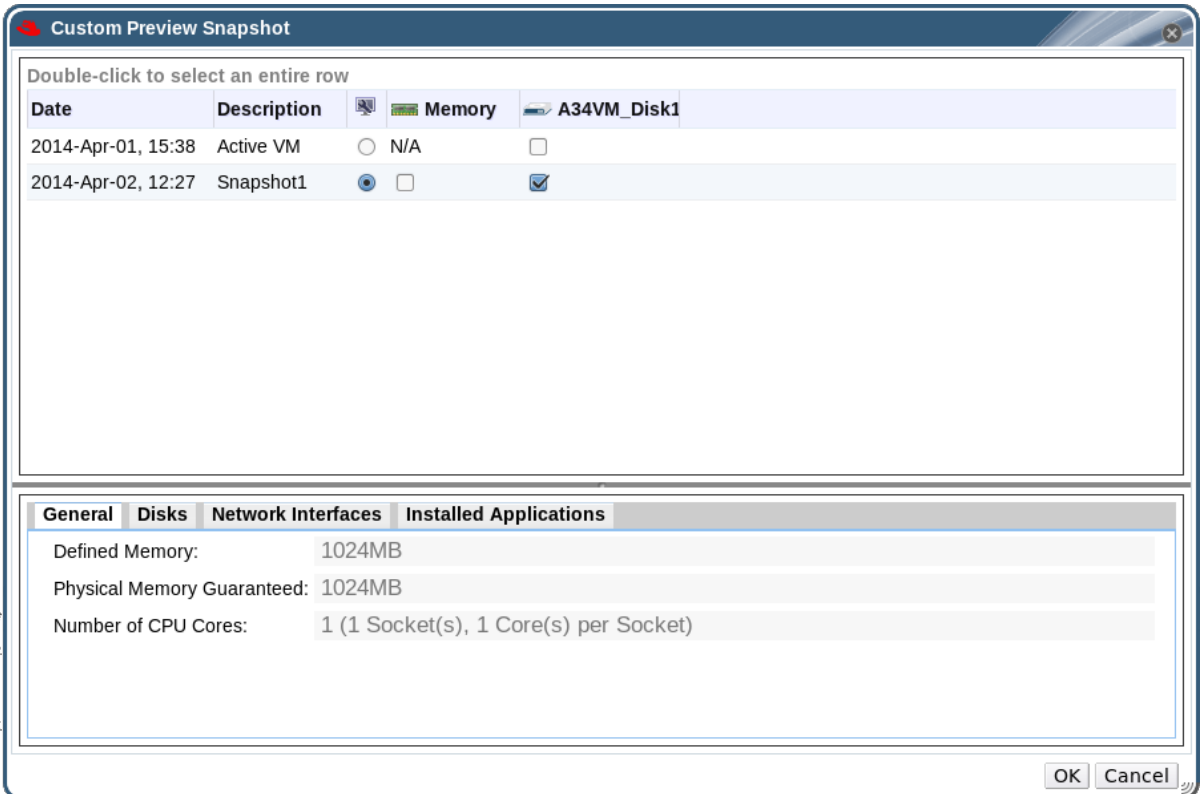

스냅샷의 상태가 프리뷰 모드로 변경됩니다*.* 가상 머신의 상태는*Down* 으로 돌아가기 전에*Image Locked* <sup>로</sup> 잠시 변경합니다*.*

- 6. 가상 머신을 시작합니다*.* 스냅샷의 디스크 이미지를 사용하여 실행합니다*.*
- 7. 가상 머신을 스냅샷 상태로 영구적으로 복원하려면 *FlexVolume*을 클릭합니다*.* 이후의 스냅샷은 삭제됩니다*.*

또는 *Undo* 버튼을 클릭하여 스냅샷을 비활성화하고 가상 시스템을 이전 상태로 반환합니다*.*

*6.9.3.* 스냅샷에서 가상 머신 생성

가상 머신에서 스냅샷을 생성했습니다*.* 이제 해당 스냅샷을 사용하여 다른 가상 머신을 생성할 수 있습니다*.*

절차 *6.13.* 스냅샷에서 가상 머신 생성

- 1. 가상 머신 탭을 클릭하고 가상 머신을 선택합니다*.*
- 2. 세부 정보 창에서 스냅샷 탭을 클릭하여 사용 가능한 스냅샷을 나열합니다*.*
- 3. 표시된 목록에서 스냅샷을 선택하고 *Clone* 을 클릭합니다*.*
- 4. 가상 시스템의 *Name* 및*Description* 을 입력합니다*.*

그림 *6.4.* 스냅샷에서 가상 머신 복제

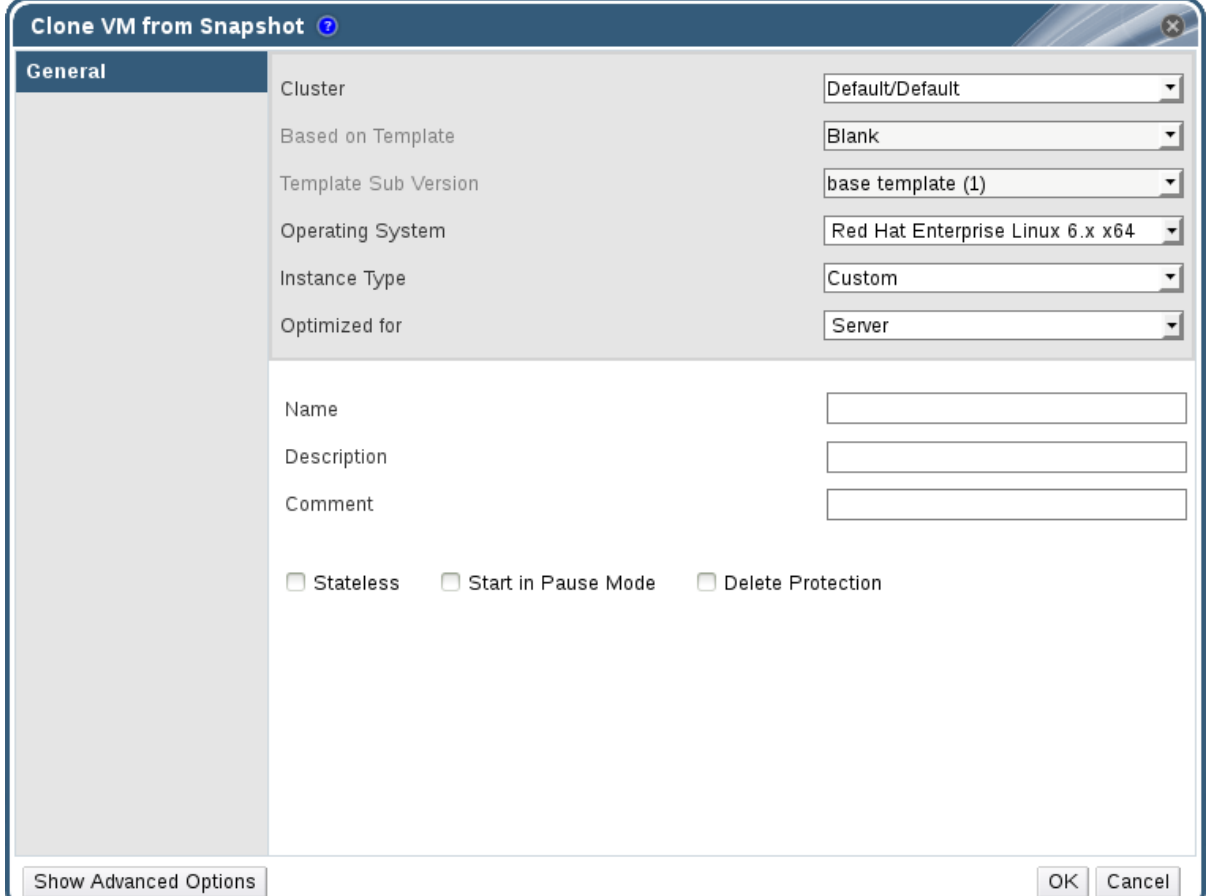

5. *OK*를 클릭합니다*.*

잠시 후 복제된 가상 머신이 *Image Locked (*이미지 잠김*)* 상태의 탐색 창에서가상 머신 탭에 나타납니다*. Red Hat Virtualization*이 가상 머신 생성을 완료할 때까지 가상 머신은 이 상태로 유지됩니다*.* 사전 할당된 *20GB* 하드 드라이브를 사용하는 가상 머신은 생성하는 데 약 *15*분이 걸립니다*.* 스파스로 할당된 가상 디스 크는 사전 할당된 가상 디스크보다 생성하는 데 시간이 짧습니다*.*

가상 머신을 사용할 준비가 되면 탐색 창의 가상 머신 탭에서 상태가*Image Locked* 에서*Down* 으로 변경됩 니다*.*

*6.9.4.* 스냅샷 삭제

가상 머신 스냅샷을 삭제하고 *Red Hat Virtualization* 환경에서 영구적으로 제거할 수 있습니다*.* 이 작업은 실행 중인 가상 머신에서 지원되며 가상 머신이 *down* 상태가 되지 않아도 됩니다*.*

중요

이미지 체인에서 스냅샷을 삭제하면 다음 세 가지 중 하나가 발생합니다*.*

- *삭제* 중인 스냅샷이 RAW(사전 할당) 기본 이미지에 포함된 경우 기본 이미지와 동일 한 크기의 새 볼륨이 생성됩니다*.*
- 삭제 중인 스냅샷이 QCOW2(프로비저닝됨) 기본 이미지에 포함된 경우 삭제 중인 스냅샷이 포함된 볼륨에 대한 후속 볼륨이 후속 볼륨 및 기본 볼륨의 누적 크기로 확 장됩니다*.*
- 삭제 중인 스냅샷이 QCOW2(프로비저닝됨)에 포함되어 있고 내부 스토리지에서 호 스팅되는 비베이스 이미지가 내부 스토리지에서 호스팅되는 경우 후속 볼륨이 후속 볼륨과 삭제 중인 스냅샷이 포함된 볼륨으로 확장됩니다*.*

두 볼륨의 데이터가 새 볼륨 또는 크기가 조정된 볼륨에 병합됩니다*.* 새 볼륨 또는 크기가 <sup>조</sup> 정된 볼륨이 증가하여 두 개의 병합된 이미지의 총 크기를 수용할 수 있습니다*.* 새 볼륨 크기 는 대부분 병합된 두 이미지의 합계입니다*.* 스냅샷을 삭제하려면 스토리지 도메인에 충분한 여유 공간이 있어야 원래 볼륨과 새로 병합된 볼륨을 모두 일시적으로 수용할 수 있습니다*.* <sup>그</sup> 러지 않으면 스냅샷 삭제가 실패하고 스냅샷을 제거하려면 볼륨을 내보내고 다시 가져와야 합니다*.* 모든 디스크 형식에 대한 스냅샷 삭제에 대한 자세한 내용은 의 내용을 참조하십시오 *<https://access.redhat.com/solutions/527613>.*

절차 *6.14.* 스냅샷 삭제

- 1. 가상 머신 탭을 클릭하고 가상 머신을 선택합니다*.*
- 2. 세부 정보 창에서 스냅샷 탭을 클릭하여 해당 가상 머신의 스냅샷을 나열합니다*.*

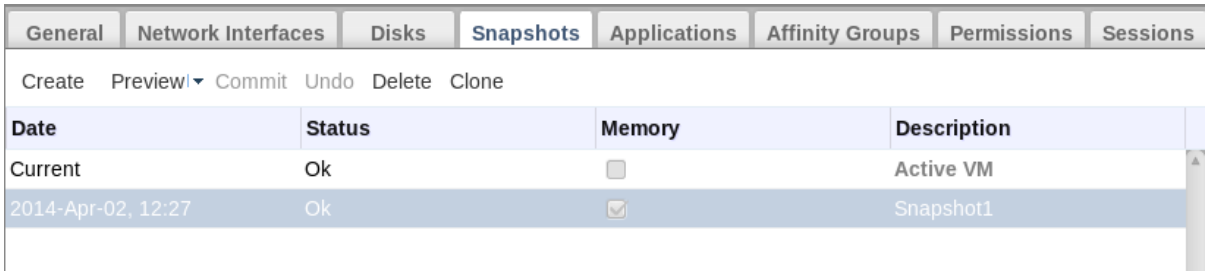

그림 *6.5.* 스냅샷 목록

- 3. 삭제할 스냅샷을 선택합니다*.*
- 4. 삭제를 클릭합니다*.*
- 5. *OK*를 클릭합니다*.*

*6.10.* 호스트 장치

*6.10.1.* 가상 머신에 호스트 장치 추가

호환 가능한 호스트가 직접 장치 할당을 위해 구성된 경우 성능 향상을 위해 가상 머신을 호스트 장치에 직접 연결할 수 있습니다*.* 호스트 장치는 *SCSI (*예*: FlexVolumes,* 디스크*,* 변경기*), PCI(*예*: NIC, GPU, HBA)* 및 *USB(*예*:* 마우스*,* 비사일 및 디스크*)*를 포함하여 호스트에 물리적으로 연결된 장치입니다*.*

절차 *6.15.* 가상 머신에 호스트 장치 추가

1. 가상 머신을 선택하고 세부 정보 창에서 호스트 장치 탭을 클릭하여 이 가상 시스템에 이미 연결된 호스트 장치를 나열합니다*.* 가상 시스템에는 동일한 호스트에서 장치만 연결할 수 있습니다*.* 가상 시스템이 한 호스트의 장치를 연결하고 다른 호스트에서 장치를 연결하면 이전 호스트의 연결된 장 치가 자동으로 제거됩니다*.*

호스트 장치를 가상 머신에 연결하려면 가상 머신이 *Down* 상태가 됩니다*.* 가상 머신이 실행 중인 경 우 가상 머신이 종료될 때까지 변경 사항이 적용됩니다*.*

- 2. 장치 추가를 클릭하여호스트 장치 추가 창을 엽니다*.*
- 3. *Pinned Host* 드롭다운 메뉴를 사용하여 호스트를 선택합니다*.*
- 4. *Capability* 드롭다운 메뉴를 사용하여*pci,scsi* 또는*usb\_device* 호스트 장치를 나열합니다*.*
- 5. *Available Host Devices (*사용 가능한 호스트 장치*)* 창에서 가상 머신에 연결할 장치 확인란을 선 택하고 방향 화살표 버튼을 클릭하여 이러한 장치를 연결할 호스트 장치로 전송하여 가상 머신에 연 결할 장치 목록을 생성합니다*.*
- 6. 원하는 모든 호스트 장치를 호스트 장치 연결 창으로 전송했으면*OK* 를 클릭하여 이러한 장치를 가 상 시스템에 연결하고 창을 닫습니다*.*

가상 시스템의 다음 전원이 켜지면 이러한 호스트 장치가 가상 시스템에 연결됩니다*.*

*6.10.2.* 가상 머신에서 호스트 장치 제거

가상 시스템의 세부 정보 창을 사용하여 직접 연결된 가상 머신에서 호스트 장치를 제거합니다*.*

다른 호스트에서 장치를 추가하기 위해 가상 머신에 직접 연결된 모든 호스트 장치를 제거하는 경우*,* 원하는 호스트에서 장치를 대신 추가하면 이미 가상 머신에 연결된 모든 장치를 자동으로 제거할 수 있습니다*.*

절차 *6.16.* 가상 머신에서 호스트 장치 제거

- 1. 가상 머신을 선택하고 세부 정보 창에서 *Host Devices* 탭을 클릭하여 가상 머신에 연결된 호스트 장 치를 나열합니다*.*
- 2. 가상 시스템에서 분리할 호스트 장치를 선택하거나 *Ctrl* 을 유지하여 여러 장치를 선택하고장치 제 거를 클릭하여 *Remove Host Device(s)* 창을 엽니다*.*
- 3. *OK* 를 클릭하여 가상 시스템에서 이러한 장치를 확인하고 분리합니다*.*

*6.10.3.* 다른 호스트에 가상 머신 고정

가상 시스템의 세부 정보 창에서 호스트 장치 탭을 사용하여 특정 호스트에 고정할 수 있습니다*.*

가상 머신에 호스트 장치가 연결되어 있는 경우 다른 호스트에 고정하면 가상 머신에서 호스트 장치가 자동 으로 제거됩니다*.*

절차 *6.17.* 가상 머신을 호스트에 고정

- 1. 가상 머신을 선택하고 세부 정보 창에서 호스트 장치 탭을 클릭합니다*.*
- 2. *Pin to another host* 를 클릭하여*Pin VM to Host* 창을 엽니다*.*
- 3. *Host* 드롭다운 메뉴를 사용하여 호스트를 선택합니다*.*
- 4. *OK (*확인*)*를 클릭하여 가상 시스템을 선택한 호스트에 고정합니다*.*

## *6.11.* 유사성 그룹

가상 머신 선호도를 사용하면 특정 가상 머신이 동일한 호스트에서 함께 실행되는지 아니면 다른 호스트에 서 별도로 실행할지 여부를 지정하는 규칙 집합을 정의할 수 있습니다*.* 이를 통해 엄격한 라이센스 요구 사항 및 워크로드가 높은 고가용성과 같은 문제를 해결하기 위한 고급 워크로드 시나리오를 생성할 수 있습니다*.*

가상 머신 선호도는 하나 이상의 선호도 그룹에 가상 머신을 추가하여 가상 머신에 적용됩니다*.* 선호도 그룹 은 동일한 매개변수 및 조건 세트가 적용되는 두 개 이상의 가상 머신 그룹입니다*.* 이러한 매개변수에는 선호 도 그룹의 가상 머신을 동일한 호스트에서 실행하고 선호도 그룹의 가상 머신을 다른 호스트에서 실행할 수 있도록 하는 양수*(*실행*)* 선호도가 포함됩니다*.*

그런 다음 이러한 매개변수에 추가 조건 집합을 적용할 수 있습니다*.* 예를 들어*,* 선호도 그룹의 가상 시스템을 외부 조건에 관계없이 동일한 호스트 또는 다른 호스트에서 실행하도록 하는 조건인 하드 시행을 적용할 수 있습니다*.* 이 조건은 선호도 그룹에서 가상 머신의 기본 설정을 나타내는 조건이며*,* 가능한 경우 동일한 호스 <sup>트</sup> 또는 다른 호스트에서 실행할 수 있습니다*.*

선호도 그룹*,* 해당 매개변수 및 해당 조건의 조합을 유사성 정책이라고 합니다*.* 선호도 정책은 재시작하지 않 <sup>고</sup> 즉시 실행 중인 가상 머신에 적용됩니다*.*

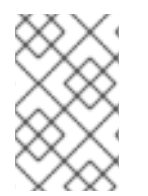

참고

선호도 그룹은 클러스터 수준의 가상 머신에 적용됩니다*.* 가상 머신이 하나의 클러스터에서 다른 클러스터로 이동되면 해당 가상 머신이 소스 클러스터의 모든 선호도 그룹에서 제거됩 니다*.*

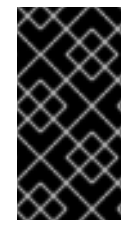

## 중요

선호도 그룹은 선호도 그룹이 정의된 클러스터에 적용되는 스케줄링 정책에서 *VmAffinityGroups filter* 모듈 또는 *weights* 모듈이 활성화된 경우에만 적용됩니다*. VmAffinityGroups filter* 모듈은 하드 적용을 구현하는 데 사용되며*VmAffinityGroups weights* 모듈은 소프트 시행을 구현하는 데 사용됩니다*.*

*6.11.1.* 선호도 그룹 생성

관리 포털에서 새 선호도 그룹을 생성할 수 있습니다*.*

절차 *6.18.* 선호도 그룹 생성

- 1. 가상 머신 탭을 클릭하고 가상 머신을 선택합니다*.*
- 2. 세부 정보 창에서 *Affinity Groups* 탭을 클릭합니다*.*
- 3. 새로 생성을 클릭합니다*.*
- 4. 선호도 그룹의 이름 및설명을 입력합니다*.*
- 5. *Positive* 확인란을 선택하여 양수 선호도를 적용하거나 이 확인란이 선택 해제되어 부정 선호도를 적용합니다*.*
- 6. 강제 확인란을 선택하여 하드 적용을 적용하거나 이 확인란이 해제 되어 소프트 적용을 적용합니 다*.*
- 7. 드롭다운 목록을 사용하여 선호도 그룹에 추가할 가상 머신을 선택합니다*. +* 및*-* 버튼을 사용하여 가상 머신을 추가하거나 제거합니다*.*

8. *OK*를 클릭합니다*.*

*6.11.2.* 선호도 그룹 편집

절차 *6.19.* 선호도 그룹 편집

- 1. 가상 머신 탭을 클릭하고 가상 머신을 선택합니다*.*
- 2. 세부 정보 창에서 *Affinity Groups* 탭을 클릭합니다*.*
- 3. 편집 을 클릭합니다*.*
- 4. *Positive* 및*Enforcing* 확인란을 기본 값으로 변경하고*+* 및*-* 버튼을 사용하여 가상 머신을 선호도 그룹에 추가하거나 제거합니다*.*
- 5. *OK*를 클릭합니다*.*

*6.11.3.* 선호도 그룹 제거

절차 *6.20.* 선호도 그룹 제거

- 1. 가상 머신 탭을 클릭하고 가상 머신을 선택합니다*.*
- 2. 세부 정보 창에서 *Affinity Groups* 탭을 클릭합니다*.*
- 3. 제거를 클릭합니다*.*
- 4. *OK*를 클릭합니다*.*

선호도 그룹 멤버인 가상 머신에 적용되는 선호도 정책은 더 이상 적용되지 않습니다*.*

*6.12.* 가상 머신 및 템플릿 내보내기 및 가져오기

#### 참고

내보내기 스토리지 도메인은 더 이상 사용되지 않습니다*.* 스토리지 데이터 도메인은 데이터 센터에서 연결 해제되어 동일한 환경 또는 다른 환경의 다른 데이터 센터로 가져올 수 있습니 다*.* 그런 다음 가져온 스토리지 도메인에서 연결된 데이터 센터로 가상 머신*,* 유동 가상 디스 크 이미지 및 템플릿을 업로드할 수 있습니다*.* 스토리지 도메인 [가져오기에](https://access.redhat.com/documentation/en/red-hat-virtualization/4.0/single/administration-guide#sect-Importing_Existing_Storage_Domains) 대한 자세한내용 은 *Red Hat Virtualization* 관리 가이드의 기존 스토리지 도메인 가져오기 섹션을 참조하십 시오*.*

*OVF(Open Virtual Machine Format)*에 저장된 가상 머신 및 템플릿은 동일하거나 다른 *Red Hat Virtualization* 환경의 데이터 센터에서 내보내고 가져올 수 있습니다*. OVA(Open VirtualECDHE)* 파일에 저장된 가상 머신을 데이터 센터로 가져올 수 있습니다*.*

가상 머신 및 템플릿을 내보내거나 가져오려면 가상 머신 또는 가져올 가상 머신 또는 템플릿이 포함된 데이 터 센터에 활성 내보내기 도메인을 연결해야 합니다*.* 내보내기 도메인은 내보낸 각 가상 시스템 또는 템플릿 에 대해 두 개의 디렉터리가 포함된 임시 스토리지 영역 역할을 합니다*.* 하나의 디렉터리에는 가상 머신 또는 템플릿에 대한 *OVF* 파일이 포함되어 있습니다*.* 다른 디렉터리에는 가상 머신 또는 템플릿의 디스크 이미지 또는 이미지가 있습니다*.*

가상 머신 및 템플릿을 내보내고 가져오는 단계는 세 가지가 있습니다*.*

- 1. 가상 머신 또는 템플릿을 내보내기 도메인으로 내보냅니다*.*
- 2. 한 데이터 센터에서 내보내기 도메인을 분리하고 다른 데이터 센터에 연결합니다*.* 동일한 *Red Hat Virtualization* 환경의 다른 데이터 센터에 연결하거나 *Red Hat Virtualization Manager*의 다른 설 치로 관리되는 별도의 *Red Hat Virtualization* 환경의 데이터 센터에 연결할 수 있습니다*.*

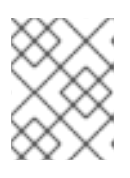

참고

내보내기 도메인은 지정된 시간에 하나의 데이터 센터에서만 활성화할 수 있습니다*.* 즉 내보내기 도메인을 소스 데이터 센터 또는 대상 데이터 센터에 연결해야 합니다*.*

3. 내보내기 도메인이 연결된 데이터 센터로 가상 머신 또는 템플릿을 가져옵니다*.*

가상 머신 또는 템플릿을 내보내거나 가져오는 경우 이름 및 설명*,* 리소스 할당 및 고가용성 설정과 같은 기본 세부 정보가 포함된 속성은 유지됩니다*.* 그러나 특정 사용자 역할 및 권한은 내보내기 프로세스 중에 유지되 지 않습니다*.* 가상 머신 또는 템플릿에 액세스하기 위해 특정 사용자 역할 및 권한이 필요한 경우 가상 머신 또는 템플릿을 가져온 후 다시 설정해야 합니다*.*

*V2V* 기능을 사용하여*ECDHE* 또는 *VMware*와 같은 다른 가상화 공급자의 가상 머신을 가져오거나 *Windows* 가상 머신을 가져올 수도 있습니다*. V2V*는 *Red Hat Virtualization*에서 호스트할 수 있도록 가상 머신을 변환합니다*. V2V* 설치 및 사용에 대한 자세한 내용은 *Converting Virtual Machines from Other Hypervisors to KVM with virt-v2v* 를 [참조하십시오](https://access.redhat.com/articles/1351473)*.*

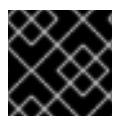

중요

가상 머신을 내보내거나 가져오기 전에 가상 머신을 종료해야 합니다*.*

*6.12.1.* 가상 머신 및 템플릿 내보내기 및 가져오기를 위한 그래픽 개요

이 절차에서는 한 데이터 센터에서 가상 머신 또는 템플릿을 내보내고 해당 가상 머신 또는 템플릿을 다른 데 이터 센터로 가져오는 데 필요한 단계에 대한 그래픽 개요를 제공합니다*.*

절차 *6.21.* 가상 머신 및 템플릿 내보내기 및 가져오기

1. 내보내기 도메인을 소스 데이터 센터에 연결합니다*.*

그림 *6.6.* 내보내기 도메인 연결

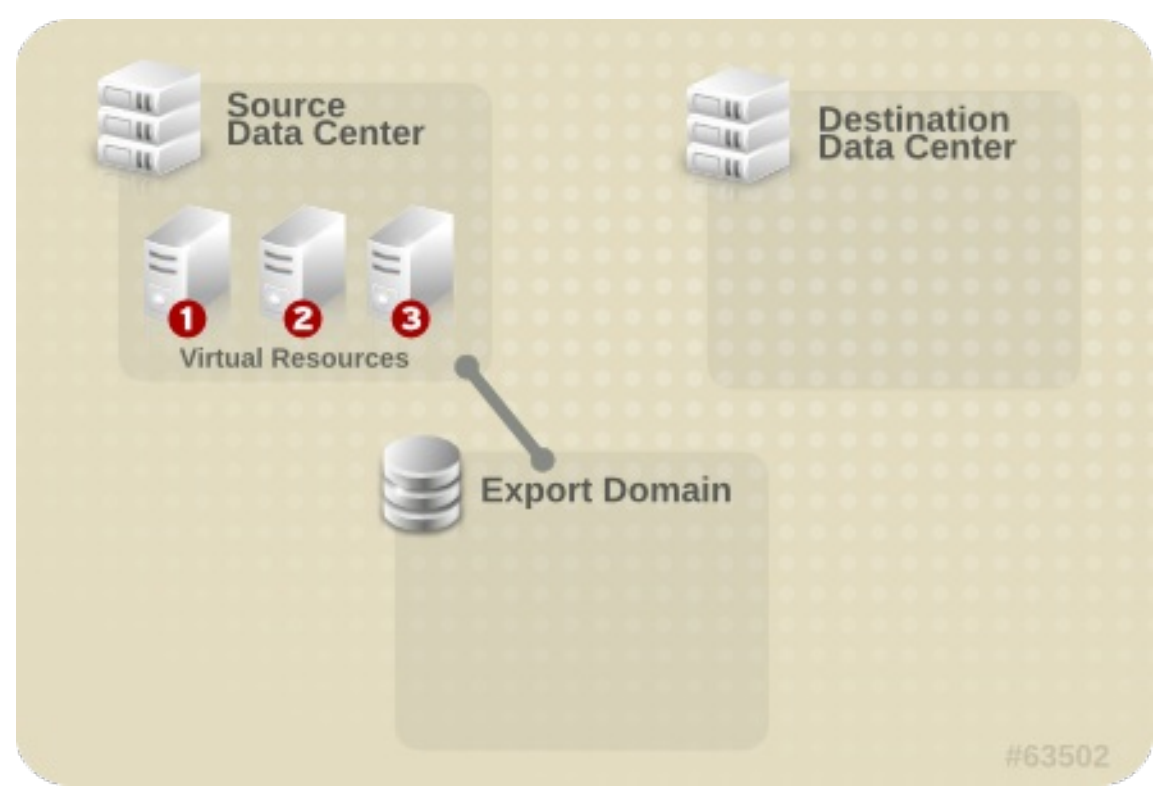

2. 가상 머신 또는 템플릿을 내보내기 도메인으로 내보냅니다*.*

그림 *6.7.* 가상 리소스 내보내기

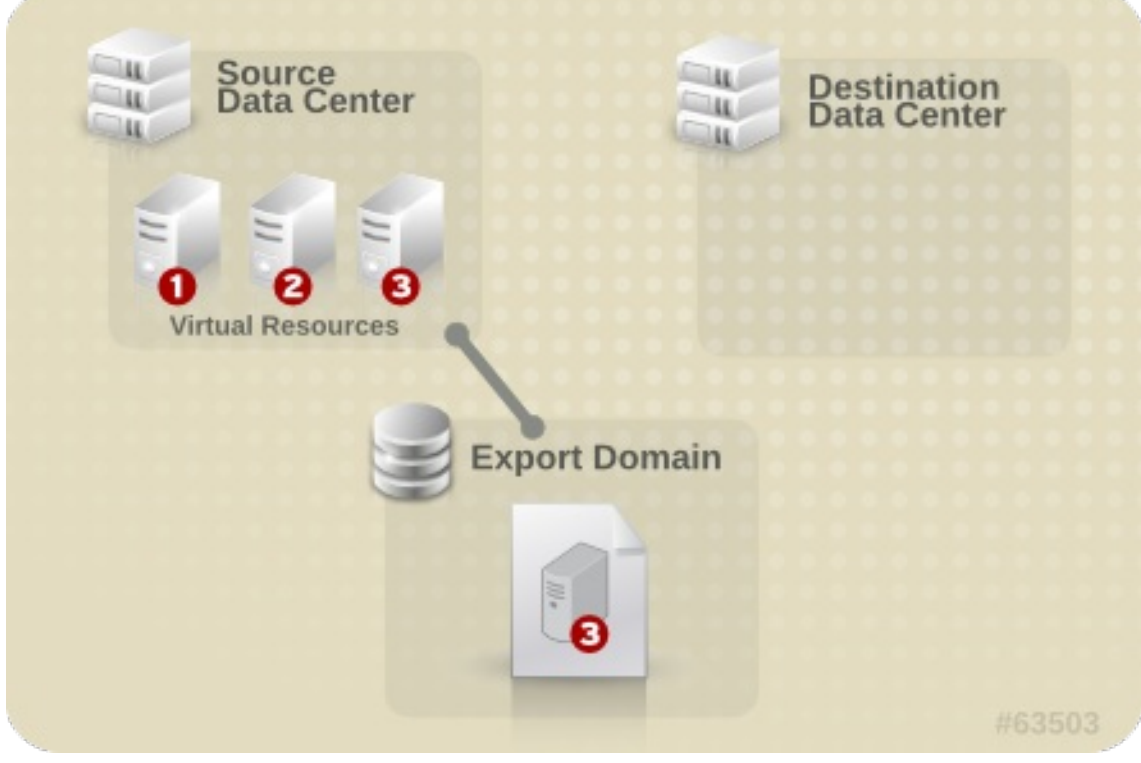

3. 소스 데이터 센터에서 내보내기 도메인을 분리합니다*.*

그림 *6.8.* 내보내기 도메인 분리

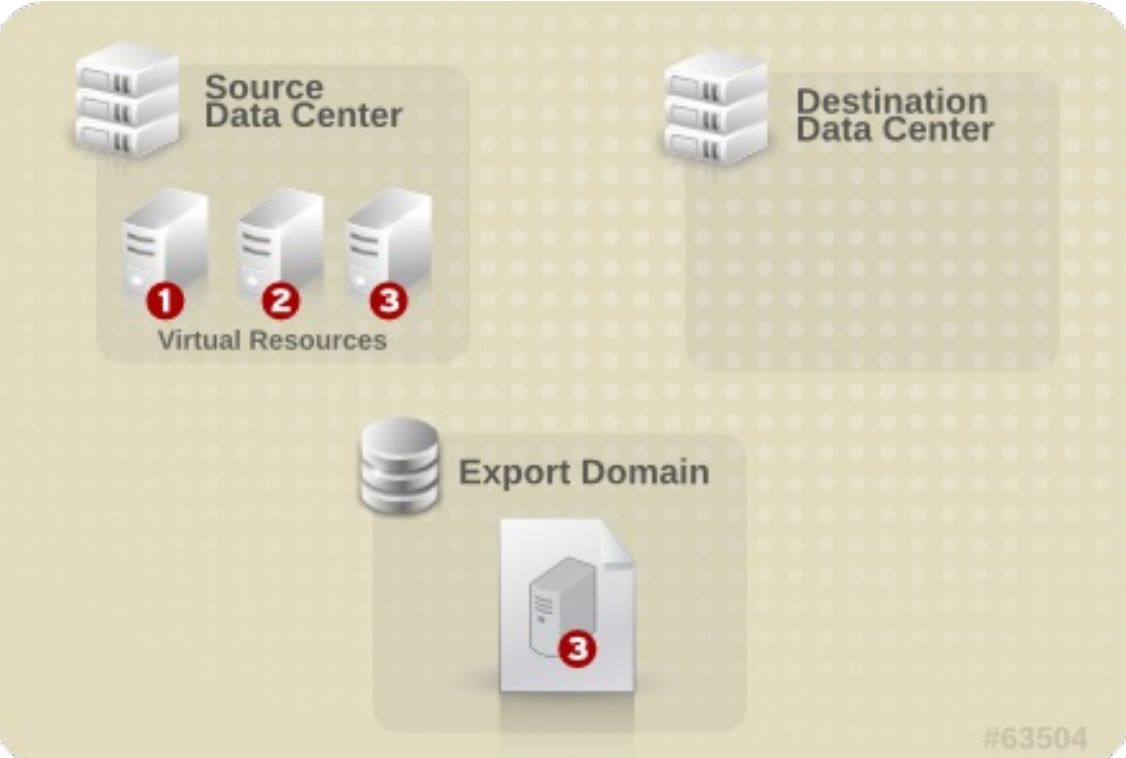

4. 내보내기 도메인을 대상 데이터 센터에 연결합니다*.*

그림 *6.9.* 내보내기 도메인 연결

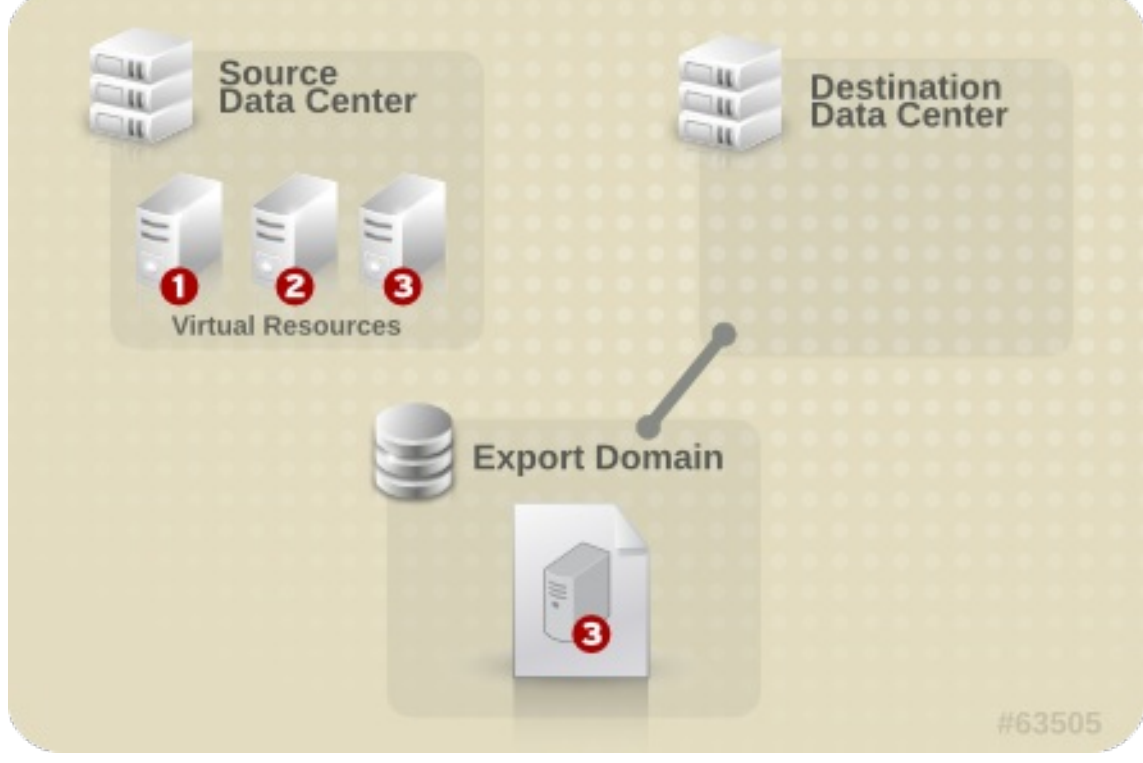

5. 가상 머신 또는 템플릿을 대상 데이터 센터로 가져옵니다*.*

그림 *6.10.* 가상 리소스 가져오기

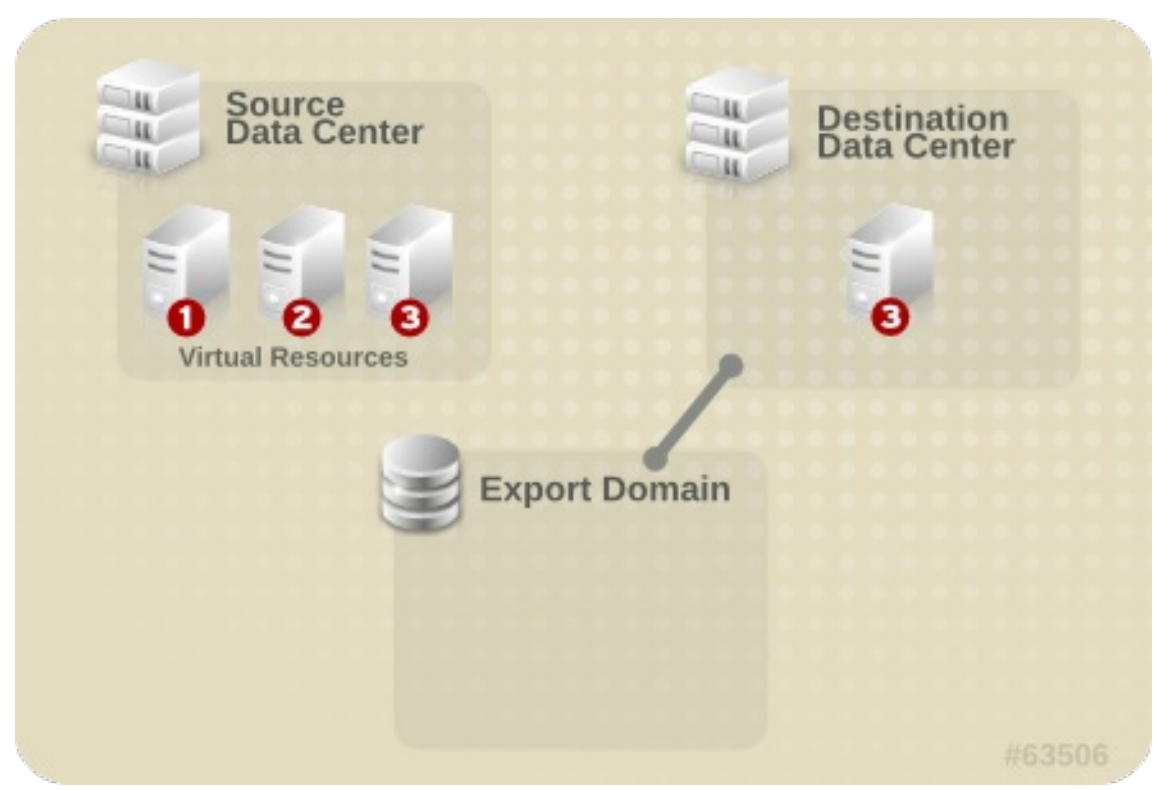

*6.12.2.* 내보내기 도메인으로 가상 머신 내보내기

다른 데이터 센터로 가져올 수 있도록 내보내기 도메인으로 가상 머신을 내보냅니다*.* 시작하기 전에 내보낼 가상 머신이 포함된 데이터 센터에 내보내기 도메인을 연결해야 합니다*.*

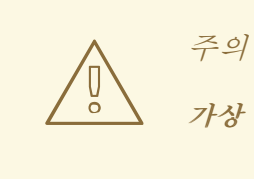

가상 머신을 내보내려면 가상 머신을 종료해야 합니다*.*

절차 *6.22.* 내보내기 도메인으로 가상 머신 내보내기

- 1. 가상 머신 탭을 클릭하고 가상 머신을 선택합니다*.*
- 2. 내보내기 를 클릭합니다*.*
- 3. 선택적으로 다음 확인란을 선택합니다*.*
	- *force Override:* 내보내기 도메인에서 가상 머신의 기존 이미지를 덮어씁니다*.*
	- *축소 스냅샷: 디스크당 단일 내보내기 볼륨을 생성합니다. 이 옵션은 스냅샷 복원 지점을 제거하* <sup>고</sup> 템플릿 기반 가상 머신에 템플릿을 포함하고 가상 머신이 템플릿에 있는 종속성을 제거합니 다*.* 템플릿에 의존하는 가상 머신의 경우 이 옵션을 선택하거나*,* 가상 머신을 사용하여 템플릿을 내보내거나*,* 대상 데이터 센터에 템플릿이 있는지 확인합니다*.*

참고

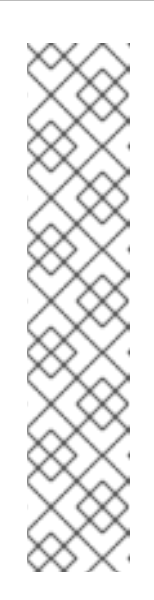

템플릿에서 가상 머신을 생성하는 경우 새 가상 머신**→**리소스 *ECDHE*에서 두 가지 스토리지 할당 옵션을 사용할 수 있습니다*.*

- *Clone* 을 선택한 경우 가상 머신은 템플릿에 의존하지 않습니다*.* 템플릿이 대상 데이터 센터에 존재할 필요는 없습니다*.*
- *Thin* 을 선택한 경우 가상 머신은 템플릿에 따라 달라지므로 템플릿이 대상 데이터 센터에 존재하거나 가상 시스템을 사용하여 내보내야 합니다*.* 또는 *Snapshots(*스냅샷*)* 확인란을 선택하여 템플릿 디스크와 가상 디스크를 단일 디스크로 축소 합니다*.*

선택한 옵션을 확인하려면 가상 머신을 선택하고 세부 정보 창에서 일반 탭을 클 릭합니다*.*

4. *OK*를 클릭합니다*.*

가상 머신 내보내기가 시작됩니다*.* 가상 머신은 내보낸 동안 *Image Locked* 상태가 있는 가상 머신 결과 목 록에 표시됩니다*.* 가상 머신 하드 디스크 이미지 및 스토리지 하드웨어에 따라 최대 *1*시간 정도 걸릴 수 있습 니다*.* 이벤트 탭을 사용하여 진행 상황을 확인합니다*.* 완료되면 가상 머신을 내보내기 도메인으로 내보내고 내보내기 도메인의 세부 정보 창의 *VM Import (VM* 가져오기*)* 탭에 표시됩니다*.*

*6.12.3.* 대상 데이터 센터로 가상 머신 가져오기

내보내기 도메인에 가상 머신이 있습니다*.* 가상 머신을 새 데이터 센터로 가져오려면 먼저 내보내기 도메인 을 대상 데이터 센터에 연결해야 합니다*.*

절차 *6.23.* 대상 데이터 센터로 가상 머신 가져오기

- 1. 스토리지 탭을 클릭하고 결과 목록에서 내보내기 도메인을 선택합니다*.* 내보내기 도메인의 상태는 *Active* 여야 합니다*.*
- 2. 세부 정보 창에서 *VM Import* 탭을 선택하여 가져올 사용 가능한 가상 머신을 나열합니다*.*
- 3. 가져올 가상 머신을 하나 이상 선택하고 가져오기 를 클릭합니다*.*

그림 *6.11.* 가상 머신 가져오기

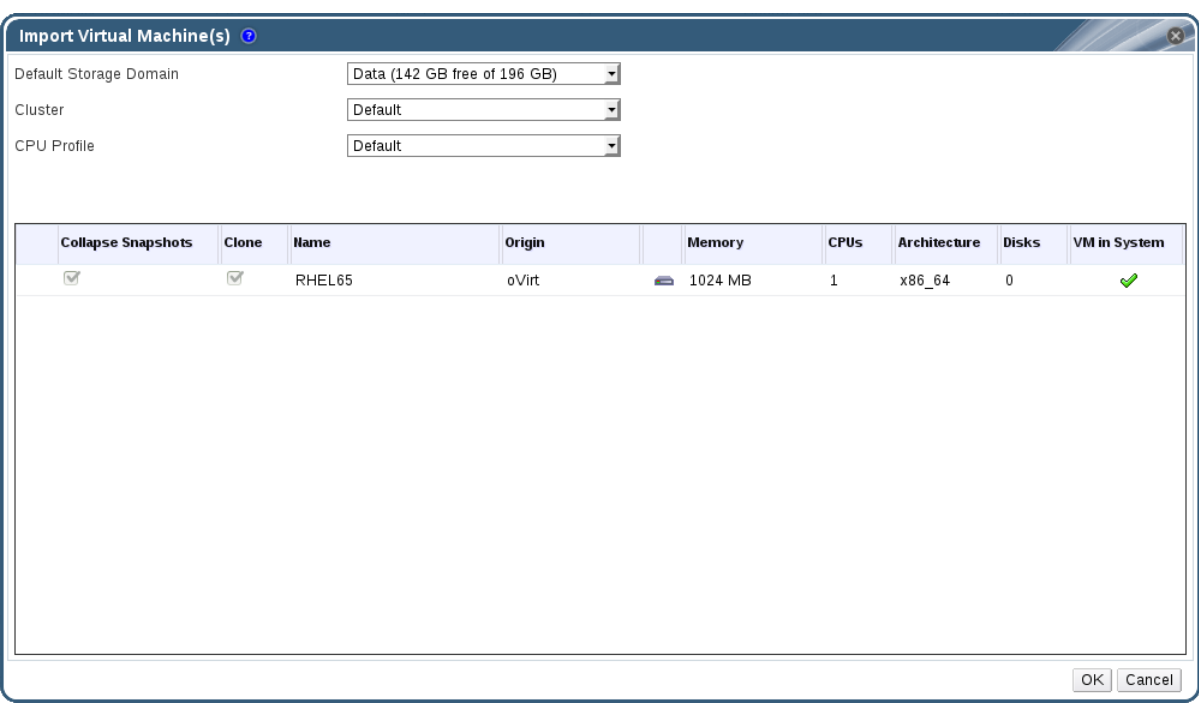

- 4. *Default Storage Domain* 및*Cluster* 를 선택합니다*.*
- 5. *Snapshots(*스냅샷*)* 확인란을 선택하여 스냅샷 복원 지점을 제거하고 템플릿 기반 가상 머신에 템 플릿을 포함합니다*.*
- 6. 가져올 가상 머신을 클릭하고 디스크 하위 탭을 클릭합니다*.* 이 탭에서 *FlexVolume*정책 및스토리 지 도메인 드롭다운 목록을 사용하여 가상 시스템에서 사용하는 디스크가 씬 프로비저닝 또는 사전 할당될지 여부를 선택할 수 있으며*,* 디스크가 저장될 스토리지 도메인을 선택할 수도 있습니다*.* 가 져올 디스크 중 해당 가상 시스템의 부팅 디스크 역할을 나타내는 아이콘도 표시됩니다*.*
- 7. *OK* 를 클릭하여 가상 머신을 가져옵니다*.*

가상 머신이 가상화된 환경에 있으면 *Import Virtual Machine Conflict* 창이 열립니다*.*

그림 *6.12.* 가상 머신 충돌 창 가져오기

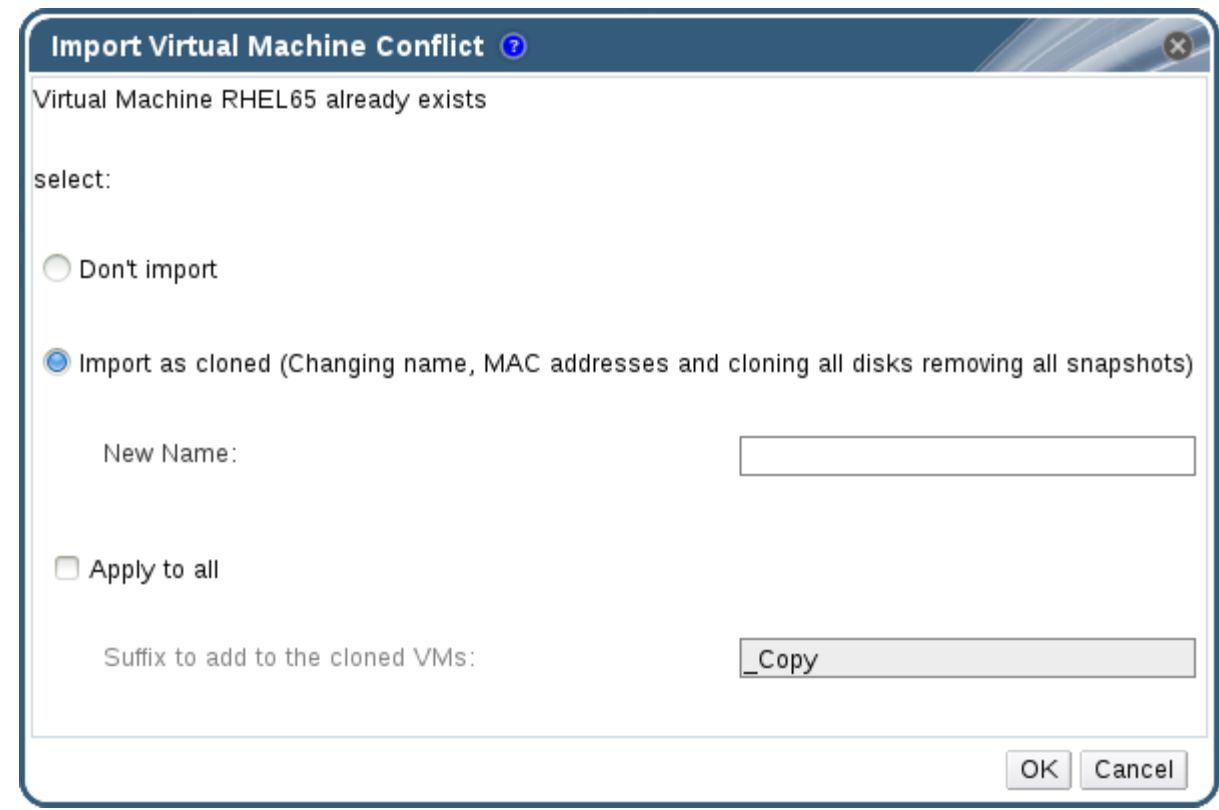

- 8. 다음 라디오 버튼 중 하나를 선택합니다*.*
	- *don't import*
	- *복제된 상태로 가져오고 새 이름 필드에 가상 머신의 고유한 이름을 입력합니다.*
- 9. 필요한 경우 *Apply to all* 확인란을 선택하여 동일한 접미사가 있는 중복된 가상 시스템을 모두 가져 온 다음*, Suffix*에 접미사를 입력하여 복제된 *VM* 필드에 추가합니다*.*
- 10. *OK*를 클릭합니다*.*

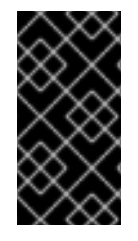

## 중요

단일 가져오기 작업 중에 동일한 아키텍처를 공유하는 가상 머신만 가져올 수 있습니다*.* 가져 올 가상 머신에 다른 아키텍처가 있는 경우 가져올 다른 가상 머신의 아키텍처가 표시되고 동 일한 아키텍처가 있는 가상 머신만 가져오도록 경고가 표시되고 선택을 변경하라는 메시지 가 표시됩니다*.*

*6.12.4. VMware* 공급자에서 가상 머신 가져오기

*VMware vCenter* 공급자에서 *Red Hat Virtualization* 환경으로 가상 머신을 가져옵니다*.* 각 가져오기 작업 중에 가상 머신 가져오기 창에 세부 정보를 입력하여 *VMware* 공급자에서 가져오거나 *VMware* 공급자를 외 부 공급자로 추가하고 가져오기 작업 중에 사전 구성된 공급자를 선택할 수 있습니다*.* 외부 공급자를 추가하 려면 가상 머신 공급자로 *[VMware](https://access.redhat.com/documentation/en/red-hat-virtualization/4.0/single/administration-guide/#sect-Adding_External_Providers)* 인스턴스 추가를참조하십시오*.*

*Red Hat Virtualization*은 *V2V*를 사용하여 *VMware* 가상 머신을 가져옵니다*. OVA* 파일의 경우 *Red Hat Virtualization*에서 지원하는 유일한 디스크 형식은 *VMDK*입니다*.*

*virt-v2v* 패키지는 하나 이상의 호스트에 설치해야 합니다*(*이 절차에서 프록시 호스트로 참조*)v. irt-v2v* 패 키지는 기본적으로 *RHVH(Red Hat Virtualization Host)*에서 사용할 수 있으며 *Red Hat Virtualization* 환 경에 추가할 때 *VDSM*의 종속성으로 *Red Hat Enterprise Linux* 호스트에 설치됩니다*. Red Hat Enterprise*

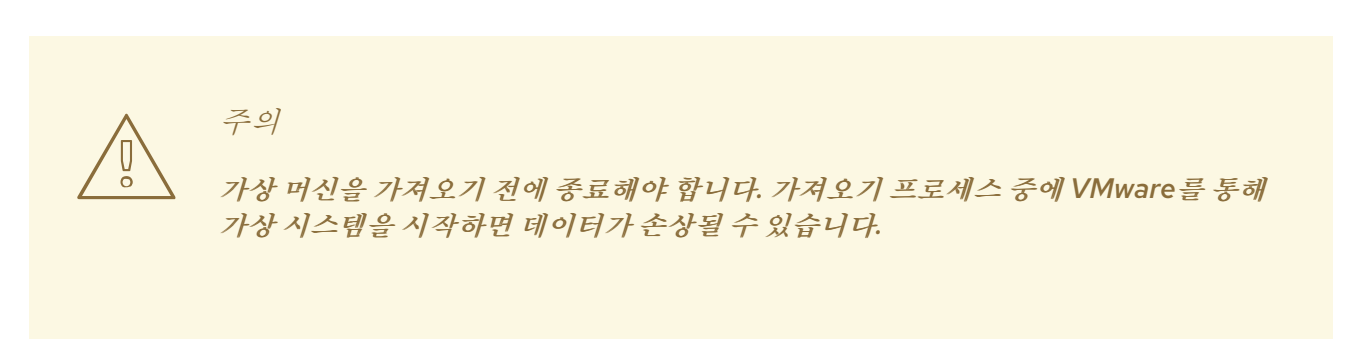

*Linux* 호스트는 *Red Hat Enterprise Linux 7.2* 이상이어야 합니다*.*

절차 *6.24. VMware*에서 가상 머신 가져오기

1. 가상 머신 탭에서가져오기 를 클릭하여가상 머신 가져오기 창을 엽니다*.*

그림 *6.13.* 가상 머신 가져오기 창

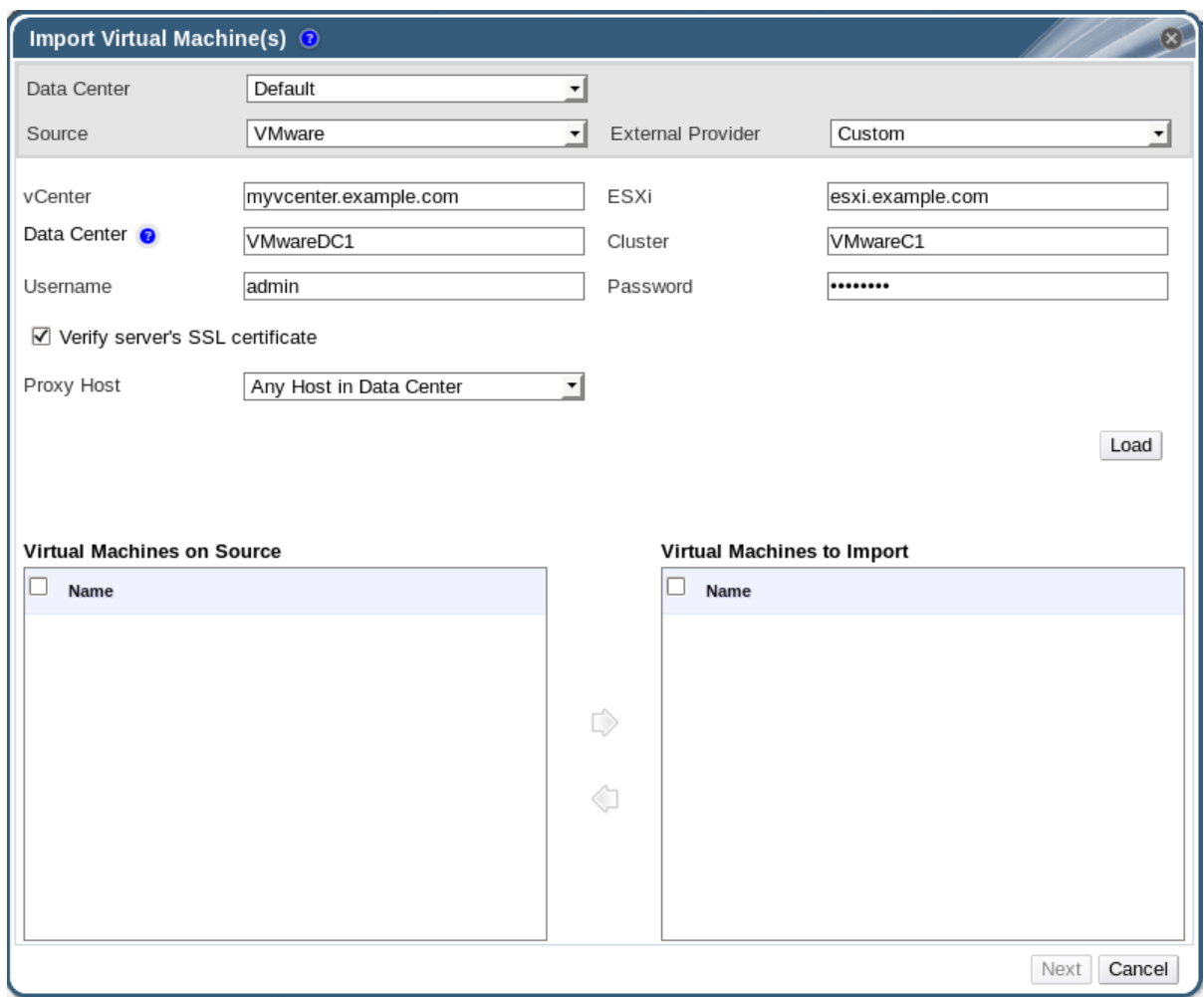

- 2. 소스 목록에서*VMware* 를 선택합니다*.*
- 3. *VMware* 공급자를 외부 공급자로 구성한 경우 외부 공급자 목록에서 선택합니다*.* 공급자 인증 정보 가 올바른지 확인합니다*.* 외부 공급자를 구성할 때 대상 데이터 센터 또는 프록시 호스트를 지정하지 않은 경우 지금 해당 옵션을 선택합니다*.*
- 4. *VMware* 공급자를 구성하지 않았거나 새 *VMware* 공급자에서 가져오려면 다음 세부 정보를 제공합 니다*.*

a. 가상 머신을 사용할 수 있는 데이터 센터 목록에서 선택합니다*.*

- b. *vCenter* 필드에 *VMware vCenter* 인스턴스의 *IP* 주소 또는 정규화된 도메인 이름을 입력합니 다*.*
- c. *ESXi* 필드에서 가상 머신을 가져올 호스트의 *IP* 주소 또는 정규화된 도메인 이름을 입력합니다*.*
- d. 데이터 센터의 이름과 지정된 *ESXi* 호스트가 데이터 센터 필드에 상주하는 클러스터를 입력합 니다*.*
- e. *ESXi* 호스트와 *Manager* 간에 *SSL* 인증서를 교환한 경우 *Verify server*의 *SSL* 인증서를 확인 하여 *ESXi* 호스트의 인증서를 확인합니다*.* 그렇지 않은 경우 옵션을 선택 취소합니다*.*
- f. *VMware vCenter* 인스턴스에 *Username* 및*Password* 를 입력합니다*.* 사용자는 가상 시스템 이 상주하는 *VMware* 데이터 센터 및 *ESXi* 호스트에 액세스할 수 있어야 합니다*.*
- g. 가상 머신 가져오기 작업 중에 *virt-v2v* 가 설치된 선택한 데이터 센터에서 호스트를 선택하여 프록시 호스트 역할을 합니다*.* 이 호스트는 *VMware vCenter* 외부 공급자의 네트워크에 연결 할 수도 있어야 합니다*.*
- 5. 로드 를 클릭하여 *VMware* 공급자에서 가상 시스템 목록을 생성합니다*.*
- 6. 소스 의 가상 머신 목록에서 하나 이상의 가상 머신을 선택하고 화살표를 사용하여가상 머신의 가 져오기 목록으로 이동합니다*.*다음을 클릭합니다*.*

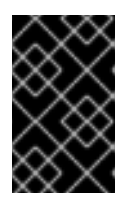

중요

가져오기 작업에는 동일한 아키텍처를 공유하는 가상 머신만 포함할 수 있습니다*.* 가 져올 가상 머신에 다른 아키텍처가 있는 경우 경고가 표시되고 동일한 아키텍처가 있 는 가상 머신만 포함하도록 선택 항목을 변경하라는 메시지가 표시됩니다*.*

## 참고

가상 머신의 네트워크 장치에서 *e1000* 또는 *rtl8139* 드라이버 유형을 사용하는 경우 가상 머신은 *Red Hat Virtualization*으로 가져온 후 동일한 드라이버 유형을 사용합 니다*.*

필요한 경우 가져오기 후 드라이버 유형을 *VirtIO*<sup>로</sup> 수동으로 변경할 수 있습니다*.* 가 상 머신을 가져온 후 드라이버 유형을 변경하려면 *5.3.2*절*. "*네트워크 인터페이스 편 집*"* 을 [참조하십시오](#page-56-0)*.* 네트워크 장치에서 *e1000* 또는 *rtl8139* 이외의 드라이버 유형 을 사용하는 경우 가져오기 중에 드라이버 유형이 *VirtIO*<sup>로</sup> 자동으로 변경됩니다*. Attach VirtIO-drivers* 옵션을 사용하면 *VirtIO* 드라이버를 가져온 가상 머신 파일에 삽입할 수 있으므로 드라이버를 *VirtIO*<sup>로</sup> 변경하면 운영 체제에서 장치를 올바르게 탐지합니다*.*

그림 *6.14.* 가상 머신 가져오기 창

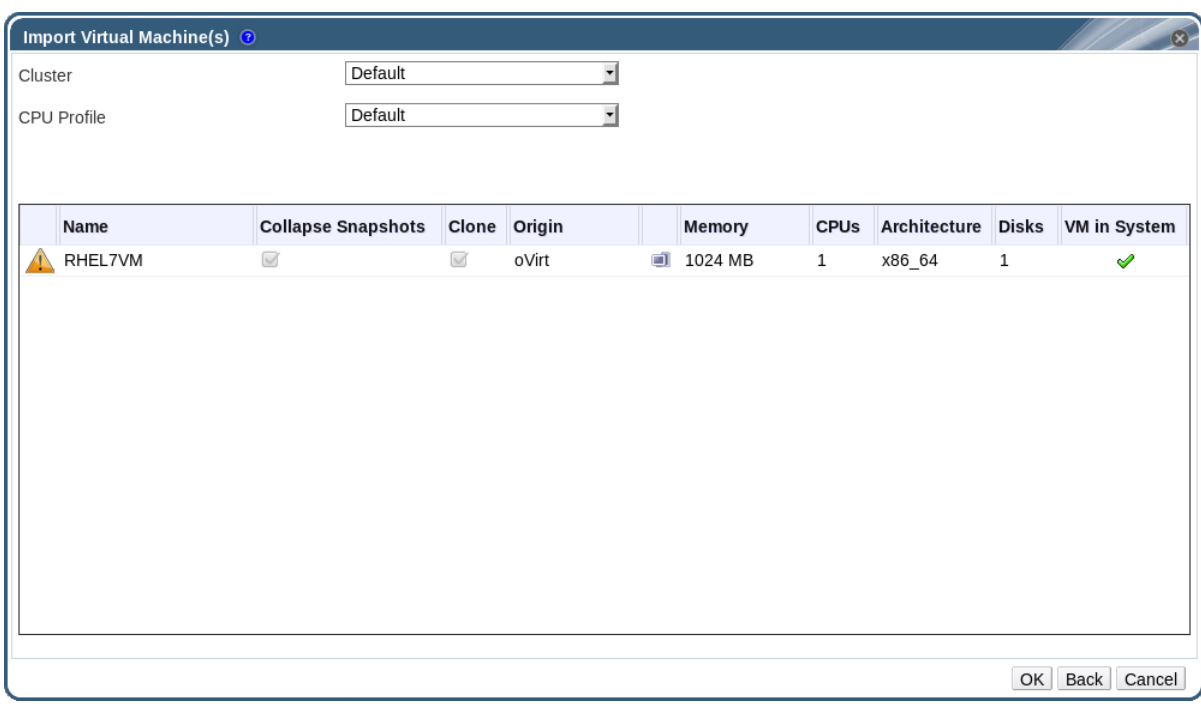

- 7. 가상 머신이 상주할 클러스터 를 선택합니다*.*
- 8. 가상 머신 의 *CPU* 프로필을 선택합니다*.*
- 9. *Snapshots(*스냅샷*)* 확인란을 선택하여 스냅샷 복원 지점을 제거하고 템플릿 기반 가상 머신에 템 플릿을 포함합니다*.*
- 10. *Clone (*복제*)* 확인란을 선택하여 가상 머신 이름과 *MAC* 주소를 변경하고 모든 디스크를 복제하여 모든 스냅샷을 제거합니다*.* 가상 머신이 이름 옆에 경고 기호가 있거나 *System(*시스템*)* 열의 *VM*에 눈금이 있는 경우 가상 머신을 복제하고 이름을 변경해야 합니다*.*
- 11. 가져올 각 가상 머신을 클릭하고 디스크 하위 탭을 클릭합니다*. ECDHE*정책 및스토리지 도메인 목 록을 사용하여 가상 머신에서 사용하는 디스크가 씬 프로비저닝 또는 사전 할당되는지를 선택하고 디스크가 저장될 스토리지 도메인을 선택합니다*.* 가져올 디스크 중 해당 가상 시스템의 부팅 디스크 역할을 나타내는 아이콘도 표시됩니다*.*

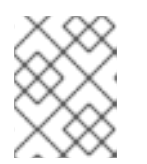

대상 스토리지 도메인은 파일 기반 도메인이어야 합니다*.* 현재 제한 사항으로 인해 블록 기반 도메인을 지정하면 *V2V* 작업이 실패합니다*.*

- 12. *Clone (*복제*)* 확인란을 선택한 경우*General (*일반*)* 하위 탭에서 가상 머신 이름을 변경합니다*.*
- 13. *OK* 를 클릭하여 가상 머신을 가져옵니다*.*

참고

*6.12.5. VMware*에서 *OVA* 파일 가져오기

*OVA(Open VirtualECDHE)* 파일을 *Red Hat Virtualization* 환경으로 가져옵니다*.* 각 가져오기 작업 중에 가 상 머신 가져오기 창에 세부 정보를 입력하여 *VMware* 호스트에서 가져오거나 *VMware* 공급자를 외부 공급 자로 추가하고 가져오기 작업 중에 사전 구성된 공급자를 선택할 수 있습니다*.* 외부 공급자를 추가하려면 가 상 머신 공급자로 *VMware* 인스턴스 [추가를참조하십시오](https://access.redhat.com/documentation/en/red-hat-virtualization/4.1/single/administration-guide/#sect-Adding_External_Providers)*.*

중요

*OVA* 파일 형식은 *TAR*이어야 합니다*.*

현재 *OVA* 파일은 *VMware* 호스트에서만 가져올 수 있습니다*. KVM* 및*ECDHE*는 지원되지 않습니다*.*

절차 *6.25. OVA* 파일 가져오기

1. *OVA* 파일을 */var/tmp* 와 같은 파일 시스템 위치에서 클러스터의 호스트에 복사합니다*.*

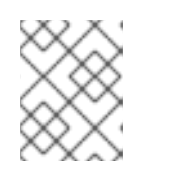

위치는 충분한 공간이 있고 *qemu* 사용자*(UID 36)*에서 액세스할 수 있는 한 로컬 디 렉터리 또는 원격 *nfs* 마운트일 수 있습니다*.*

2. *OVA* 파일에 *qemu* 사용자*(UID 36)* 및*kvm* 그룹*(GID 36)*에 대한 읽기*/*쓰기 액세스를 허용하는 권 한이 있는지 확인합니다*.*

*# chown 36:36 path\_to\_OVA\_file/file.OVA*

참고

- 3. 가상 머신 탭에서가져오기 를 클릭하여가상 머신 가져오기 창을 엽니다*.*
- 4. 소스 목록에서 *VMware VirtualECDHE(OVA)*를 선택합니다*.*
- 5. 호스트 목록에서 호스트를 선택합니다*.* 이 호스트는 *VMware* 공급자에서 내보낸 호스트와 동일합 니다*.*
- 6. 경로 상자에서 *OVA* 파일의 경로를 지정합니다*.*
- 7. *Load* 를 클릭하여 가져올 수 있는 가상 머신을 나열합니다*.*
- 8. 소스 의 가상 머신 목록에서 하나 이상의 가상 머신을 선택하고 화살표를 사용하여가상 머신의 가 져오기 목록으로 이동합니다*.*다음을 클릭합니다*.*
- 9. 가상 머신이 상주할 대상 클러스터 를 선택합니다*.*
- 10. 가상 머신 의 *CPU* 프로필을 선택합니다*.*
- 11. 가상 머신의 *policy* 를 선택합니다*.*
- 12. 필요한 경우 *VirtIO-Drivers* 연결 확인란을 선택하고 목록에서 적절한 이미지를 선택하여 *VirtIO* <sup>드</sup> 라이버를 추가합니다*.*
- 13. 가상 머신의 *policy* 를 선택합니다*.*
- 14. 가져올 각 가상 머신을 클릭합니다*.* 일반 하위 탭에서운영 체제 를 선택합니다*.*
- 15. 네트워크 인터페이스 하위 탭에서네트워크 이름 및프로필 이름을 선택합니다*.*
- 16. 디스크 하위 탭을 클릭하여 가상 시스템의별칭*,*가상 크기 및 실제 크기를 확인합니다*.*
- 17. *OK* 를 클릭하여 가상 머신을 가져옵니다*.*

*6.12.6. ECDHE* 호스트에서 가상 머신 가져오기

*Red Hat Enterprise Linux 5*의*ECDHE*에서 *Red Hat Virtualization* 환경으로 가상 머신을 가져옵니다*. Red Hat Virtualization*은 *V2V*를 사용하여 *QCOW2* 또는 *RAW* 가상 머신 디스크 형식을 가져옵니다*.*

*virt-v2v* 패키지가 하나 이상의 호스트에 설치되어 있어야 합니다*.virt-v2v* 패키지는 기본적으로 *RHVH(Red Hat Virtualization Host)*에서 사용할 수 있지만 *Red Hat Enterprise Linux* 호스트에 설치해야 합니다*. Red Hat Enterprise Linux* 호스트는 *Red Hat Enterprise Linux 7.2* 이상이어야 합니다*.*

주의 가상 머신을 가져오기 전에 종료해야 합니다*.* 가져오기 프로세스 중에 *Restic*을 통해 가 상 머신을 시작하면 데이터가 손상될 수 있습니다*.* 

절차 *6.26. ECDHE*에서 가상 머신 가져오기

- 1. *V2V* 호스트와*ECDHE* 호스트 간의 공개 키 인증을 활성화합니다*.*
	- a. *V2V* 호스트에 로그인하고 *vdsm* 사용자에 대한 *SSH* 키를 생성합니다*.*

*# sudo -u vdsm ssh-keygen*

b. *vdsm* 사용자의 공개 키를*ECDHE* 호스트에 복사합니다*.*

*# sudo -u vdsm ssh-copy-id root@xenhost.example.com*

c. *DestinationRule* 호스트에 로그인하여 *V2V* 호스트의 *known\_hosts* 파일에 추가합니다*.*

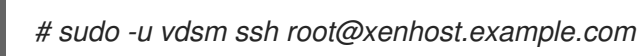

2. 관리 포털에 로그인합니다*.* 가상 머신 탭에서가져오기 를 클릭하여가상 머신 가져오기 창을 엽니 다*.*

그림 *6.15.* 가상 머신 가져오기 창

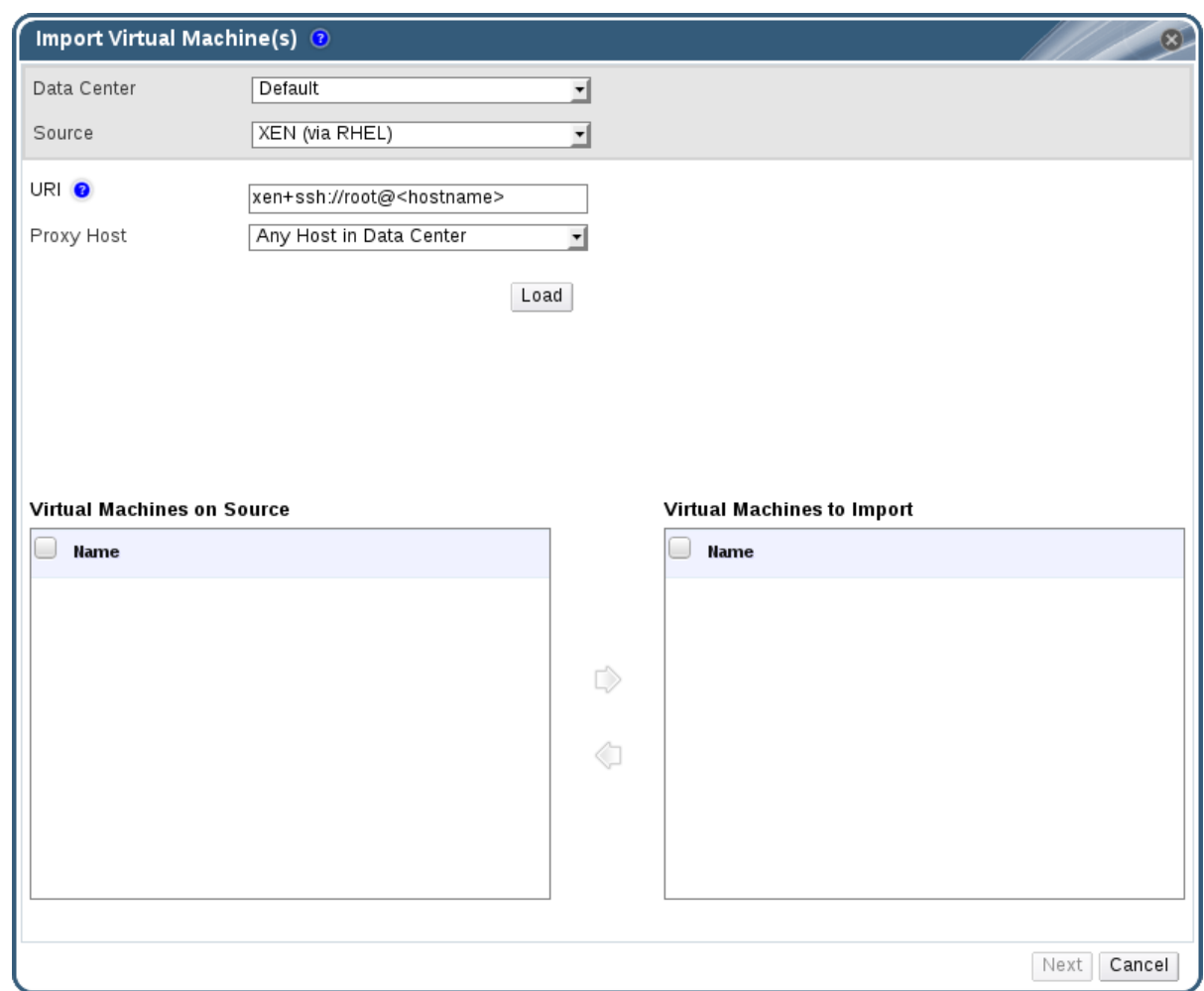

- 3. *V2V* 호스트가 포함된 데이터 센터를 선택합니다*.*
- 4. 소스 드롭다운 목록에서*XEN (RHEL*을 통해*)* 을 선택합니다*.*
- 5. *DestinationRule* 호스트의 *URI* 를 입력합니다*.* 필요한 형식은 미리 채워져 있습니다*. <hostname >* 을 *host name*의 *host name*으로 교체해야 합니다*.*
- 6. 프록시 호스트 드롭다운 목록에서 *V2V* 호스트를 선택합니다*.*
- 7. *Load* 를 클릭하여*ECDHE* 호스트의 가상 머신 목록을 생성합니다*.*
- 8. 소스 의 가상 머신 목록에서 하나 이상의 가상 머신을 선택하고 화살표를 사용하여가상 머신의 가 져오기 목록으로 이동합니다*.*

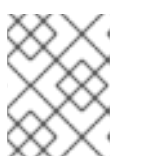

참고

현재 제한 사항으로 인해 블록 장치가 있는 *virtual machines*는 *Source* 목록에 표시 되지 않으며 *Red Hat Virtualization*으로 가져올 수 없습니다*.*

9. 다음을 클릭합니다*.*

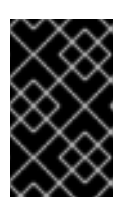

#### 중요

가져오기 작업에는 동일한 아키텍처를 공유하는 가상 머신만 포함할 수 있습니다*.* 가 져올 가상 머신에 다른 아키텍처가 있는 경우 경고가 표시되고 동일한 아키텍처가 있 는 가상 머신만 포함하도록 선택 항목을 변경하라는 메시지가 표시됩니다*.*

#### 그림 *6.16.* 가상 머신 가져오기 창

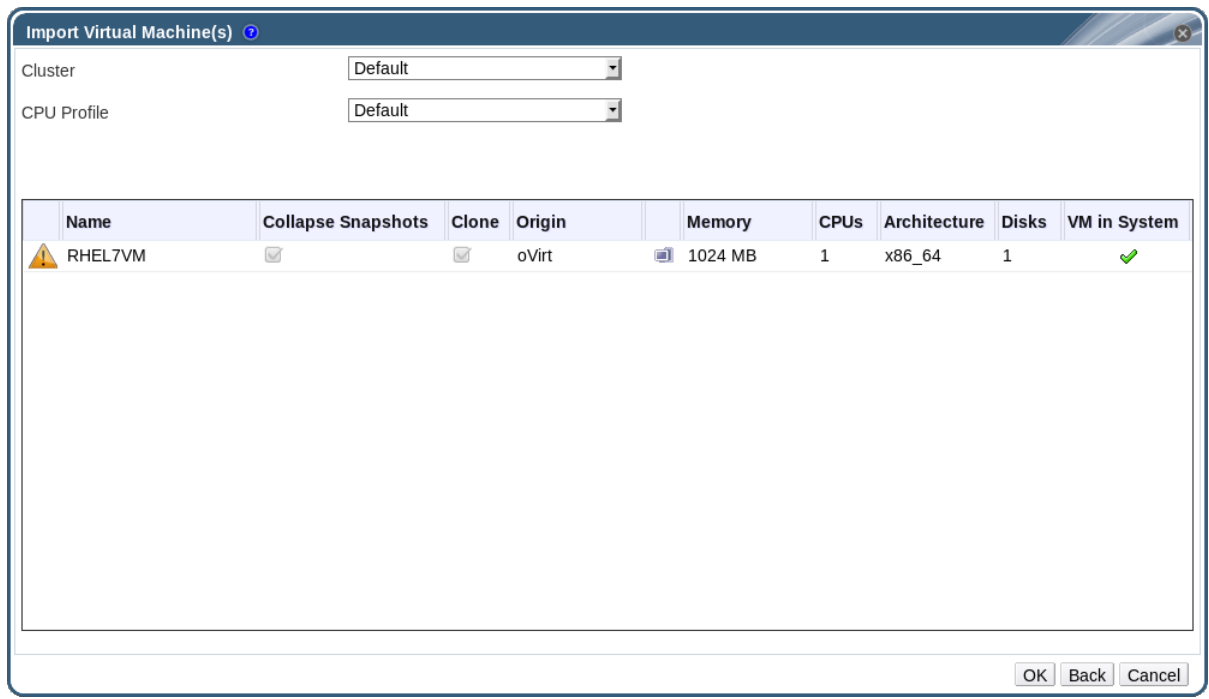

- 10. 가상 머신이 상주할 클러스터 를 선택합니다*.*
- 11. 가상 머신 의 *CPU* 프로필을 선택합니다*.*
- 12. *Snapshots(*스냅샷*)* 확인란을 선택하여 스냅샷 복원 지점을 제거하고 템플릿 기반 가상 머신에 템 플릿을 포함합니다*.*
- 13. *Clone (*복제*)* 확인란을 선택하여 가상 머신 이름과 *MAC* 주소를 변경하고 모든 디스크를 복제하여 모든 스냅샷을 제거합니다*.* 가상 머신이 이름 옆에 경고 기호가 있거나 *System(*시스템*)* 열의 *VM*에 눈금이 있는 경우 가상 머신을 복제하고 이름을 변경해야 합니다*.*
- 14. 가져올 각 가상 머신을 클릭하고 디스크 하위 탭을 클릭합니다*. ECDHE*정책 및스토리지 도메인 목 록을 사용하여 가상 머신에서 사용하는 디스크가 씬 프로비저닝 또는 사전 할당되는지를 선택하고 디스크가 저장될 스토리지 도메인을 선택합니다*.* 가져올 디스크 중 해당 가상 시스템의 부팅 디스크 역할을 나타내는 아이콘도 표시됩니다*.*

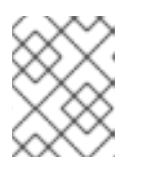

참고

대상 스토리지 도메인은 파일 기반 도메인이어야 합니다*.* 현재 제한 사항으로 인해 블록 기반 도메인을 지정하면 *V2V* 작업이 실패합니다*.*

15. *Clone (*복제*)* 확인란을 선택한 경우*General (*일반*)* 하위 탭에서 가상 머신 이름을 변경합니다*.*

16. *OK* 를 클릭하여 가상 머신을 가져옵니다*.*

*6.12.7. KVM* 호스트에서 가상 머신 가져오기

*KVM*에서 *Red Hat Virtualization* 환경으로 가상 머신을 가져옵니다*. Red Hat Virtualization*은 *KVM* 가상 머신을 가져오기 전에 올바른 형식으로 변환합니다*. KVM* 호스트와 대상 데이터 센터에 있는 하나 이상의 호 스트 간에 공개 키 인증을 활성화해야 합니다*(*이 호스트는 프록시 호스트라는 다음 프로세스에서 참조*).*

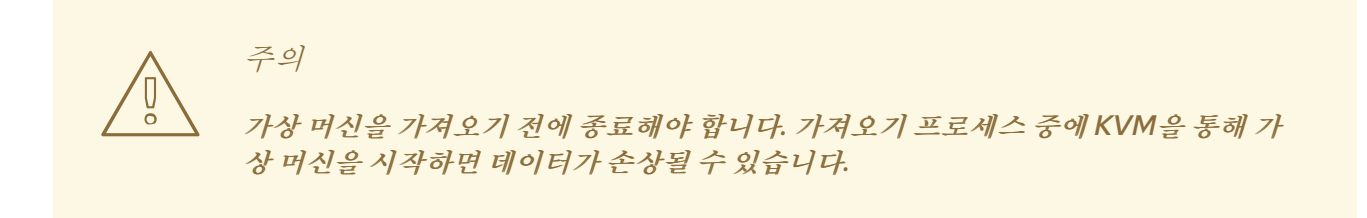

절차 *6.27. KVM*에서 가상 머신 가져오기

- 1. 프록시 호스트와 *KVM* 호스트 간에 공개 키 인증을 활성화합니다*.*
	- a. 프록시 호스트에 로그인하고 *vdsm* 사용자에 대한 *SSH* 키를 생성합니다*.*

*# sudo -u vdsm ssh-keygen*

b. *vdsm* 사용자의 공개 키를 *KVM* 호스트에 복사합니다*.*

*# sudo -u vdsm ssh-copy-id root@kvmhost.example.com*

c. *KVM* 호스트에 로그인하여 프록시 호스트의 *known\_hosts* 파일에 추가합니다*.*

*# sudo -u vdsm ssh root@kvmhost.example.com*

2. 관리 포털에 로그인합니다*.* 가상 머신 탭에서가져오기 를 클릭하여가상 머신 가져오기 창을 엽니 다*.*

그림 *6.17.* 가상 머신 가져오기 창

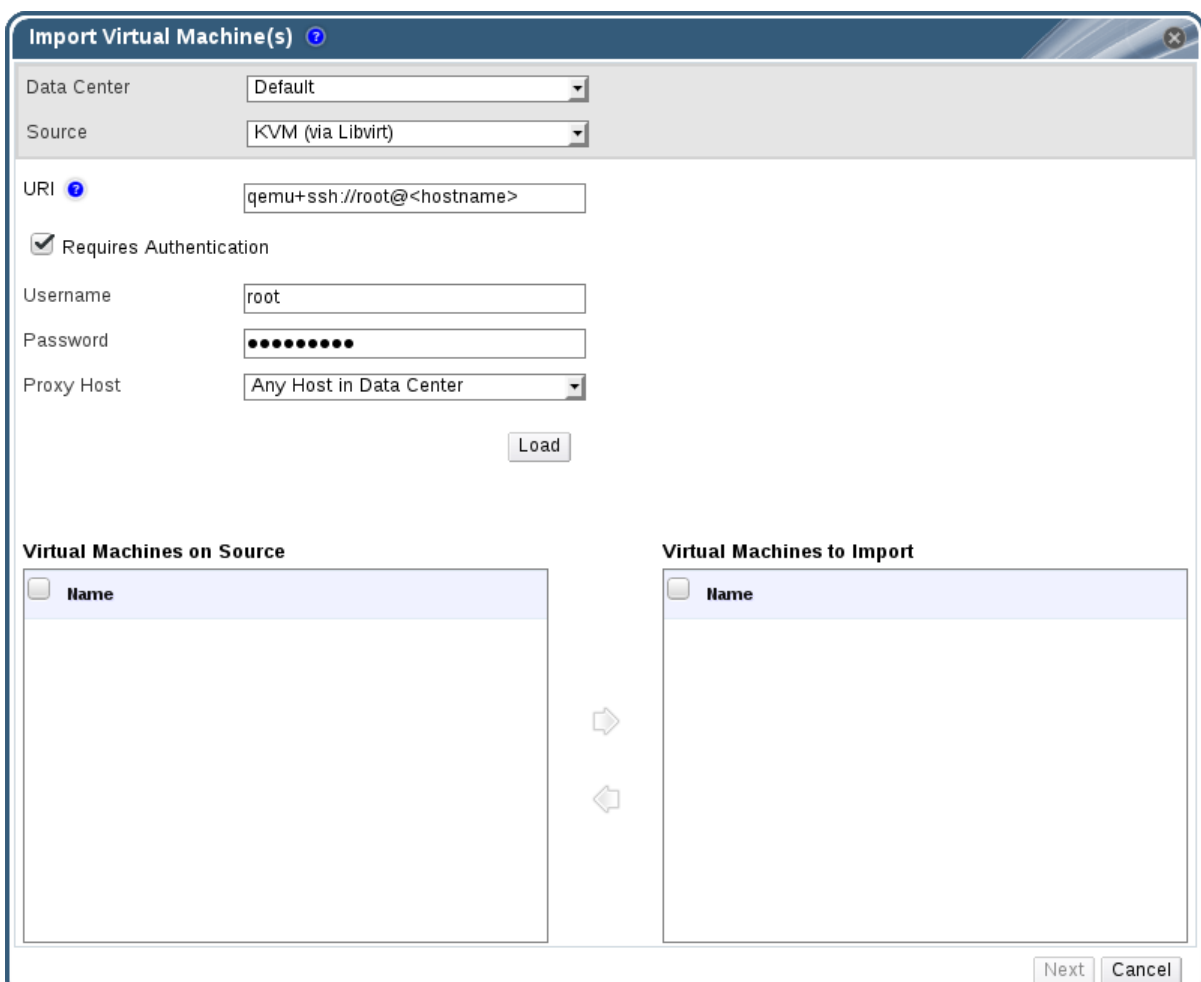

- 3. 프록시 호스트가 포함된 데이터 센터를 선택합니다*.*
- 4. 소스 드롭다운 목록에서*KVM( Libvirt* 사용*)* 을 선택합니다*.*
- 5. *KVM* 호스트의 *URI* 를 다음 형식으로 입력합니다*.*

*qemu+ssh://root@kvmhost.example.com/system*

- 6. *Requires Authentication (*인증 필요*)* 확인란을 선택합니다*.*
- 7. *Username* 필드에*root* 를 입력합니다*.*
- 8. *KVM* 호스트 *root* 사용자의 *Password* 를 입력합니다*.*
- 9. 드롭다운 목록에서 프록시 호스트를 선택합니다*.*
- 10. 로드 를 클릭하여 *KVM* 호스트에서 가상 머신 목록을 생성합니다*.*
- 11. 소스 의 가상 머신 목록에서 하나 이상의 가상 머신을 선택하고 화살표를 사용하여가상 머신의 가 져오기 목록으로 이동합니다*.*
- 12. 다음을 클릭합니다*.*

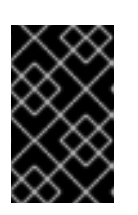

가져오기 작업에는 동일한 아키텍처를 공유하는 가상 머신만 포함할 수 있습니다*.* 가 져올 가상 머신에 다른 아키텍처가 있는 경우 경고가 표시되고 동일한 아키텍처가 있 는 가상 머신만 포함하도록 선택 항목을 변경하라는 메시지가 표시됩니다*.*

### 그림 *6.18.* 가상 머신 가져오기 창

중요

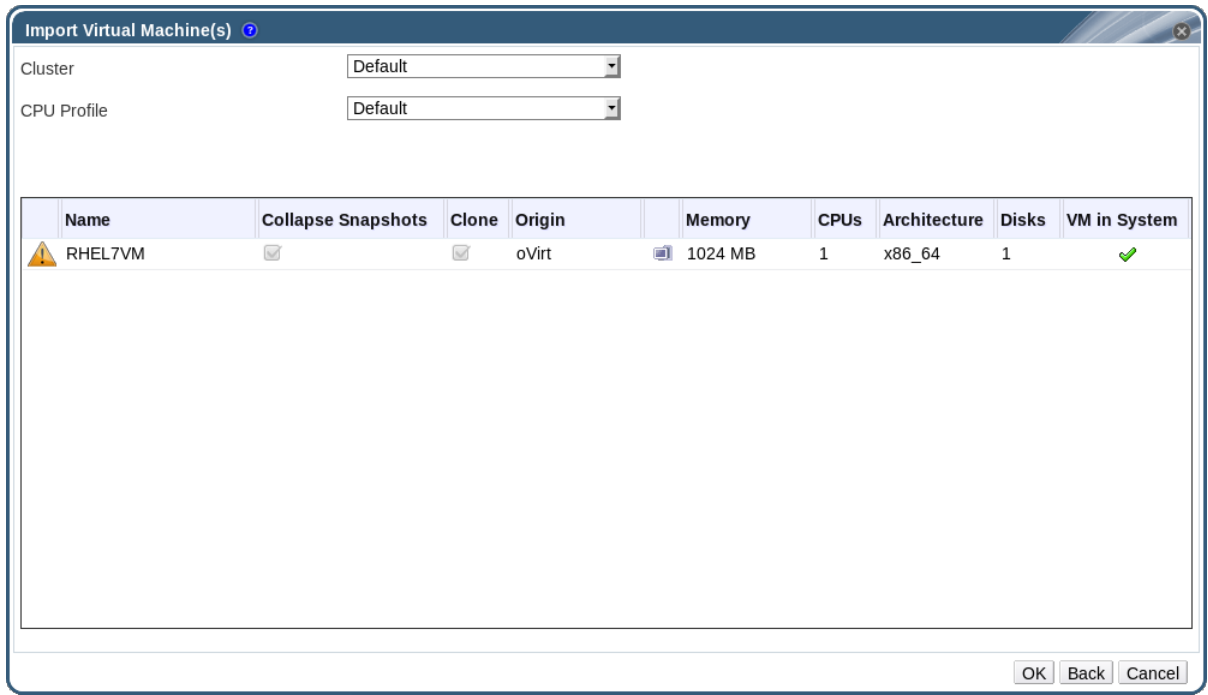

- 13. 가상 머신이 상주할 클러스터 를 선택합니다*.*
- 14. 가상 머신 의 *CPU* 프로필을 선택합니다*.*
- 15. *Snapshots(*스냅샷*)* 확인란을 선택하여 스냅샷 복원 지점을 제거하고 템플릿 기반 가상 머신에 템 플릿을 포함합니다*.*
- 16. *Clone (*복제*)* 확인란을 선택하여 가상 머신 이름과 *MAC* 주소를 변경하고 모든 디스크를 복제하여 모든 스냅샷을 제거합니다*.* 가상 머신이 이름 옆에 경고 기호가 있거나 *System(*시스템*)* 열의 *VM*에 눈금이 있는 경우 가상 머신을 복제하고 이름을 변경해야 합니다*.*
- 17. 가져올 각 가상 머신을 클릭하고 디스크 하위 탭을 클릭합니다*. ECDHE*정책 및스토리지 도메인 목 록을 사용하여 가상 머신에서 사용하는 디스크가 씬 프로비저닝 또는 사전 할당되는지를 선택하고 디스크가 저장될 스토리지 도메인을 선택합니다*.* 가져올 디스크 중 해당 가상 시스템의 부팅 디스크 역할을 나타내는 아이콘도 표시됩니다*.*

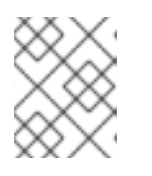

참고

대상 스토리지 도메인은 파일 기반 도메인이어야 합니다*.* 현재 제한 사항으로 인해 블록 기반 도메인을 지정하면 작업이 실패합니다*.*

18. *Clone (*복제*)* 확인란을 선택한 경우*General (*일반*)* 하위 탭에서 가상 머신 이름을 변경합니다*.*

19. *OK* 를 클릭하여 가상 머신을 가져옵니다*.*

*6.13.* 호스트 간 가상 머신 마이그레이션

실시간 마이그레이션은 실행 중인 가상 머신을 서비스 중단 없이 물리적 호스트 간에 이동할 수 있는 기능을 제공합니다*.* 가상 시스템은 새로운 물리적 호스트로 재배치되는 동안 가상 시스템의 전원이 켜지고 사용자 애플리케이션은 계속 실행됩니다*.* 백그라운드에서 가상 머신의 *RAM*이 소스 호스트에서 대상 호스트로 복 사됩니다*.* 스토리지 및 네트워크 연결은 변경되지 않습니다*.*

<span id="page-98-0"></span>*6.13.1.* 실시간 마이그레이션 사전 요구 사항

실시간 마이그레이션은 여러 공통 유지 관리 작업을 지원하기 위해 가상 머신을 원활하게 이동하는 데 사용 됩니다*. Red Hat Virtualization* 환경이 사용하기 전에 실시간 마이그레이션을 지원하도록 올바르게 구성되 었는지 확인합니다*.*

최소한 가상 머신의 실시간 마이그레이션을 성공적으로 수행하려면 다음을 수행합니다*.*

소스 및 대상 호스트는 둘 다 동일한 클러스터의 멤버여야 하며*,* 이 호스트 간의 *CPU* 호환성을 보장 해야 합니다*.*

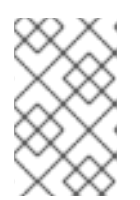

참고

다른 클러스터 간에 가상 머신을 실시간 마이그레이션하는 것은 일반적으로 권장되 지 않습니다*.* 현재 지원되는 유일한 사용 사례는 에 *<https://access.redhat.com/articles/1390733>* 문서화되어 있습니다*.*

- 소스 및 대상 호스트의 상태는 *Up* 이어야 합니다*.*
- 소스 및 대상 호스트는 동일한 가상 네트워크 및 VLAN에 액세스할 수 있어야 합니다.
- 소스 및 대상 호스트는 가상 머신이 상주하는 데이터 스토리지 도메인에 액세스할 수 있어야 합니다.
- 가상 머신의 요구 사항을 지원하기 위해 대상 호스트에 충분한 CPU 용량이 있어야 합니다.
- 가상 머신의 요구 사항을 지원하는 데 사용되지 않는 *RAM*이 대상 호스트에 충분히 있어야 합니다*.*
- 마이그레이션 중인 가상 머신에 **cache!=none** 사용자 지정 속성이 설정되어 있지 않아야 합니다.

또한 최상의 성능을 위해서는 네트워크 포화 상태를 방지하기 위해 스토리지 및 관리 네트워크를 분할해야 합니다*.* 가상 머신 마이그레이션에는 호스트 간에 대량의 데이터를 전송하는 작업이 포함됩니다*.*

실시간 마이그레이션은 관리 네트워크를 사용하여 수행됩니다*.* 각 실시간 마이그레이션 이벤트는 최대 *30MBps*의 전송 속도로 제한되며 지원되는 동시 마이그레이션 수 또한 기본적으로 제한됩니다*.* 이러한 <sup>조</sup> 치에도 불구하고 동시 마이그레이션은 관리 네트워크를 포화할 수 있습니다*.* 스토리지*,* 디스플레이 및 가상 머신 데이터에 대해 별도의 논리 네트워크를 생성하여 네트워크 포화 위험을 최소화하는 것이 좋습니다*.*

#### *6.13.2.* 실시간 마이그레이션 최적화

실시간 가상 머신 마이그레이션은 리소스를 많이 사용하는 작업이 될 수 있습니다*.* 다음 두 가지 옵션은 환경 의 모든 가상 머신*,* 클러스터 수준에서 또는 개별 가상 머신 수준에서 실시간 마이그레이션을 최적화하도록 전역적으로 설정할 수 있습니다*.*

*Auto Converge* 마이그레이션 옵션을 사용하면 가상 머신의 실시간 마이그레이션 중에 자동 일관성을 사용 할지 여부를 설정할 수 있습니다*.* 워크로드가 많은 대규모 가상 머신은 실시간 마이그레이션 중에 달성된 전 송 속도보다 더 빨리 메모리를 더 빠르게 수행할 수 있으며 마이그레이션이 중단되지 않을 수 있습니다*. QEMU*의 자동 일관성 기능을 사용하면 가상 머신 마이그레이션을 강제 통합할 수 있습니다*. QEMU*는 가상 머신의 *vCPU*가 제한되는 것과 트리거가 통합되지 않음을 자동으로 감지합니다*.*

마이그레이션 압축 사용 옵션을 사용하면 가상 머신의 실시간 마이그레이션 중에 마이그레이션 압축을 사

용할지 여부를 설정할 수 있습니다*.* 이 기능은 *Xor Binary Zero Run-Length-Encoding*을 사용하여 메모리 쓰기 집약적인 워크로드 또는 스파스 메모리 업데이트 패턴을 실행하는 가상 머신의 다운타임과 총 실시간 마이그레이션 시간을 줄입니다*.*

두 옵션 모두 기본적으로 전역적으로 비활성화되어 있습니다*.*

절차 *6.28.* 가상 머신 마이그레이션을 위한 자동 연결 및 마이그레이션 압축 구성

- 1. 전역 수준에서 최적화 설정을 구성합니다*.*
	- a. 글로벌 수준에서 자동 연결을 활성화합니다*.*

*# engine-config -s DefaultAutoConvergence=True*

b. 글로벌 수준에서 마이그레이션 압축을 활성화합니다*.*

*# engine-config -s DefaultMigrationCompression=True*

c. *ovirt-engine* 서비스를 다시 시작하여 변경 사항을 적용합니다*.*

*# systemctl restart ovirt-engine.service*

- 2. 클러스터 수준에서 최적화 설정을 구성합니다*.*
	- a. 클러스터를 선택합니다*.*
	- b. 편집 을 클릭합니다*.*
	- c. *Migration Policy* 탭을 클릭합니다*.*
	- d. *Auto Converge migrations* 목록에서*Inherit from global setting,Auto Converge, or don't Auto Converge* 를 선택합니다*.*
	- e. 마이그레이션 압축 사용 목록의전역 설정에서 상속을 선택합니다*. , compress ,* 또는*don't compress.*
- 3. 가상 머신 수준에서 최적화 설정을 구성합니다*.*
	- a. 가상 머신을 선택합니다*.*
	- b. 편집 을 클릭합니다*.*
	- c. 호스트 탭을 클릭합니다*.*
	- d. *Auto Converge* 마이그레이션 목록에서*Inherit from cluster setting,Auto Converge, or don't Auto Converge* 를 선택합니다*.*
	- e. 마이그레이션 압축 사용 목록에서*Inherit from cluster setting, compress , or don't compress*를 선택합니다*.*

*6.13.3.* 게스트 에이전트 후크

후크는 주요 이벤트가 발생할 때 가상 머신 내에서 활동을 트리거하는 스크립트입니다*.*

- 마이그레이셔 전
- 마이그레이션 후
- *hibernation* 전에
- 하이버레이션 이후

후크 구성 기본 디렉터리는 *Linux* 시스템의 */etc/ovirt-guest-agent/hooks.d* 및 *Windows* 시스템의 *C:\Program Files\Redhat\Drivers\Agent* 입니다*.*

각 이벤트에는 해당 하위 디렉터리가 있습니다*: before\_migration* 및 *after\_migration,before\_hibernation* 및*after\_hibernation.* 해당 디렉토리의 모든 파일 또는 심볼릭 링크 가 실행됩니다*.*

*Linux* 시스템에서 실행 중인 사용자는 *ovirtagent* 입니다*.* 스크립트에루트 권한이 필요한 경우 후크 스크립 <sup>트</sup> 작성자가 승격을 실행해야 합니다*.*

*Windows* 시스템에서 실행 중인 사용자는 시스템 서비스 사용자입니다*.*

*6.13.4.* 자동 가상 머신 마이그레이션

*Red Hat Virtualization Manager*는 호스트가 유지 관리 모드로 전환될 때 호스트에서 실행 중인 모든 가상 머신의 실시간 마이그레이션을 자동으로 시작합니다*.* 클러스터 전체에 로드를 분산하기 위해 가상 머신을 마이그레이션할 때 각 가상 시스템의 대상 호스트를 평가합니다*.*

관리자는 스케줄링 정책에 따라 부하 분산 또는 절전 수준을 유지하기 위해 가상 머신의 실시간 마이그레이 션을 자동으로 시작합니다*.* 기본적으로 스케줄링 정책은 정의되지 않지만 환경의 요구에 가장 적합한 스케 줄링 정책을 지정하는 것이 좋습니다*.* 필요한 경우 자동 또는 수동 또는 특정 가상 머신의 실시간 마이그레이 션을 비활성화할 수도 있습니다*.*

*6.13.5.* 가상 머신 자동 마이그레이션 방지

*Red Hat Virtualization Manager*를 사용하면 가상 머신의 자동 마이그레이션을 비활성화할 수 있습니다*.* 가 상 머신이 특정 호스트에서만 실행되도록 설정하여 가상 머신의 수동 마이그레이션을 비활성화할 수도 있습 니다*.*

자동 마이그레이션을 비활성화하고 특정 호스트에서 가상 머신을 실행해야 하는 기능은 *Red Hat High Availability* 또는 *Cluster Suite*와 같은 고가용성 애플리케이션 제품을 사용할 때 유용합니다*.*

절차 *6.29.* 가상 머신 자동 마이그레이션 방지

- 1. 가상 머신 탭을 클릭하고 가상 머신을 선택합니다*.*
- 2. 편집 을 클릭합니다*.*

그림 *6.19.* 가상 머신 편집 창

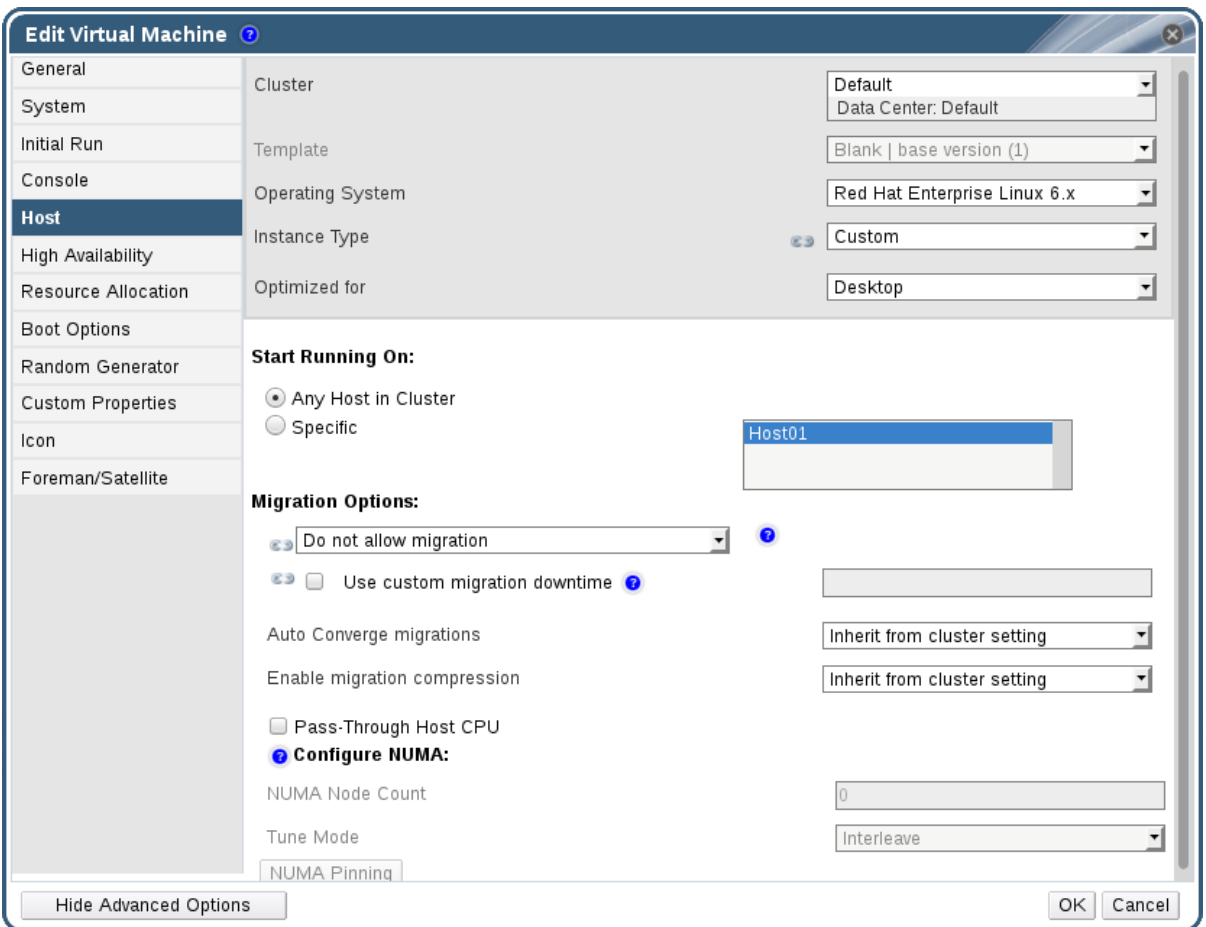

- 3. 호스트 탭을 클릭합니다*.*
- 4. *Start Running On (*실행 중 시작*)* 버튼을 사용하여클러스터의 *Any Host* 또는*Specific* 호스트에 서 실행할 가상 머신을 지정합니다*.* 해당하는 경우 목록에서 특정 호스트 또는 호스트 그룹을 선택합 니다*.*

주의 

가상 머신을 하나의 특정 호스트에 명시적으로 할당하고 마이그레이션을 비활 성화하는 것은 *Red Hat Virtualization* 고가용성과 함께 사용할 수 없습니다*.* 하나의 특정 호스트에 할당된 가상 머신은 *Red Hat High Availability*와 같은 타사 고가용성 제품을 사용하는 경우에만 고가용성을 제공할 수 있습니다*.* 이 제한은 여러 특정 호스트에 할당된 가상 머신에는 적용되지 않습니다*.*

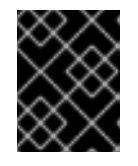

중요

가상 시스템에 호스트 장치가 직접 연결되고 다른 호스트가 지정되면 이전 호스트의 호스트 장치가 가상 시스템에서 자동으로 제거됩니다*.*

5. 수동 마이그레이션만 허용 또는마이그레이션 옵션 드롭다운 목록에서 마이그레이션 을 허용하지 않음을 선택합니다*.*

- 6. 선택적으로 사용자 정의 마이그레이션 다운타임 사용 확인란을 선택하고 값을 밀리초 단위로 지정 합니다*.*
- 7. *OK*를 클릭합니다*.*

*6.13.6.* 가상 머신 수동 마이그레이션

실행 중인 가상 시스템은 지정된 호스트 클러스터 내의 모든 호스트로 실시간 마이그레이션할 수 있습니다*.* 가상 머신의 실시간 마이그레이션으로 인해 서비스가 중단되지 않습니다*.* 가상 머신을 다른 호스트로 마이 그레이션하는 것은 특정 호스트의 부하가 너무 높으면 특히 유용합니다*.* 실시간 마이그레이션 사전 요구 사 항은 *6.13.1*절*. "*실시간 [마이그레이션](#page-98-0) 사전 요구 사항*"*에서 참조하십시오*.*

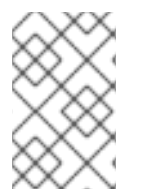

## 참고

호스트를 유지 관리 모드로 설정하면 해당 호스트에서 실행 중인 가상 머신이 동일한 클러스 터의 다른 호스트로 자동 마이그레이션됩니다*.* 이러한 가상 머신을 수동으로 마이그레이션 할 필요가 없습니다*.*

# 참고

다른 클러스터 간에 가상 머신을 실시간 마이그레이션하는 것은 일반적으로 권장되지 않습 니다*.* 현재 지원되는 유일한 사용 사례는 에 *<https://access.redhat.com/articles/1390733>* 문서화되어 있습니다*.*

절차 *6.30.* 가상 머신 수동 마이그레이션

- 1. 가상 머신 탭을 클릭하고 실행 중인 가상 머신을 선택합니다*.*
- 2. 마이그레이션 을 클릭합니다*.*
- 3. 라디오 버튼을 사용하여 자동으로 호스트 선택 또는대상 호스트 선택 여부를 선택하고 드롭다운 목록을 사용하여 호스트를 지정합니다*.*

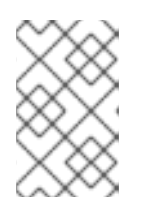

참고

*Select Host Automatically (*호스트 자동 선택*)* 옵션을 선택하면 시스템은 스케줄 링 정책에 설정된 로드 밸런싱 및 전원 관리 규칙에 따라 가상 시스템을 마이그레이 션할 호스트를 결정합니다*.*

4. *OK*를 클릭합니다*.*

마이그레이션 중에 마이그레이션 진행률이 마이그레이션 진행률에 표시됩니다*.* 마이그레이션이 완료되면 *Host* 열이 업데이트되어 가상 시스템이 마이그레이션된 호스트를 표시합니다*.*

*6.13.7.* 마이그레이션 우선 순위 설정

*Red Hat Virtualization Manager*는 지정된 호스트에서 가상 머신을 마이그레이션하기 위한 동시 요청을 대 기열에 추가합니다*.* 로드 밸런싱 프로세스는 *1*분마다 실행됩니다*.* 마이그레이션 이벤트에 이미 포함된 호스 트는 마이그레이션 이벤트가 완료될 때까지 마이그레이션 주기에 포함되지 않습니다*.* 클러스터에서 수행할 수 있는 호스트에 마이그레이션 요청이 있고 이를 수행할 수 있는 경우 클러스터의 로드 밸런싱 정책에 따라 마이그레이션 이벤트가 트리거됩니다*.*

각 가상 시스템의 우선 순위를 설정하여 마이그레이션 대기열의 순서에 영향을 미칠 수 있습니다*(*예*:* 다른 가 상 머신보다 먼저 마이그레이션할 미션 중요 가상 머신 설정*).* 마이그레이션은 우선 순위에 따라 정렬되며 우 선 순위가 가장 높은 가상 머신이 먼저 마이그레이션됩니다*.*

절차 *6.31.* 마이그레이션 우선 순위 설정

- 1. 가상 머신 탭을 클릭하고 가상 머신을 선택합니다*.*
- 2. 편집 을 클릭합니다*.*
- 3. *High Availability* 탭을 선택합니다*.*
- 4. 우선 순위 드롭다운 목록에서낮음*,*중간 또는높음 을 선택합니다*.*
- 5. *OK*를 클릭합니다*.*

*6.13.8.* 가상 머신 마이그레이션 취소

가상 머신 마이그레이션에는 예상보다 오래 걸립니다*.* 환경을 변경하기 전에 모든 가상 머신이 실행 중인지 확인하고자 합니다*.*

절차 *6.32.* 가상 머신 마이그레이션 취소

- 1. 마이그레이션 중인 가상 머신을 선택합니다*.* 마이그레이션 중 상태가있는 가상 머신 리소스 탭에 표시됩니다*.*
- 2. 마이그레이션 취소 를 클릭합니다*.*

가상 머신 상태는마이그레이션 에서*Up* 으로 돌아갑니다*.*

*6.13.9.* 고가용성 가상 서버의 자동 마이그레이션 시 이벤트 및 로그 알림

고가용성 기능으로 인해 가상 서버가 자동으로 마이그레이션되면 다음 예에 설명된 대로 자동 마이그레이션 의 세부 정보가 이벤트 탭과 엔진 로그에 문서화되어 다음 예와 같이 문제 해결에 도움이 됩니다*.*

예 *6.1.* 웹 관리 포털의 이벤트 탭에서 알림

가용성이 높은 *Virtual\_Machine\_Name* 이 실패했습니다*.* 자동으로 다시 시작됩니다*.*

*Virtual\_Machine\_Name* 이 *HostHost\_Name*에서 다시 시작됨

예 *6.2. Manager engine.log*의 알림

이 로그는 *Red Hat Virtualization Manager*의 */var/log/ovirt-engine/engine.log* 에서 확인할 수 있습니 다*.*

고가용성 *VM*을 시작하지 못했습니다*.* 다시 시작하려고 합니다*. VM* 이름*: Virtual\_Machine\_Name, VM Id:Virtual\_Machine\_ID\_Number*

*6.14.* 가상 시스템 고가용성으로 가동 시간 개선

*6.14.1. High Availability*란 무엇인가*?*

고가용성은 프로세스가 중단되면 가상 머신을 자동으로 재시작함을 의미합니다*.* 이는 가상 머신이 게스트 내에서 전원을 끄거나 *Manager*에서 종료되는 대신 다른 방법으로 종료되는 경우 발생합니다*.* 이러한 이벤 트가 발생하면 원래 호스트 또는 클러스터의 다른 호스트에서 고가용성 가상 머신이 자동으로 다시 시작됩 니다*.*

*Red Hat Virtualization Manager*에서 호스트 및 스토리지를 지속적으로 모니터링하고 하드웨어 장애를 자 동으로 감지하기 때문에 고가용성이 가능합니다*.* 호스트 장애가 감지되면 고가용성으로 구성된 모든 가상 시스템이 클러스터의 다른 호스트에서 자동으로 다시 시작됩니다*.*

고가용성을 사용하면 사용자 개입 없이 가상 머신이 몇 초 내에 재시작되므로 서비스 중단이 최소화됩니다*.* 고가용성은 현재 리소스 사용률이 낮은 호스트에서 게스트를 다시 시작하거나 구성하는 워크로드 분산 또는 절전 정책을 기반으로 리소스를 균형 있게 유지합니다*.* 이렇게 하면 항상 가상 머신을 재시작할 수 있는 충분 한 용량이 확보됩니다*.*

*6.14.2.* 고가용성을 사용하는 이유는 무엇입니까*?*

중요한 워크로드를 실행하는 가상 머신에는 고가용성이 권장됩니다*.*

고가용성을 통해 다음과 같은 시나리오에서 가상 머신을 재시작할 수 있습니다*.*

- 하드웨어 오류로 인해 호스트가 작동하지 않는 경우
- 예약된 다운타임을 위해 호스트가 유지 관리 모드로 전환되는 경우
- *외부 스토리지 리소스와의 통신이 손실되어 호스트를 사용할 수 없게 되는 경우입니다.*

고가용성 가상 시스템은 원래 호스트 또는 클러스터의 다른 호스트에서 자동으로 다시 시작됩니다*.*

*6.14.3.* 고가용성 고려 사항

고가용성 호스트에는 전원 관리 장치 및 펜싱 매개 변수가 구성되어 있어야 합니다*.* 또한 호스트가 작동하지 않을 때 가상 머신을 고가용성으로 하려면 클러스터의 다른 사용 가능한 호스트에서 가상 머신을 시작해야 합니다*.* 고가용성 가상 머신의 마이그레이션을 활성화하려면 다음을 수행합니다*.*

- 고가용성 가상 시스템을 실행하는 호스트에 대해 전원 관리를 구성해야 합니다*.*
- 고가용성 가상 시스템을 실행하는 호스트는 다른 사용 가능한 호스트가 있는 클러스터의 일부여야 합니다*.*
- 대상 호스트가 실행 중이어야 합니다.
- 소스 및 대상 호스트는 가상 머시이 상주하는 데이터 도메이에 대한 액세스 권한이 있어야 합니다.
- 소스 및 대상 호스트는 동일한 가상 네트워크 및 VLAN에 액세스할 수 있어야 합니다.
- 가상 머신의 요구 사항을 지원하는 데 사용되지 않는 *CPU*가 대상 호스트에 충분히 있어야 합니다*.*
- 가상 머신의 요구 사항을 지원하는 데 사용되지 않는 *RAM*이 대상 호스트에 충분히 있어야 합니다*.*

*6.14.4.* 고가용성 가상 머신 구성

각 가상 머신에 대해 고가용성을 개별적으로 구성해야 합니다*.*

절차 *6.33.* 고가용성 가상 머신 구성

1. 가상 머신 탭을 클릭하고 가상 머신을 선택합니다*.*

- 2. 편집 을 클릭합니다*.*
- 3. 고가용성 탭을 클릭합니다*.*
	- 그림 *6.20.* 고가용성 탭

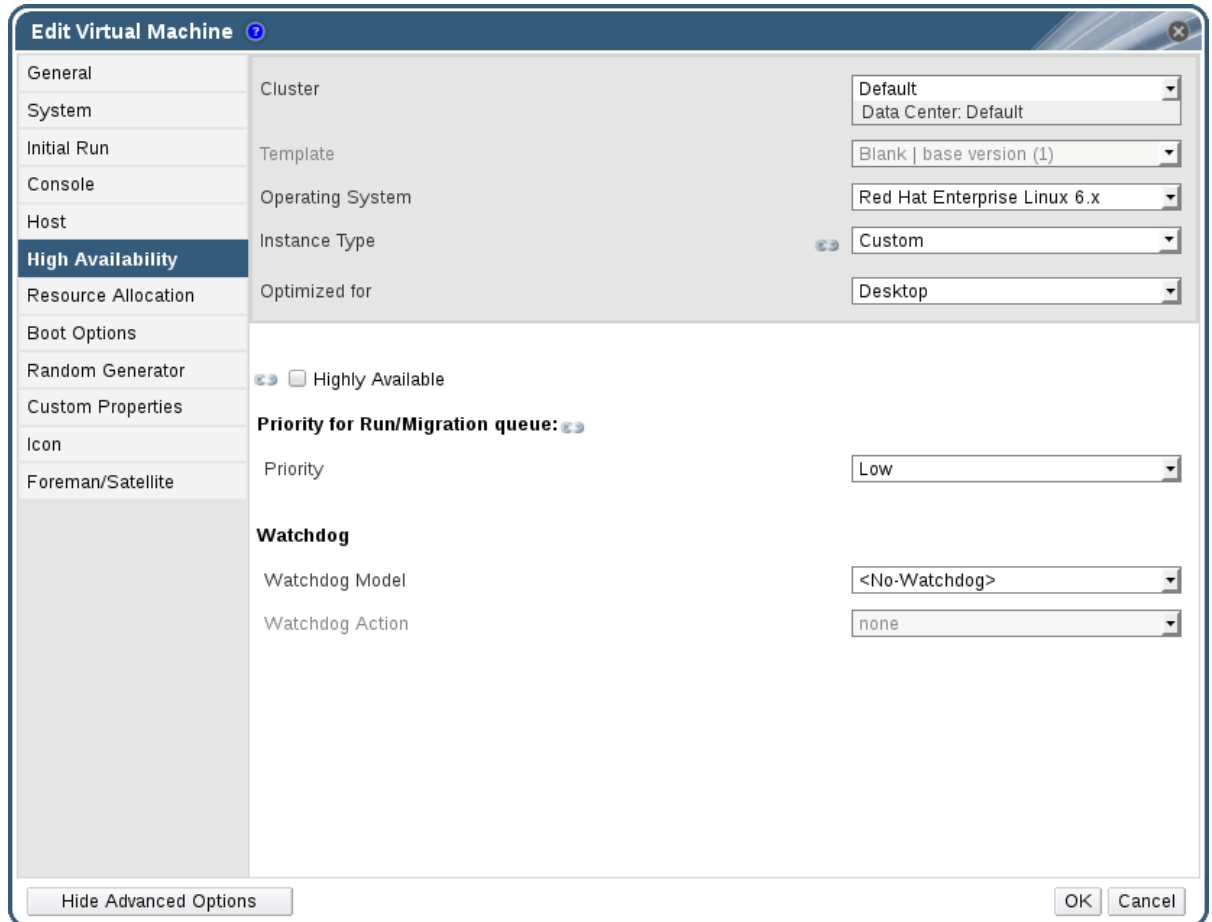

- 4. *Highly Available (*고가용성*)* 확인란을 선택하여 가상 시스템의 고가용성을 활성화합니다*.*
- 5. 우선 순위 드롭다운 목록에서낮음*,*중간 또는높음 을 선택합니다*.* 마이그레이션이 트리거되면 우선 순위가 높은 가상 머신을 먼저 마이그레이션하는 큐가 생성됩니다*.* 리소스에서 클러스터가 부족하 면 우선 순위가 높은 가상 머신만 마이그레이션됩니다*.*
- 6. *OK*를 클릭합니다*.*

*6.15.* 기타 가상 머신 작업

- *6.15.1. SAP* 모니터링 활성화
- 관리 포털을 통해 가상 머신에서 *SAP* 모니터링을 활성화합니다*.*

절차 *6.34.* 가상 머신에서 *SAP* 모니터링 활성화

- 1. 가상 머신 탭을 클릭하고 가상 머신을 선택합니다*.*
- 2. 편집 을 클릭합니다*.*
- 3. *Custom Properties* 탭을 클릭합니다*.*

#### 그림 *6.21. SAP* 활성화

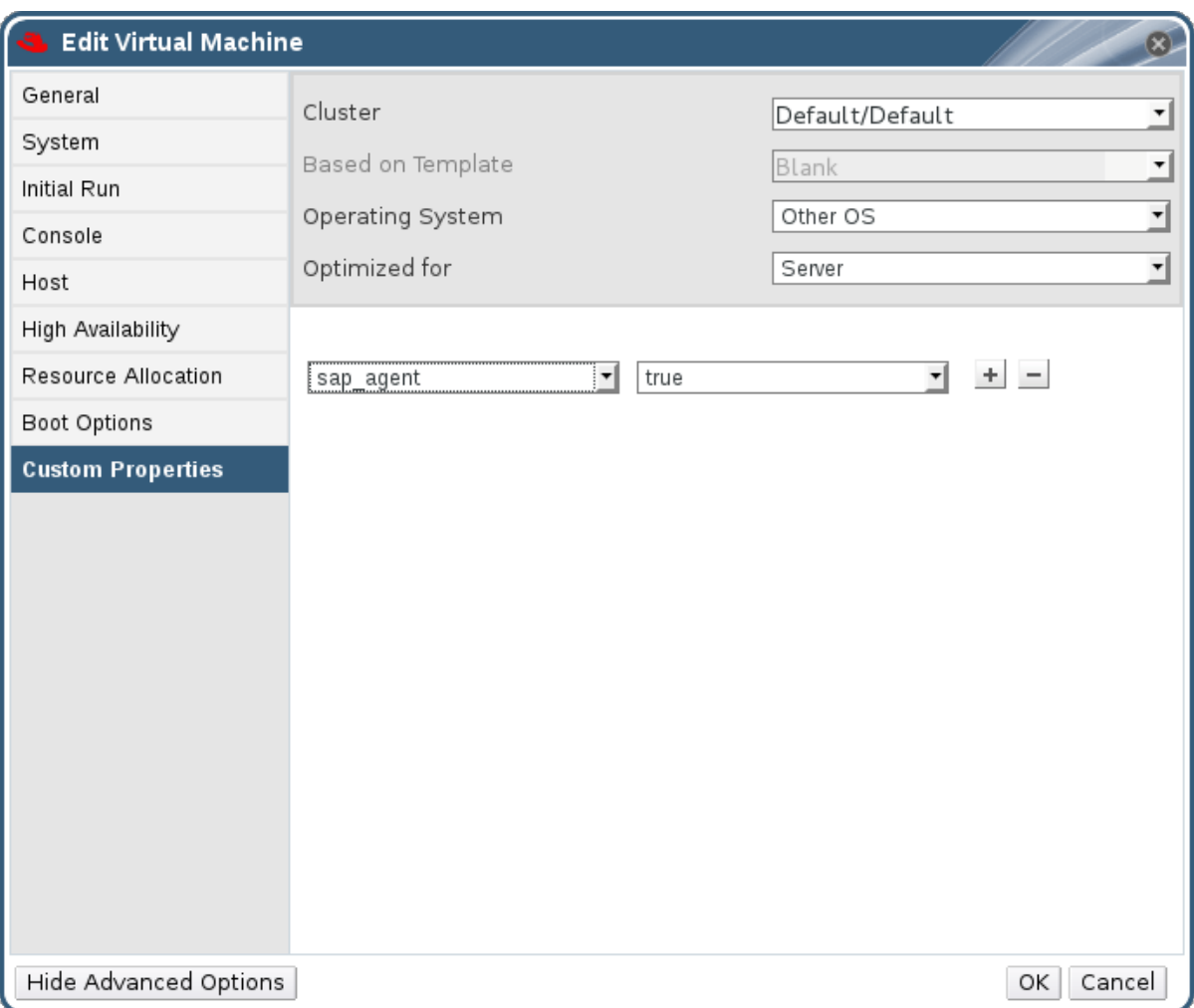

4. 드롭다운 목록에서 *sap\_agent* 를 선택합니다*.* 보조 드롭다운 메뉴가*True* <sup>로</sup> 설정되어 있는지 확인 합니다*.*

이전 속성이 설정된 경우 더하기 기호를 선택하여 새 속성 규칙을 추가하고 *sap\_agent* 를 선택합니 다*.*

5. *OK*를 클릭합니다*.*

*6.15.2. SPICE*를 사용하도록 *Red Hat Enterprise Linux 5.4* 이상 가상 머신 구성

*SPICE*는 가상 환경을 위해 설계된 원격 디스플레이 프로토콜로*,* 가상화된 데스크탑 또는 서버를 볼 수 있습 니다*. SPICE*는 높은 수준의 사용자 환경을 제공하고 *CPU* 소비를 낮게 유지하며 높은 품질의 비디오 스트리 밍을 지원합니다*.*

*Linux* 머신에서 *SPICE*를 사용하면 가상 머신 콘솔에서 마우스 커서가 크게 향상됩니다*. SPICE*를 사용하려 면 *X-Windows* 시스템에 추가 *QXL* 드라이버가 필요합니다*. QXL* 드라이버는 *Red Hat Enterprise Linux 5.4* 이상에서 제공됩니다*.* 이전 버전은 지원되지 않습니다*. Red Hat Enterprise Linux*를 실행하는 가상 머신 에 *SPICE*를 설치하면 그래픽 사용자 인터페이스의 성능이 크게 향상됩니다*.*

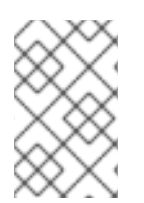

참고

일반적으로 이 기능은 사용자가 그래픽 사용자 인터페이스를 사용해야 하는 가상 머신에 가 장 유용합니다*.* 가상 서버를 생성하는 시스템 관리자는 그래픽 사용자 인터페이스 사용이 최 소인 경우 *SPICE*를 설정하지 않는 것이 좋습니다*.*

*6.15.2.1. QXL* 드라이버 설치 및 구성

*Red Hat Enterprise Linux 5.4* 이상을 실행하는 가상 머신에 *QXL* 드라이버를 수동으로 설치해야 합니다*.* 기본적으로 *QXL* 드라이버가 설치되므로 *Red Hat Enterprise Linux 6* 또는 *Red Hat Enterprise Linux 7*을 실행하는 가상 머신에는 필요하지 않습니다*.*

절차 *6.35. QXL* 드라이버 설치

- 1. *Red Hat Enterprise Linux* 가상 머신에 로그인합니다*.*
- 2. *QXL* 드라이버를 설치합니다*.*

*# yum install xorg-x11-drv-qxl*

그래픽 인터페이스 또는 명령줄을 사용하여 *QXL* 드라이버를 구성할 수 있습니다*.* 다음 절차 중 하나만 수행 합니다*.*

절차 *6.36. GNOME*에서 *QXL* 드라이버 구성

- 1. *System* 을 클릭합니다*.*
- 2. *Administration* 을 클릭합니다*.*
- 3. 디스플레이를 클릭합니다*.*
- 4. 하드웨어 탭을 클릭합니다*.*
- 5. *video Cards Configure*를 클릭합니다*.*
- 6. *qxl* 을 선택하고확인을 클릭합니다*.*
- 7. 가상 머신에서 로그아웃하고 다시 로그인하여 *X-Windows*를 다시 시작합니다*.*

절차 *6.37.* 명령줄에서 *QXL* 드라이버 구성*:*

1. */etc/X11/xorg.conf* 백업 *:*

*# cp /etc/X11/xorg.conf /etc/X11/xorg.conf.\$\$.backup*

- 2. */etc/X11/xorg.conf* 의 장치 섹션을 다음과 같이 변경하십시오*.*
	- *Section "Device" Identifier "Videocard0" Driver "qxl" Endsection*

*6.15.2.2. SPICE*를 사용하도록 가상 머신의 *Tablet* 및 *Mouse* 구성

*/etc/X11/xorg.conf* 파일을 편집하여 가상 머신의 사용자 지정 장치에 *SPICE*를 활성화합니다*.*

절차 *6.38. SPICE*를 사용하도록 가상 머신의 *Tablet* 및 *Mouse* 구성

1. 게스트에서 타블릿 장치를 사용할 수 있는지 확인합니다*.*
*# /sbin/lsusb -v | grep 'QEMU USB Tablet'*

명령에 출력이 없는 경우 모블릿 구성을 계속 구성하지 마십시오*.*

2. */etc/X11/xorg.conf* 백업 *:*

*# cp /etc/X11/xorg.conf /etc/X11/xorg.conf.\$\$.backup*

3. */etc/X11/xorg.conf* 를 다음과 같이 변경합니다*.*

*Section "ServerLayout" Identifier "single head configuration" Screen 0 "Screen0" 0 0 InputDevice "Keyboard0" "CoreKeyboard" InputDevice "Tablet" "SendCoreEvents" InputDevice "Mouse" "CorePointer" EndSection*

*Section "InputDevice" Identifier "Mouse" Driver "void" #Option "Device" "/dev/input/mice" #Option "Emulate3Buttons" "yes" EndSection*

*Section "InputDevice" Identifier "Tablet" Driver "evdev" Option "Device" "/dev/input/event2" Option "CorePointer" "true" EndSection*

4. 로그아웃한 후 가상 머신에 다시 로그인하여 *X-Windows*를 다시 시작합니다*.*

*6.15.3. KVM* 가상 머신 타이밍 관리

가상화로 인해 가상 머신 시간 유지에 다양한 문제가 발생합니다*.* 클럭 소스로 *TSC(Time StampECDHE)*를 사용하는 가상 머신은 일부 *CPU*에 일정 시간 *StampECDHE*이 없기 때문에 타이밍 문제가 발생할 수 있습니 다*.* 정확한 시간 유지 관리 없이 실행되는 가상 머신은 실제 시간보다 더 빠르거나 느려지므로 일부 네트워크 애플리케이션에 심각한 영향을 미칠 수 있습니다*.*

*KVM*은 가상 머신에 반가상화 클럭을 제공하여 이 문제를 해결합니다*. KVM pvclock* 은 이를 지원하는 *KVM* 게스트에 대한 안정적인 타이밍 소스를 제공합니다*.*

현재는 *Red Hat Enterprise Linux 5.4* 이상에서만 반가상화 클럭을 완벽하게 지원합니다*.*

가상 머신은 부정확한 클럭 및 카운터로 인해 발생할 수 있는 몇 가지 문제가 있을 수 있습니다*.*

- *시계가 세션을 무효화하고 네트워크에 영향을 미치는 실제 시간과 동기화되지 않을 수 있습니다.*
- 클럭이 느린 가상 머신은 마이그레이션에 문제가 있을 수 있습니다.

이러한 문제는 다른 가상화 플랫폼에서 항상 테스트해야 하며 타이밍을 테스트해야 합니다*.*

중요

*NTP(Network Time Protocol)* 데몬은 호스트와 가상 머신에서 실행되어야 합니다*. ECDHE* 서비스를 활성화하고 기본 시작 순서에 추가합니다*.*

*For Red Hat Enterprise Linux 6*

*# service ntpd start # chkconfig ntpd on*

*For Red Hat Enterprise Linux 7*

*# systemctl start ntpd.service # systemctl enable ntpd.service*

*ECDHE* 서비스를 사용하면 모든 경우에 클럭 불일치가 미치는 영향을 최소화해야 합니다*.*

사용하려는 *NTP* 서버가 작동 가능하고 호스트 및 가상 머신에 액세스할 수 있어야 합니다*.*

*CPU*에 고정 시간 스페어가 있는지 확인

*constant\_tsc* 플래그가 있는 경우 *CPU*에 고정 시간 *StampECDHE*이 있습니다*. CPU*에*constant\_tsc* 플래 그가 있는지 확인하려면 다음 명령을 실행합니다*.*

*\$ cat /proc/cpuinfo | grep constant\_tsc*

출력이 지정되면 *CPU*의 *constant\_tsc bit*가 있습니다*.* 출력이 없는 경우 아래 지침을 따릅니다*.*

일정한 시간 *Stamp*를 사용하지 않는 호스트 구성

일정한 타임스탬프 카운터가 없는 시스템에는 추가 구성이 필요합니다*.* 전원 관리 기능은 정확한 시간 유지 를 방해하며 *KVM*을 통해 시간을 정확하게 유지하려면 가상 머신을 비활성화해야 합니다*.*

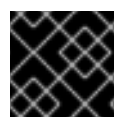

중요

이러한 지침은 *AMD* 버전 *F CPU*에만 해당합니다*.*

*CPU*에 *constant\_tsc bit*가 없는 경우 모든 전원 관리 기능*[\(BZ#513138\)](https://bugzilla.redhat.com/show_bug.cgi?id=513138)*을 비활성화합니다*.* 각 시스템에는 시간을 유지하기 위해 사용하는 여러 타이머가 있습니다*. TSC*는 호스트에서 안정적이지 않으며*,* 이로 인해 *cpufreq* 변경*,* 딥 *C* 상태 또는 더 빠른 *TSC*가 있는 호스트로의 마이그레이션으로 인해 발생하는 경우가 있 습니다*.* 깊은 *C* 수면 상태는 *TSC*를 중지할 수 있습니다*.* 딥 *C* 상태를 사용하는 커널이 호스트의 *grub.conf* 파일의 커널 부팅 옵션에 *"processor.max\_cstate=1"*을 추가합니다*.*

*term Red Hat Enterprise Linux Server (2.6.18-159.el5) root (hd0,0) kernel /vmlinuz-2.6.18-159.el5 ro root=/dev/VolGroup00/LogVol00 rhgb quiet processor.max\_cstate=1*

*/etc/sysconfig/cpuspeed* 구성 파일을 편집하고*MIN\_SPEED* 및*MAX\_SPEED* 변수를 사용 가능한 가장 높은 빈도로 변경하여 *cpufreq (constant\_tsc*없이 호스트에서만 필요*)*를 비활성화합니다*.* 유효한 제한은 */sys/devices/system/cpu/cpu\*/cpufreq/scaling\_available\_frequencies* 파일에서 확인할 수 있습니다*.*

호스트가 동기화되지 않을 때 *engine-config* 툴을 사용하여 경고를 수신합니다*.*

*engine-config* 도구를 사용하여 호스트가 동기화되지 않을 때 경고를 구성할 수 있습니다*.*

호스트의 시간 드리프트에 대한 관련 매개 변수는 *EnableHostTimeDrift* 및*HostTimeDriftInSec* 의 두 가 지입니다*.* 기본값이 *false*인 *EnableHostTimeDrift* 은 호스트 시간 드리프트에 대한 경고 알림을 수신하도 록 활성화할 수 있습니다*. HostTimeDriftInSec* 매개변수는 경고가 전송되기 전에 허용되는 최대 드리프트 를 설정하는 데 사용됩니다*.*

경고는 호스트당 시간당 한 번 전송됩니다*.*

*Red Hat Enterprise Linux* 가상 머신에서 반가상화 클럭 사용

특정 *Red Hat Enterprise Linux* 가상 머신의 경우 추가 커널 매개 변수가 필요합니다*.* 이러한 매개변수는 가 상 시스템의 */boot/grub/grub.conf* 파일에 있는 */kernel* 행의 끝에 추가하여 설정할 수 있습니다*.*

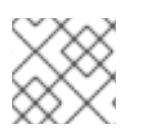

참고

*ktune* 패키지를 사용하여 커널 매개변수 구성 프로세스를 자동화할 수 있습니다*.*

*ktune* 패키지는 대화형 *Bourne* 쉘 스크립트인*fix\_clock\_drift.sh* 를 제공합니다*.* 슈퍼 유저로 실행할 때 이 스크립트는 다양한 시스템 매개변수를 검사하여 실행 중인 가상 시스템이 부하에서 클럭 드리프트에 취약하 는지 확인합니다*.* 이렇게 하면 */boot/grub/* 디렉터리에 새로운*grub.conf.kvm* 파일이 생성됩니다*.* 이 파일 에는 추가 커널 매개변수가 포함된 커널 부팅 행이 포함되어 있으며 *KVM* 가상 머신에서 커널이 고려될 수 있 <sup>고</sup> 클럭이 상당한 드리프트가 발생하지 않도록 합니다*. fix\_clock\_drift.sh* 를 슈퍼 유저로 실행한 후*,* 스크립 트가 *grub.conf.kvm* 파일을 생성한 후 시스템 관리자가 수동으로 백업해야 하는 경우 새로운 *grub.conf.kvm* 파일을 수동으로 검사해야 추가 부팅 줄 매개 변수를 제외하고*grub.conf.kvm* 파일을 수동 으로 검사해야 합니다*. grub.conf.kvm* 파일의 이름이*grub.conf* 여야 하며 가상 머신을 재부팅해야 합니다*.*

아래 표에는 일정한 *Time StampECDHE* 없이 *Red Hat Enterprise Linux* 버전과 시스템의 가상 머신에 필요 한 매개변수가 나열되어 있습니다*.*

*Red Hat Enterprise Linux : 5.4* 반가상화 클럭이 있는 *AMD64/Intel 64*

추가 가상 머신 커널 매개변수 *:* 추가 매개변수가 필요하지 않음

*Red Hat Enterprise Linux : 5.4* 반가상화 클럭이 없는 *AMD64/Intel 64*

추가 가상 머신 커널 매개변수 *: notsc lpj=n*

*Red Hat Enterprise Linux : paravirtualized* 클럭이 있는 *5.4 x86*

추가 가상 머신 커널 매개변수 *:* 추가 매개변수가 필요하지 않음

*Red Hat Enterprise Linux : paravirtualized* 클럭이 없는 *5.4 x86*

추가 가상 머신 커널 매개변수 *: clocksource=acpi\_pm lpj=n*

*Red Hat Enterprise Linux : 5.3 AMD64/Intel 64*

추가 가상 머신 커널 매개변수 *: notsc*

*Red Hat Enterprise Linux : 5.3 x86*

추가 가상 머신 커널 매개변수 *: clocksource=acpi\_pm*

*Red Hat Enterprise Linux : 4.8 AMD64/Intel 64*

추가 가상 머신 커널 매개변수 *: notsc*

*Red Hat Enterprise Linux : 4.8 x86*

추가 가상 머신 커널 매개변수 *: clock=pmtmr*

*Red Hat Enterprise Linux : 3.9 AMD64/Intel 64*

추가 가상 머신 커널 매개변수 *:* 추가 매개변수가 필요하지 않음

*Red Hat Enterprise Linux : 3.9 x86*

추가 가상 머신 커널 매개변수 *:* 추가 매개변수가 필요하지 않음

## *7*장*.* 템플릿

템플릿은 유사한 가상 시스템을 후속적으로 반복적으로 생성하는 작업을 단순화하는 데 사용할 수 있는 가 상 머신의 사본입니다*.* 템플릿은 템플릿을 기반으로 하는 가상 머신에 설치된 소프트웨어 구성*,* 하드웨어 구 성*,* 소프트웨어를 캡처합니다*.* 템플릿을 기반으로 하는 가상 머신을 소스 가상 머신이라고 합니다*.*

가상 머신을 기반으로 템플릿을 생성하면 가상 머신 디스크의 읽기 전용 사본이 생성됩니다*.* 이 읽기 전용 디 스크는 새 템플릿의 기본 디스크 이미지와 템플릿을 기반으로 생성된 모든 가상 머신의 이미지가 됩니다*.* 따 라서 템플릿을 기반으로 생성된 가상 머신이 환경에 있는 동안 템플릿을 삭제할 수 없습니다*.*

템플릿을 기반으로 생성된 가상 머신은 원래 가상 시스템과 동일한 *NIC* 유형과 드라이버를 사용하지만 별도 의 고유한 *MAC* 주소가 할당됩니다*.*

템플릿 탭과 가상 머신 탭에서 직접가상 머신을 생성할 수 있습니다*.*템플릿 탭에서 필요한 템플릿을 마우스 오른쪽 버튼으로 클릭하고 새 *VM* 을 선택합니다*.* 새 가상 시스템의 설정 및 제어 선택에 대한 자세한 내용은 *A.1.1*절*. "*[가상](#page-131-0) 머신 일반 설정 설명*"*을 참조하십시오*.*

*7.1.* 배포 준비를 위한 가상 머신 공개

이 섹션에서는 *Linux* 가상 머신 및 *Windows* 가상 머신을 필터링하는 방법에 대해 설명합니다*.* 이중화는 해 당 가상 시스템을 기반으로 템플릿을 생성하기 전에 가상 머신에서 모든 시스템별 세부 정보를 제거하는 프 로세스입니다*.* 동일한 템플릿을 기반으로 생성된 여러 가상 시스템에 동일한 세부 정보가 표시되지 않도록 하려면 밀링이 필요합니다*.* 또한 예측 가능한 *vNIC* 순서와 같은 다른 기능의 기능을 확인해야 합니다*.*

*7.1.1.* 배포를 위한 *Linux* 가상 머신 공개

수동으로 또는 *sys-unconfig* 명령을 사용하여 템플릿을 생성할 수 있도록 해당 가상 시스템을 사용하여 준 비하기 위해 *Linux* 가상 시스템을 배포하는 두 가지 기본 방법이 있습니다*. Linux* 가상 시스템을 수동으로 결 합하려면 다음에 해당 가상 시스템을 시작할 때 다양한 구성 작업을 시작하는 플래그 역할을 하는 가상 시스 템에서 파일을 생성해야 합니다*. sys-unconfig* 명령을 사용하면 이 프로세스를 자동화할 수 있습니다*.* 그러 나 이러한 두 방법 모두 가상 머신에 고유한 가상 시스템의 파일을 수동으로 삭제해야 하거나 해당 가상 머신 을 기반으로 생성할 템플릿을 기반으로 생성된 가상 시스템 간에 충돌이 발생할 수 있습니다*.* 따라서 두 가지 모두 *Linux* 가상 시스템을 공개하는 데 유효한 방법이며 동일한 결과를 얻을 수 있습니다*.*

*7.1.1.1.* 수동으로 배포하여 템플릿으로 배포용 *Linux* 가상 머신 공개

해당 가상 머신을 기반으로 템플릿을 생성하기 전에 *Linux* 가상 머신을 일반화*(*들*)*해야 합니다*.*

절차 *7.1. Linux* 가상 머신 공개

이 절차에서는 템플릿으로 사용하기 위해 가상 시스템을 공개하는 데 필요한 최소 단계를 설명합니다*.* 추가 호스트 및 사이트별 단계를 사용할 수 있습니다*.*

- 1. 가상 머신에 로그인합니다*.*
- 2. 재구성을 위해 시스템을 플래그를 지정합니다*.*
	- *RHEL (Red Hat Enterprise Linux) 6*의 경우*:*

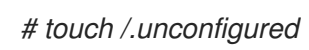

*RHEL 7* 또는 *Red Hat Virtualization Host (RHVH) 4.0*의 경우*:*

*# yum install initial-setup*

<span id="page-113-0"></span>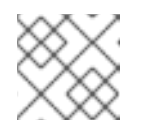

참고

*inital-setup* 패키지를 받으려면 시스템을 등록해야 합니다*.*

3. *SSH* 호스트 키를 제거합니다*.*

*# rm -rf /etc/ssh/ssh\_host\_\**

- 4. 호스트 이름을 *localhost.localdomain* 으로 변경합니다*.*
	- *RHEL 6*의 경우 */etc/sysconfig/network* 에서*HOSTNAME* 값을 편집합니다*.*

*HOSTNAME=localhost.localdomain*

*RHEL 7* 또는 *RHVH 4.0*의 경우 *hostnamectl* 명령을 사용합니다*.*

*# hostnamectl set-hostname localhost.localdomain*

5. */etc/udev/rules.d/70-\*: :*

*# rm -rf /etc/udev/rules.d/70-\**

- 6. */etc/sysconfig/network-scripts/ifcfg-eth\** 에서*HWADDR* 행 및*UUID* 행을 제거합니다*. IP* 주소*, DNS* 또는 게이트웨이와 같은 모든 고정 정보가 이 파일에서 삭제되었는지 확인합니다*.*
- 7. */etc/ machine-id* 에서 *machine-id* 삭제 *:*

*# cd /etc # chmod 777 machine-id # vi machine-id*

머신 *ID*를 삭제합니다*.*

*# chmod 444 machine-id*

8. *RHEL 7*의 경우 *initial-setup* 서비스를 활성화합니다*.*

*# systemctl enable initial-setup.service*

9. 시스템 등록을 해제합니다*.*

*# subscription-manager unregister # subscription-manager remove --all # subscription-manager clean*

10. 선택적으로 */var/log* 에서 모든 로그를 삭제하고*/root* 에서 로그를 빌드합니다*.*

11. 가상 머신을 종료합니다*.*

*# poweroff*

<span id="page-114-0"></span>가상 머신은 밀집되어 있으며 템플릿으로 만들 수 있습니다*.* 구성 파일 충돌이 발생하지 않고 이 템플릿에서 *Linux* 가상 머신을 배포할 수 있습니다*.*

*7.1.1.2. sys-unconfig*를 사용하여 템플릿으로 배포용 *Linux* 가상 머신 공개

해당 가상 머신을 기반으로 템플릿을 생성하기 전에 *Linux* 가상 머신을 일반화*(*들*)*해야 합니다*.*

절차 *7.2. sys-unconfig*를 사용하여 *Linux* 가상 머신 공개

- 1. 가상 머신에 로그인합니다*.*
- 2. *SSH* 호스트 키 제거*:*

*# rm -rf /etc/ssh/ssh\_host\_\**

- 3. 호스트 이름을 *localhost.localdomain* 으로 변경합니다*.*
	- *Red Hat Enterprise Linux 6*의 경우 */etc/sysconfig/network* 의*HOSTNAME* 값을 편집합니 다*.*

*HOSTNAME=localhost.localdomain*

*Red Hat Enterprise Linux 7*의 경우 *hostnamectl* 명령을 사용하십시오*.*

*# hostnamectl set-hostname localhost.localdomain*

- 4. */etc/sysconfig/network-scripts/ifcfg-eth\** 에서*HWADDR* 행 및*UUID* 행을 제거합니다*.*
- 5. 선택적으로 */var/log* 에서 모든 로그를 삭제하고*/root* 에서 로그를 빌드합니다*.*
- 6. 다음 명령을 실행합니다*.*

*# sys-unconfig*

가상 시스템이 종료되고*,* 이제 이 시스템이 밀려져 있으며 템플릿에 만들 수 있습니다*.* 구성 파일 충돌이 발생 하지 않고 이 템플릿에서 *Linux* 가상 머신을 배포할 수 있습니다*.*

*7.1.2.* 배포를 템플릿으로 *Windows* 가상 머신 공개

*Windows* 가상 머신에 대해 생성된 템플릿을 가상 머신을 배포하는 데 사용하기 전에 일반화*(*상세*)*해야 합니 다*.* 이렇게 하면 시스템별 설정이 템플릿에 재현되지 않습니다*.*

*s ysprep*은 사용하기 전에 *Windows* 템플릿을 표시하는 데 사용됩니다*.s ysprep*은 완전한 설치 응답 파일을 생성합니다*.* 여러 *Windows* 운영 체제의 기본값은 */usr/share/ovirt-engine/conf/sysprep/* 디렉터리에서 사용할 수 있습니다*.* 이러한 파일은 *Sysprep* 의 템플릿 역할을 합니다*.* 이러한 파일의 필드는 필요에 따라 복 사*,* 붙여넣고*,* 변경할 수 있습니다*.* 이 정의는 *Edit Virtual Machine(*가상 시스템 편집*)* 창의*Initial Run* 필 드에 입력한 모든 값을 재정의합니다*.*

*Sysprep* 파일은 *Sysprep* 파일이 연결된 템플릿에서 생성된 *Windows* 가상 머신의 다양한 측면에 영향을 미 치도록 편집할 수 있습니다*.* 여기에는 *Windows*의 프로비저닝*,* 필수 도메인 멤버십 설정*,* 호스트 이름 구성*,* 보안 정책 설정이 포함됩니다*.*

대체 문자열은 */usr/share/ovirt-engine/conf/sysprep/* 디렉터리의 기본 파일에 제공된 값을 대체하는 데

대체 문자열은 */usr/share/ovirt-engine/conf/sysprep/* 디렉터리의 기본 파일에 제공된 값을 대체하는 데 사용할 수 있습니다*.* 예를 들어 *"<Domain><![CDATA[\$JoinDomain\$]></Domain>"* 을 사용하여 결합할 도메인을 표시할 수 있습니다*.*

*7.1.2.1. Windows* 가상 머신의 사전 요구 사항

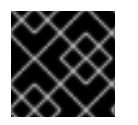

중요

*Sysprep*이 실행되는 동안 가상 머신을 재부팅하지 마십시오*.*

*Sysprep* 을 시작하기 전에 다음 설정이 구성되어 있는지 확인합니다*.*

- *Windows* 가상 머신 매개변수가 올바르게 정의되었습니다*.*
	- 그렇지 않은 경우 *Edit theVirtual Machines* 탭을 클릭하고운영 체제 및클러스터 필드에 필요 한 정보를 입력합니다*.*
- *Manager*의 재정의 파일에 올바른 제품 키가 정의되어 있습니다*.*

재정의 파일은 */etc/ovirt-engine/osinfo.conf.d/* 아래에 생성해야 하며*,* 파일 이름이*/etc/ovirtengine/osinfo.conf.d/00-defaults.properties* 뒤에 배치되어야 하며*.properties* <sup>로</sup> 끝나야 합니 다*.* 예*: /etc/ovirt-engine/osinfo.conf.d/10-productkeys.properties.* 마지막 파일은 우선순위를 가지며 다른 이전 파일을 재정의합니다*.*

그렇지 않은 경우 */etc/ovirt-engine/osinfo.conf.d/00-defaults.properties* 에서 *Windows* 운영 체 제의 기본값을 *override* 파일에 복사하고 *productKey.value* 및*sysprepPath.value* 필드에 값을 입력합니다*.*

예 *7.1. Windows 7* 기본 설정 값

*# Windows7(11, OsType.Windows, false),false os.windows\_7.id.value = 11 os.windows\_7.name.value = Windows 7 os.windows\_7.derivedFrom.value = windows\_xp os.windows\_7.sysprepPath.value = \${ENGINE\_USR}/conf/sysprep/sysprep.w7 os.windows\_7.productKey.value = os.windows\_7.devices.audio.value = ich6 os.windows\_7.devices.diskInterfaces.value.3.3 = IDE, VirtIO\_SCSI, VirtIO os.windows\_7.devices.diskInterfaces.value.3.4 = IDE, VirtIO\_SCSI, VirtIO os.windows\_7.devices.diskInterfaces.value.3.5 = IDE, VirtIO\_SCSI, VirtIO os.windows\_7.isTimezoneTypeInteger.value = false*

*7.1.2.2. Windows 7, Windows 2008* 또는 *Windows 2012* 템플릿 공개

템플릿을 사용하여 가상 머신을 배포하기 전에 *Windows 7, Windows 2008* 또는 *Windows 2012* 템플릿을 공개합니다*.*

절차 *7.3. Windows 7, Windows 2008* 또는 *Windows 2012* 템플릿 공개

- 1. *C:\Windows\System32\sysprep\sysprep.exe* 에서*Sysprep* 을 시작합니다*.*
- 2. *Sysprep* 에 다음 정보를 입력합니다*.*
- 시스템 정리 작업에서 시스템 *OOBE(Out-of-Box-Experience)* 입력 을 선택합니다*.*
- *컴퓨터의 SID(시스템 식별 번호*)를 변경해야 하는 경우 일반화 확인란을 선택합니다.
- 종료 옵션 아래에서 종료 를 선택합니다.
- 3. *OK* 를 클릭하여 실링 프로세스를 완료합니다*.* 가상 시스템이 완료되면 자동으로 종료됩니다*.*

*Windows 7, Windows 2008* 또는 *Windows 2012* 템플릿은 정지되어 가상 머신을 배포할 준비가 되어 있습 니다*.*

*7.2.* 템플릿 생성

기존 가상 시스템에서 템플릿을 생성하여 추가 가상 시스템을 생성하기 위한 제공으로 사용합니다*.*

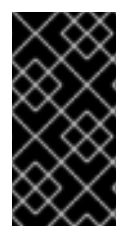

### 중요

템플릿을 생성하기 전에 모든 시스템별 세부 정보가 가상 머신에서 제거되도록 소스 가상 머 신을 마운트해야 합니다*.* 이는 동일한 템플릿을 기반으로 생성된 여러 가상 머신에 동일한 세 부 정보가 표시되지 않도록 하는 데 필요합니다*. 7.1.1*절*. "*배포를 위한 *Linux* 가상 머신 공 개*"*을 [참조하십시오](#page-113-0)*.*

템플릿을 생성할 때 디스크 형식 *RAW* 또는 *QCOW2*를 선택할 수 있습니다*. QCOW2*는 항상 디스크가 씬 <sup>프</sup> 로비저닝되었음을 나타냅니다*.* 파일 스토리지의 *RAW*는 씬 프로비저닝을 의미하지만*,* 블록 스토리지의 *RAW*는 사전 할당된 가상 디스크를 의미합니다*.*

절차 *7.4.* 템플릿 생성

- 1. 가상 머신 탭을 클릭하고 소스 가상 머신을 선택합니다*.*
- 2. 가상 머신의 전원이 꺼지고 상태가 *Down* 인지 확인합니다*.*
- 3. *Make Template* 을 클릭합니다*.*새 템플릿 창의 모든 필드에 대한 자세한 내용은*A.4*절*. "*새 템플릿 및 편집 템플릿 *Windows*의 설정에 대한 설명*"* 을 [참조하십시오](#page-158-0)*.*

<span id="page-117-0"></span>그림 *7.1.* 새 템플릿 창

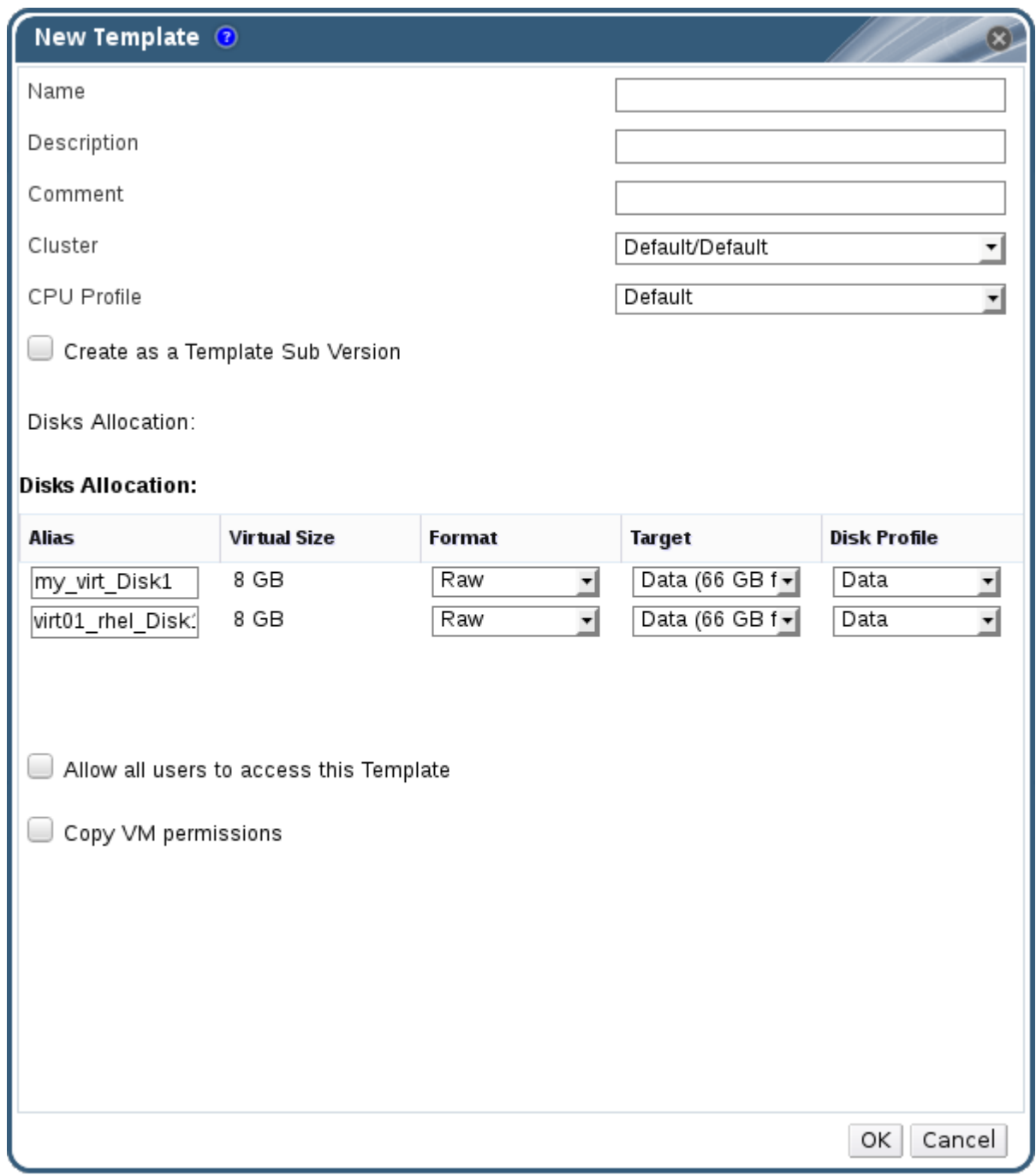

- 4. 템플릿에 이름*,*설명*,* 주석을 입력합니다*.*
- 5. 클러스터 드롭다운 목록에서 템플릿을 연결할 클러스터 를 선택합니다*.* 기본적으로 이 값은 소스 가 상 머신과 동일합니다*.*
- 6. 필요한 경우 *CPU* 프로필 드롭다운 목록에서 템플릿의 *CPU* 프로필을 선택합니다*.*
- 7. 필요한 경우 *Create as a Template Sub Version* 확인란을 선택하고루트 템플릿 *(*루트 템플릿*)*을 선택하고 *Sub Version Name* 을 입력하여 기존 템플릿의 하위 템플릿으로 새 템플릿을 생성합니 다*.*
- 8. 디스크 섹션의 *Alias* 텍스트 필드에 디스크의 별칭을 입력합니다*.*형식 드롭다운에서 디스크 형식 을 선택하고 대상 드롭다운에서 디스크를 저장할 스토리지 도메인*,* 디스크프로필 드롭다운의 디스 크 프로필을 선택합니다*.* 기본적으로 소스 가상 머신의 항목과 동일합니다*.*
- 9. *Allow all users to access this Template (*모든 사용자가 이 템플릿에 액세스할 수 있도록 허용*)* 확인란을 선택하여 템플릿을 공용으로 설정합니다*.*
- 10. *Copy VM permissions (VM* 권한 복사*)* 확인란을 선택하여 소스 가상 시스템의 권한을 템플릿에 복사합니다*.*
- 11. *OK*를 클릭합니다*.*

가상 머신은 템플릿이 생성되는 동안 *Image Locked (*이미지 잠김*)* 상태를 표시합니다*.* 템플릿을 생성하는 프로세스는 가상 디스크 크기와 스토리지 하드웨어의 기능에 따라 최대 *1*시간이 걸릴 수 있습니다*.* 완료되면 템플릿 탭에 템플릿이 추가됩니다*.* 템플릿을 기반으로 새 가상 머신을 생성할 수 있습니다*.*

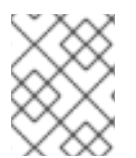

참고

템플릿이 생성되면 템플릿 생성 후 기존 가상 머신과 해당 템플릿을 모두 사용할 수 있도록 가 상 머신이 복사됩니다*.*

*7.3.* 템플릿 편집

템플릿을 만든 후에는 해당 속성을 편집할 수 있습니다*.* 템플릿은 가상 머신의 사본이므로 템플릿을 편집할 때 사용할 수 있는 옵션은 가상 머신 편집 창에서와 동일합니다*.*

절차 *7.5.* 템플릿 편집

- 1. 템플릿 탭을 클릭하고 템플릿을 선택합니다*.*
- 2. 편집 을 클릭합니다*.*
- 3. 필요한 속성을 변경합니다*.*
- 4. *OK*를 클릭합니다*.*

*7.4.* 템플릿 삭제

*thin provisioning* 스토리지 할당 옵션을 사용하여 가상 머신을 생성하는 데 템플릿을 사용한 경우 가상 머신 에 계속 실행하는 데 필요하므로 템플릿을 삭제할 수 없습니다*.* 그러나 복제된 가상 머신은 복제된 템플릿에 의존하지 않으며 템플릿을 삭제할 수 있습니다*.*

절차 *7.6.* 템플릿 삭제

- 1. 템플릿 탭을 클릭하고 템플릿을 선택합니다*.*
- 2. 제거를 클릭합니다*.*
- 3. *OK*를 클릭합니다*.*

*7.5.* 템플릿 내보내기

*7.5.1.* 내보내기 도메인으로 템플릿 마이그레이션

참고

내보내기 스토리지 도메인은 더 이상 사용되지 않습니다*.* 스토리지 데이터 도메인은 데이터 센터에서 연결 해제되어 동일한 환경 또는 다른 환경의 다른 데이터 센터로 가져올 수 있습니 다*.* 그런 다음 가져온 스토리지 도메인에서 연결된 데이터 센터로 가상 머신*,* 유동 가상 디스 크 이미지 및 템플릿을 업로드할 수 있습니다*.* 스토리지 도메인 [가져오기에](https://access.redhat.com/documentation/en/red-hat-virtualization/4.0/single/administration-guide#sect-Importing_Existing_Storage_Domains) 대한 자세한내용 은 *Red Hat Virtualization* 관리 가이드의 기존 스토리지 도메인 가져오기 섹션을 참조하십 시오*.*

템플릿을 내보내기 도메인으로 내보내 동일한 *Red Hat Virtualization* 환경 또는 다른 데이터 도메인에 있는 다른 데이터 도메인으로 이동합니다*.* 이 절차에서는 관리 포털에 액세스해야 합니다*.*

절차 *7.7.* 내보내기 도메인으로 개별 템플릿 내보내기

- 1. 템플릿 탭을 클릭하고 템플릿을 선택합니다*.*
- 2. 내보내기 를 클릭합니다*.*
- 3. 내보내기 도메인에서 이전 버전의 템플릿을 교체하려면 *Force Override* 확인란을 선택합니다*.*
- 4. *OK* 를 클릭하여 템플릿 내보내기를 시작합니다*.* 가상 디스크 이미지 크기와 스토리지 하드웨어에 따라 최대 *1*시간이 걸릴 수 있습니다*.*

가져오기 프로세스를 시작하기 전에 내보내기 도메인에 마이그레이션할 모든 템플릿이 포함될 때까지 이 단 계를 반복합니다*.*

스토리지 탭을 클릭하고 내보내기 도메인을 선택한 다음 세부 정보 창에서*Template Import* 탭을 클릭하여 내보내기 도메인의 내보낸 모든 템플릿을 확인합니다*.*

*7.5.2.* 템플릿의 가상 하드 디스크 복사

*thin provisioning* 스토리지 할당 옵션을 선택한 템플릿에서 생성된 가상 머신을 이동하는 경우 템플릿의 디 스크를 가상 디스크와 동일한 스토리지 도메인에 복사해야 합니다*.* 이 절차에서는 관리 포털에 액세스해야 합니다*.*

절차 *7.8.* 가상 하드 디스크 복사

- 1. 디스크 탭을 클릭하고 복사할 템플릿 디스크를 선택합니다*.*
- 2. 복사 를 클릭합니다*.*
- 3. 드롭다운 목록에서 대상 데이터 도메인을 선택합니다*.*
- 4. *OK*를 클릭합니다*.*

템플릿의 가상 하드 디스크 사본이 동일하거나 다른 스토리지 도메인에 생성되었습니다*.* 가상 하드 디스크 이동을 위해 템플릿 디스크를 복사하는 경우 이제 가상 하드 디스크를 이동할 수 있습니다*.*

*7.6.* 템플릿 가져오기

*7.6.1.* 데이터 센터로 템플릿 가져오기

<span id="page-120-0"></span>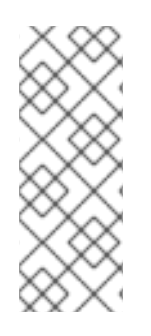

내보내기 스토리지 도메인은 더 이상 사용되지 않습니다*.* 스토리지 데이터 도메인은 데이터 센터에서 연결 해제되어 동일한 환경 또는 다른 환경의 다른 데이터 센터로 가져올 수 있습니 다*.* 그런 다음 가져온 스토리지 도메인에서 연결된 데이터 센터로 가상 머신*,* 유동 가상 디스 크 이미지 및 템플릿을 업로드할 수 있습니다*.* 스토리지 도메인 [가져오기에](https://access.redhat.com/documentation/en/red-hat-virtualization/4.0/single/administration-guide#sect-Importing_Existing_Storage_Domains) 대한 자세한내용 은 *Red Hat Virtualization* 관리 가이드의 기존 스토리지 도메인 가져오기 섹션을 참조하십 시오*.*

새로 연결된 내보내기 도메인에서 템플릿을 가져옵니다*.* 이 절차에서는 관리 포털에 액세스해야 합니다*.*

절차 *7.9.* 데이터 센터로 템플릿 가져오기

참고

- 1. *Storage (*스토리지*)* 탭을 클릭하고 새로 연결된 내보내기 도메인을 선택합니다*.*
- 2. 세부 정보 창에서 *Template Import* 탭을 클릭하고 템플릿을 선택합니다*.*
- 3. 가져오기 를 클릭합니다*.*
- 4. 가져올 템플릿을 선택합니다*.*
- 5. 드롭다운 목록을 사용하여 대상 클러스터 및 스토리지 도메인을 선택합니다*.* 해당되는 경우*Suffix* 를 변경합니다*.*

또는 모든 템플릿 복제 확인란을 지웁니다*.*

6. 확인을 클릭하여 템플릿을 가져오고 알림 창을 엽니다*.*닫기 를 클릭하여 알림 창을 닫습니다*.*

템플릿을 대상 데이터 센터로 가져옵니다*.* 스토리지 하드웨어에 따라 최대 *1*시간이 걸릴 수 있습니다*.* 이벤트 탭에서 가져오기 진행 상황을 볼 수 있습니다*.*

가져오기 프로세스가 완료되면 템플릿 리소스 탭에 템플릿이 표시됩니다*.* 템플릿은 새 가상 머신을 생성하 거나 해당 템플릿을 기반으로 가져온 기존 가상 머신을 실행할 수 있습니다*.*

*7.6.2. OpenStack* 이미지 서비스에서 템플릿으로 가상 디스크 이미지 가져오기

*OpenStack Image Service*에서 관리하는 가상 디스크 이미지는 *OpenStack Image Service*를 외부 공급자 <sup>로</sup> *Manager*에 추가하는 경우 *Red Hat Virtualization Manager*<sup>로</sup> 가져올 수 있습니다*.* 이 절차에서는 관리 포털에 액세스해야 합니다*.*

- 1. 스토리지 탭을 클릭하고 *OpenStack Image Service* 도메인을 선택합니다*.*
- 2. 세부 정보 창에서 *Images* 탭을 클릭하고 가져올 이미지를 선택합니다*.*
- 3. 가져오기 를 클릭합니다*.*

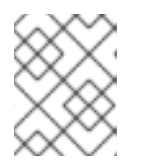

참고

*Glance* 스토리지 도메인에서 이미지를 가져오는 경우 템플릿 이름을 지정하는 옵션 이 있습니다*.*

- 4. 가상 디스크 이미지를 가져올 데이터 센터를 선택합니다*.*
- 5. 도메인 이름 드롭다운 목록에서 가상 디스크 이미지를 저장할 스토리지 도메인을 선택합니다*.*

6. 필요한 경우 가상 디스크 이미지에 적용할 할당량 을 선택합니다*.*

7. *Import as Template* 확인란을 선택합니다*.*

8. 가상 디스크 이미지를 템플릿으로 사용할 수 있는 클러스터 를 선택합니다*.*

9. *OK*를 클릭합니다*.*

이미지는 템플릿으로 가져오고 템플릿 탭에 표시됩니다*.* 템플릿을 기반으로 가상 머신을 생성할 수 있습니 다*.*

*7.7.* 템플릿 및 권한

*7.7.1.* 템플릿에 대한 시스템 권한 관리

슈퍼 유저 로서 시스템 관리자는 관리 포털의 모든 측면을 관리합니다*.* 보다 구체적인 관리 역할을 다른 사용 자에게 할당할 수 있습니다*.* 이러한 제한된 관리자 역할은 특정 리소스로 제한하는 사용자 관리 권한을 부여 하는 데 유용합니다*.* 예를 들어 *DataCenterAdmin* 역할에는 해당 데이터 센터의 스토리지를 제외하고 할당 된 데이터 센터에 대해서만 관리자 권한이 있으며 *ClusterAdmin* 에는 할당된 클러스터에 대해서만 관리자 권한이 있습니다*.*

템플릿 관리자는 데이터 센터의 템플릿에 대한 시스템 관리 역할입니다*.* 이 역할은 특정 가상 시스템*,* 데이터 센터 또는 전체 가상화 환경에 적용할 수 있습니다*.* 이는 다른 사용자가 특정 가상 리소스를 관리할 수 있도록 하는 데 유용합니다*.*

템플릿 관리자 역할은 다음 작업을 허용합니다*.*

- 관련 템플릿을 생성, 편집, 내보내기 및 제거합니다.
- 템플릿을 가져오고 내보냅니다*.*

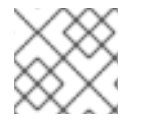

참고

기존 사용자에게 역할 및 권한만 할당할 수 있습니다*.*

*7.7.2.* 설명된 템플릿 관리자 역할

아래 표에서는 템플릿 관리에 적용되는 관리자 역할 및 권한을 설명합니다*.*

#### 표 *7.1. Red Hat Virtualization System Administrator Roles*

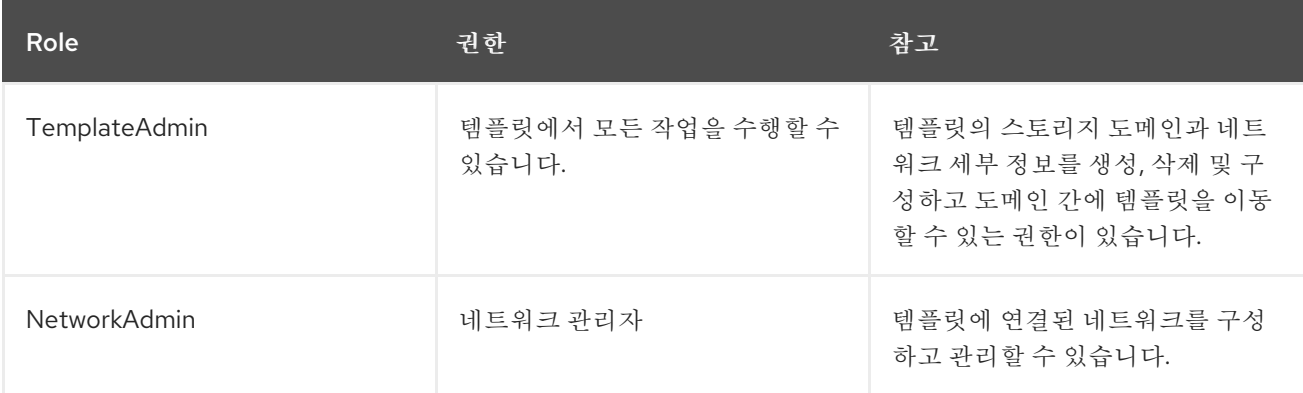

### *7.7.3.* 템플릿 사용자 역할 설명

아래 표는 사용자 포털에서 템플릿 사용 및 관리에 적용되는 사용자 역할 및 권한을 설명합니다*.*

#### 표 *7.2. Red Hat Virtualization* 템플릿 사용자 역할

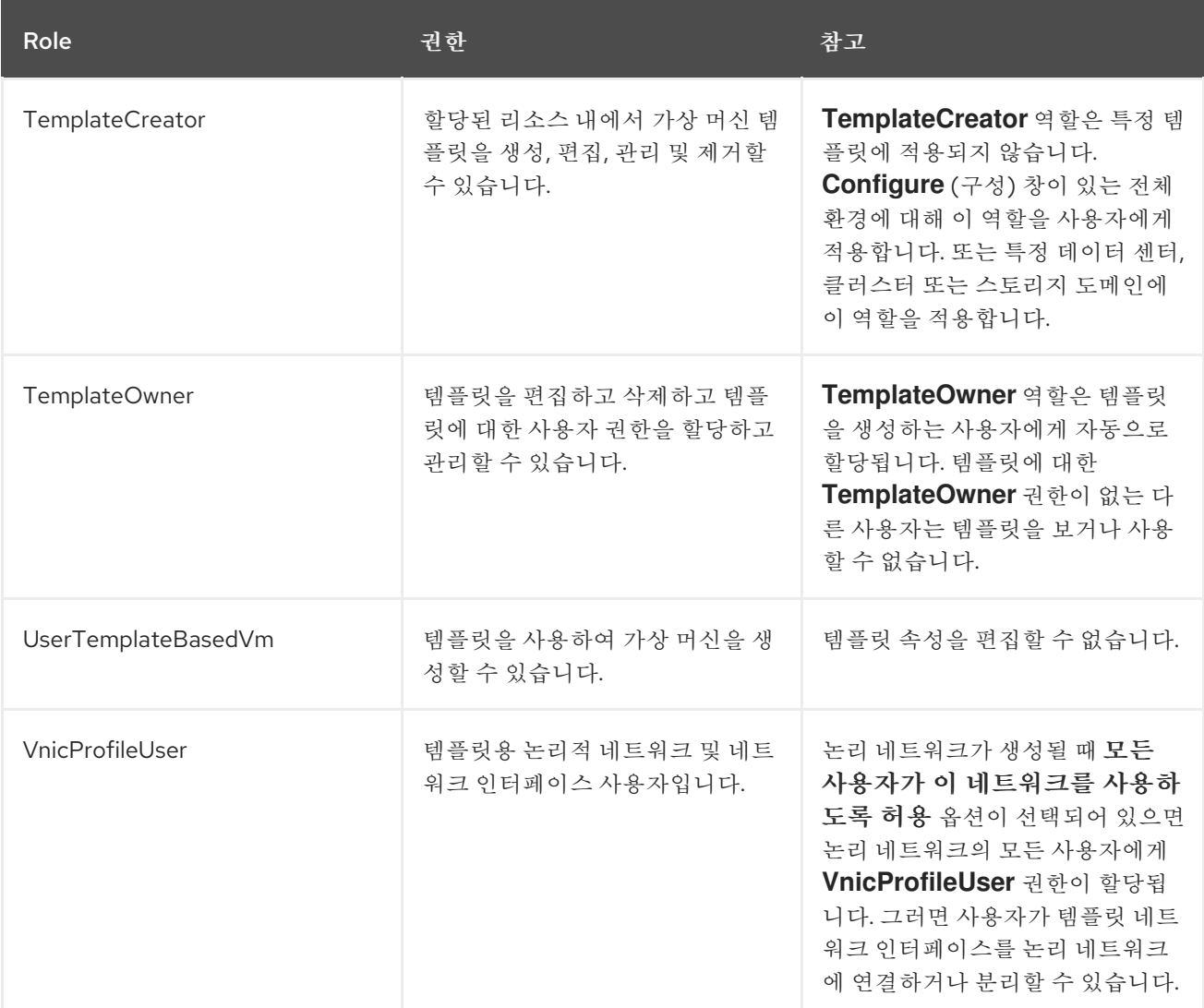

*7.7.4.* 리소스에 관리자 또는 사용자 역할 할당

리소스에 관리자 또는 사용자 역할을 할당하여 사용자가 해당 리소스에 액세스하거나 관리할 수 있습니다*.*

절차 *7.10.* 리소스에 역할 할당

- 1. 리소스 탭*,* 트리 모드 또는 검색 기능을 사용하여 결과 목록에서 리소스를 찾아 선택합니다*.*
- 2. 세부 정보 창에서 권한 탭을 클릭하여 할당된 사용자*,* 사용자의 역할 및 선택한 리소스에 대한 상속 된 권한을 나열합니다*.*
- 3. 추가를 클릭합니다*.*
- 4. 기존 사용자의 이름 또는 사용자 이름을 검색 텍스트 상자에 입력하고*Go* 를 클릭합니다*.* 결과 일치 목록에서 사용자를 선택합니다*.*
- 5. *Role to Assign:* 드롭다운 목록에서 역할을 선택합니다*.*
- 6. *OK*를 클릭합니다*.*

사용자에게 역할을 할당했습니다*.* 이제 사용자에게 해당 리소스에 대해 활성화된 해당 역할의 상속된 권한 이 있습니다*.*

*7.7.5.* 리소스에서 관리자 또는 사용자 역할 제거

리소스에서 관리자 또는 사용자 역할을 제거합니다*.* 사용자는 해당 리소스에 대한 역할과 연관된 상속된 권 한이 손실됩니다*.*

절차 *7.11.* 리소스에서 역할 제거

- 1. 리소스 탭*,* 트리 모드 또는 검색 기능을 사용하여 결과 목록에서 리소스를 찾아 선택합니다*.*
- 2. 세부 정보 창에서 권한 탭을 클릭하여 할당된 사용자*,* 사용자의 역할 및 선택한 리소스에 대한 상속 된 권한을 나열합니다*.*
- 3. 리소스에서 제거할 사용자를 선택합니다*.*
- 4. 제거를 클릭합니다*.* 권한 제거 창이 열리고 권한 제거를 확인합니다*.*
- 5. *OK*를 클릭합니다*.*

리소스에서 사용자 역할 및 관련 권한을 제거했습니다*.*

*7.8. CLOUD-INIT*를 사용하여 가상 머신 구성 자동화

*Cloud-Init*는 호스트 이름*,* 네트워크 인터페이스 및 권한 있는 키 구성과 같은 가상 시스템의 초기 설정을 자 동화하는 툴입니다*.* 네트워크 충돌을 방지하기 위해 템플릿을 기반으로 배포된 가상 머신을 프로비저닝할 때 사용할 수 있습니다*.*

이 툴을 사용하려면 먼저 가상 시스템에 *cloud-init* 패키지를 설치해야 합니다*.* 설치가 완료되면 부팅 프로세 스 중에 *Cloud-Init* 서비스가 시작되어 구성할 항목에 대한 지침을 검색합니다*.* 그런 다음 *RunECDHE* 창에 서 옵션을 사용하여 이러한 지침을 한 번만 제공하거나*New Virtual Machine (*새 가상 머신 편집*),Edit Virtual Machine (*가상 머신 편집*)* 및편집 템플릿 창의 옵션을 사용하여 가상 머신이 시작될 때마다 이러한 지침을 제공할 수 있습니다*.*

*7.8.1. Cloud-Init* 사용 사례 시나리오

*Cloud-Init*는 다양한 시나리오에서 가상 머신 구성을 자동화하는 데 사용할 수 있습니다*.* 몇 가지 일반적인 시나리오는 다음과 같습니다*.*

템플릿을 기반으로 생성된 가상 머신

*Run(*실행*)* 창의 *Initial Run (*최초 실행*)* 섹션에 있는 *Cloud-Init* 옵션을 사용하여 템플릿을 기반으 <sup>로</sup> 생성된 가상 시스템을 초기화할 수 있습니다*.* 그러면 가상 머신이 처음 시작될 때 가상 머신을 사용자 지정할 수 있습니다*.*

가상 머신 템플릿

새 템플릿 및 편집 템플릿 창의*Initial Run (*최초 실행*)* 탭에서*Use Cloud-Init/Sysprep* 옵션을 사 용하여 해당 템플릿을 기반으로 생성된 가상 시스템을 사용자 정의하는 옵션을 지정할 수 있습니다*.*

가상 머신 풀

*New Pool (*새 풀*)* 창의*Initial Run (*최초 실행*)* 탭에서*Use Cloud-Init/Sysprep* 옵션을 사용하여 해당 가상 머신 풀에서 가져온 가상 머신을 사용자 정의하는 옵션을 지정할 수 있습니다*.* 이를 통해 가상 머신을 해당 가상 머신 풀에서 가져올 때마다 적용되는 표준 설정 세트를 지정할 수 있습니다*.* 가상 시스템이 기반으로 하는 템플릿에 지정된 옵션을 상속하거나 재정의하거나 가상 머신 풀 자체 에 대한 옵션을 지정할 수 있습니다*.*

*7.8.2. Cloud-Init* 설치

다음 절차에서는 가상 머신에 *Cloud-Init*를 설치하는 방법을 설명합니다*. Cloud-Init*가 설치되면 이 가상 머 신을 기반으로 템플릿을 생성할 수 있습니다*.* 이 템플릿을 기반으로 생성된 가상 머신은 부팅 시 호스트 이름*,* 시간대*,* 루트 암호*,* 인증된 키*,* 네트워크 인터페이스*, DNS* 서비스 등과 같은 *Cloud-Init* 기능을 활용할 수 있 습니다*.*

절차 *7.12. Cloud-Init* 설치

- 1. 가상 머신에 로그인합니다*.*
- 2. 필요한 리포지토리를 활성화합니다*.*
	- *Red Hat Enterprise Linux 6:*

*# subscription-manager repos --enable=rhel-6-server-rpms # subscription-manager repos --enable=rhel-6-server-rh-common-rpms*

*Red Hat Enterprise Linux 7:*

*# subscription-manager repos --enable=rhel-7-server-rpms # subscription-manager repos --enable=rhel-7-server-rh-common-rpms*

3. *cloud-init* 패키지 및 종속 항목을 설치합니다*.*

*# yum install cloud-init*

*7.8.3. Cloud-Init*를 사용하여 템플릿 준비

*Linux* 가상 시스템에 *cloud-init* 패키지가 설치된 한 가상 시스템을 사용하여 *cloud-init*가 활성화된 템플릿 을 만들 수 있습니다*.* 또는 다음 절차에 설명된 대로 템플릿에 포함할 표준 설정 세트를 지정하거나 이 템플릿 을 기반으로 가상 머신을 생성할 때 *Cloud-Init* 설정 단계를 건너뛰십시오*.*

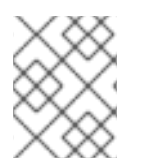

참고

다음 절차에서는 템플릿을 준비할 때 *Cloud-Init*를 사용하는 방법을 간략하게 설명하지만 새 가상 머신*,*템플릿 편집 및실행 창에서 동일한 설정도 사용할 수 있습니다*.*

절차 *7.13. Cloud-Init*를 사용하여 템플릿 준비

- 1. 가상 머신 탭을 클릭하고 가상 머신을 선택합니다*.*
- 2. 편집 을 클릭합니다*.*
- 3. *Initial Run (*최초 실행*)* 탭을 클릭하고*Use Cloud-Init/Sysprep (Cloud-Init/Sysprep* 사용*)* 확인 란을 선택합니다*.*
- 4. *VM* 호스트 이름 텍스트 필드에 호스트 이름을 입력합니다*.*
- 5. *Configure Time Zone* 확인란을 선택하고*Time Zone* 드롭다운 목록에서 시간대를 선택합니다*.*
- 6. 인증 섹션을 확장하고 기존 자격 증명을 사용자에게이미 구성된 암호 사용 확인란을 선택하거나*,* 해당 확인란을 선택한 후 *Password* 및 *Verify Password (*암호 확인*)* 텍스트 필드에 *root* 암호를 입력하여 새 루트 암호를 지정합니다*.*
- 7. *SSH* 인증 키 텍스트 영역에 있는 가상 시스템의 권한이 부여된 호스트 파일에 추가할*SSH* 키 를 입 력합니다*.*
- 8. *Regenerate SSH Keys* 확인란을 선택하여 가상 머신에 대한*SSH* 키를 다시 생성합니다*.*
- 9. *Networks* 섹션을 확장하고*DNS* 서버 텍스트 필드에*DNS* 서버를 입력합니다*.*
- 10. *DNS Search Domains* 텍스트 필드에 *DNS* 검색 도메인을 입력합니다*.*
- 11. *Network* 확인란을 선택하고*+* 및*-* 버튼을 사용하여 가상 시스템에 네트워크 인터페이스를 추가하 거나 제거합니다*.*
- 12. *Custom Script* 섹션을 확장하고*Custom Script (*사용자 정의 스크립트*)* 텍스트 영역에 사용자 지 정 스크립트를 입력합니다*.*
- 13. 확인을 클릭합니다*.*
- 14. *Make Template* 을 클릭하고 필요에 따라 필드를 입력합니다*.*
- 15. 확인을 클릭합니다*.*

이 템플릿을 사용하여 새 가상 시스템을 프로비저닝할 수 있습니다*.*

*7.8.4. Cloud-Init*를 사용하여 가상 머신 사용

*Cloud-Init*를 사용하여 *Linux* 가상 시스템의 초기 구성을 자동화합니다*. Cloud-Init* 필드를 사용하여 가상 시 스템의 호스트 이름*,* 시간대*,* 루트 암호*,* 인증 키*,* 네트워크 인터페이스*, DNS* 서비스를 구성할 수 있습니다*.* 부팅 시 실행되도록 사용자 정의 스크립트인 스크립트를 *YAML* 형식으로 지정할 수도 있습니다*.* 사용자 지 정 스크립트를 사용하면 *Cloud-Init*에서 지원하지만 *Cloud-Init* 필드에서는 사용할 수 없는 추가 *Cloud-Init* 구성을 사용할 수 있습니다*.* 사용자 지정 스크립트 예제에 대한 자세한 내용은 [클라우드](http://cloudinit.readthedocs.org/en/latest/topics/examples.html) 구성 예제를참조하 십시오*.*

절차 *7.14. Cloud-Init*를 사용하여 가상 머신 사용

이 절차에서는 일련의 *Cloud-Init* 설정을 사용하여 가상 머신을 시작합니다*.* 관련 설정이 가상 시스템이 기반 으로 하는 템플릿에 포함된 경우 설정을 검토하고 적절한 경우 변경을 수행한 다음 *OK* 를 클릭하여 가상 시 스템을 시작합니다*.*

- 1. 가상 머신 탭을 클릭하고 가상 머신을 선택합니다*.*
- 2. *Run(*실행*)*을 클릭합니다*.*
- 3. *Initial Run* 섹션을 확장하고*Cloud-Init* 확인란을 선택합니다*.*
- 4. *VM* 호스트 이름 텍스트 필드에 호스트 이름을 입력합니다*.*
- 5. *Configure Time Zone* 확인란을 선택하고*Time Zone* 드롭다운 메뉴에서 시간대를 선택합니다*.*
- 6. *Use already configured password* 확인란을 선택하여 기존 자격 증명을 사용하거나 해당 확인란 을 지우고 *Password(*암호 확인*)* 및 *Verify Password (*암호 확인*)* 텍스트 필드에 *root* 암호를 입력 하여 새 루트 암호를 지정합니다*.*
- 7. *SSH* 인증 키 텍스트 영역에 있는 가상 시스템의 권한이 부여된 호스트 파일에 추가할*SSH* 키 를 입 력합니다*.*
- 8. *Regenerate SSH Keys* 확인란을 선택하여 가상 머신에 대한*SSH* 키를 다시 생성합니다*.*
- 9. *DNS* 서버 텍스트 필드에*DNS* 서버를 입력합니다*.*
- 10. *DNS Search Domains* 텍스트 필드에 *DNS* 검색 도메인을 입력합니다*.*
- 11. *Network* 확인란을 선택하고*+* 및*-* 버튼을 사용하여 가상 시스템에 네트워크 인터페이스를 추가하 거나 제거합니다*.*
- 12. *Custom Script (*사용자 지정 스크립트*)* 텍스트 영역에 사용자 지정 스크립트를 입력합니다*.* 스크 립트에 지정된 값이 적절한지 확인합니다*.* 그렇지 않으면 작업이 실패합니다*.*
- 13. *OK*를 클릭합니다*.*

참고

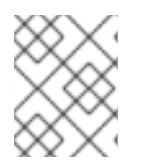

가상 머신에 *Cloud-Init*가 설치되어 있는지 확인하려면 가상 머신을 선택하고 *Applications (*애플리케이션*)* 하위 탭을 클릭합니다*.* 게스트 에이전트가 설치된 경우에만 표시됩니다*.*

### *7.9. SYSPREP*을 사용하여 가상 머신 구성을 자동화

*s ysprep*은 *Windows* 가상 머신 설정을 자동화하는 데 사용되는 도구입니다*(*예*:* 호스트 이름*,* 네트워크 인터 페이스*,* 권한 있는 키 구성*,* 사용자 설정 또는 *Active Directory*에 연결하는 등*). s ysprep*은 모든 버전의 *Windows*와 함께 설치됩니다*.*

*Red Hat Virtualization*은 가상화 기술을 악용하여 단일 템플릿을 기반으로 가상 워크스테이션을 배포함으 로써 *Sysprep* 을 개선했습니다*. Red Hat Virtualization*은 각 가상 워크스테이션에 대해 맞춤형 자동 완성 파 일을 빌드합니다*.*

*s ysprep*은 완전한 설치 응답 파일을 생성합니다*.* 여러 *Windows* 운영 체제의 기본값은*/usr/share/ovirtengine/conf/sysprep/* 디렉터리에서 사용할 수 있습니다*.* 사용자 지정*Sysprep* 파일을 생성하고*/etc/ovirtengine/osinfo.conf.d/* 디렉터리의*osinfo* 파일에서 참조할 수도 있습니다*.* 이러한 파일은*Sysprep* 의 템플 릿 역할을 합니다*.* 이러한 파일의 필드는 필요에 따라 복사하고 편집할 수 있습니다*.* 이 정의는 *Edit Virtual Machine (*가상 머신 편집*)* 창의*Initial Run* 필드에 입력한 모든 값을 재정의합니다*.*

재정의 파일은 */etc/ovirt-engine/osinfo.conf.d/* 아래에 생성해야 하며*,* 파일 이름이*/etc/ovirtengine/osinfo.conf.d/00-defaults.properties* 뒤에 배치되어야 하며*.properties* <sup>로</sup> 끝나야 합니다*.* 예*: /etc/ovirt-engine/osinfo.conf.d/10-productkeys.properties.* 마지막 파일은 우선순위를 가지며 다른 이 전 파일을 재정의합니다*.*

*/etc/ovirt-engine/osinfo.conf.d/00-defaults.properties* 에서 *Windows* 운영 체제의 기본값을 *override* 파 일에 복사하고 *productKey.value* 및*sysprepPath.value* 필드에 값을 입력합니다*.*

예 *7.2. Windows 7* 기본 설정 값

*# Windows7(11, OsType.Windows, false),false os.windows\_7.id.value = 11 os.windows\_7.name.value = Windows 7 os.windows\_7.derivedFrom.value = windows\_xp os.windows\_7.sysprepPath.value = \${ENGINE\_USR}/conf/sysprep/sysprep.w7 os.windows\_7.productKey.value = os.windows\_7.devices.audio.value = ich6*

*os.windows\_7.devices.diskInterfaces.value.3.3 = IDE, VirtIO\_SCSI, VirtIO os.windows\_7.devices.diskInterfaces.value.3.4 = IDE, VirtIO\_SCSI, VirtIO os.windows\_7.devices.diskInterfaces.value.3.5 = IDE, VirtIO\_SCSI, VirtIO os.windows\_7.isTimezoneTypeInteger.value = false*

*7.9.1.* 템플릿에서 *Sysprep* 구성

이 절차를 사용하여 템플릿에 포함할 표준 *Sysprep* 설정 세트를 지정할 수도 있습니다*.* 또는 이 템플릿을 기 반으로 가상 머신을 생성할 때 *Sysprep* 설정을 구성할 수도 있습니다*.*

대체 문자열은 */usr/share/ovirt-engine/conf/sysprep/* 디렉터리의 기본 파일에 제공된 값을 대체하는 데 사용할 수 있습니다*.* 예를 들어 *"<Domain><![CDATA[\$JoinDomain\$]></Domain>"* 을 사용하여 결합할 <sup>도</sup> 메인을 표시할 수 있습니다*.*

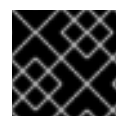

중요

*Sysprep*이 실행되는 동안 가상 머신을 재부팅하지 마십시오*.*

사전 요구 사항

- *Windows* 가상 머신 매개변수가 올바르게 정의되었습니다*.*
	- 그렇지 않은 경우 *Edit theVirtual Machines* 탭을 클릭하고운영 체제 및클러스터 필드에 필요 한 정보를 입력합니다*.*
- *Manager*의 재정의 파일에 올바른 제품 키가 정의되어 있습니다*.*

절차 *7.15. Sysprep*을 사용하여 템플릿 준비

- 1. 필요한 패치 및 계층화된 소프트웨어를 사용하여 *Windows* 가상 머신을 빌드합니다*.*
- 2. *Windows* 가상 머신을 삽입합니다*.* 볼 수 있습니다*. 7.1*절*. "*배포 [준비를](#page-114-0) 위한 가상 머신 공개*"*
- 3. *Windows* 가상 머신을 기반으로 템플릿을 생성합니다*.* 볼 수 있습니다*. 7.2*절*. "*[템플릿](#page-117-0) 생성*"*
- 4. 추가 변경이 필요한 경우 텍스트 편집기로 *Sysprep* 파일을 업데이트합니다*.*

이 템플릿을 사용하여 새 가상 시스템을 프로비저닝할 수 있습니다*.*

*7.9.2. Sysprep*을 사용하여 가상 머신 사용

*Sysprep* 을 사용하여 *Windows* 가상 머신의 초기 구성을 자동화합니다*.Sysprep* 필드를 사용하여 가상 시 스템의 호스트 이름*,* 시간대*,* 루트 암호*,* 인증 키*,* 네트워크 인터페이스*, DNS* 서비스를 구성할 수 있습니다*.*

절차 *7.16. Sysprep*을 사용하여 가상 머신 사용

이 절차에서는 일련의 *Sysprep* 설정을 사용하여 가상 머신을 시작합니다*.* 관련 설정이 템플릿에 포함된 경 우 가상 시스템이 기반으로 하는 경우 설정을 검토하고 필요한 경우 변경합니다*.*

- 1. 필수 *Windows* 가상 머신의 템플릿을 기반으로 새 *Windows* 가상 머신을 생성합니다*.* 볼 수 있습니 다*. 7.10*절*. "*[템플릿을](#page-128-0) 기반으로 가상 머신 생성*"*
- 2. 가상 머신 탭을 클릭하고 가상 머신을 선택합니다*.*
- 3. *Run(*실행*)*을 클릭합니다*.*
- 4. *Boot Options* 섹션을 확장하고*Floppy* 연결 확인란을 선택하고*[sysprep]* 옵션을 선택합니다*.*
- 5. *CD* 연결 확인란을 선택하고 드롭다운 목록에서 필요한 *Windows ISO*를 선택합니다*.*
- 6. *CD-ROM* 을*Boot ECDHE* 필드의 맨 위로 이동합니다*.*
- 7. 필요에 따라 추가 실행 옵션을 구성합니다*.* 자세한 내용은*A.5*절*. "*실행 [창에서](#page-161-0) 설정 설명*"*를 참조하 십시오*.*
- 8. *OK*를 클릭합니다*.*

<span id="page-128-0"></span>*7.10.* 템플릿을 기반으로 가상 머신 생성

템플릿에서 가상 머신을 생성하여 운영 체제*,* 네트워크 인터페이스*,* 애플리케이션 및 기타 리소스로 가상 머 신을 사전 구성할 수 있습니다*.*

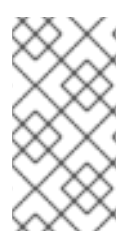

#### 참고

템플릿에서 생성된 가상 머신은 해당 템플릿에 따라 다릅니다*.* 즉*,* 해당 템플릿에서 가상 머신 을 생성한 경우 *Manager*에서 템플릿을 제거할 수 없습니다*.* 그러나 템플릿에서 가상 머신을 복제하여 해당 템플릿에 대한 종속성을 제거할 수 있습니다*.* 자세한 내용은 *7.11*절*. "*템플릿을 기반으로 복제된 가상 머신 생성*"*를 [참조하십시오](#page-129-0)*.*

템플릿에서 가상 머신을 생성할 때 *RAW* 또는 *QCOW2*의 디스크 형식을 선택할 수 있습니다*. StorageECDHE* 가*Thin* 인 경우 디스크 형식이 *QCOW2*<sup>로</sup> 표시되고 변경할 수 없습니다*.StorageECDHE* 가 *Clone* 인 경우 *QCOW2* 또는 *RAW*를 선택할 수 있습니다*.*

절차 *7.17.* 템플릿을 기반으로 가상 머신 생성

- 1. 가상 머신 탭을 클릭합니다*.*
- 2. *New VM* 을 클릭합니다*.*
- 3. 가상 머신을 실행할 클러스터 를 선택합니다*.*
- 4. *Based on Template* 목록에서 템플릿을 선택합니다*.*
- 5. *Name,Description, and any Comments* 를 입력하고 나머지 필드의 템플릿에서 상속된 기본값을 수락합니다*.* 필요한 경우 변경할 수 있습니다*.*
- 6. 리소스 할당 탭을 클릭합니다*.*
- 7. *Storage ECDHE* 영역에서*Thin* 라디오 버튼을 선택합니다*.*
- 8. 대상 드롭다운 목록을 사용하여 가상 시스템의 가상 디스크가 저장될 스토리지 도메인을 선택합니 다*.*
- 9. *OK*를 클릭합니다*.*

가상 머신은 가상 머신 탭에 표시됩니다*.*

*7.11.* 템플릿을 기반으로 복제된 가상 머신 생성

<span id="page-129-0"></span>복제된 가상 머신은 템플릿을 기반으로 하며 템플릿 설정을 상속합니다*.* 복제된 가상 시스템은 생성을 기반 으로 한 템플릿에 의존하지 않습니다*.* 즉*,* 다른 종속 항목이 없는 경우 템플릿을 삭제할 수 있습니다*.*

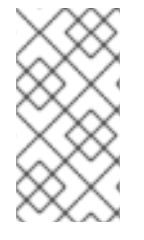

#### 참고

템플릿에서 가상 머신을 복제하는 경우 해당 가상 시스템의 *Edit Virtual Machine (*가상 머 신 편집*)* 창의 *General (*일반*)* 탭에 해당 가상 시스템을 기반으로 하는 템플릿의 이름이 표시 됩니다*.* 해당 템플릿의 이름을 변경하면 일반 탭의 템플릿 이름도 업데이트됩니다*.* 그러나 *Manager*에서 템플릿을 삭제하면 해당 템플릿의 원래 이름이 대신 표시됩니다*.*

템플릿에서 가상 머신을 생성할 때 *RAW* 또는 *QCOW2*의 디스크 형식을 선택할 수 있습니다*. StorageECDHE* 가*Thin* 인 경우 디스크 형식이 *QCOW2*<sup>로</sup> 표시되고 변경할 수 없습니다*.StorageECDHE* 가 *Clone* 인 경우 *QCOW2* 또는 *RAW*를 선택할 수 있습니다*.*

절차 *7.18.* 템플릿을 기반으로 가상 머신 복제

- 1. 가상 머신 탭을 클릭합니다*.*
- 2. *New VM* 을 클릭합니다*.*
- 3. 가상 머신을 실행할 클러스터 를 선택합니다*.*
- 4. *Based on Template* 드롭다운 메뉴에서 템플릿을 선택합니다*.*
- 5. 이름*,*설명 및 모든 주석을입력합니다*.* 나머지 필드의 템플릿에서 상속된 기본값을 허용하거나 필요 한 경우 변경할 수 있습니다*.*
- 6. 리소스 할당 탭을 클릭합니다*.*
- 7. *StorageECDHE(*스토리지*)* 영역에서 *Clone (* 복제*)* 라디오 버튼을 선택합니다*.*
- 8. 형식 드롭다운 목록에서 디스크 형식을 선택합니다*.* 이는 복제 작업의 속도와 새 가상 머신에 처음에 필요한 디스크 공간의 크기에 영향을 미칩니다*.*
	- *QCOW2* 를 선택하면 복제 작업이 빨라지고 스토리지 용량이 최적화됩니다*.* 디스크 공간은 필 요한 경우에만 할당됩니다*.* 이는 기본 선택 사항입니다*.*
	- *Raw* 를 선택하면 복제 속도가 느려지고 최적화된 가상 머신 읽기 및 쓰기 작업이 제공됩니다*.* 템플릿에 요청된 모든 디스크 공간은 복제 작업 시 할당됩니다*.*
- 9. 대상 드롭다운 메뉴를 사용하여 가상 시스템의 가상 디스크가 저장될 스토리지 도메인을 선택합니 다*.*
- 10. *OK*를 클릭합니다*.*

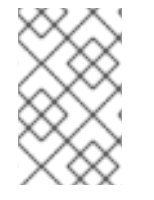

참고

가상 머신을 복제하는 데 시간이 다소 걸릴 수 있습니다*.* 템플릿 디스크의 새 사본을 생성해야 합니다*.* 이 시간 동안 가상 머신의 상태는 먼저 *Image Locked (*이미지 잠김*)*인 다음*Down (*다운*)*입니다*.*

가상 머신이 생성되어 가상 머신 탭에 표시됩니다*.* 이제 사용자를 할당할 수 있으며 복제 작업이 완료되면 사 용할 수 있습니다*.*

# 부록 *A.* 참조*:* 관리 포털 및 사용자 포털 창에서 설정

*A.1.* 새 가상 머신의 설정 및 가상 머신 편집에 대한 설명

*A.1.1.* 가상 머신 일반 설정 설명

다음 표에서는 새 가상 머신 의일반 탭에서 사용할 수 있는 옵션에 대해 자세히 설명합니다*.*

표 *A.1.* 가상 머신*:* 일반 설정

| 필드 이름          | 설명                                                                                                    |
|----------------|----------------------------------------------------------------------------------------------------|
| <b>Cluster</b> | 가상 머신이 연결된 호스트 클러스터의 이름입니다. 가<br>상 머신은 정책 규칙에 따라 해당 클러스터의 모든 물리<br>적 시스템에서 호스팅됩니다.                                                                                                    |
| 템플릿            | 가상 머신을 기반으로 하는 템플릿입니다. 이 필드는 기<br>본적으로 Blank 로 설정되어 운영 체제가 아직 설치되<br>지 않은 가상 머신을 생성할 수 있습니다. 템플릿은 이<br>름   Sub-version 이름(Sub-version number) 으<br>로 표시됩니다. 각 새 버전은 버전의 상대적 순서를 나<br>타내는 대괄호 안에 숫자로 표시되고 최신 버전을 나타<br>내는 숫자가 더 많습니다.<br>버전 이름은 템플릿 버전 체인의 루트 템플릿인 경<br>우 기본 버전으로 표시됩니다.<br>가상 머신이 상태 비저장이면 <b>최신</b> 버전의 템플릿을 선<br>택할 수 있습니다. 이 옵션은 이 템플릿의 새 버전이 생<br>성될 때마다 최신 템플릿을 기반으로 다시 시작할 때 가<br>상 머신을 자동으로 다시 생성합니다. |
| 운영 체제          | 운영 체제입니다. 유효한 값에는 다양한 Red Hat<br>Enterprise Linux 및 Windows 변형이 포함됩니다.                                                                                                    |
| 인스턴스 유형        | 가상 머신의 하드웨어 구성을 기반으로 할 수 있는 인스<br>턴스 유형입니다. 이 필드는 기본적으로 Custom 으로<br>설정되어 가상 머신이 인스턴스 유형에 연결되지 않음<br>을 의미합니다. 이 드롭다운 메뉴에서 사용할 수 있는<br>다른 옵션은 Large, Medium, small , Tiny, XLarge 및<br>관리자가 생성한 모든 사용자 지정 인스턴스 유형입니<br>다.                                                                                                    |
|                | 옆에 체인 링크 아이콘이 있는 기타 설정은 선택한 인스<br>턴스 유형에서 미리 채워집니다. 이러한 값 중 하나가<br>변경되면 인스턴스 유형에서 가상 머신이 분리되고 체<br>인 아이콘이 끊어집니다. 그러나 변경된 설정이 원래 값<br>으로 복원되면 가상 머신이 인스턴스 유형에 다시 연결<br>되고 체인 아이콘의 링크가 다시 연결됩니다.                                                                                                    |

<span id="page-131-0"></span>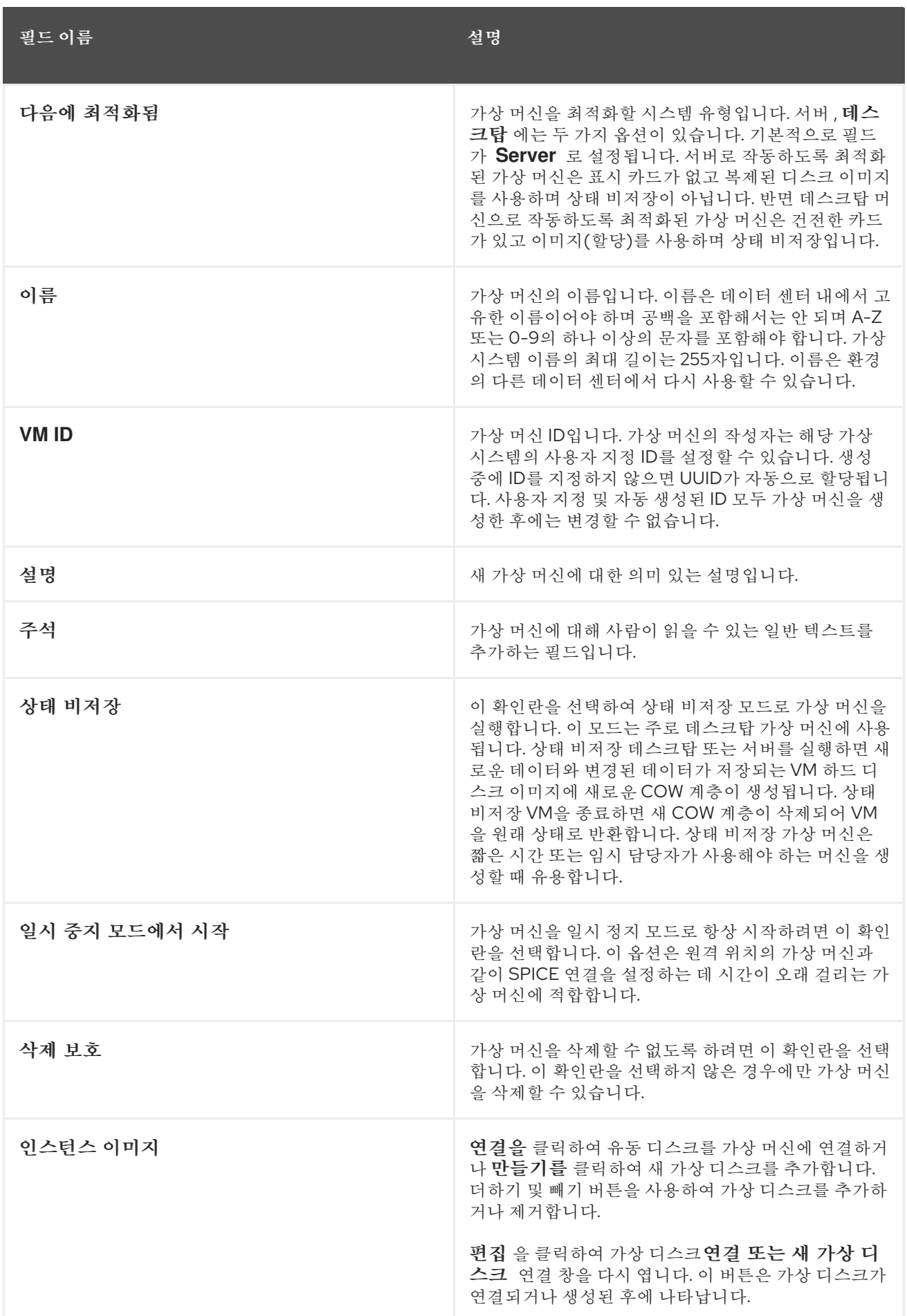

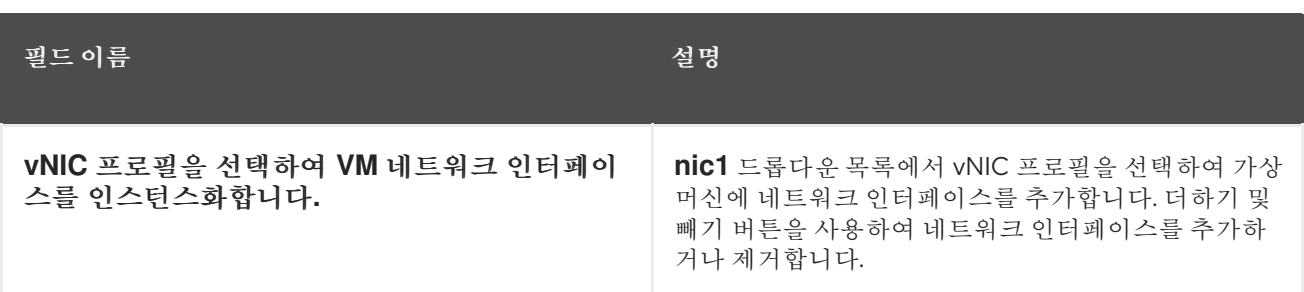

*A.1.2.* 설명된 가상 머신 시스템 설정

다음 표에서는 *New Virtual Machine (*새 가상 머신*)* 및*Edit Virtual Machine (*가상 머신 편집*)* 창의시스템 탭에서 사용할 수 있는 옵션에 대해 자세히 설명합니다*.*

표 *A.2.* 가상 머신*:* 시스템 설정

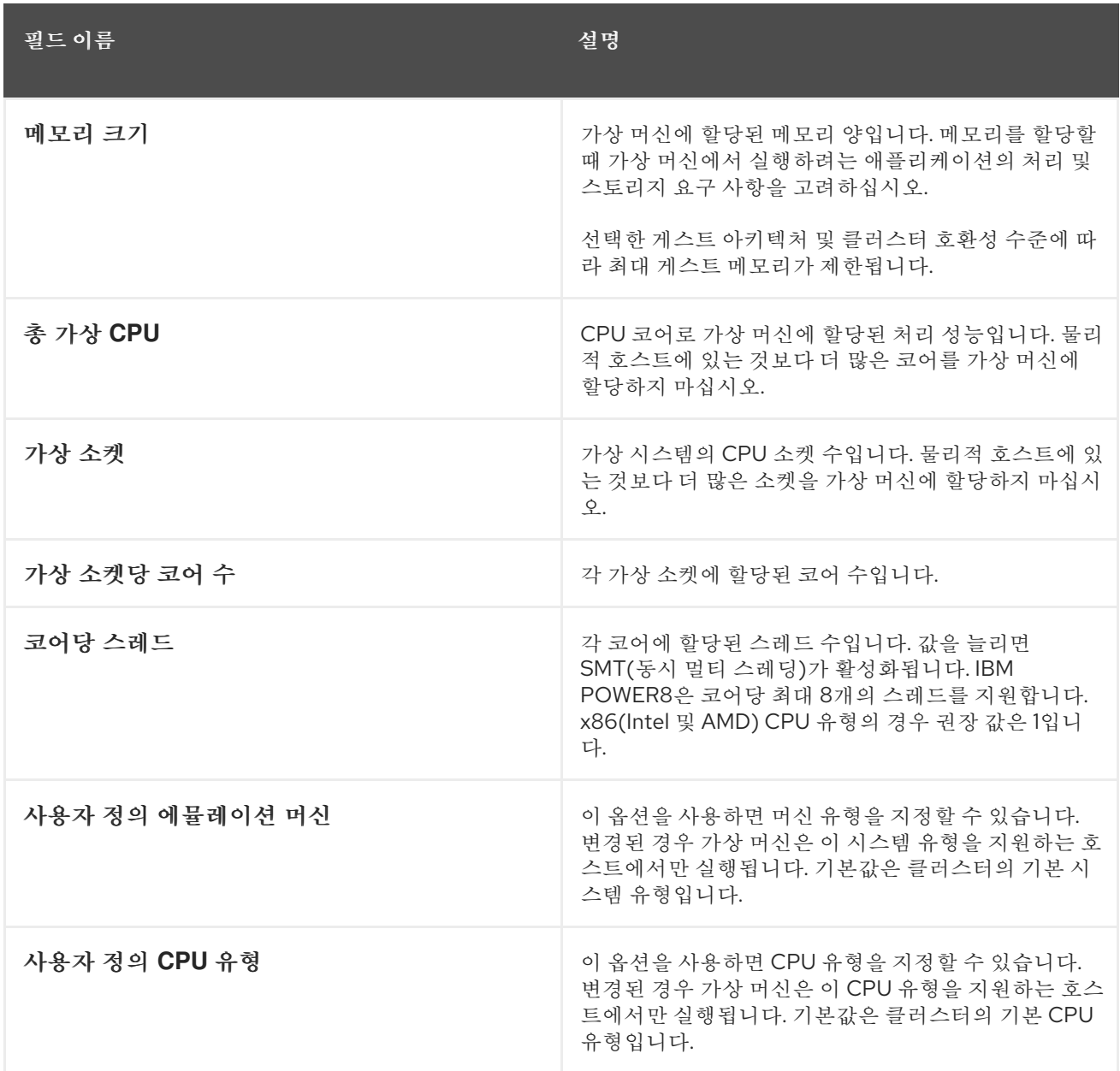

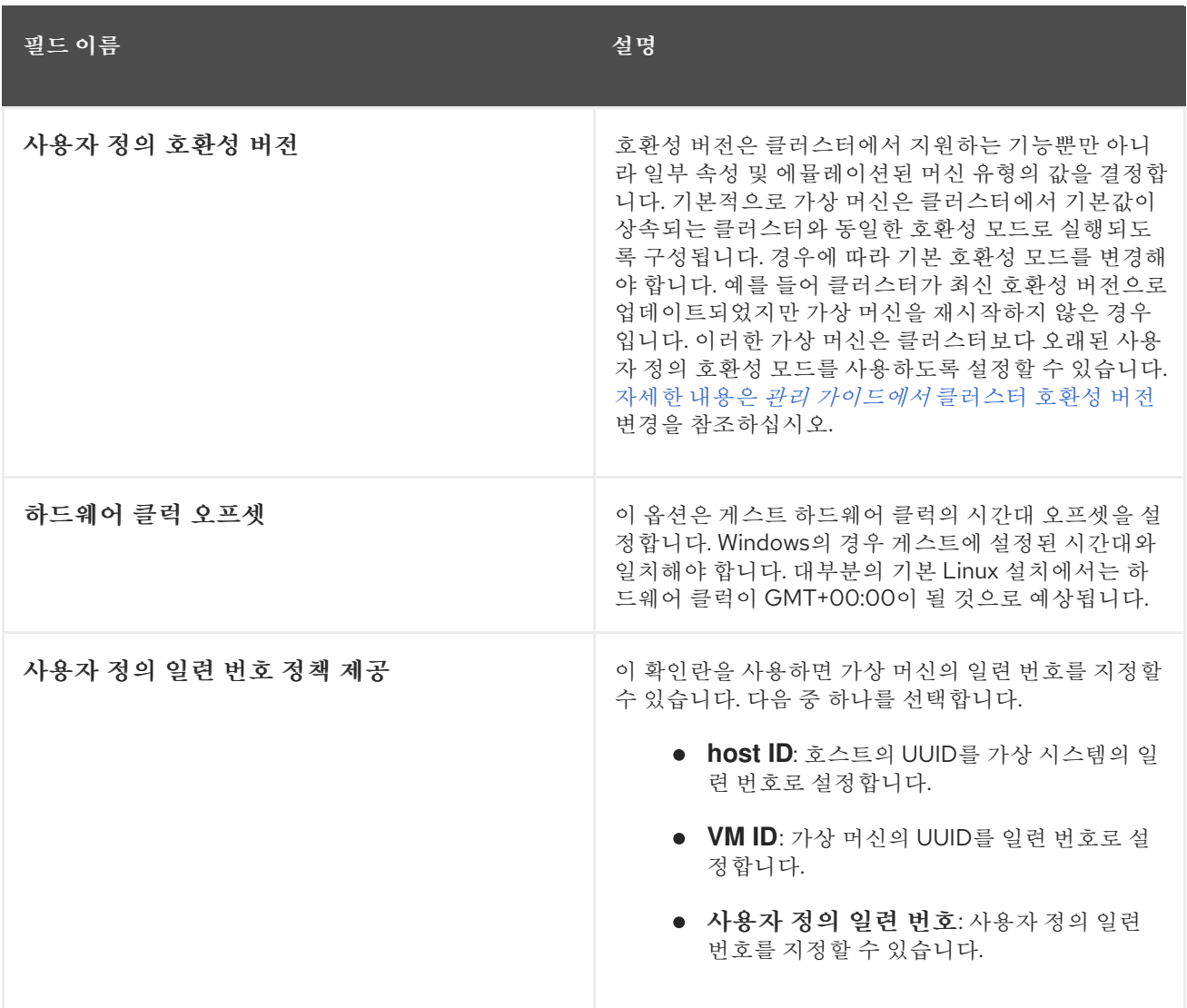

### *A.1.3.* 가상 머신 초기 실행 설정 설명

다음 표에서는 새 가상 머신 및 가상 머신 편집 창의*Initial Run* 탭에서 사용할 수 있는 옵션에 대해 자세히 설명합니다*.* 이 표의 설정은 *Use Cloud-Init/Sysprep (Cloud-Init/Sysprep* 사용*)* 확인란이 선택된 경우에 만 볼 수 있으며*,* 아래에 설명된 대로 일반 탭의운영 체제 목록에서 *Linux* 기반 또는 *Windows* 기반 옵션이 선택된 경우에만 특정 옵션이 표시됩니다*.*

표 *A.3.* 가상 머신*:* 초기 실행 설정

| 필드 이름                 | 유영 체제          | 설명                                                                                             |
|-----------------------|----------------|------------------------------------------------------------------------------------------------|
| Cloud-Init/Sysprep 사용 | Linux, Windows | 이 확인란은 Cloud-Init 또는 Sysprep을 사용하여 가상<br>머신을 초기화하는지 여부를 전환합니다.                                 |
| VM 호스트 이름             | Linux, Windows | 가상 머신의 호스트 이름입니다.                                                                              |
| domain                | Windows        | 가상 머신이 속한 Active Directory 도메인입니다.                                                             |
| 조직 이름                 | Windows        | 가상 머신이 속한 조직의 이름입니다. 이 옵션은<br>Windows를 실행하는 머신이 처음 시작될 때 표시되는<br>조직 이름을 설정하기 위한 텍스트 필드에 해당합니다. |

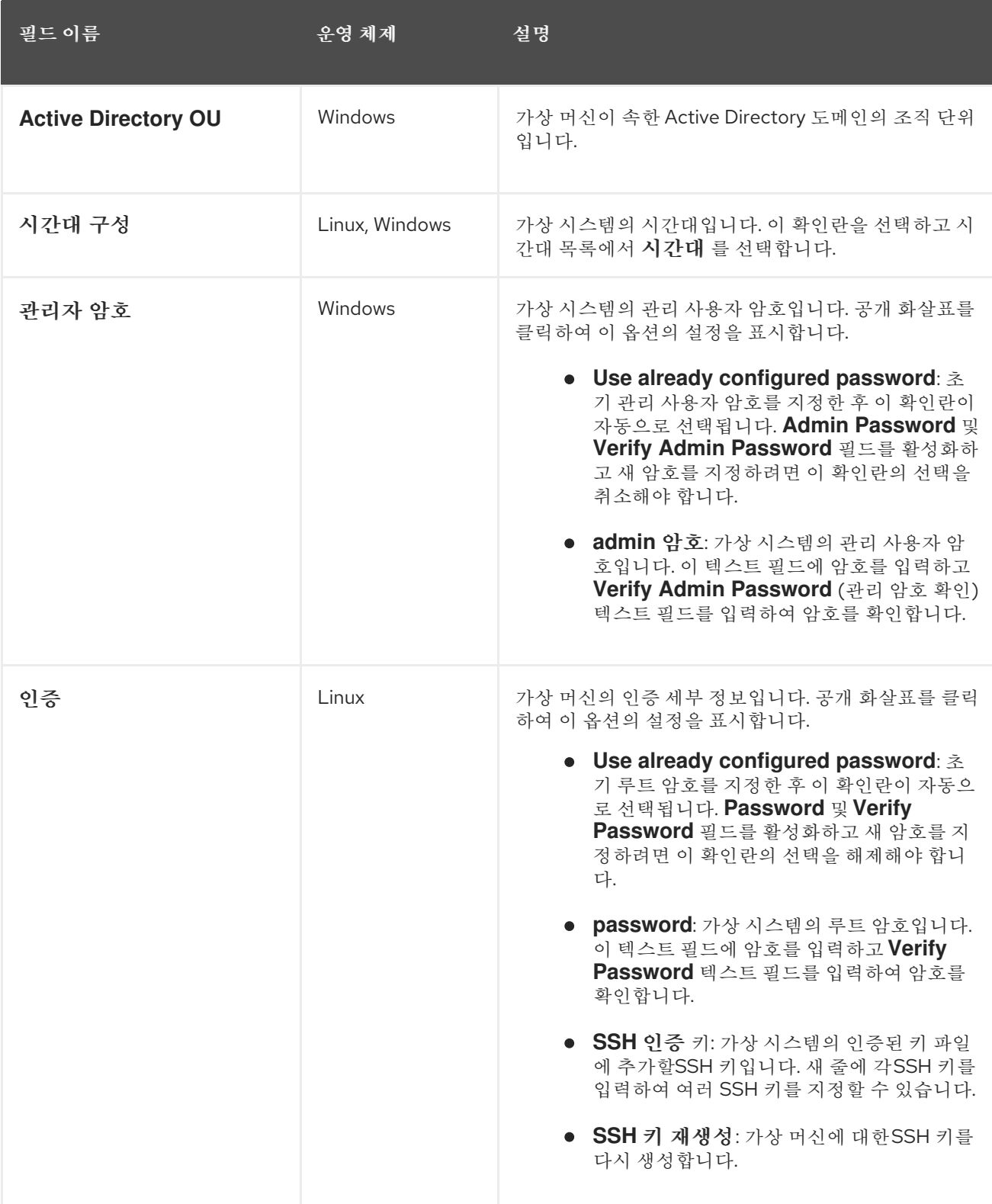

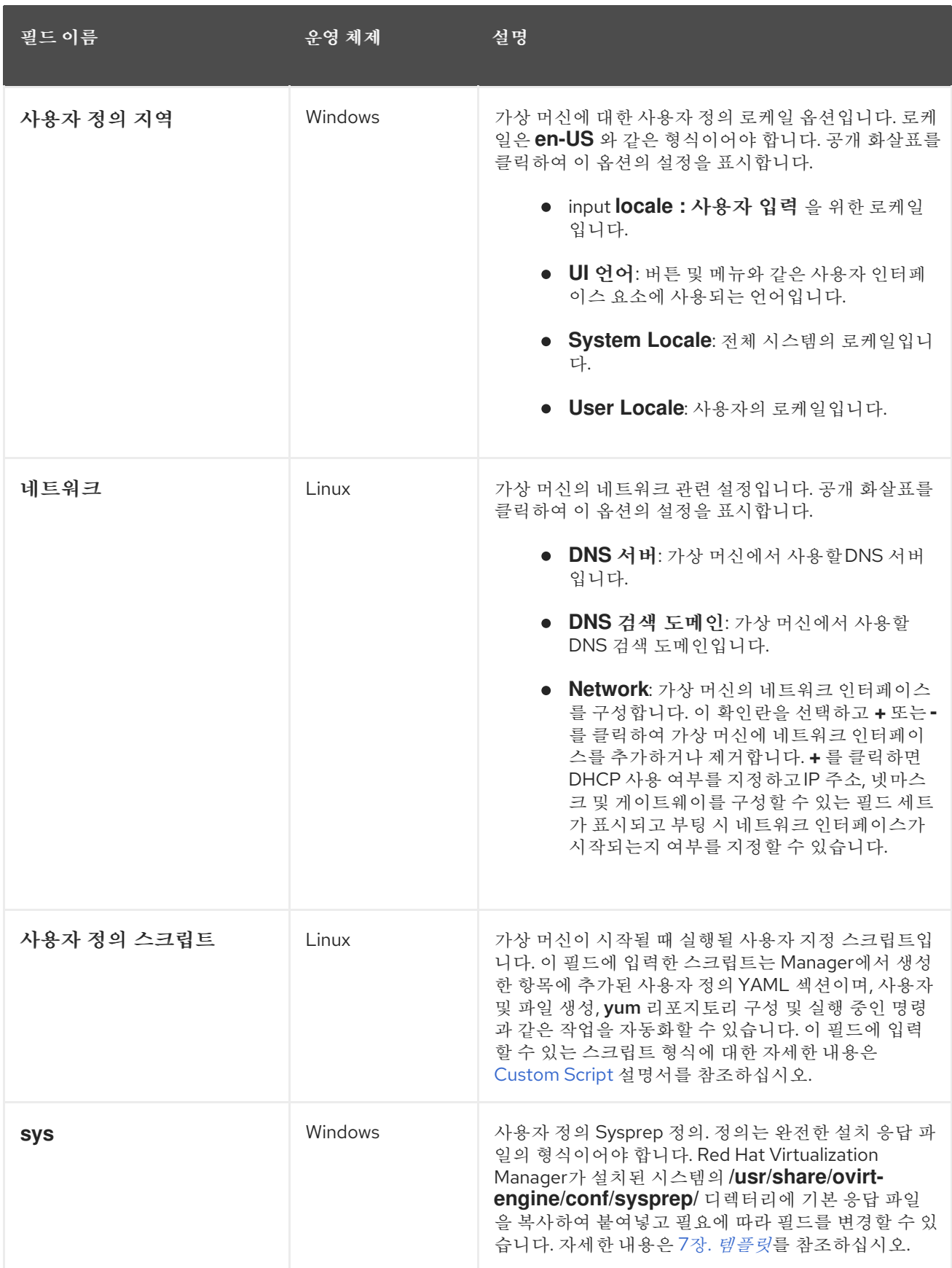

*A.1.4.* 설명된 가상 머신 콘솔 설정

다음 표에서는 새 가상 머신 의콘솔 탭에서 사용 가능한 옵션에 대해 자세히 설명합니다*.*

표 *A.4.* 가상 머신*:* 콘솔 설정

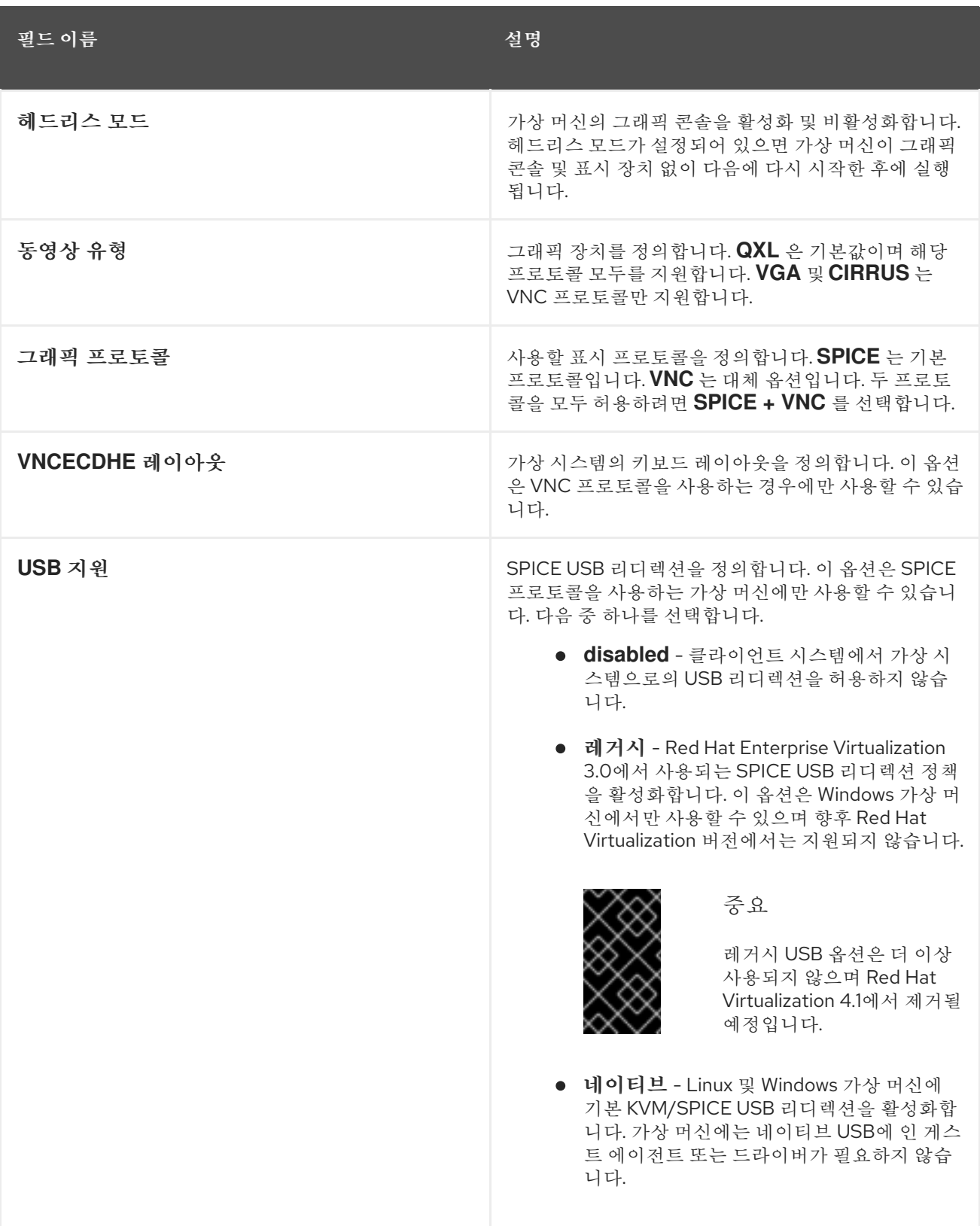

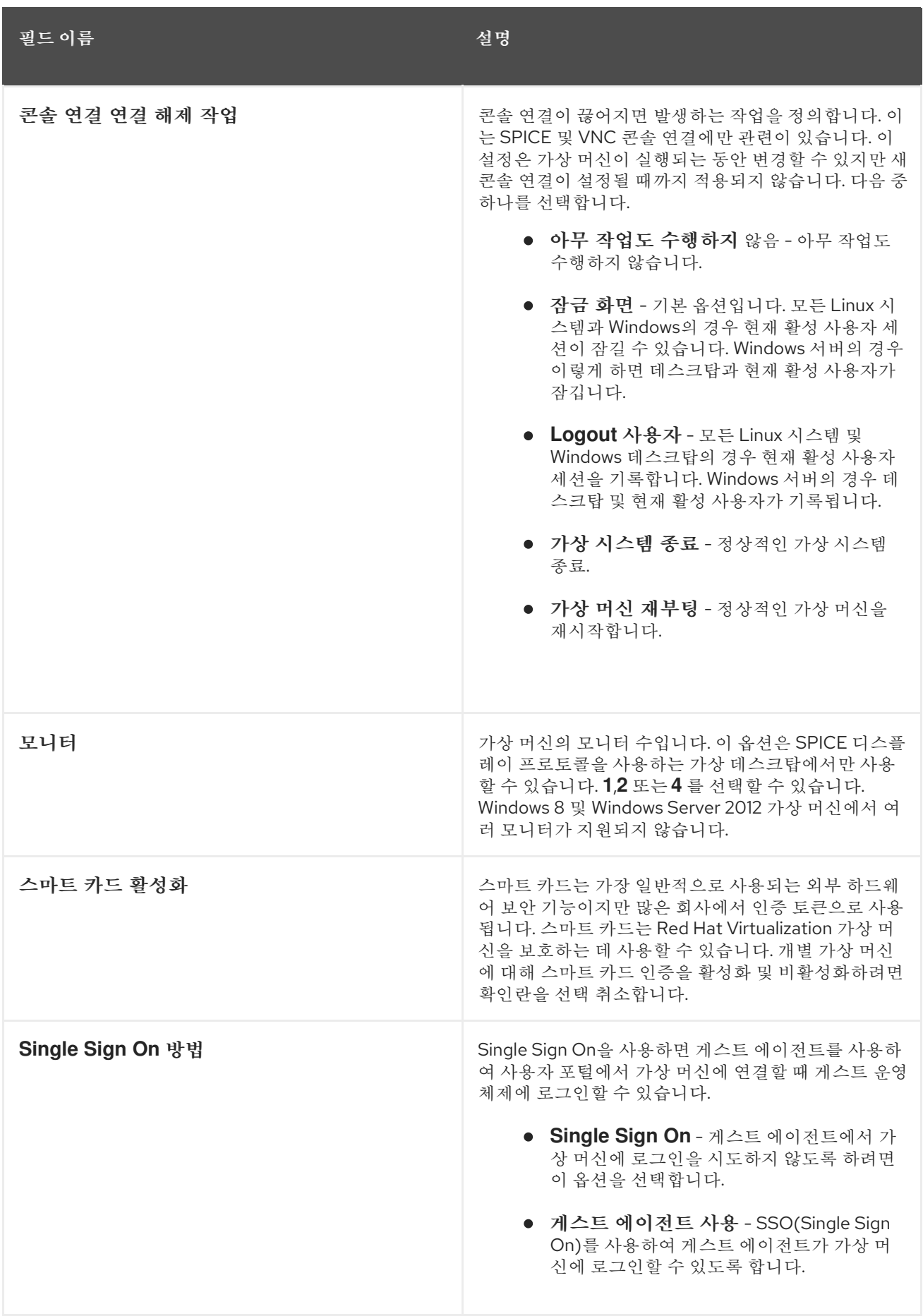

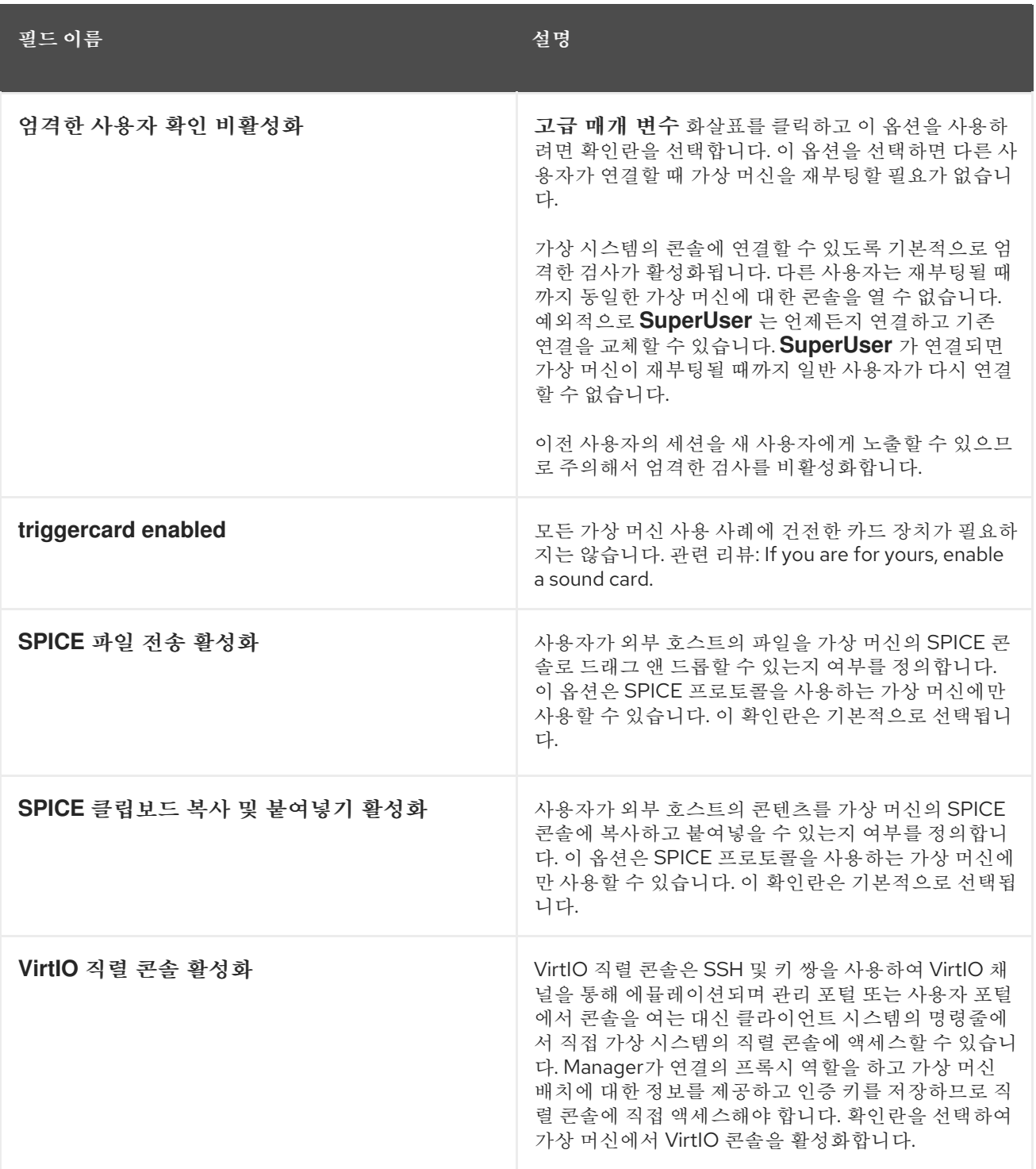

*A.1.5.* 설명된 가상 머신 호스트 설정

다음 표에서는 *New Virtual Machine (*새 가상 머신*)* 및*Edit Virtual Machine (*가상 머신 편집*)* 창의호스트 탭에서 사용할 수 있는 옵션에 대해 자세히 설명합니다*.*

표 *A.5.* 가상 머신*:* 호스트 설정

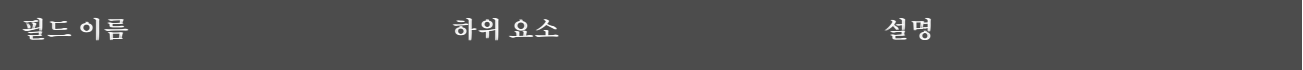

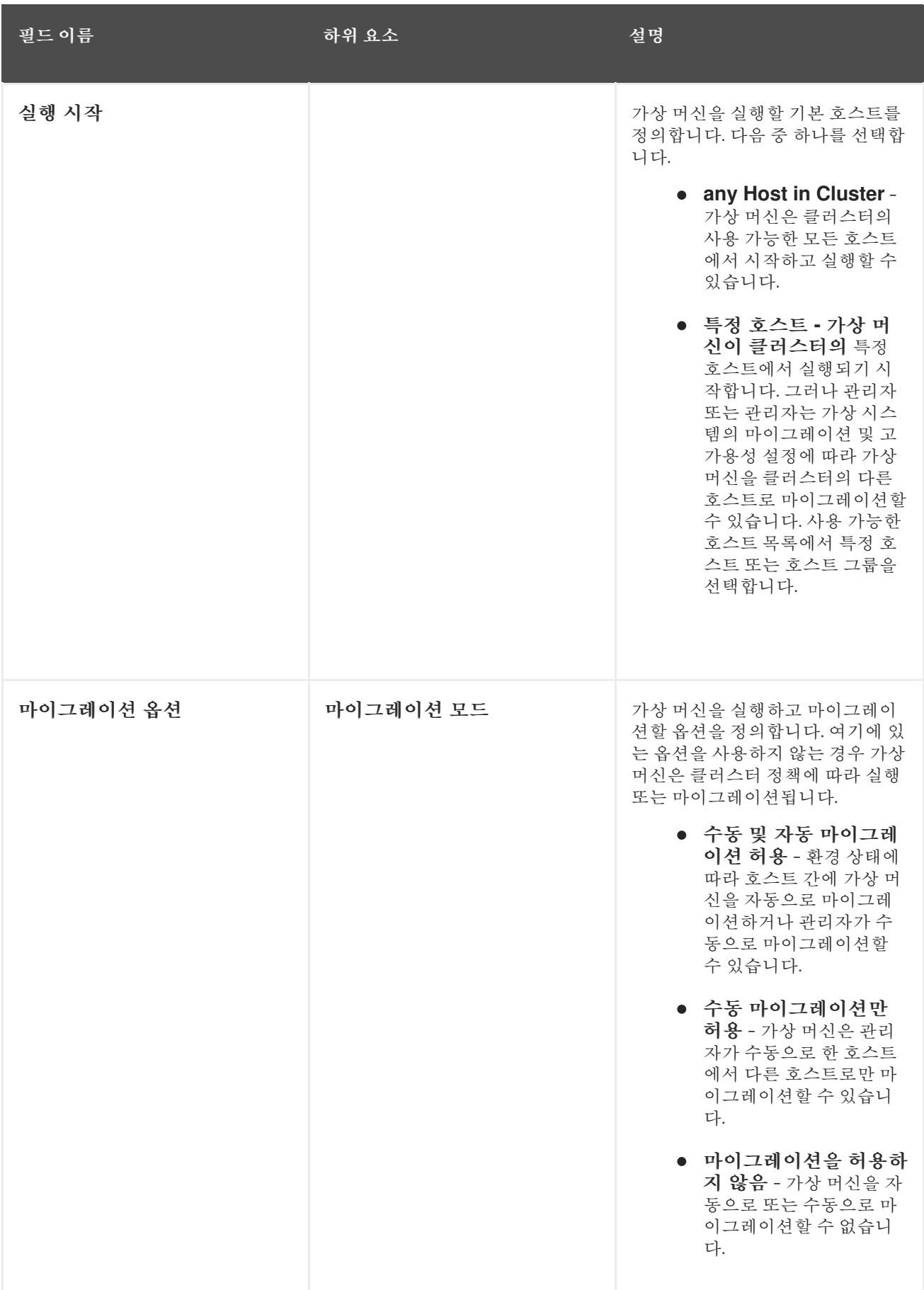

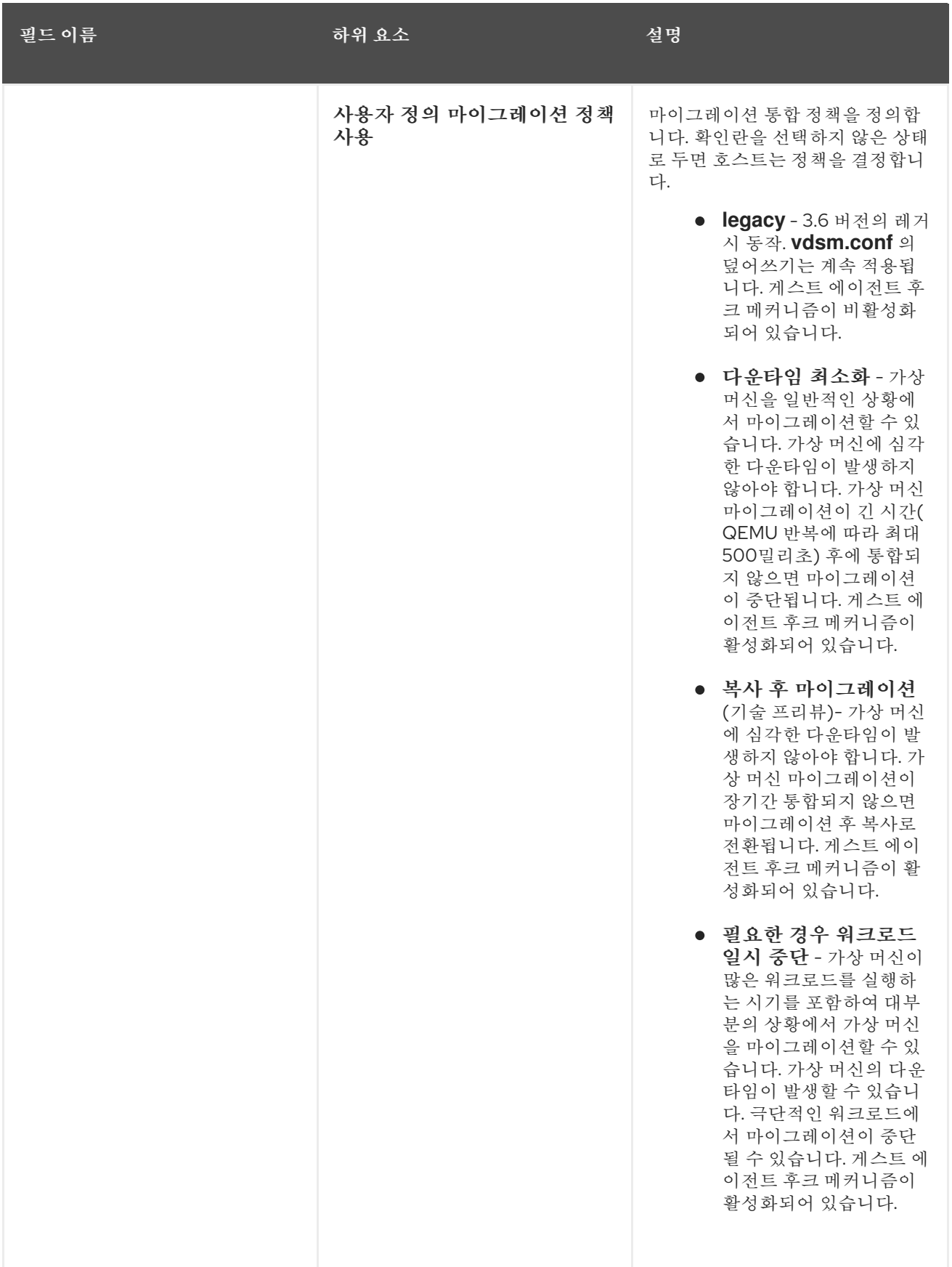

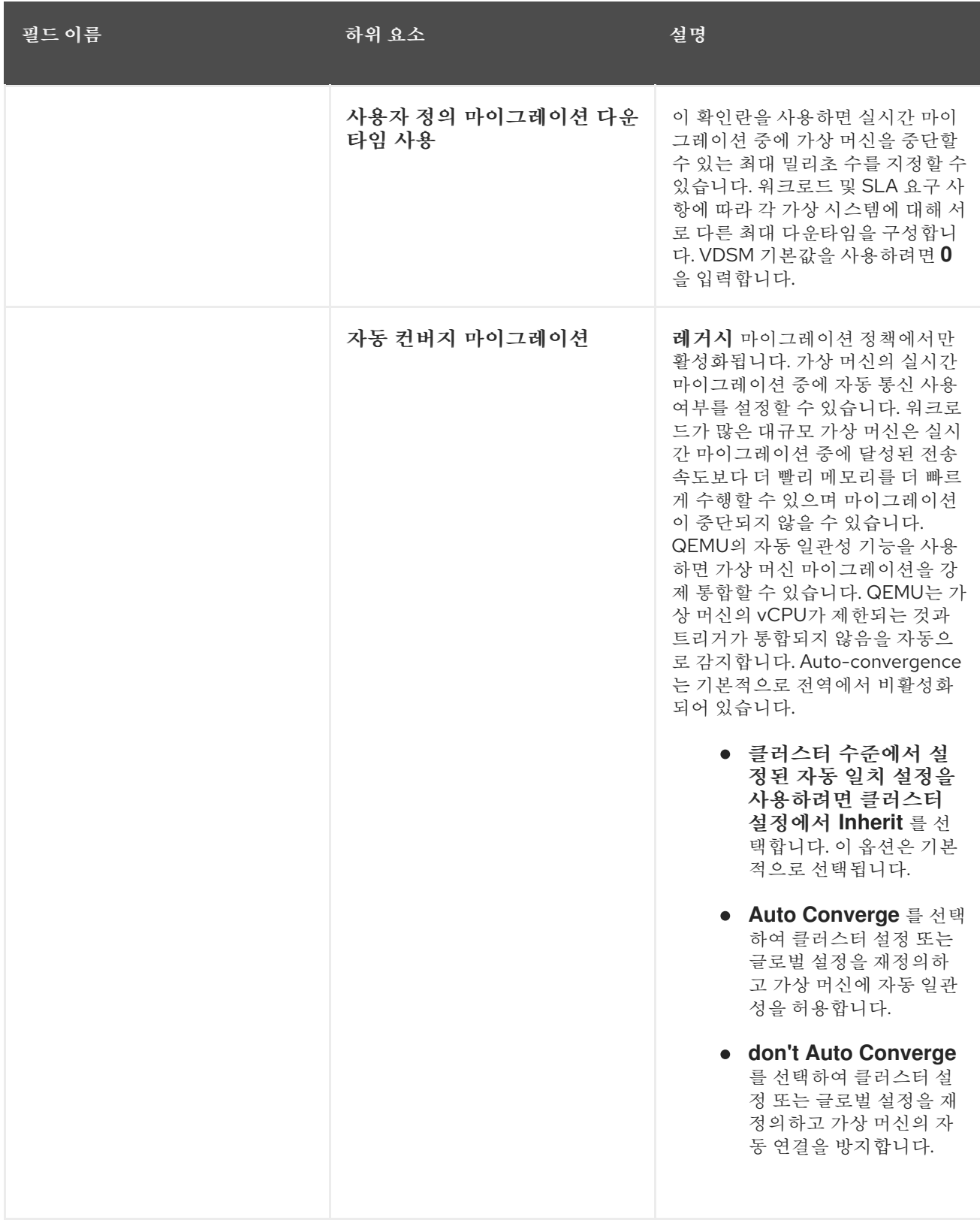

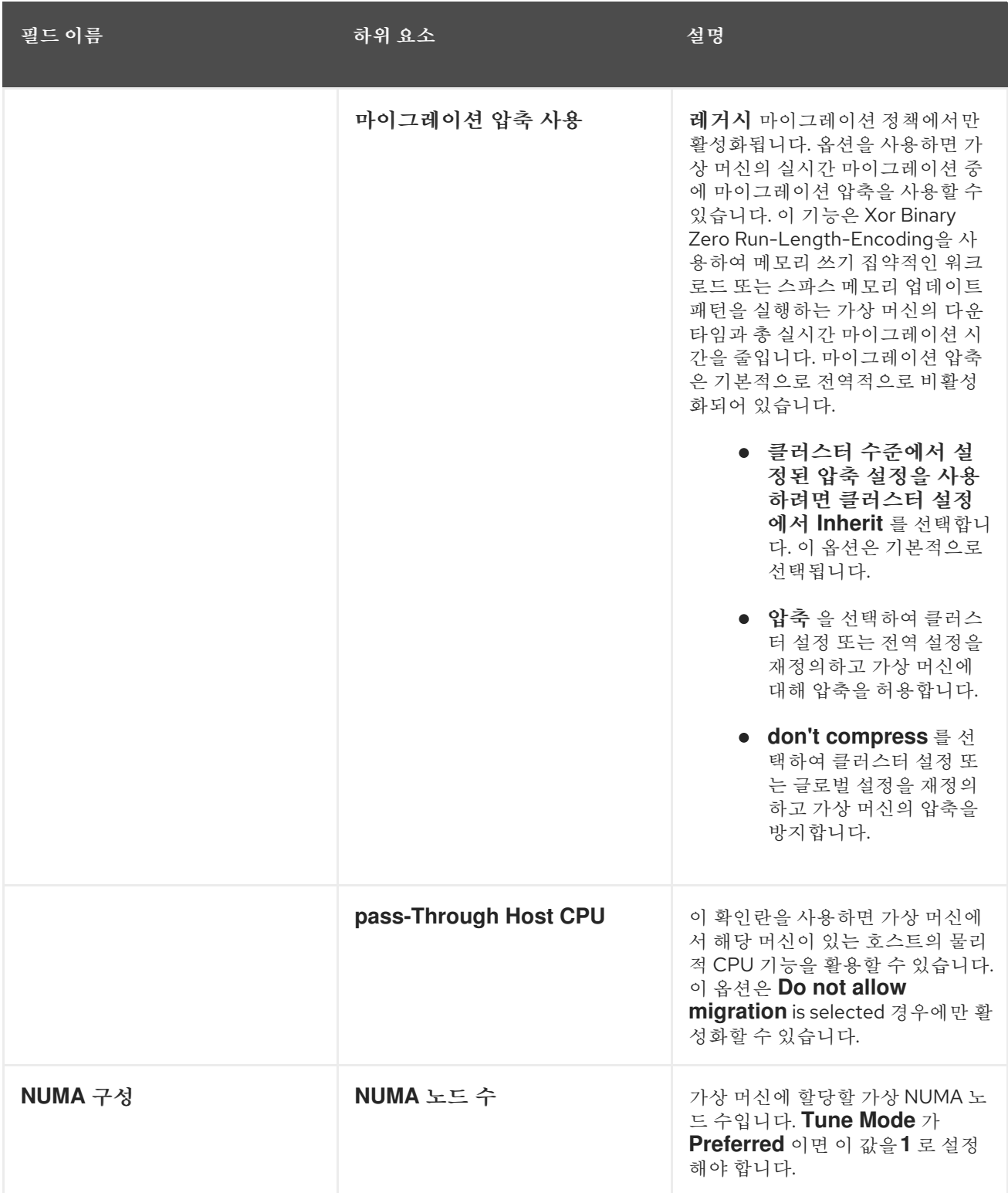

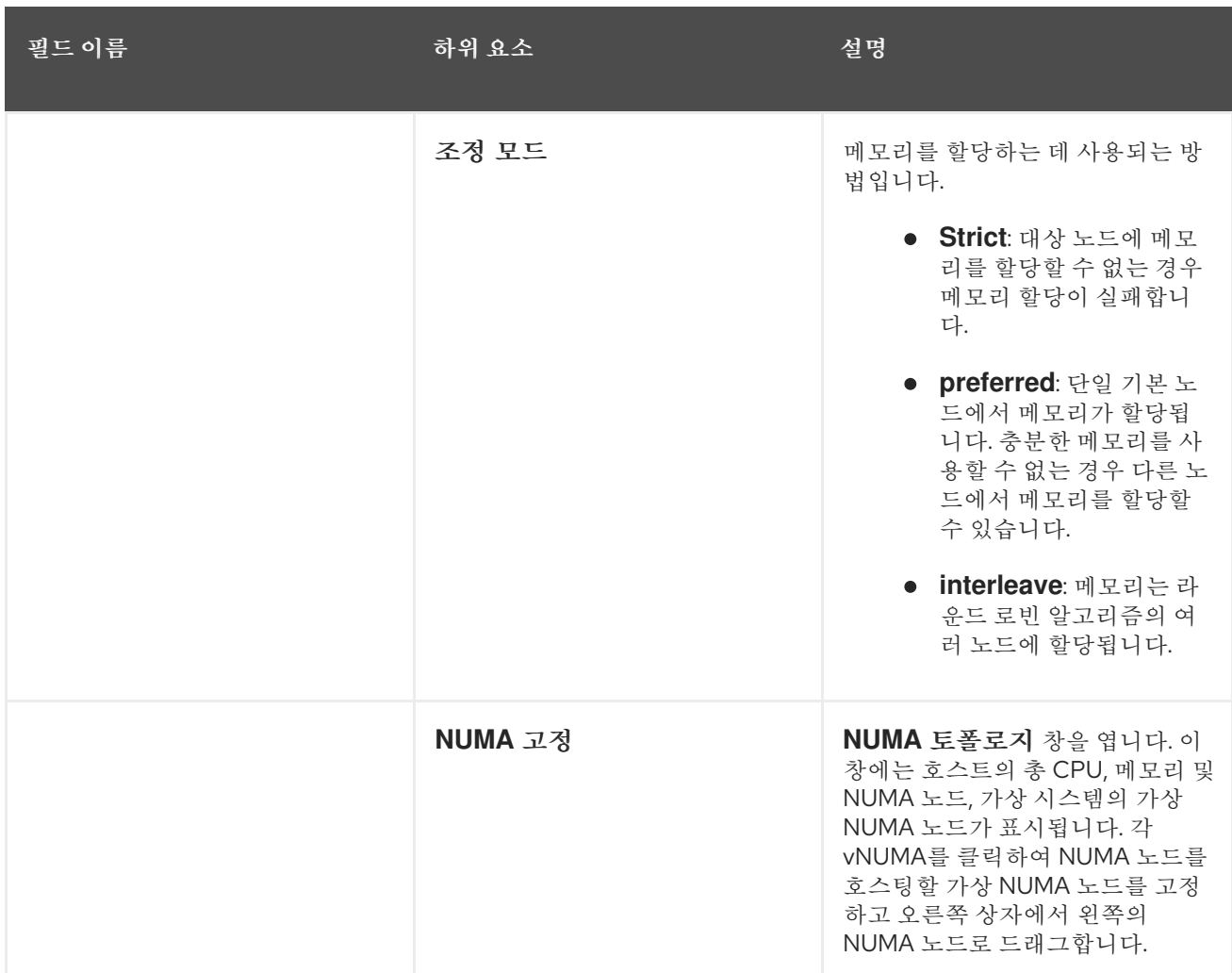

*A.1.6.* 가상 머신 고가용성 설정 설명

다음 표에서는 *New Virtual Machine* 및*Edit Virtual Machine* 창의고가용성 탭에서 사용할 수 있는 옵션에 대해 자세히 설명합니다*.*

표 *A.6.* 가상 머신*:* 고가용성 설정

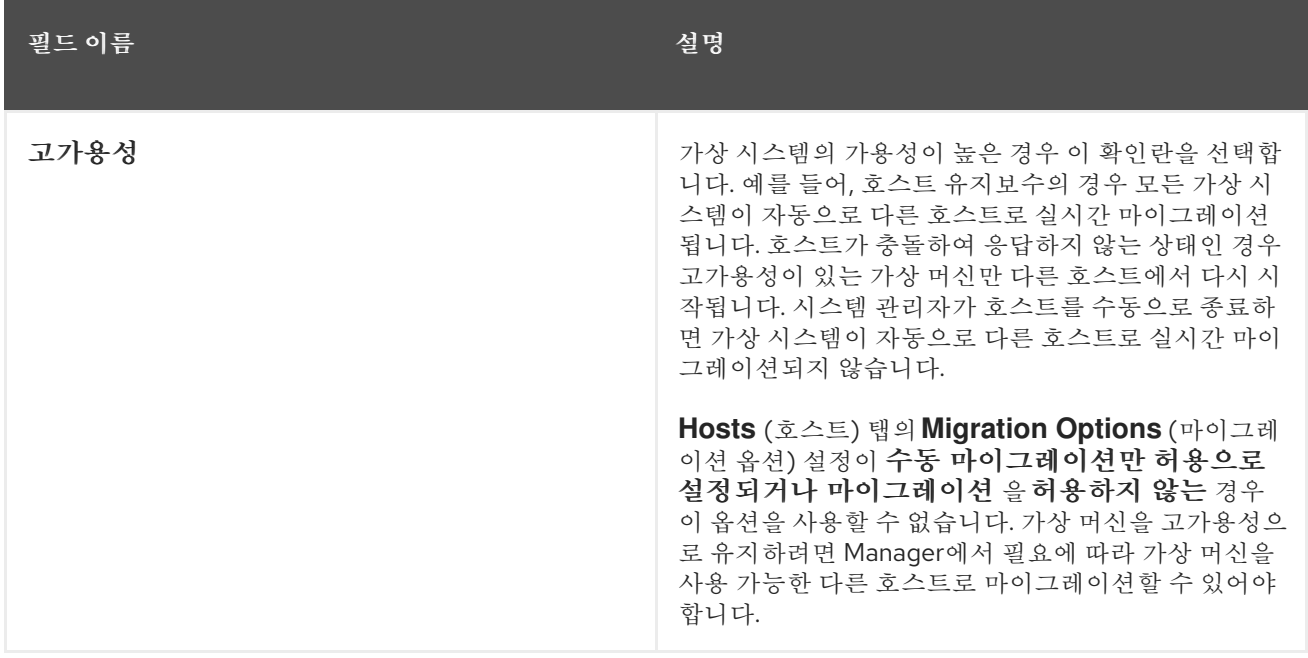
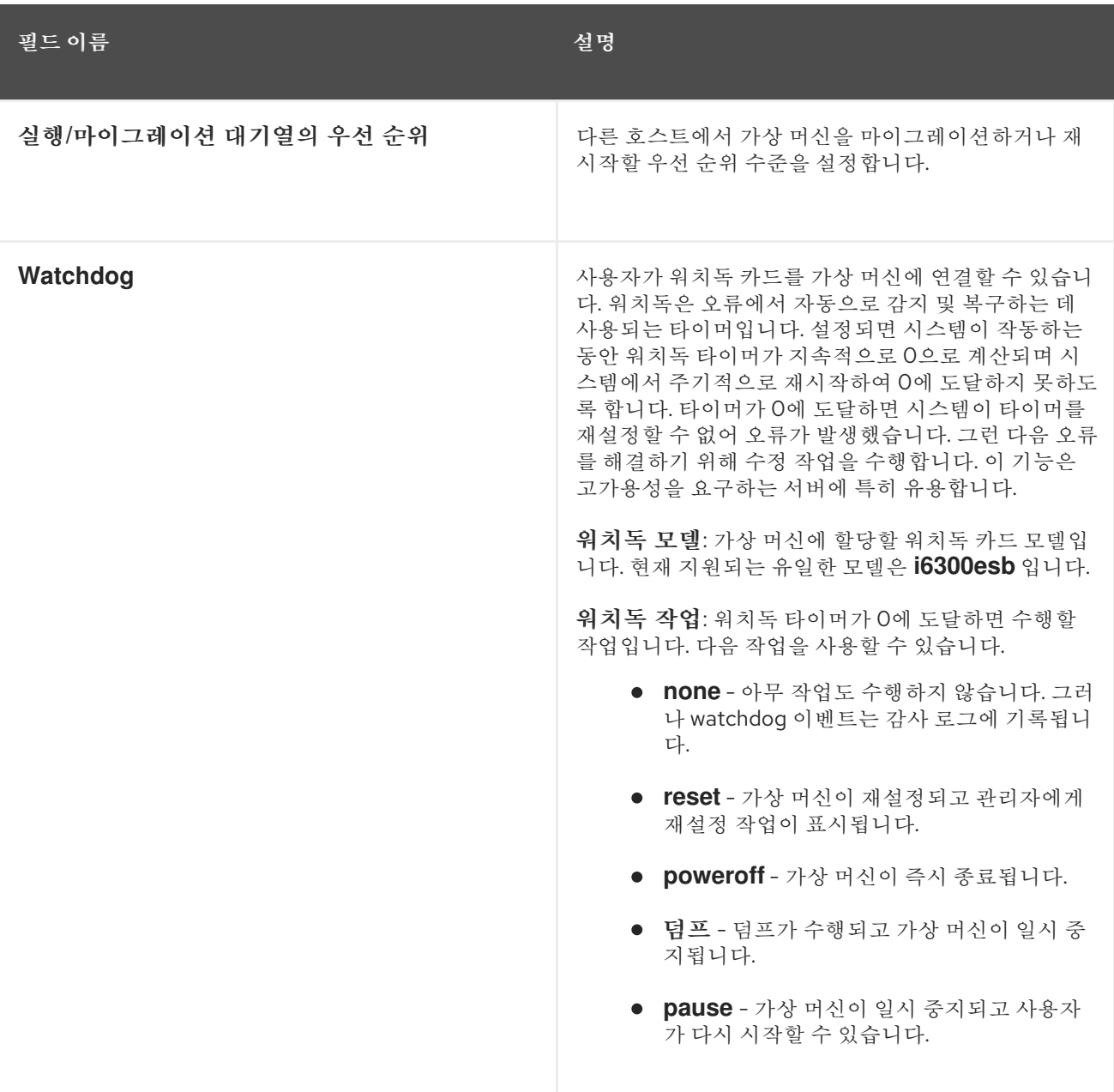

*A.1.7.* 가상 머신 리소스 설정 설명

다음 표에서는 *New Virtual Machine (*새 가상 머신*)* 및*Edit Virtual Machine (*가상 머신 편집*)* 탭에서 사용 할 수 있는 옵션에 대해 자세히 설명합니다*.*

# 표 *A.7.* 가상 머신*:* 리소스 설정

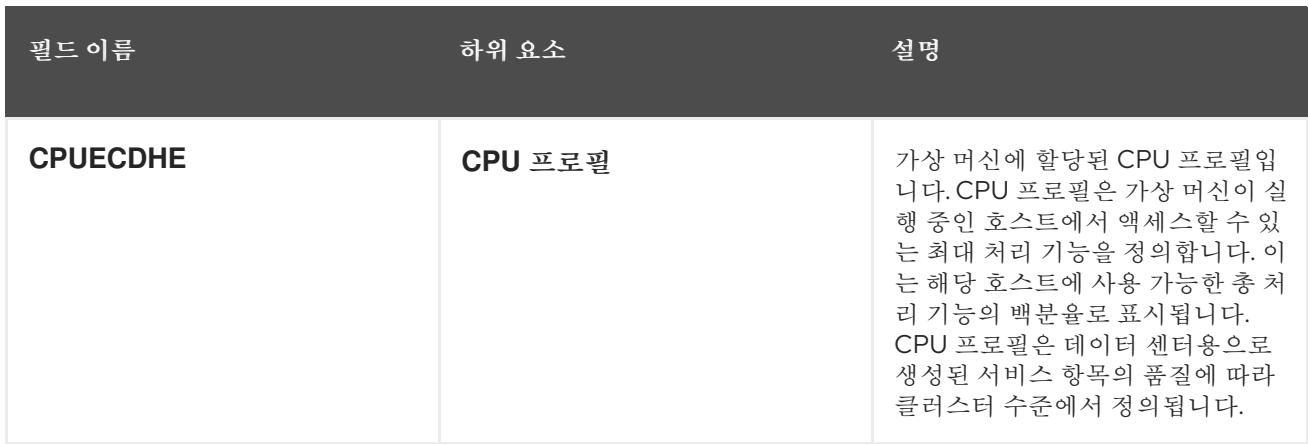

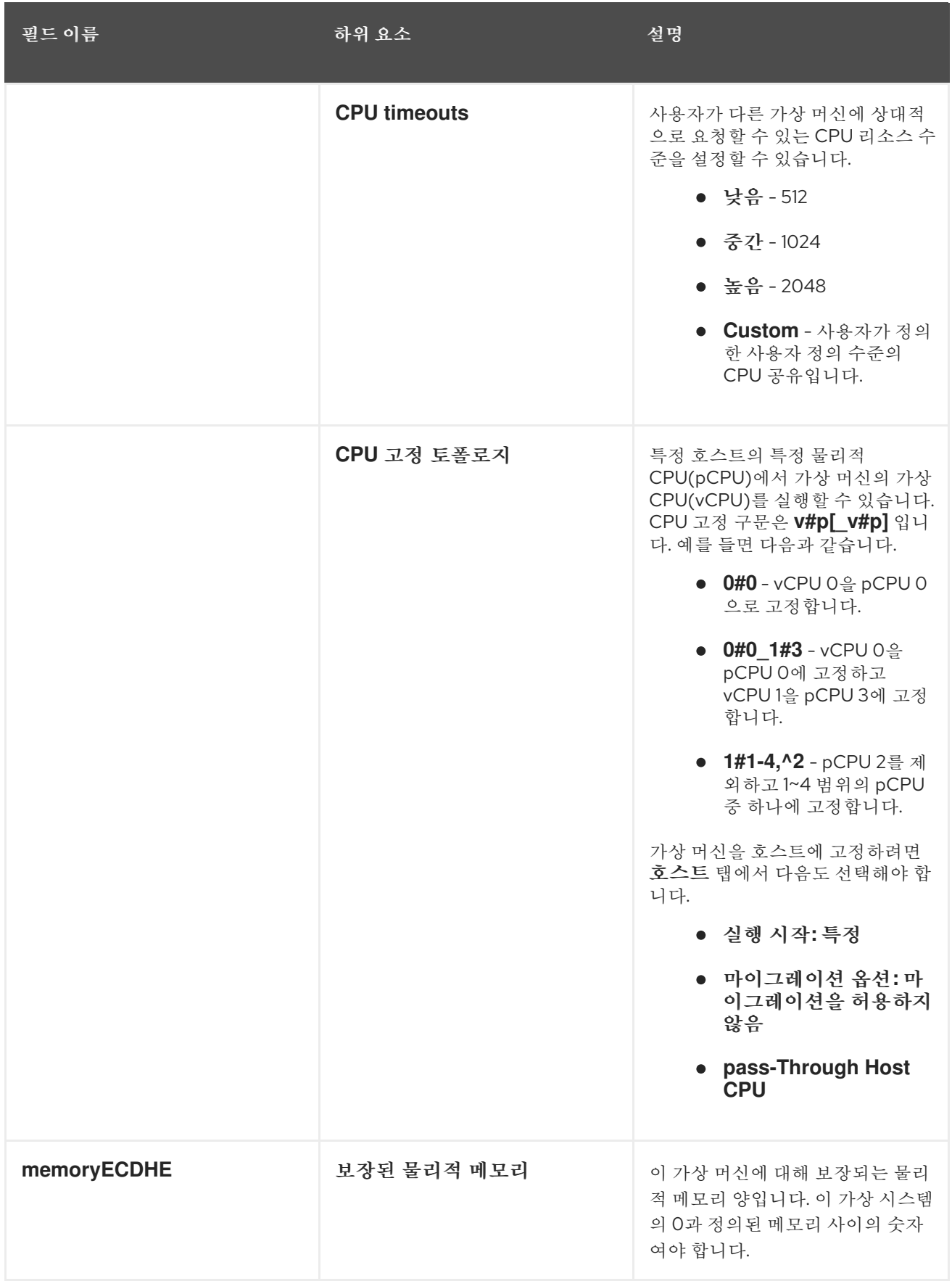

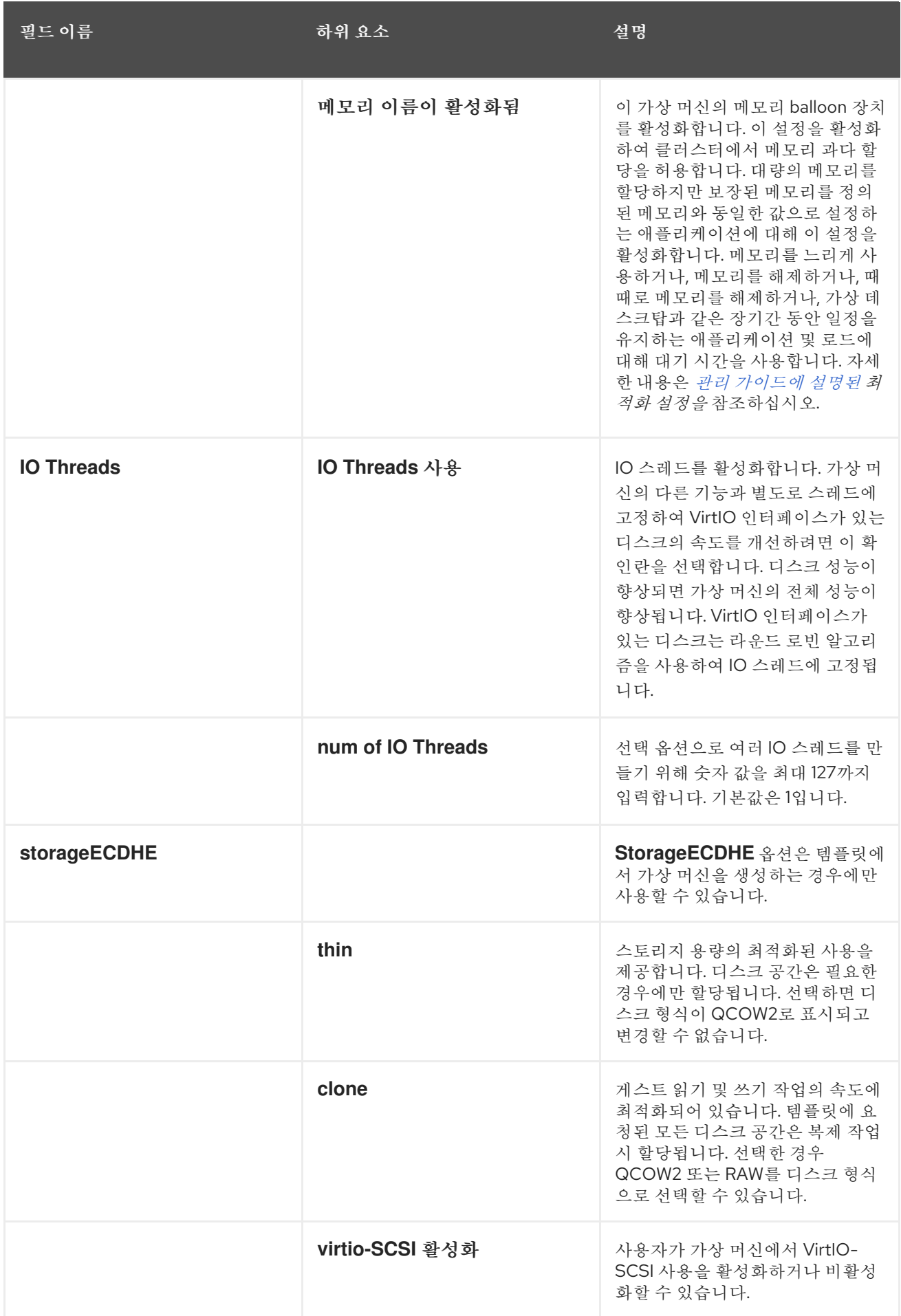

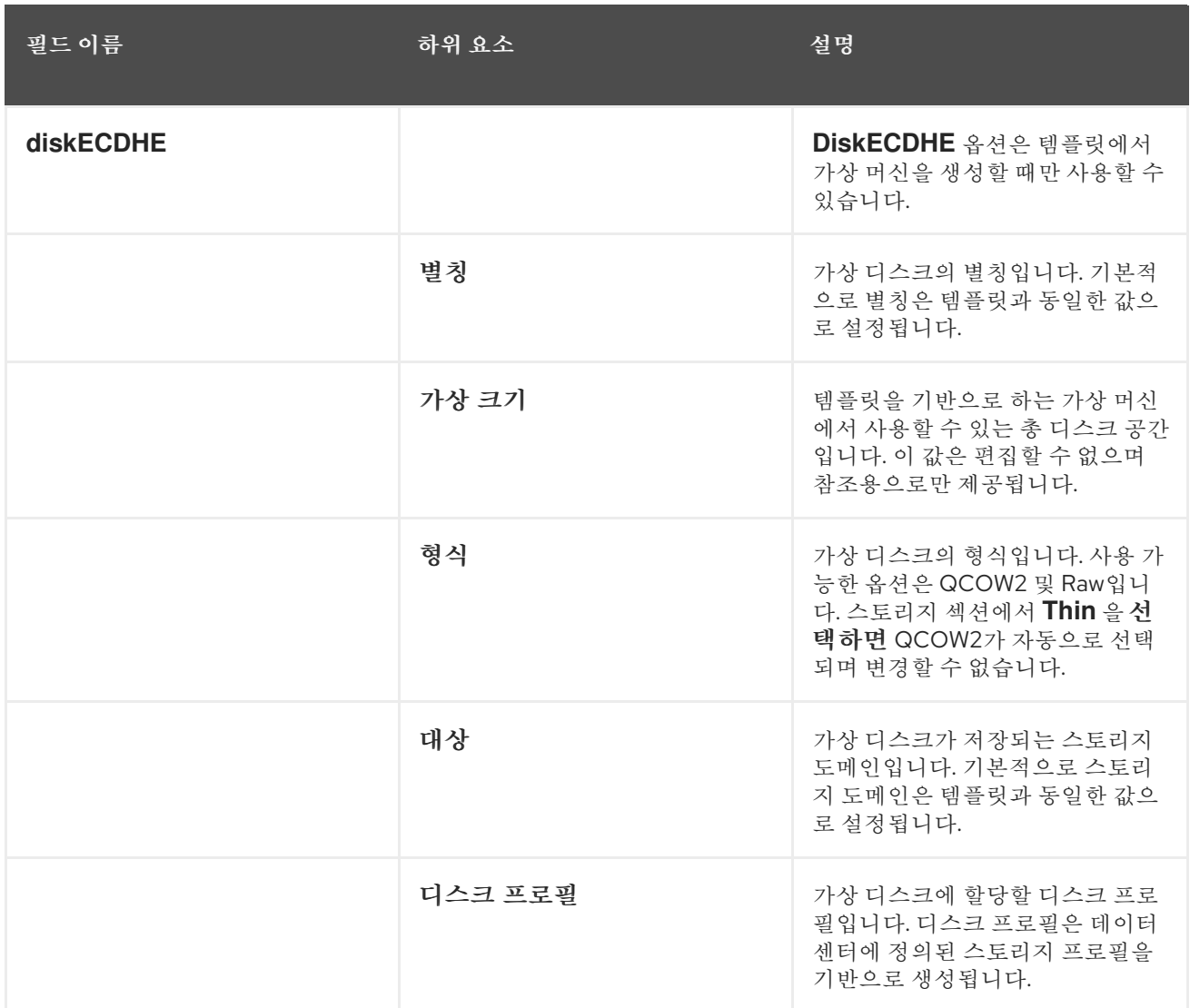

*A.1.8.* 설명된 가상 머신 부팅 옵션 설정

다음 표에서는 *New Virtual Machine* 및*Edit Virtual Machine* 창의*Boot Options* 탭에서 사용할 수 있는 옵션에 대해 자세히 설명합니다*.*

표 *A.8.* 가상 머신*:* 부팅 옵션 설정

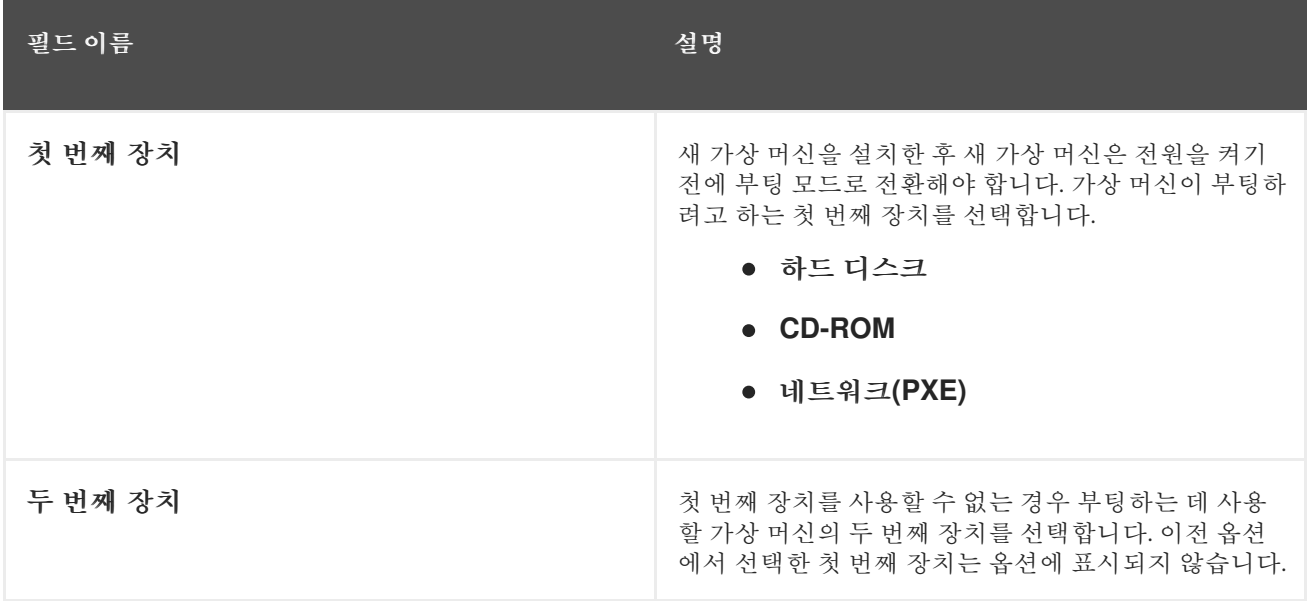

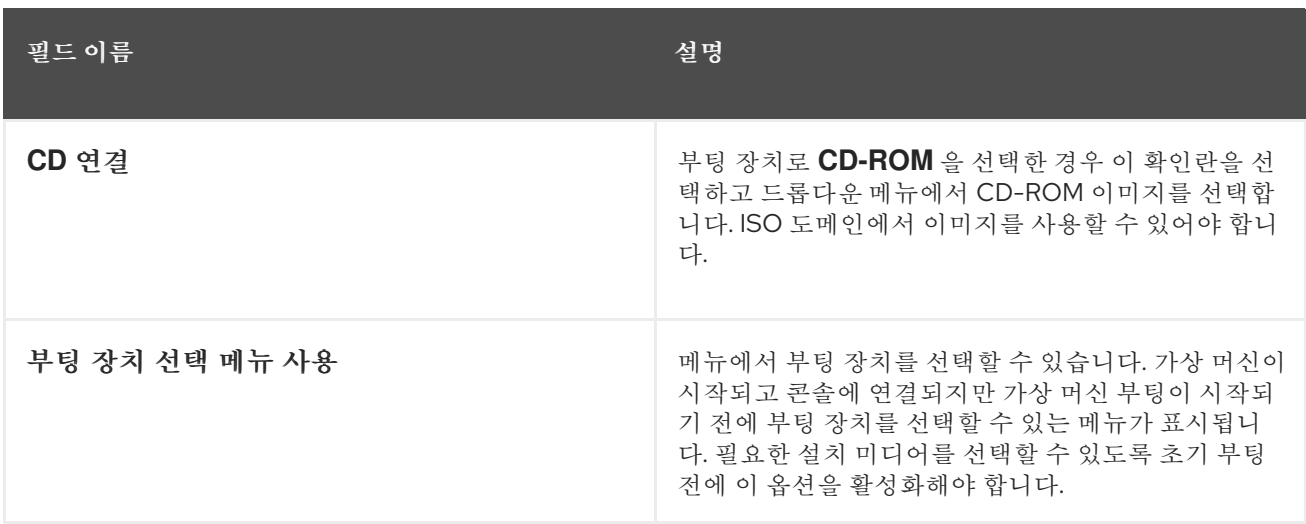

*A.1.9.* 가상 머신 *Random* 생성 설정 설명

다음 표에서는 *New Virtual Machine* 및*Edit Virtual Machine* 창의*Random Generator* 탭에서 사용할 수 있는 옵션에 대해 자세히 설명합니다*.*

표 *A.9.* 가상 머신*: Random generator Settings*

| 필드이름      | 설명                                                                                                    |
|-----------|----------------------------------------------------------------------------------------------------|
| 임의의 생성 가능 | 이 확인란을 선택하면 반가상화 Random Number<br>Generator PCI 장치(virtio-rng)가 활성화됩니다. 이 장<br>치를 사용하면 보다 정교한 난수를 생성하기 위해 호스<br>트에서 가상 머신으로 엔트로피를 전달할 수 있습니다.<br>이 확인란을 호스트에 RNG 장치가 있고 호스트 클러스<br>터에서 활성화된 경우에만 선택할 수 있습니다. |
| 기간 (ms)   | 밀리초 단위의 기간을 지정합니다. 생략하면 libvirt 기<br>본값 1000밀리초(1초)가 사용됩니다. 이 필드가 채워지<br>면 마침표당 바이트 도 채워야 합니다.                                                                                                    |
| 기간당 바이트 수 | 마침표당 사용할 수 있는 바이트 수를 지정합니다.                                                                                                    |
| 장치 소스:    | 난수 생성기의 소스입니다. 이는 호스트 클러스터에서<br>지워하는 소스에 따라 자동으로 선택됩니다.<br>● /dev/random 소스 - Linux가 제공하는 난<br>수 생성기입니다.<br>● /dev/hwrng 소스 - 외부 하드웨어 생성기.                                                                   |

*A.1.10.* 가상 머신 사용자 정의 속성 설정 설명

다음 표에서는 *New Virtual Machine* 및*Edit Virtual Machine* 창의*Custom Properties* 탭에서 사용할 수 있는 옵션에 대해 자세히 설명합니다*.*

표 *A.10.* 가상 머신*:* 사용자 지정 속성 설정

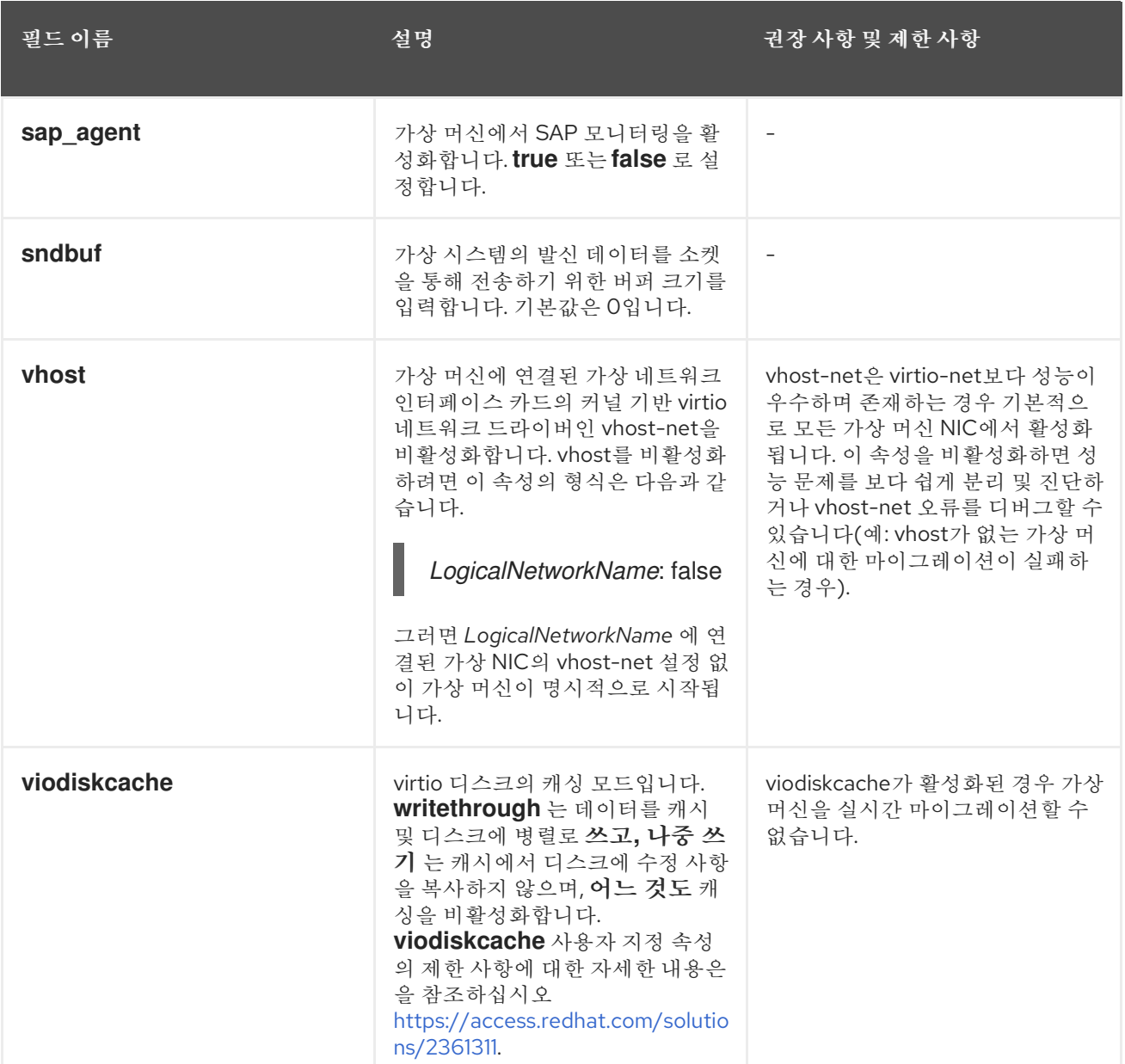

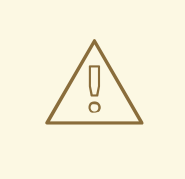

*sndbuf* 사용자 지정 속성 값을 늘리면 호스트 및 응답하지 않는 가상 머신 간에 통신 오 류가 발생했습니다*.*

*A.1.11.* 가상 머신 아이콘 설정 설명

주의

가상 머신 및 템플릿에 사용자 정의 아이콘을 추가할 수 있습니다*.* 사용자 정의 아이콘은 사용자 포털에서 가 상 머신을 구별하는 데 도움이 될 수 있습니다*.* 다음 표에서는 *New Virtual Machine* 및*Edit Virtual Machine* 창의*Icon* 탭에서 사용할 수 있는 옵션에 대해 자세히 설명합니다*.*

표 *A.11.* 가상 머신*:* 아이콘 설정

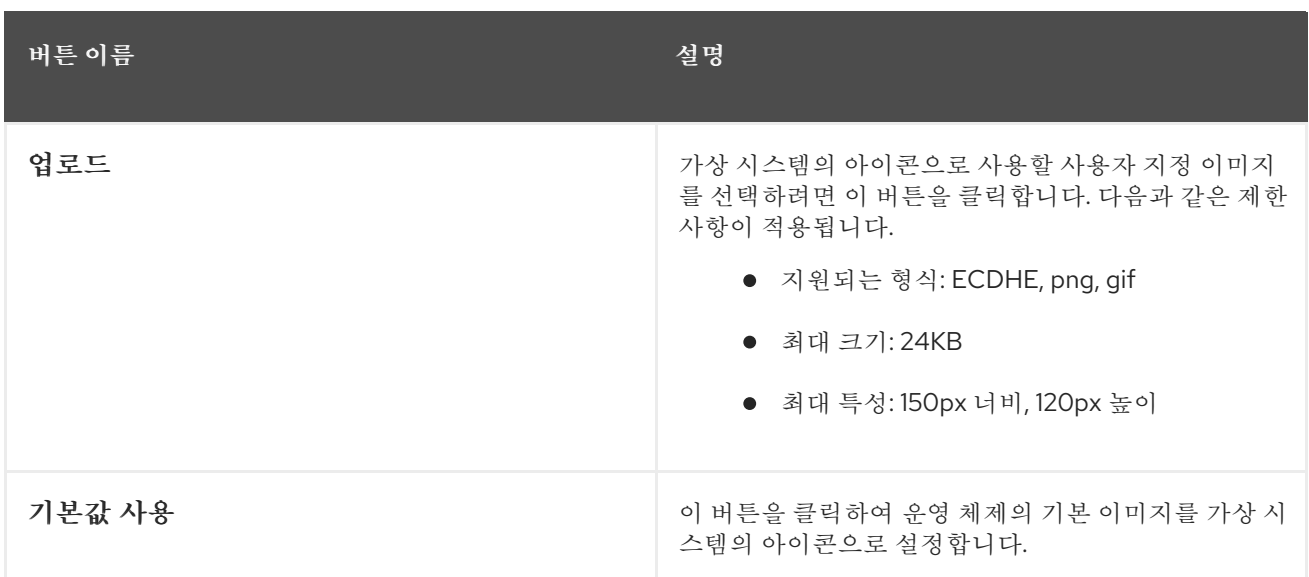

*A.1.12.* 설명된 가상 머신*ECDHE/Satellite* 설정

다음 표에서는 새 가상 머신 및 가상 머신 편집 창의*ECDHE /Satellite* 탭에서 사용할 수 있는 옵션에 대해 자세히 설명합니다*.*

표 *A.12.* 가상 머신*:Foreman/Satellite* 설정

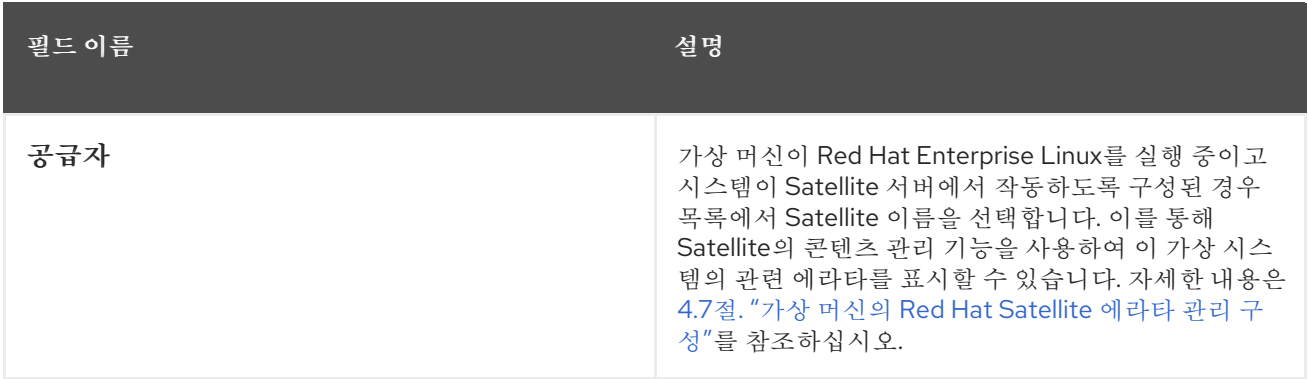

*A.2.* 새 네트워크 인터페이스 및 네트워크 인터페이스 편집 *WINDOWS*의 설정 에 대한 설명

이러한 설정은 가상 머신 네트워크 인터페이스를 추가하거나 편집할 때 적용됩니다*.* 두 개 이상의 네트워크 인터페이스가 가상 머신에 연결된 경우 가상 머신을 두 개 이상의 논리적 네트워크에 배치할 수 있습니다*.*

표 *A.13.* 네트워크 인터페이스 설정

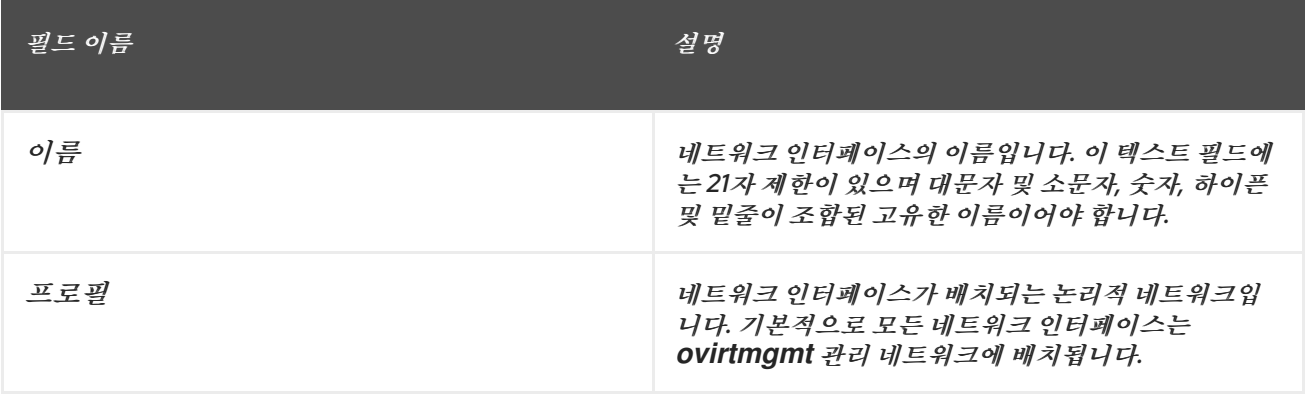

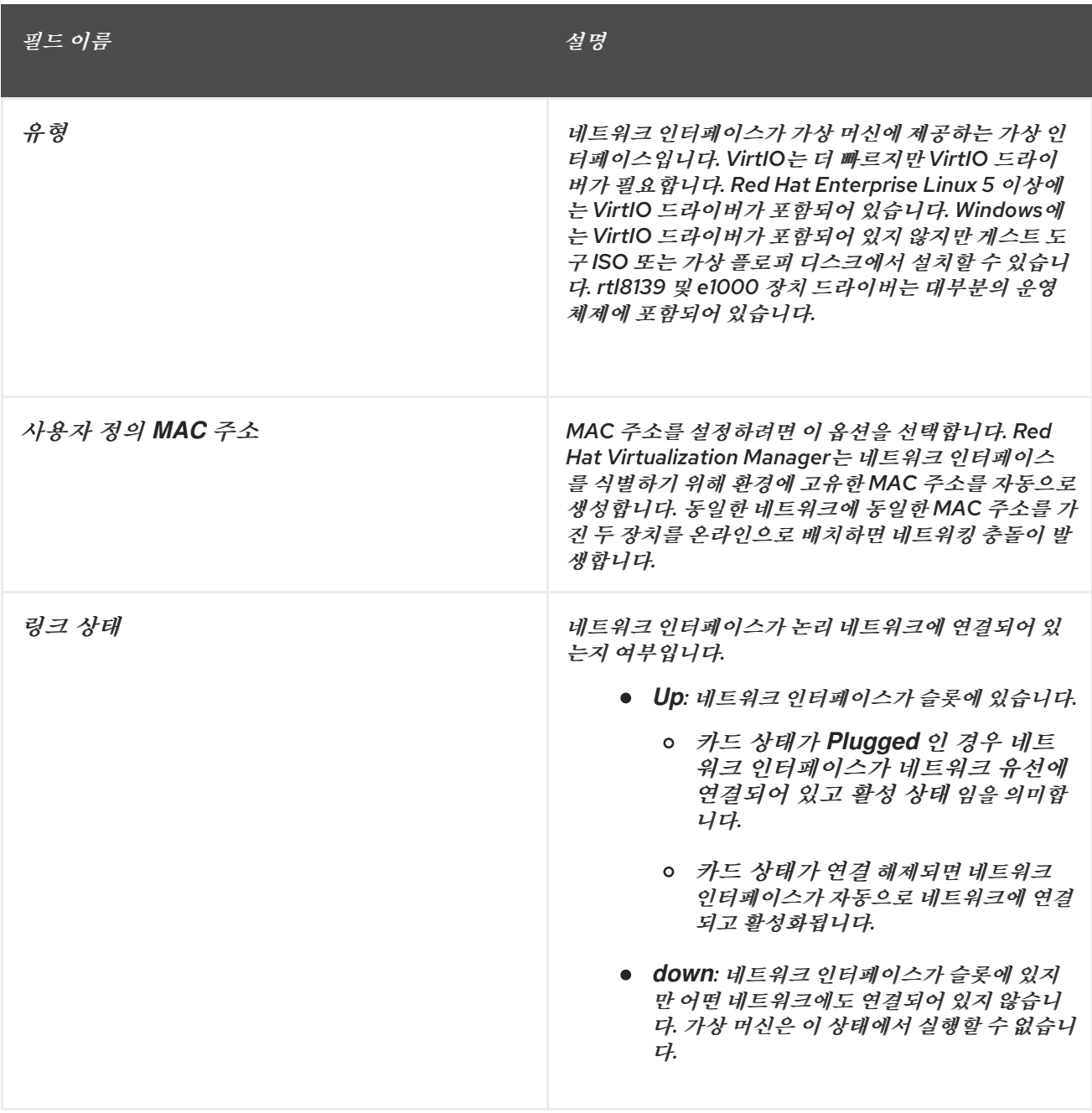

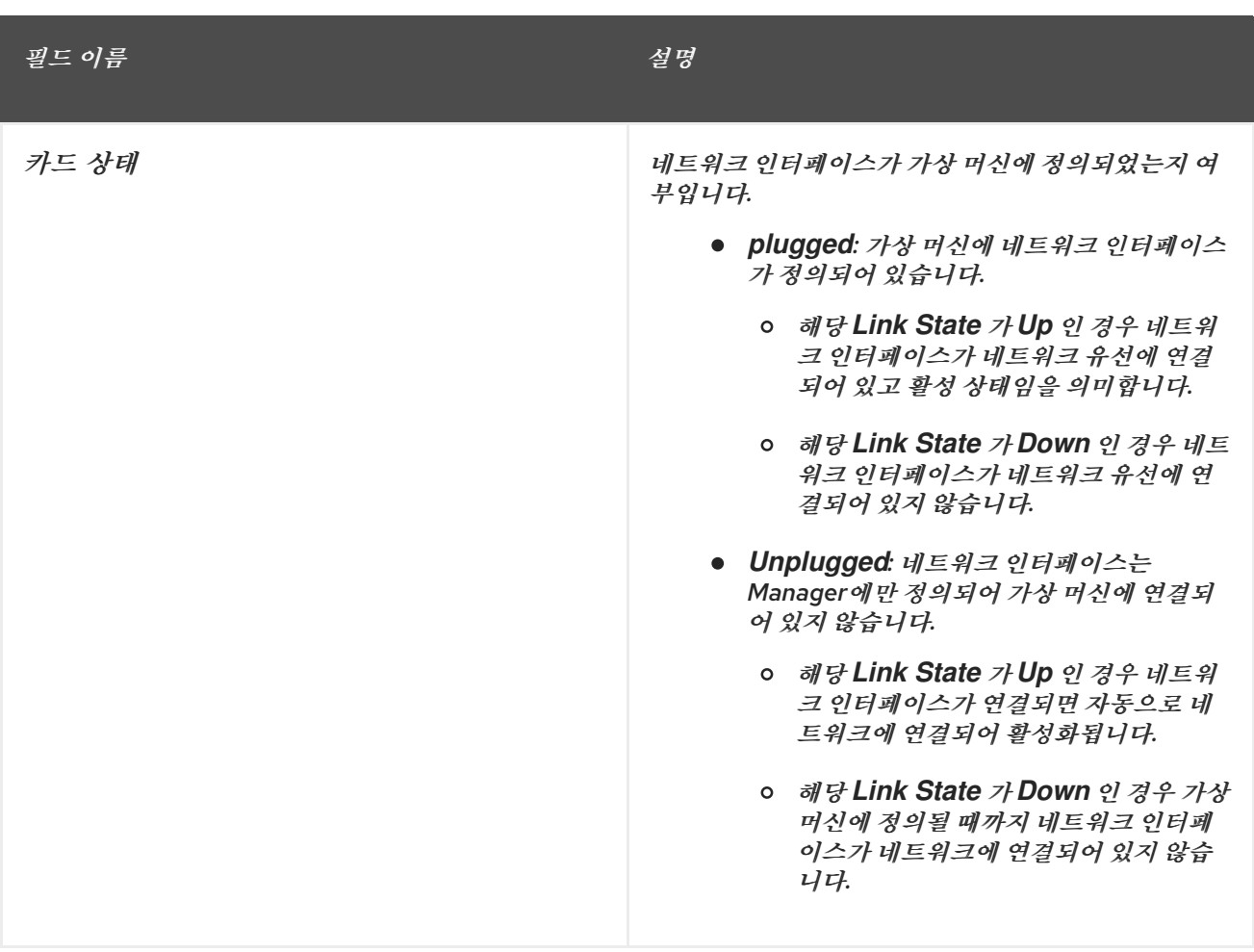

*A.3.* 새 가상 디스크의 설정 및 가상 디스크 편집에 대한 설명

표 *A.14.* 새로운 가상 디스크 및 가상 디스크 설정 편집*:*이미지

| 필드 이류                       | 설명                                                                                                    |
|-----------------------------|----------------------------------------------------------------------------------------------------|
| $\mathcal{I}/(\mathsf{GB})$ | 새 가상 디스크의 크기(GB)입니다.                                                                                                    |
| 별칭                          | 40자로 제한되는 가상 디스크의 이름입니다.                                                                                                    |
| 설명                          | 가상 디스크에 대한 설명입니다. 이 필드는 권장되지만<br>필수는 아닙니다.                                                                                                    |
| 인터페이스                       | 디스크가 가상 머신에 제공하는 가상 인터페이스입니<br>다. virtio 는 더 빠르지만 드라이버가 필요합니다. Red<br>Hat Enterprise Linux 5 이상에는 이러한 드라이버가<br>포함되어 있습니다. Windows에는 이러한 드라이버가<br>포함되어 있지 않지만 게스트 도구 ISO 또는 가상 플로<br>피 디스크에서 설치할 수 있습니다. IDE 장치에는 특수<br>드라이버가 필요하지 않습니다.<br>디스크가 연결된 모든 가상 머신을 중지한 후 인터페이<br>스 유형을 업데이트할 수 있습니다. |
| 데이터 센터                      | 가상 디스크를 사용할 수 있는 데이터 센터입니다.                                                                                                    |

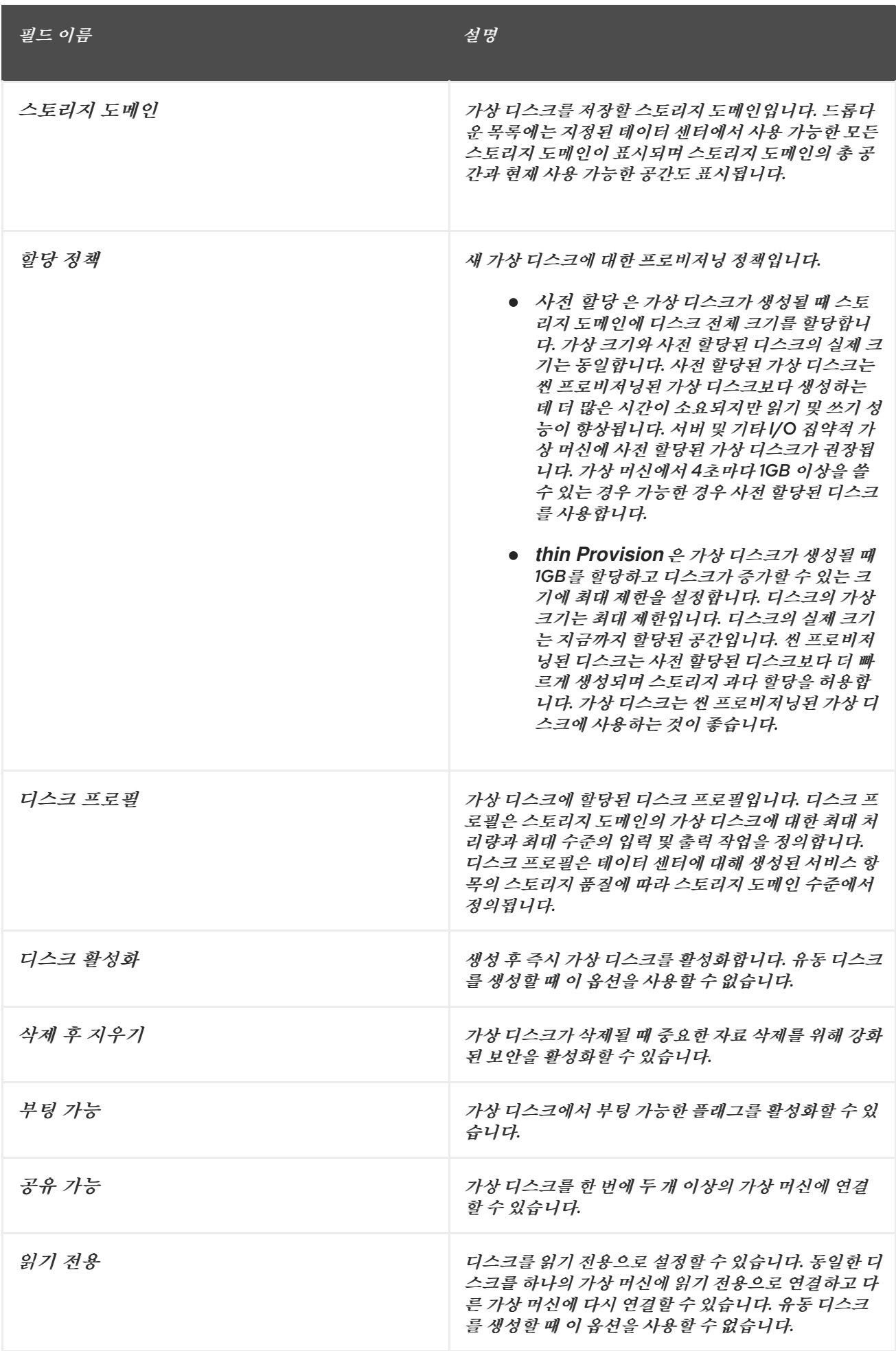

직접 *LUN* 설정은대상 *> LUN* 또는 *LUN >* 대상에 표시할 수 있습니다*.*대상 *& gt; LUN*은 검색된 호스트에 따라 사용 가능한 *LUN*을 정렬하지만 *LUN >* 대상은 단일 *LUN* 목록을 표시합니다*.*

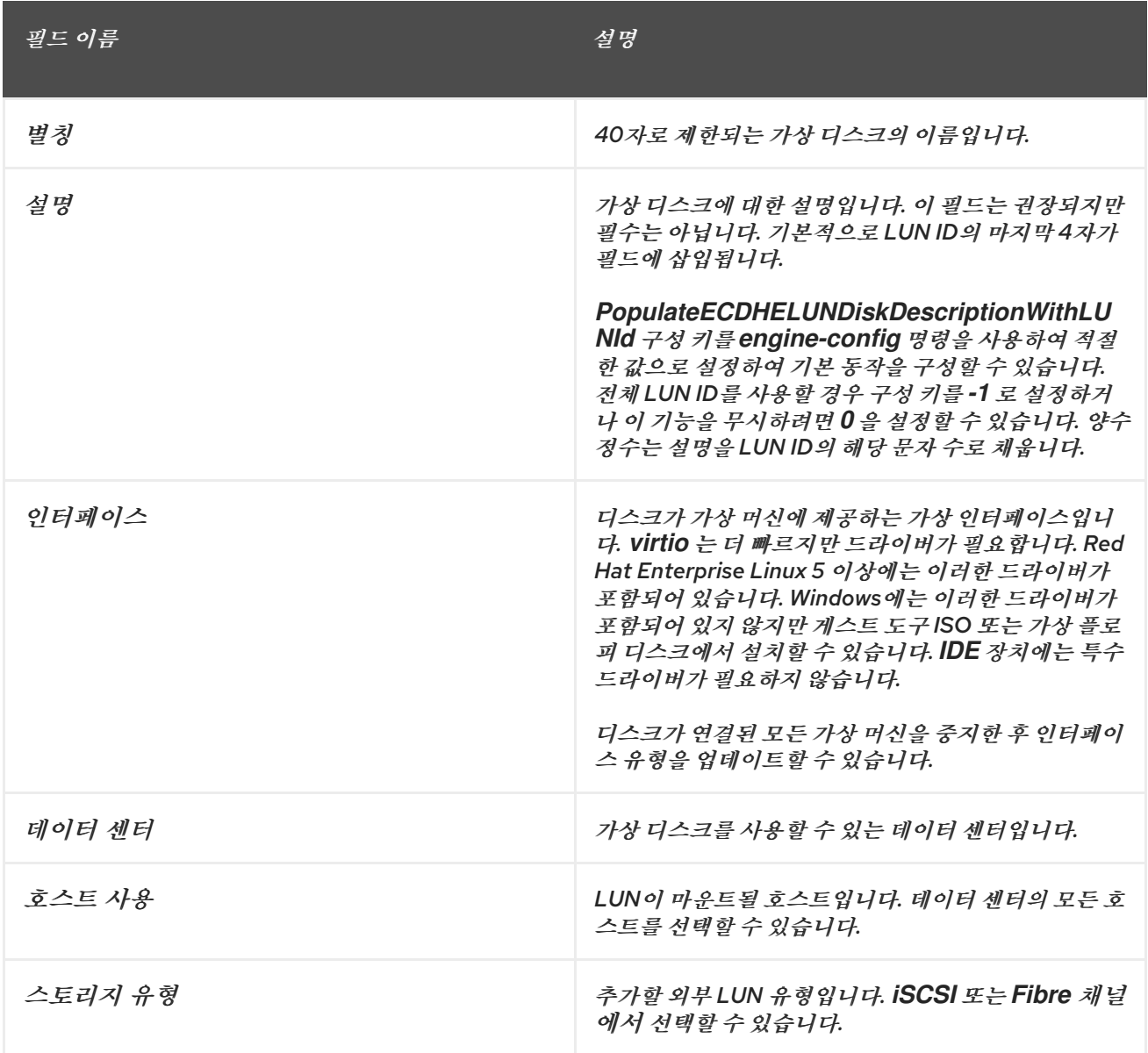

### 표 *A.15.* 새로운 가상 디스크 및 가상 디스크 설정 편집*:*직접 *LUN*

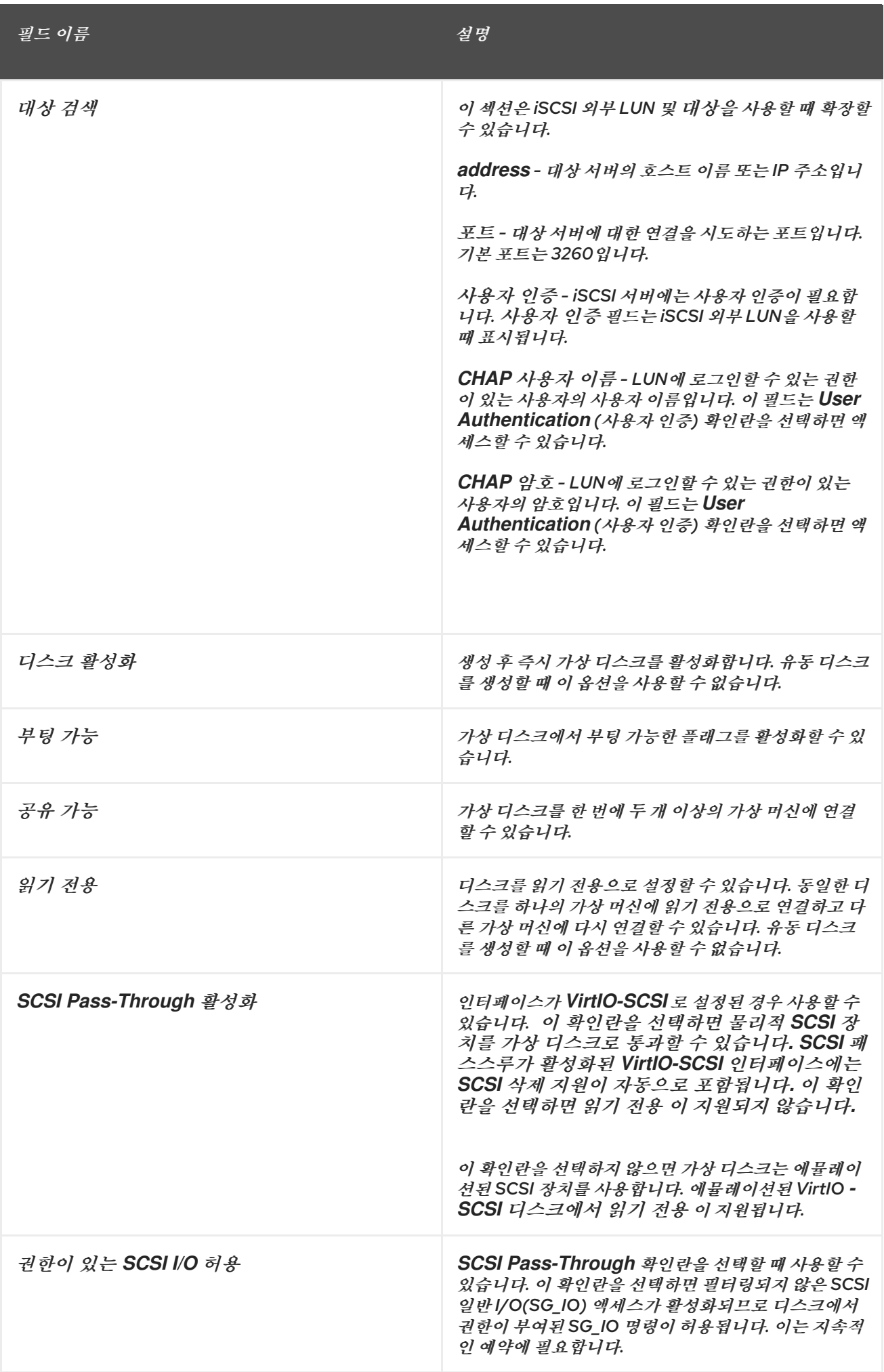

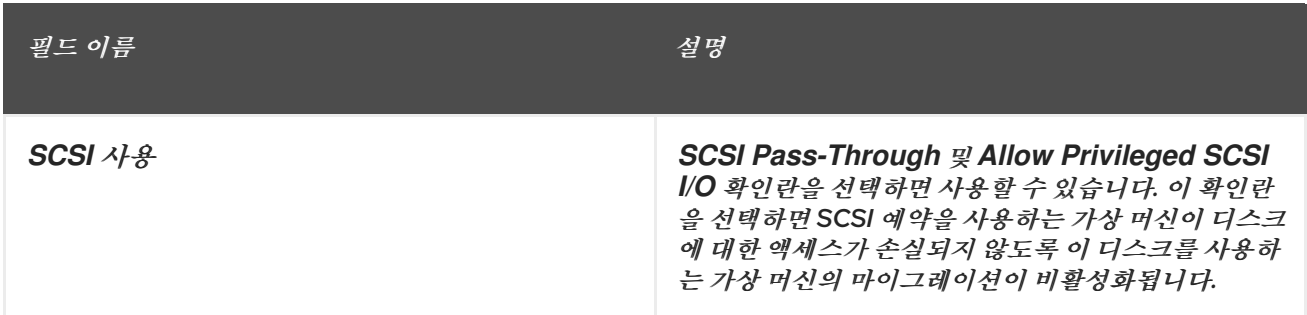

*Discover Targets (*대상 검색*)* 섹션에 필드를 입력하고*Discover (*검색*)*를 클릭하여 대상 서버를 검색합니 다*.* 그런 다음 *Login All* 버튼을 클릭하여 대상 서버에서 사용 가능한 *LUN*을 나열하고 각 *LUN* 옆에 있는 라 디오 버튼을 사용하여 추가할 *LUN*을 선택할 수 있습니다*.*

*LUN*을 가상 머신 하드 디스크 이미지로 직접 사용하면 가상 머신과 해당 데이터 간의 추상화 계층을 제거합 니다*.*

직접 *LUN*을 가상 머신 하드 디스크 이미지로 사용하는 경우 다음 사항을 고려해야 합니다*.*

- *직접 LUN 하드 디스크 이미지의 실시간 스토리지 마이그레이션은 지원되지 않습니다.*
- 직접 LUN 디스크는 가상 머신 내보내기에 포함되어 있지 않습니다.
- 직접 LUN 디스크는 가상 머신 스냅샷에 포함되어 있지 않습니다.

관련 데이터 센터에서 디스크를 만들 수 있는 권한이 있는 사용 가능한 *OpenStack* 볼륨 스토리지 도메인이 없는 경우 *Cinder* 설정 양식이 비활성화됩니다*.Cinder* 디스크는외부 공급자 창을 사용하여 *Red Hat Virtualization* 환경에 추가된 *OpenStack Volume* 인스턴스에 액세스해야 합니다*.* 자세한 내용은 *[OpenStack](https://access.redhat.com/documentation/en/red-hat-virtualization/4.0/paged/administration-guide/112-adding-external-providers#Adding_an_OpenStack_Volume_Cinder_Instance_for_Storage_Management) Volume (Cinder)* 인스턴스 추가를참조하십시오*.*

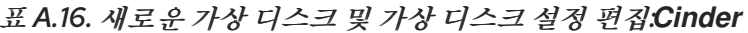

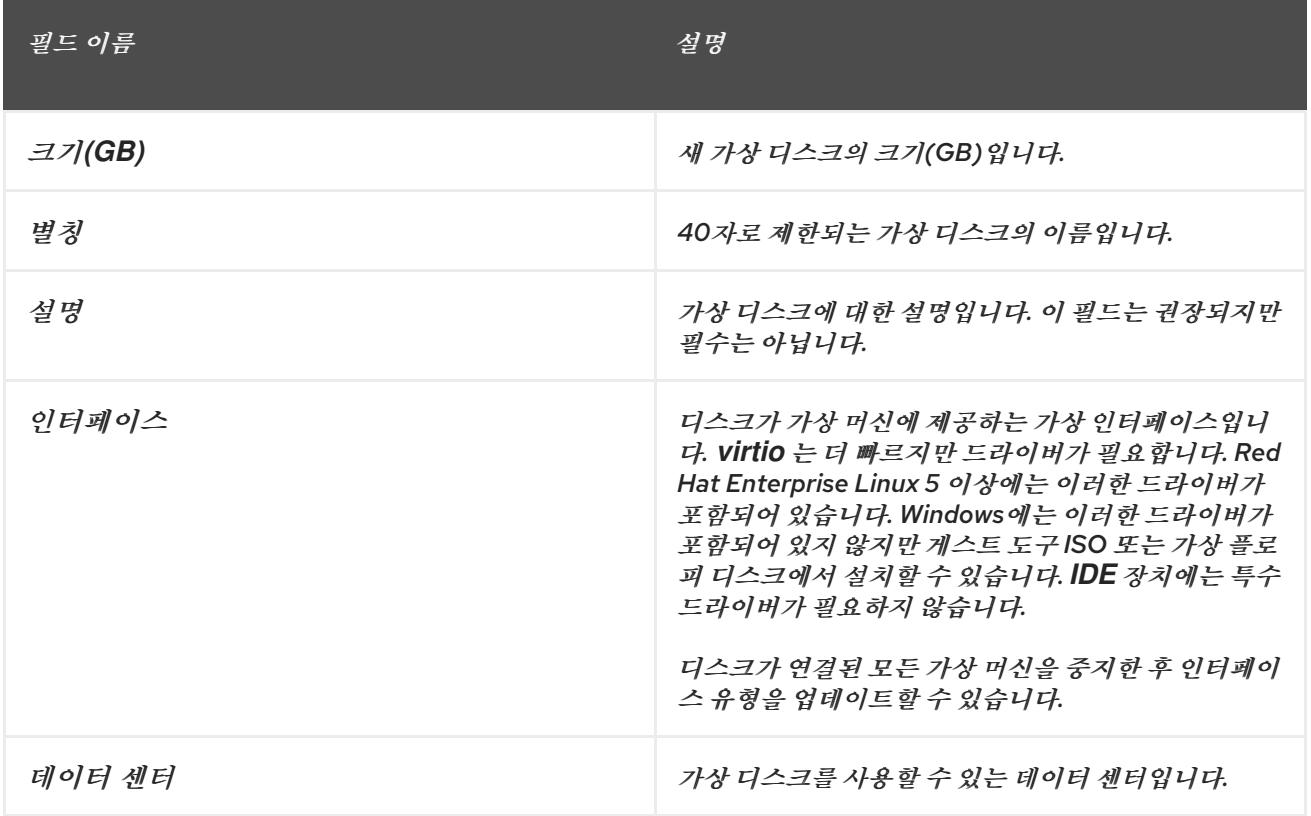

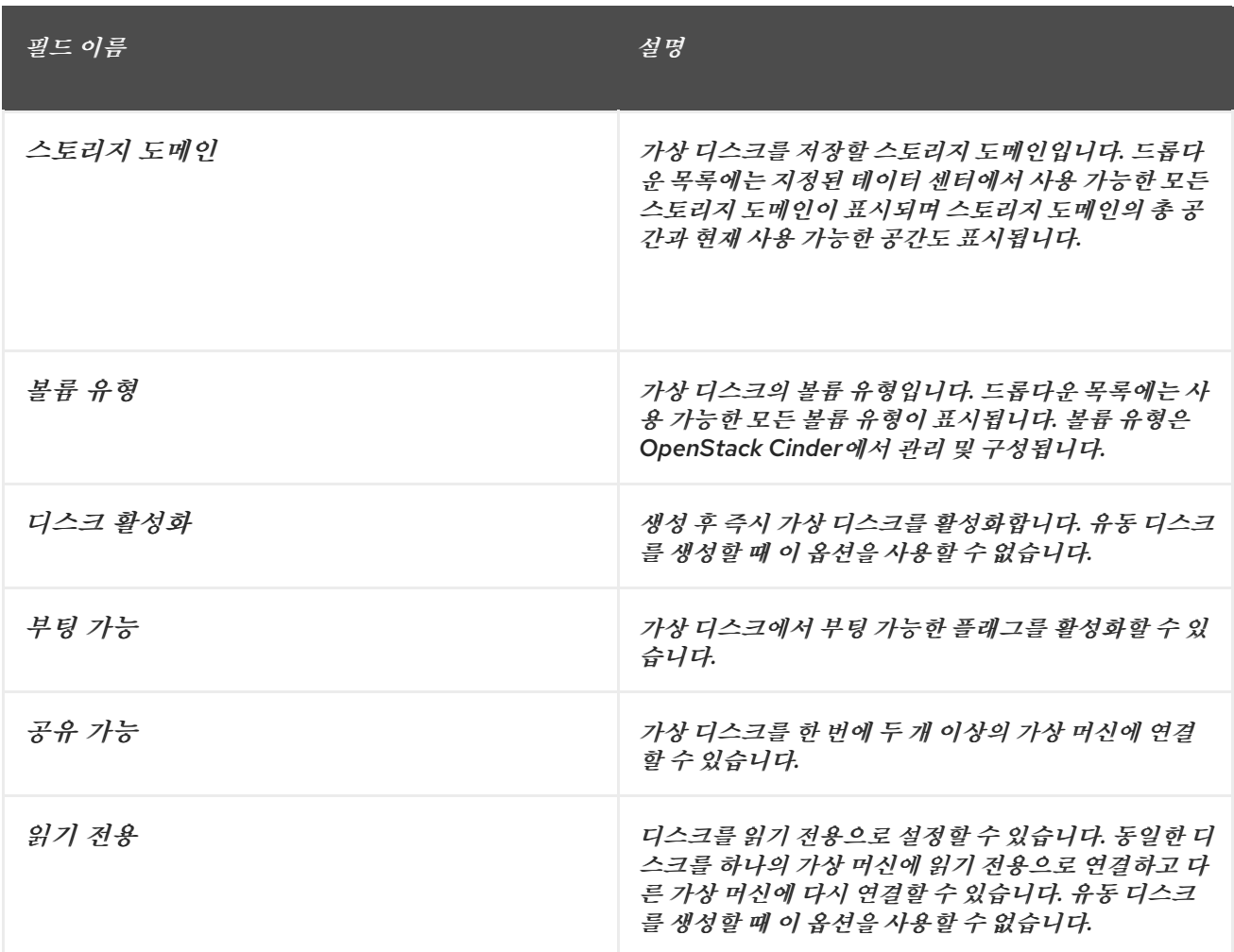

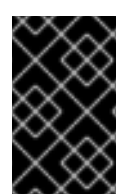

# 중요

저널링된 파일 시스템을 마운트하려면 읽기*-*쓰기 액세스가 필요합니다*. Read-Only* 옵션을 사용하면 이러한 파일 시스템이 포함된 가상 디스크에 적합하지 않습니다*(*예*: EXT3,EXT4* <sup>또</sup> 는 *XFS).*

*A.4.* 새 템플릿 및 편집 템플릿 *WINDOWS*의 설정에 대한 설명

다음 표에서는 새 템플릿 및 템플릿 편집 창의 설정에 대해 자세히 설명합니다*.*

## 표 *A.17.* 새 템플릿 및 템플릿 설정 편집

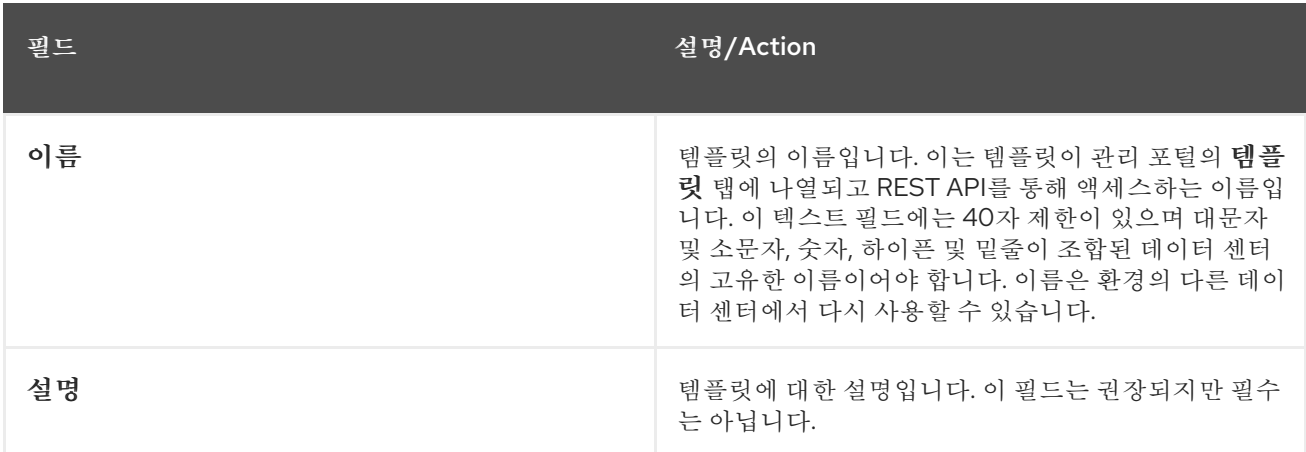

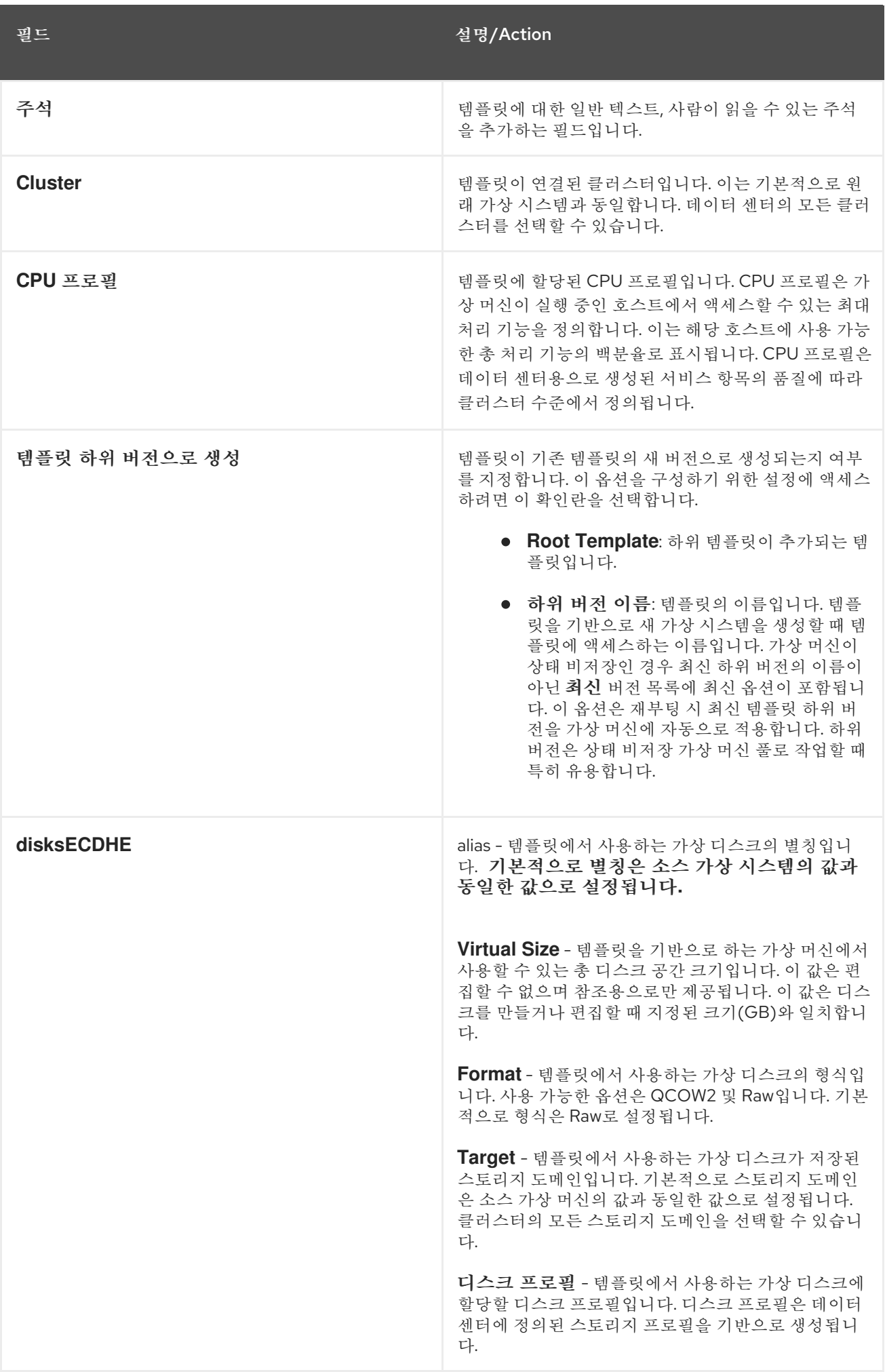

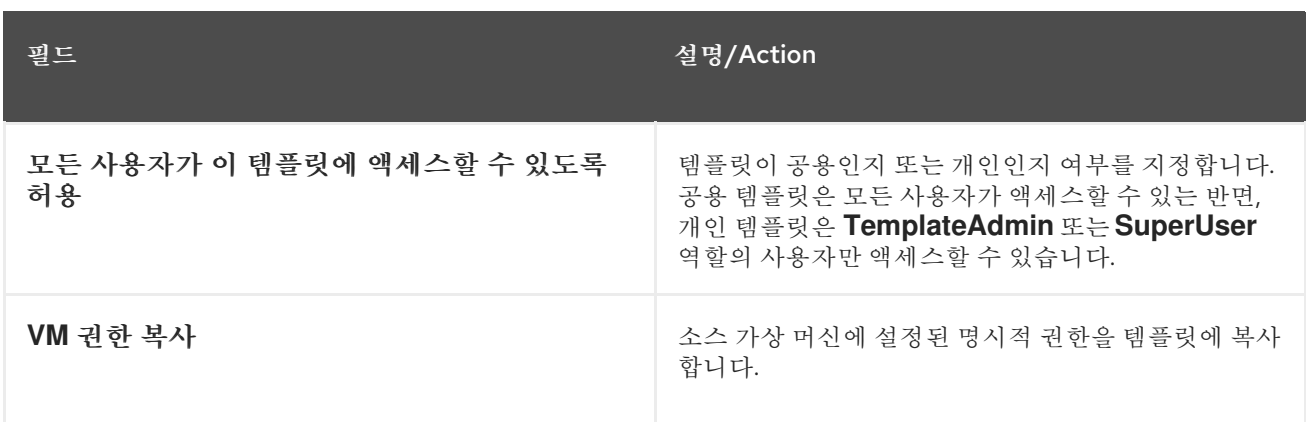

# *A.5.* 실행 창에서 설정 설명

*RunECDHE(*한 번 실행 *)* 창에서 가상 머신에 대한 일회성 부팅 옵션을 정의합니다*.* 영구 부팅 옵션의 경우 *New Virtual Machine* 창에서*Boot Options* 탭을 사용하십시오*.RunECDHE* 창에 는 구성할 수 있는 여러 섹션이 포함되어 있습니다*.*

*Boot Options* 섹션에서는 운영 체제 및 필수 드라이버를 설치하기 위한 가상 머신의 부팅 순서*,* 실행 옵션*,* 소스 이미지를 정의합니다*.*

표 *A.18.* 부팅 옵션 섹션

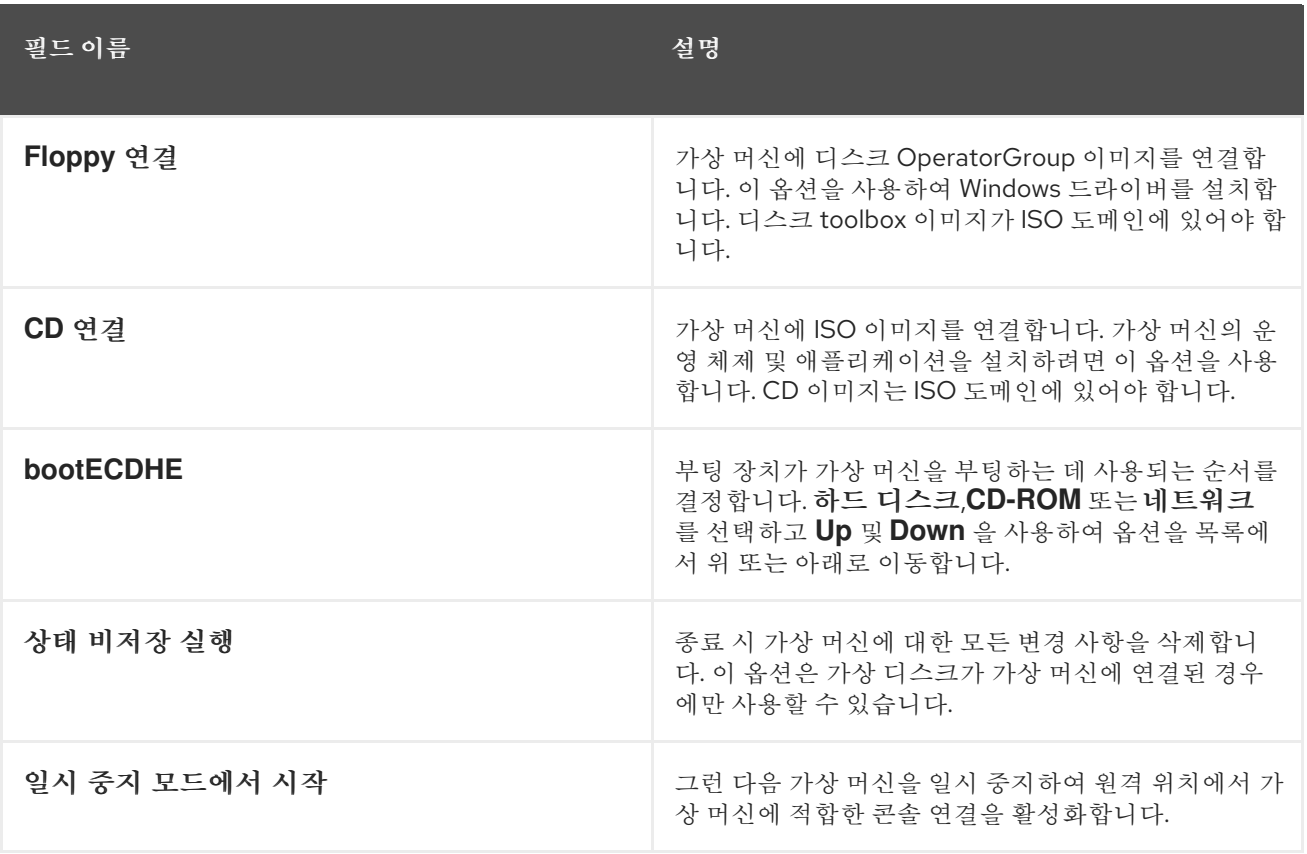

*Linux Boot Options* 섹션에는 *BIOS* 부트로더 대신 직접 *Linux* 커널을 부팅하는 필드가 포함되어 있습니 다*.*

표 *A.19. Linux* 부팅 옵션 섹션

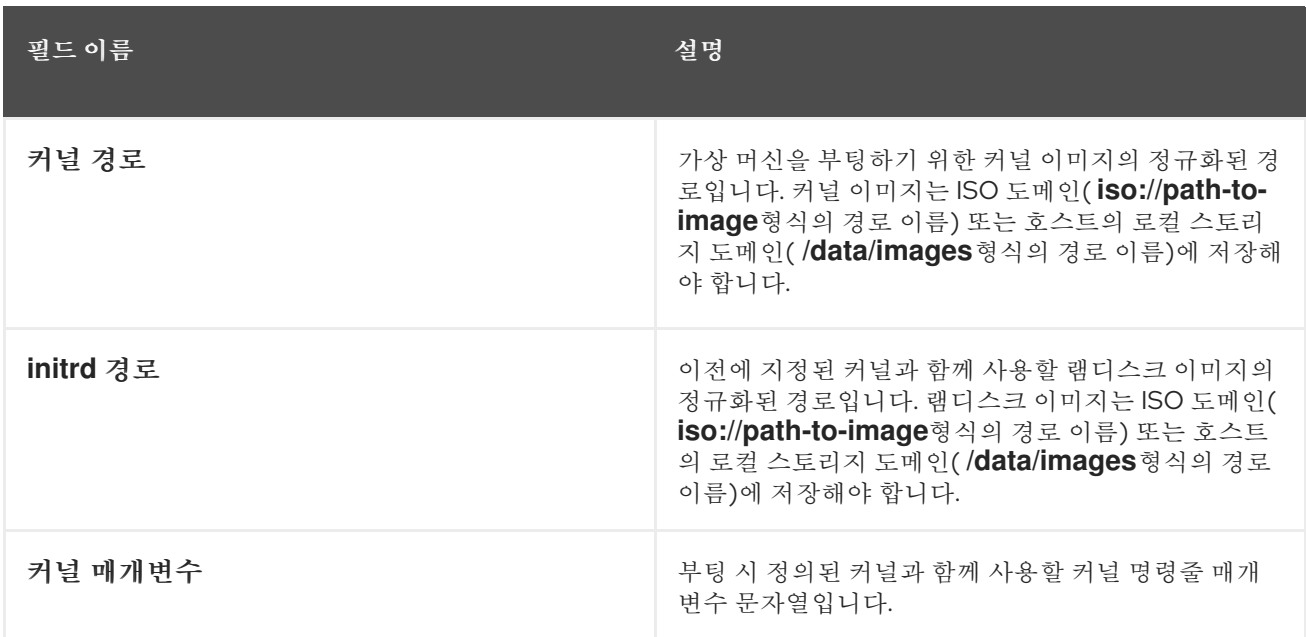

*Initial Run* 섹션은 *Cloud-Init* 또는 *Sysprep*을 사용하여 가상 머신을 초기화할지 여부를 지정하는 데 사용 됩니다*. Linux* 기반 가상 머신의 경우 *Initial Run (*최초 실행*)* 탭에서*Use Cloud-Init (Cloud-Init* 사용*)* 확인 란을 선택해야 사용 가능한 옵션을 확인해야 합니다*. Windows* 기반 가상 머신의 경우 *Boot Options* 탭에서 *Floppy* 연결 확인란을 선택하고 목록에서 *sleepppy*를 선택하여*[sysprep]* 플로피를 연결해야 합니다*.*

*Initial Run* 섹션에서 사용할 수 있는 옵션은 가상 시스템을 기반으로 하는 운영 체제에 따라 다릅니다*.*

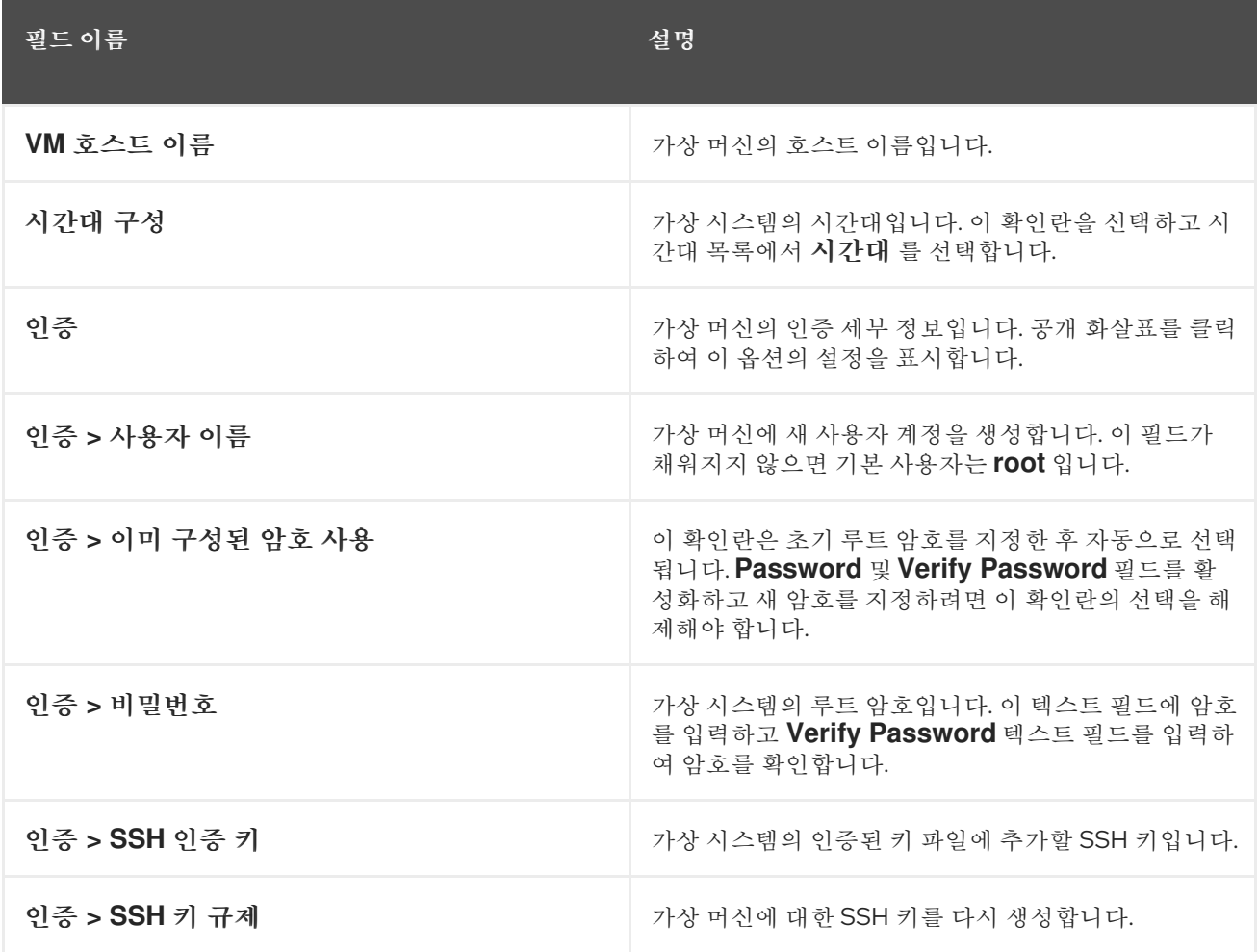

표 *A.20.* 초기 실행 섹션*(Linux* 기반 가상 머신*)*

| 필드 이름             | 설명                                                                                                    |
|-------------------|----------------------------------------------------------------------------------------------------|
| 네트워크              | 가상 머신의 네트워크 관련 설정입니다. 공개 화살표를<br>클릭하여 이 옵션의 설정을 표시합니다.                                                                                                    |
| 네트워크 > DNS 서버     | 가상 머신에서 사용할 DNS 서버입니다.                                                                                                    |
| 네트워크 > DNS 검색 도메인 | 가상 머신에서 사용할 DNS 검색 도메인입니다.                                                                                                    |
| 네트워크 > 네트워크       | 가상 시스템의 네트워크 인터페이스를 구성합니다. 이<br>확인란을 선택하고 + 또는 - 를 클릭하여 가상 머신에<br>네트워크 인터페이스를 추가하거나 제거합니다. + 를<br>클릭하면 DHCP 사용 여부를 지정하고 IP 주소, 넷마스<br>크 및 게이트웨이를 구성할 수 있는 필드 세트가 표시되<br>고 부팅 시 네트워크 인터페이스가 시작되는지 여부를<br>지정할 수 있습니다.                    |
| 사용자 정의 스크립트       | 가상 머신이 시작될 때 실행될 사용자 지정 스크립트입<br>니다. 이 필드에 입력한 스크립트는 Manager에서 생성<br>한 항목에 추가된 사용자 정의 YAML 섹션이며, 사용자<br>및 파일 생성, yum 리포지토리 구성 및 실행 중인 명령<br>과 같은 작업을 자동화할 수 있습니다. 이 필드에 입력<br>할 수 있는 스크립트 형식에 대한 자세한 내용은<br>Custom Script 설명서를 참조하십시오. |

표 *A.21.* 초기 실행 섹션 *(Windows* 기반 가상 머신*)*

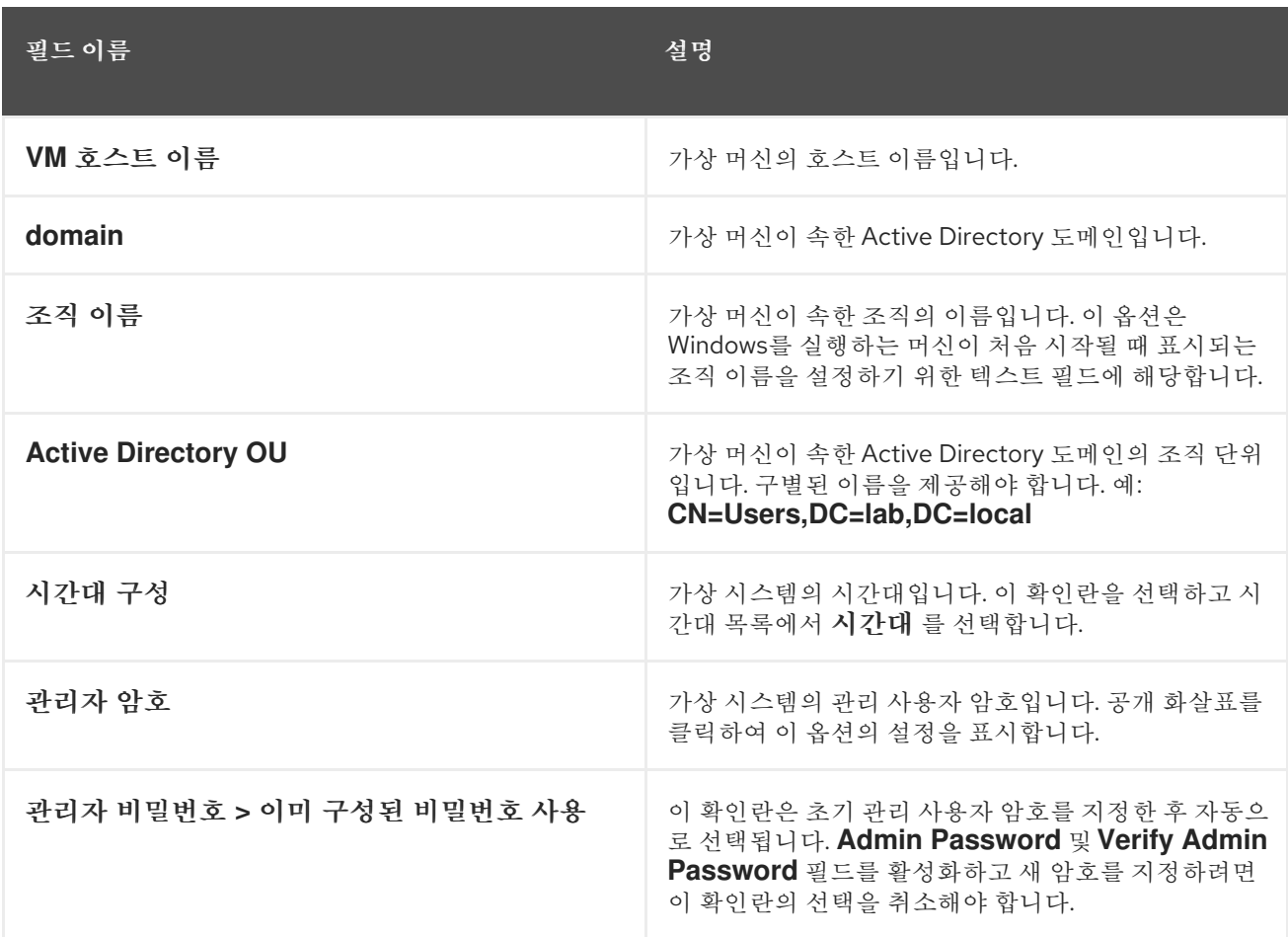

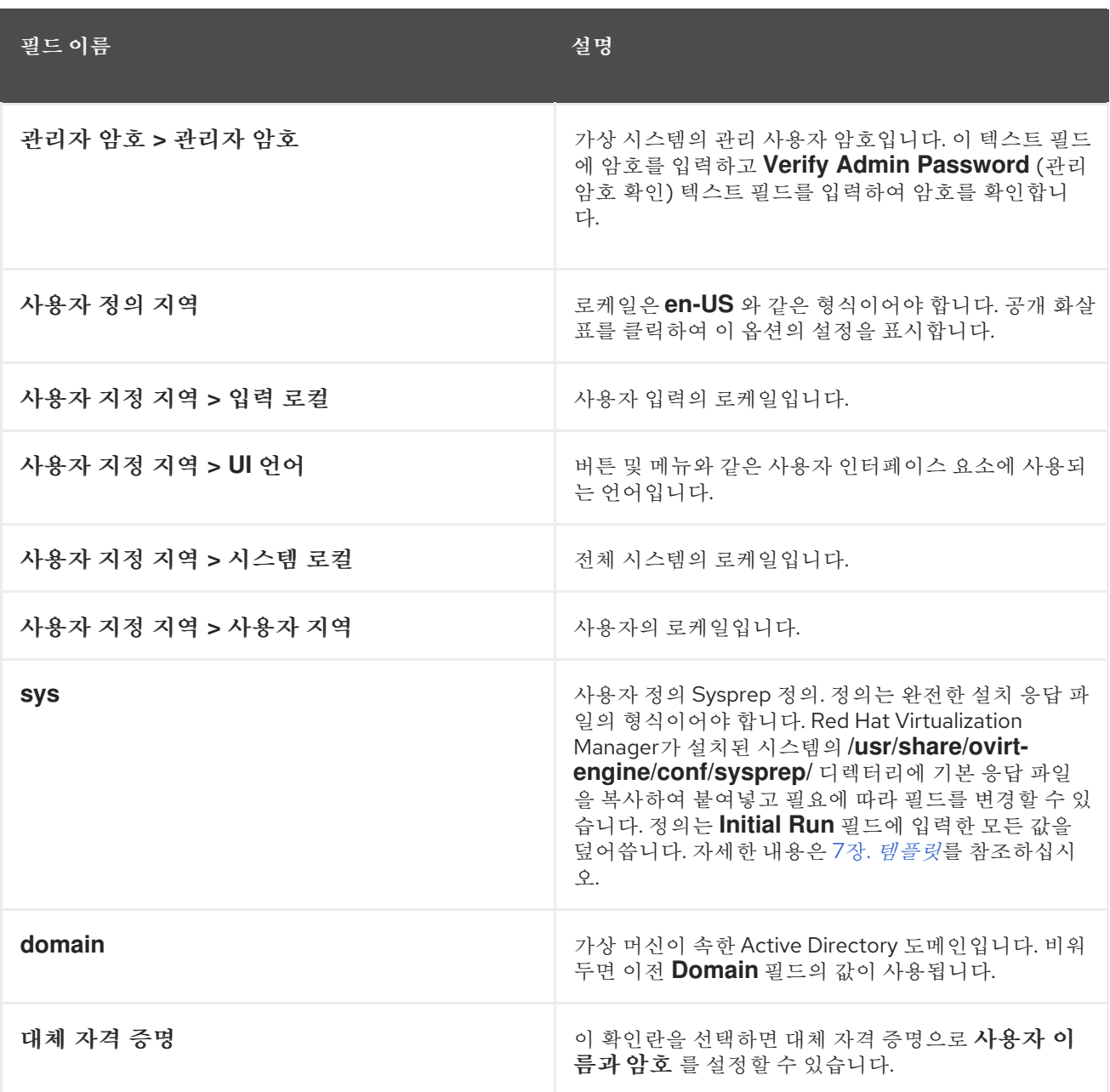

시스템 섹션을 사용하면 지원되는 머신 유형 또는 *CPU* 유형을 정의할 수 있습니다*.*

# 표 *A.22.* 시스템 섹션

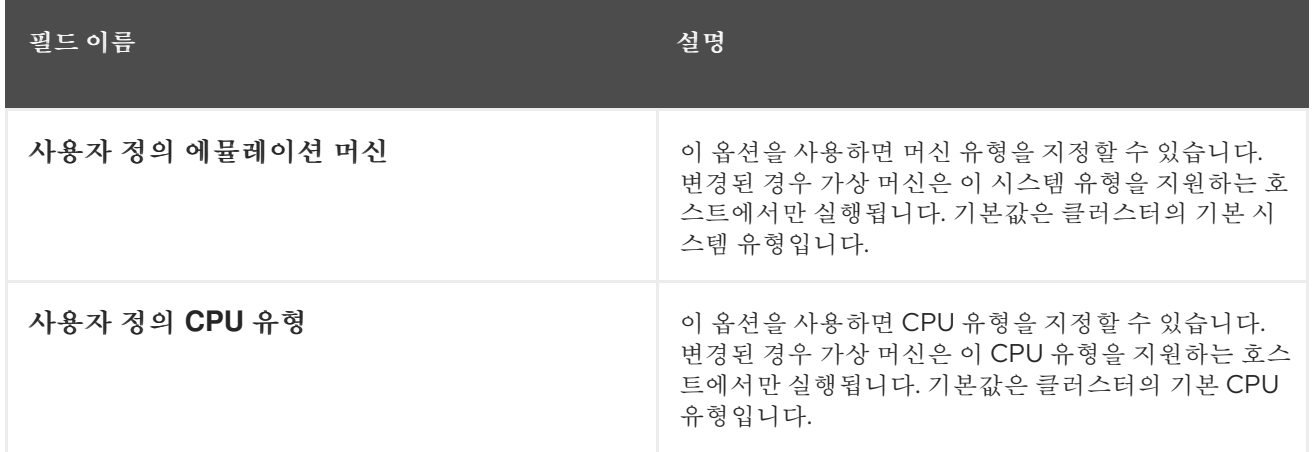

*Host* 섹션은 가상 시스템의 호스트를 정의하는 데 사용됩니다*.*

#### 표 *A.23.* 호스트 섹션

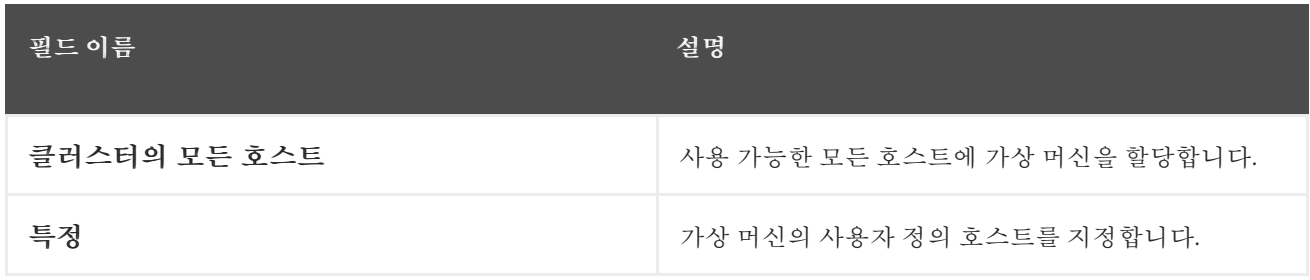

# *Console* 섹션에서는 가상 머신에 연결할 프로토콜을 정의합니다*.*

# 표 *A.24.* 콘솔 섹션

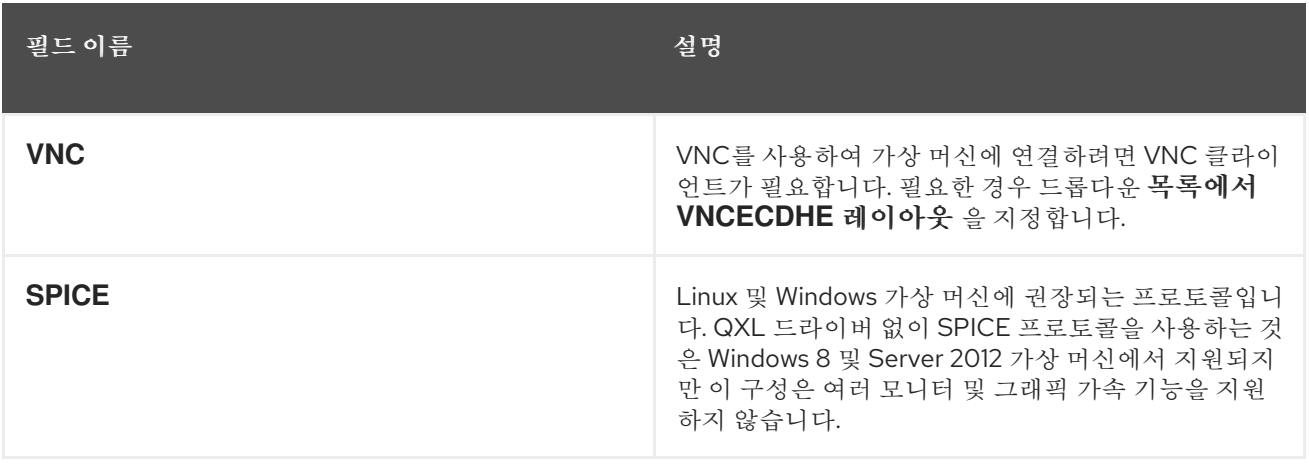

## 사용자 지정 속성 섹션에는 가상 머신 실행을 위한 추가 *VDSM* 옵션이 포함되어 있습니다*.*

## 표 *A.25.* 사용자 정의 속성 섹션

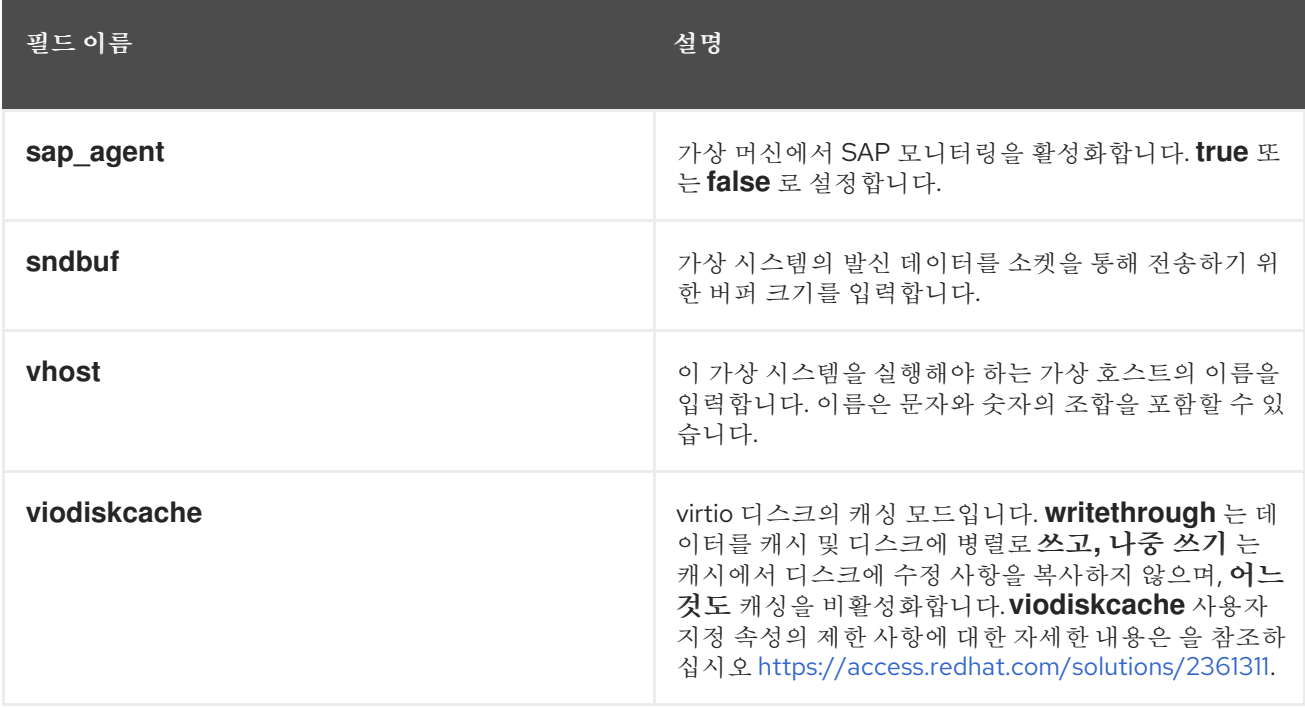